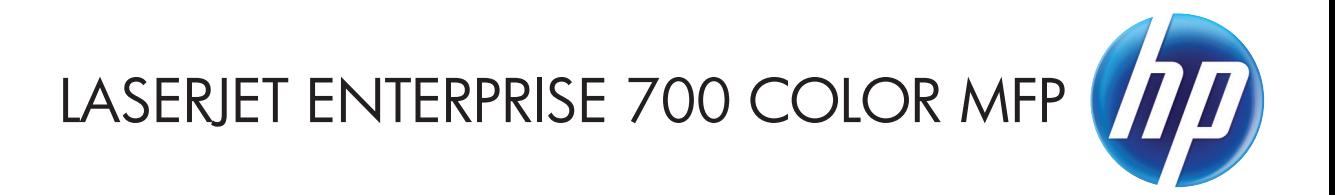

# מדריך למשתמש

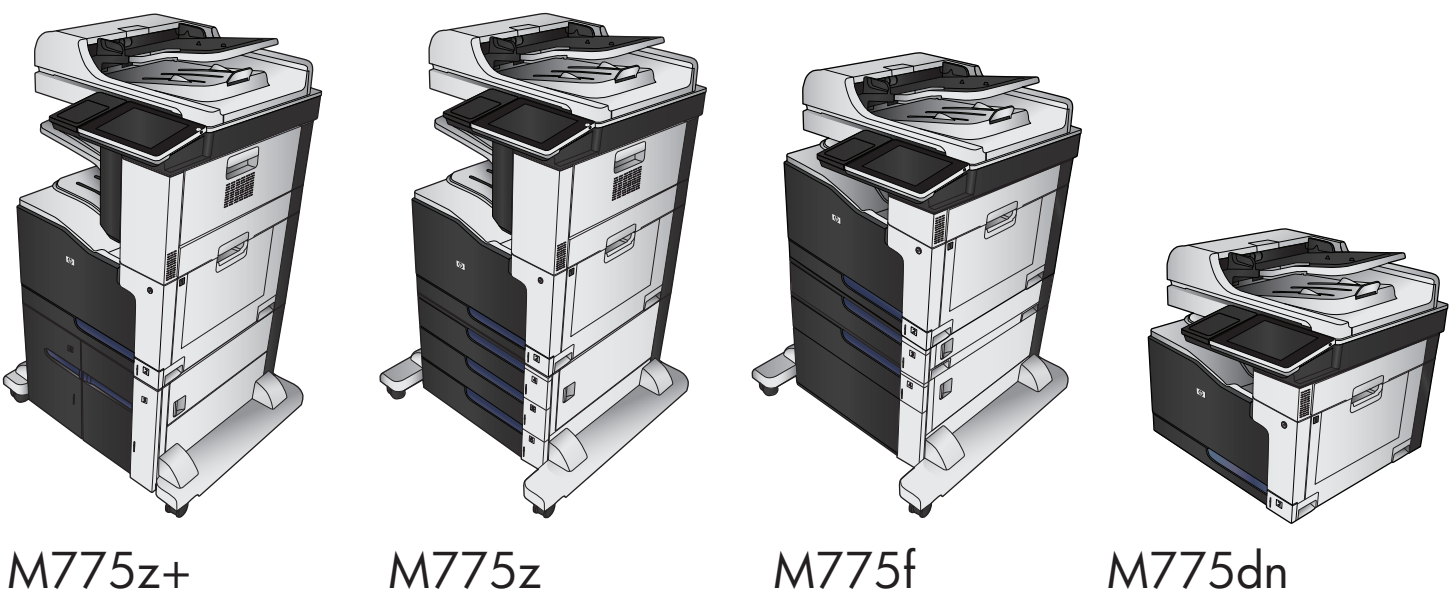

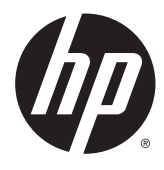

# HP LaserJet Enterprise 700 color MFP M775

מדריך למשתמש

#### זכויות יוצרים ורישיון

Copyright 2015 HP Development Company, © .L.P

שכפול, התאמה או תרגום ללא הרשאה מראש ובכתב אסורים, אלא כפי שמתיר זאת החוק לעניין זכויות יוצרים.

> המידע הכלול במסמך זה כפוף לשינויים ללא הודעה מראש.

כתבי האחריות היחידים עבור המוצרים והשירותים של HP מצוינים בהצהרות האחריות המפורשות הנלוות לכל מוצר ושירות. אין לפרש דבר במסמך זה כאחריות נוספת. HP לא תישא באחריות לשגיאות טכניות או טעויות עריכה או השמטות במסמך זה.

Edition 1, 11/2015

#### אזכור סימנים מסחריים

Adobe® Adobe Photoshop , ® Acrobat , , ו- <sup>R</sup> הם סימנים מסחריים של Adobe® PostScript .Systems Incorporated

Apple והלוגו של Apple הם סימנים מסחריים של .Apple Computer, Inc , הרשומים בארה"ב ובמדינות/אזורים אחרים. iPod הוא סימן מסחרי להעתקה מותר iPod .Apple Computer, Inc. של רק בהרשאה משפטית או של בעל הזכויות. אל תגנוב מוסיקה.

הם Windows XP®- ו Windows® ,Microsoft® סימנים מסחריים רשומים של Microsoft Corporation בארה"ב.

RPANTONE הוא סימן מסחר סטנדרטי לצבעים של Pantone, Inc.

> הוא סימן מסחרי רשום של Open The® UNIX .Group

# תוכן העניינים

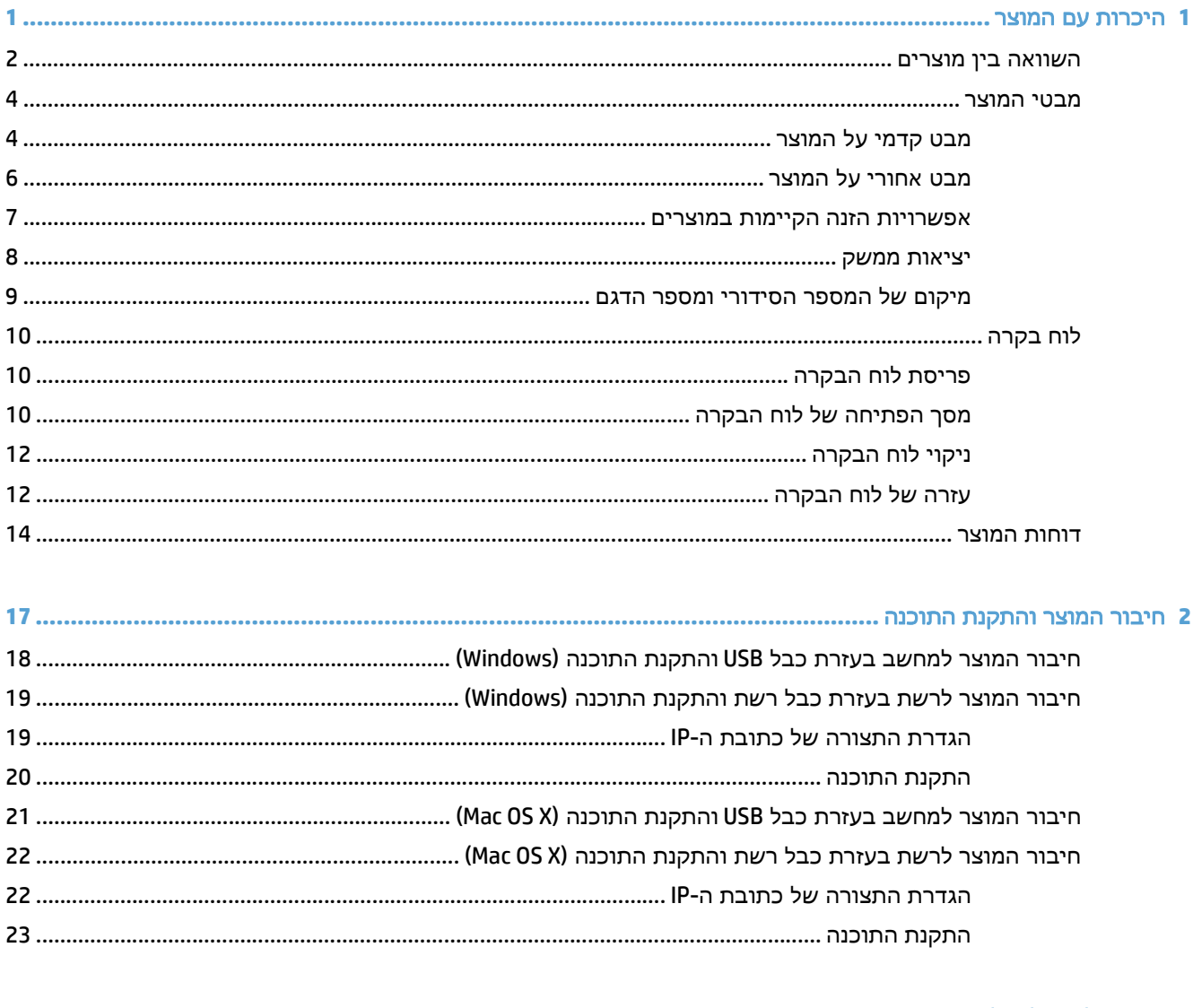

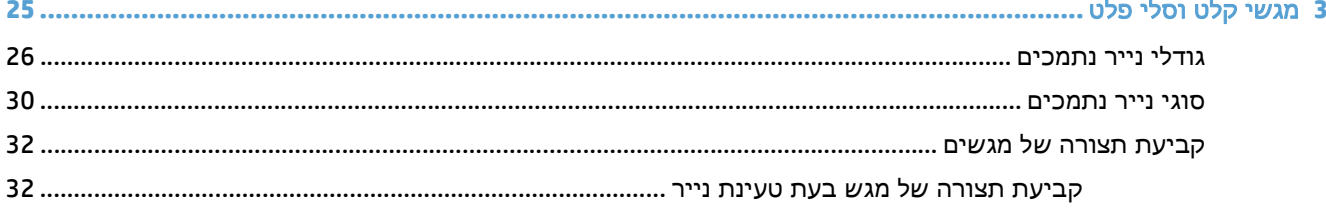

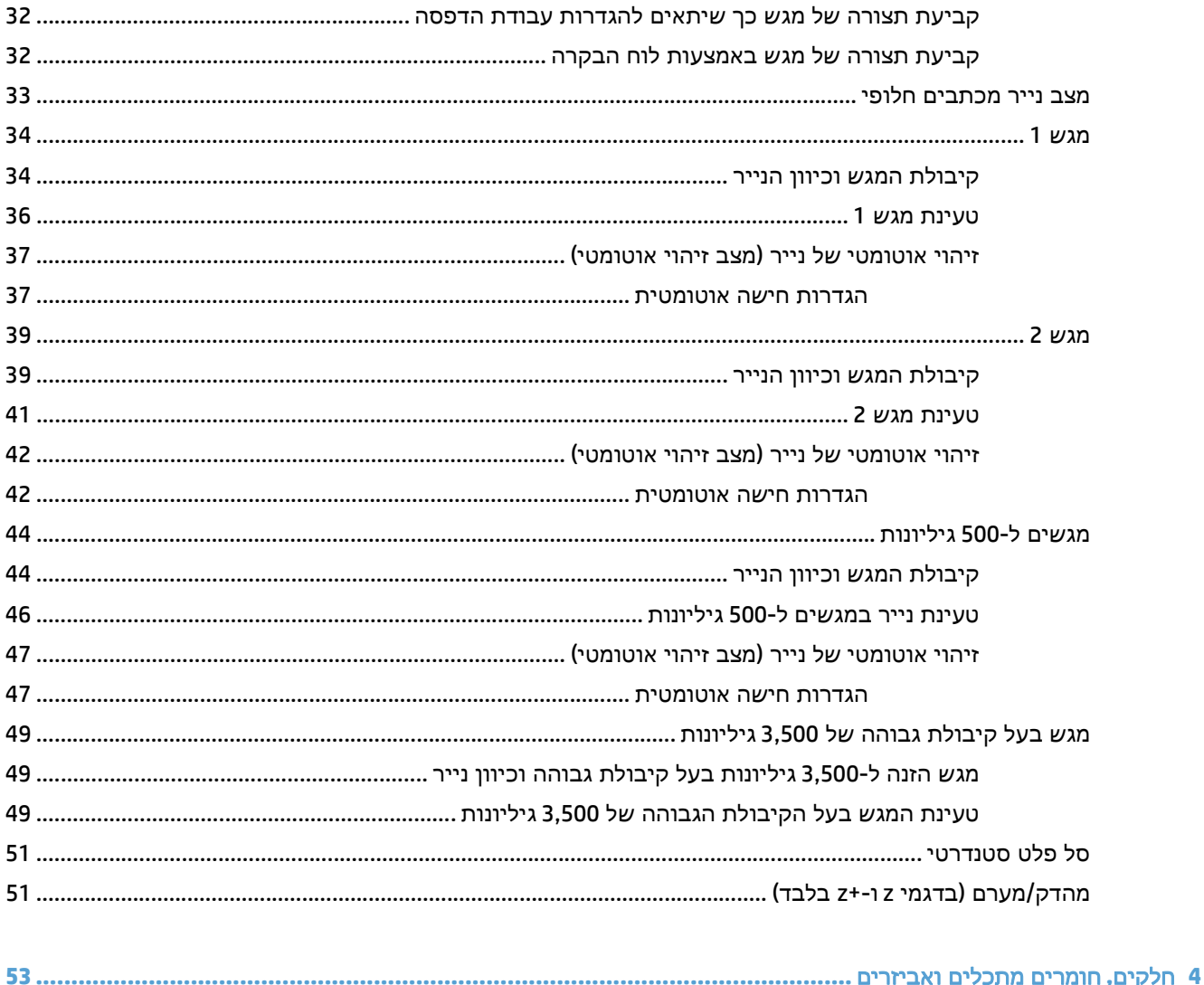

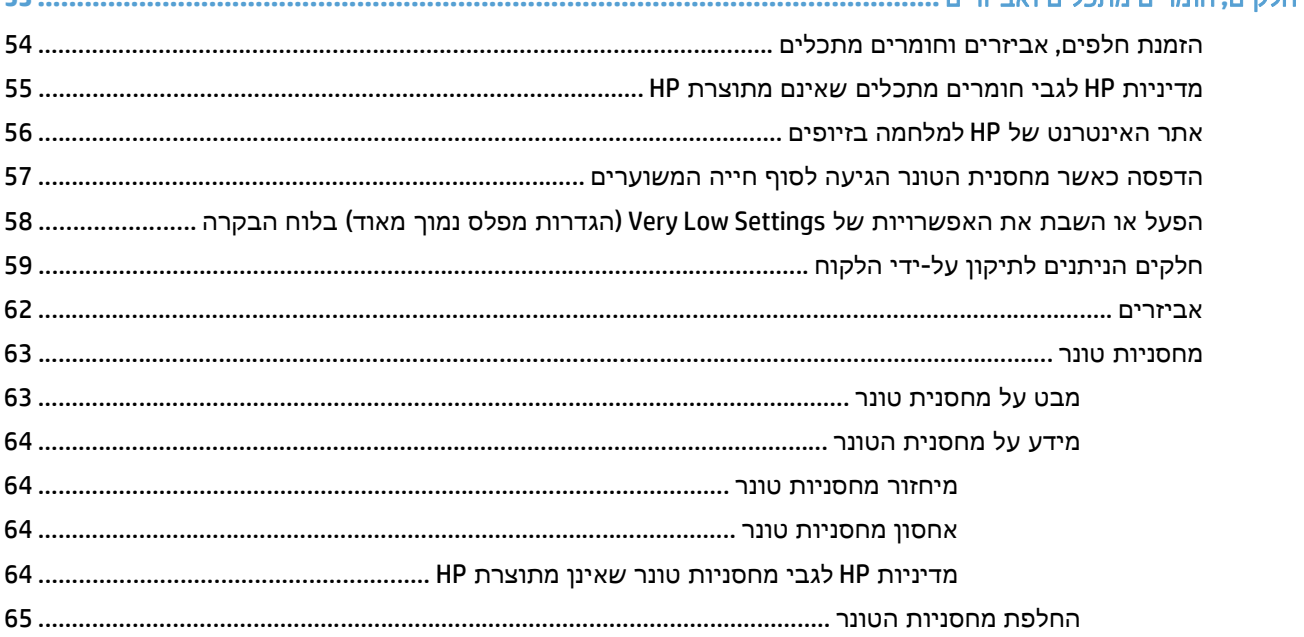

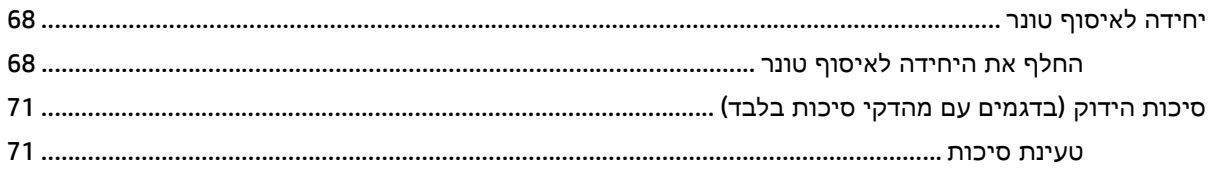

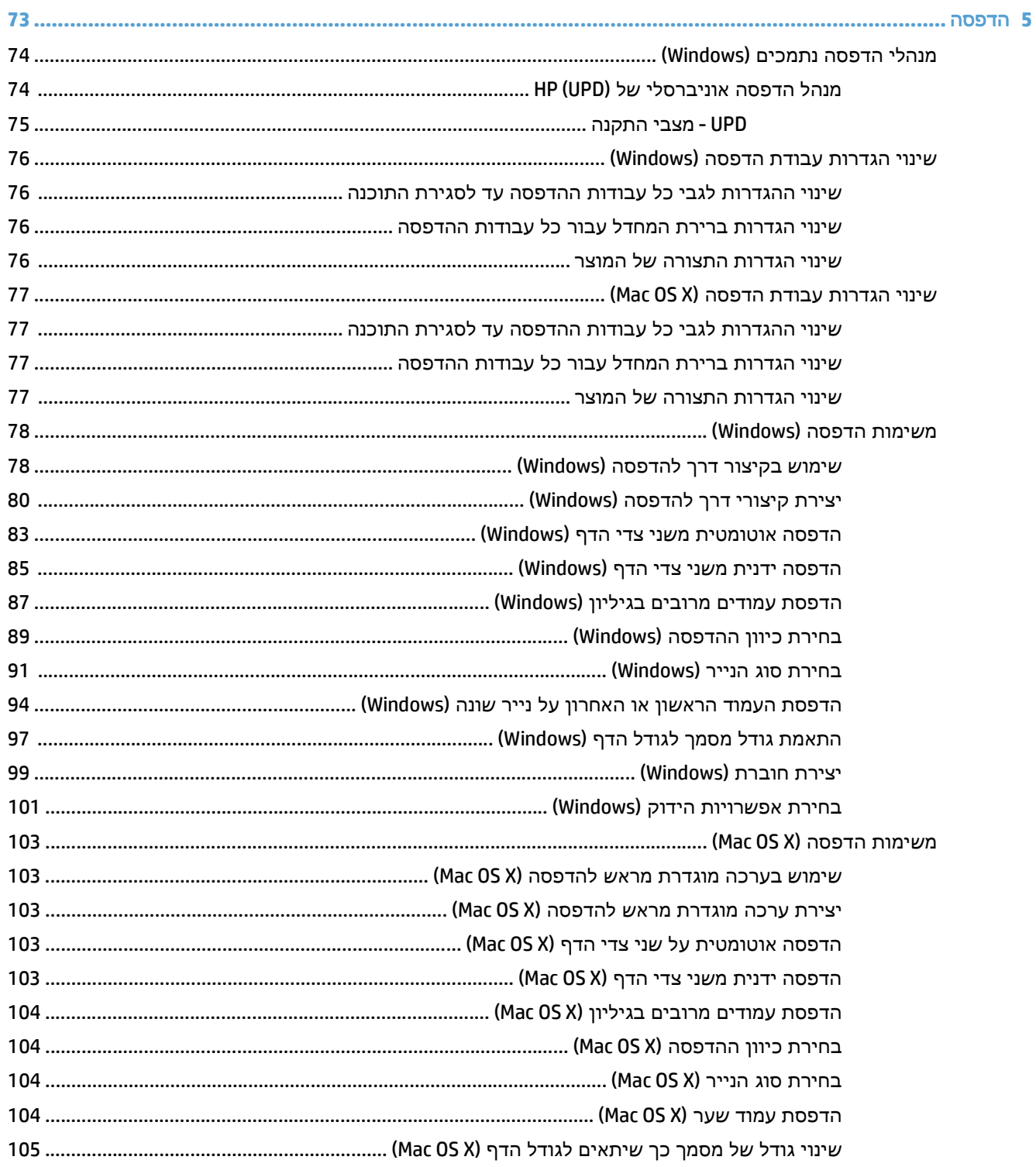

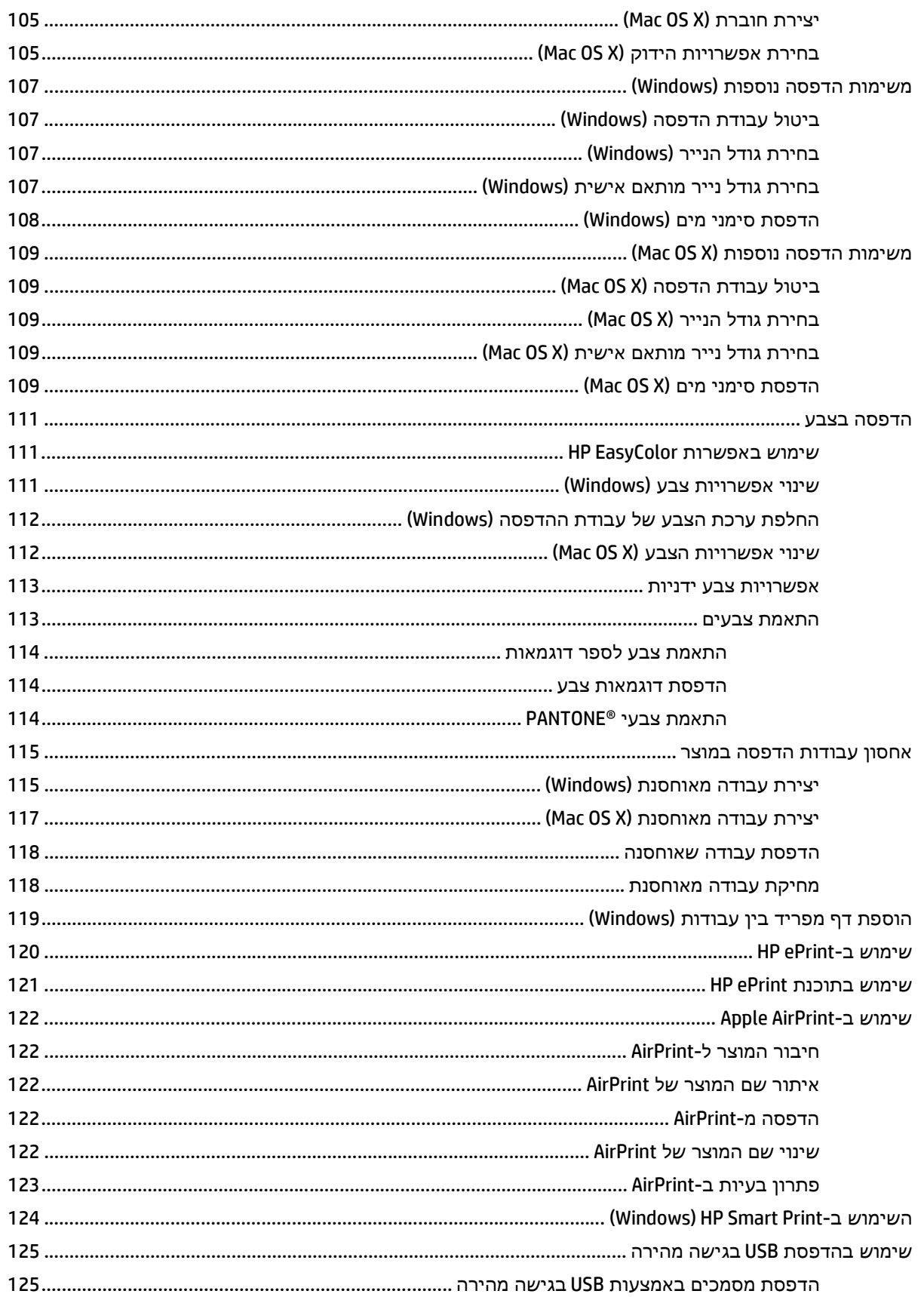

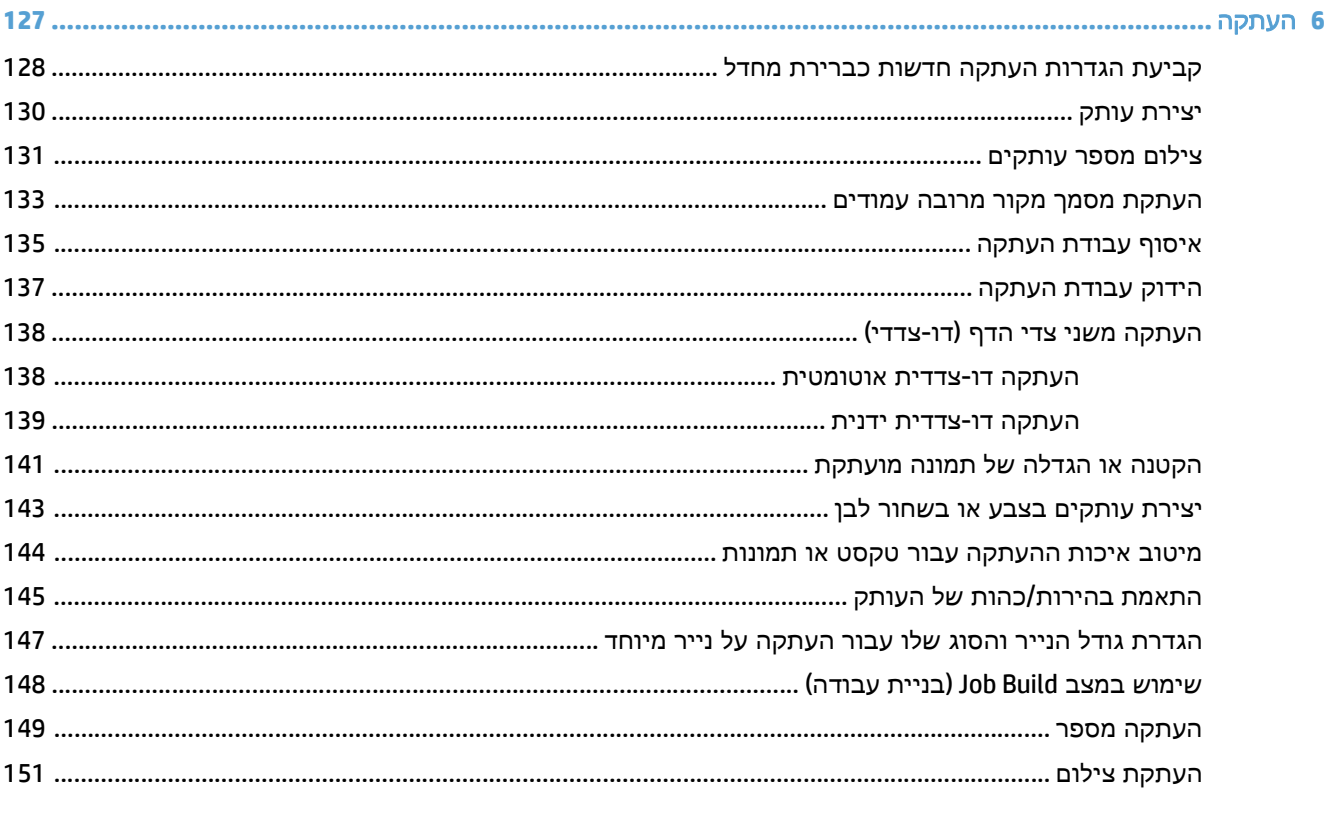

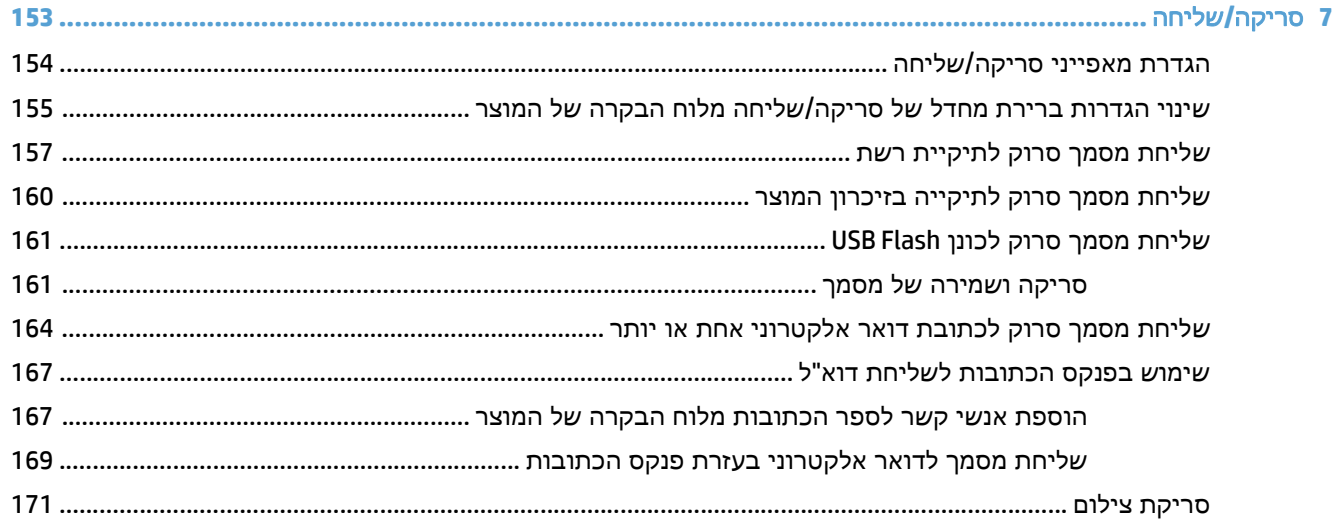

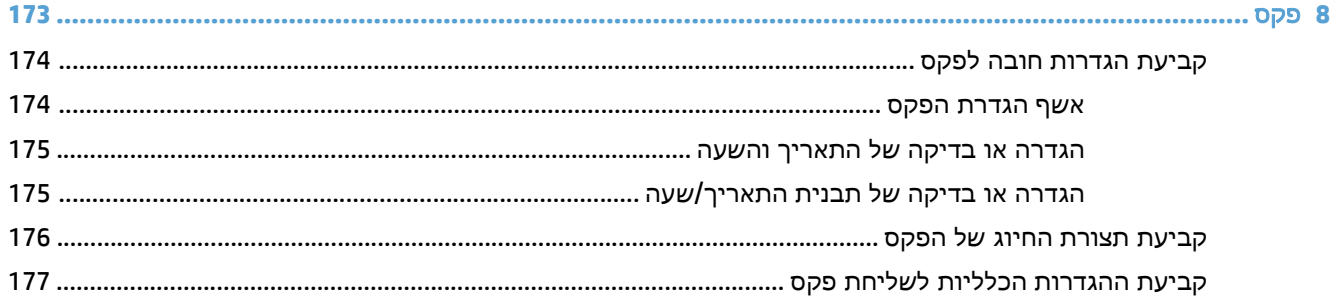

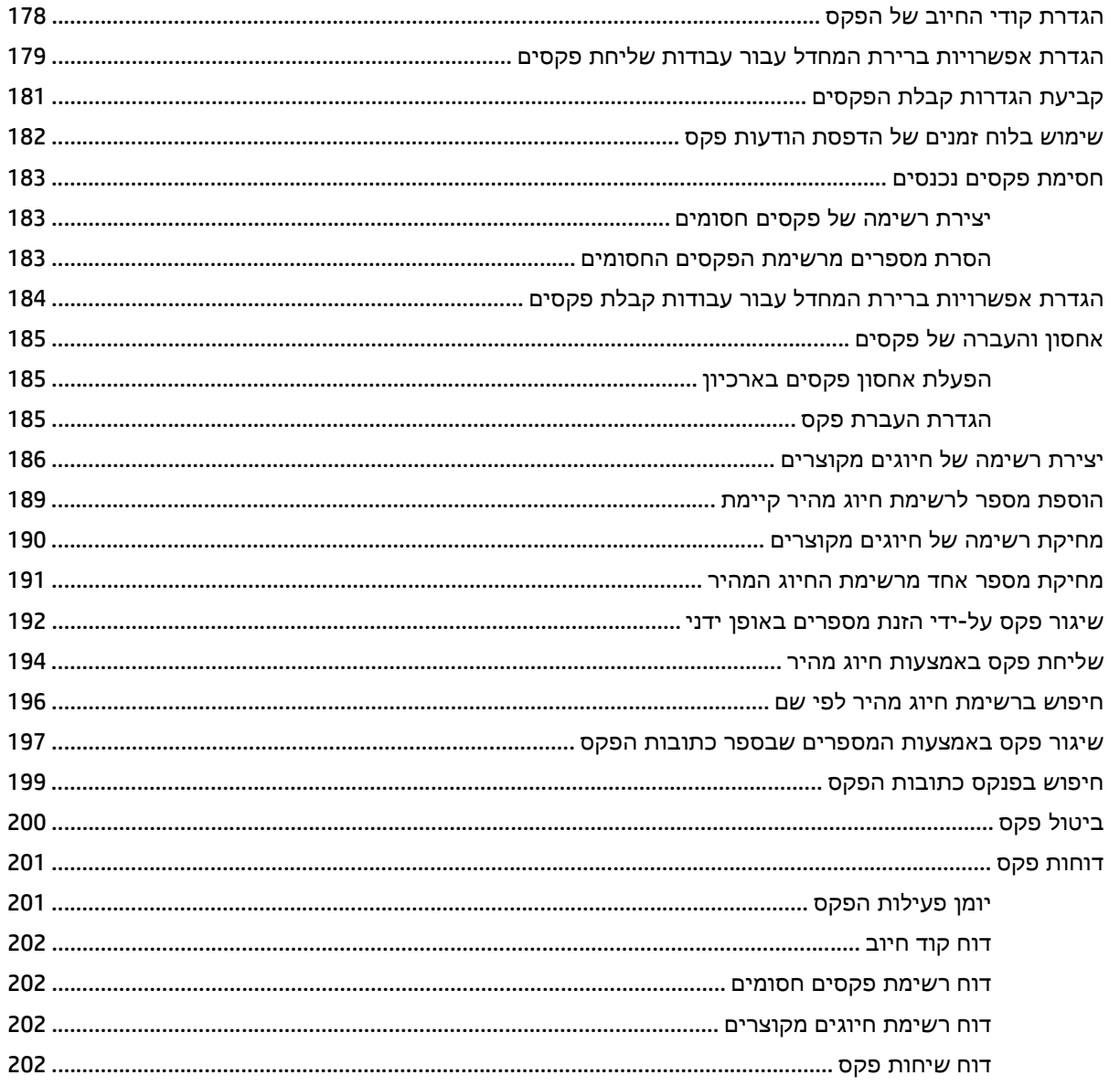

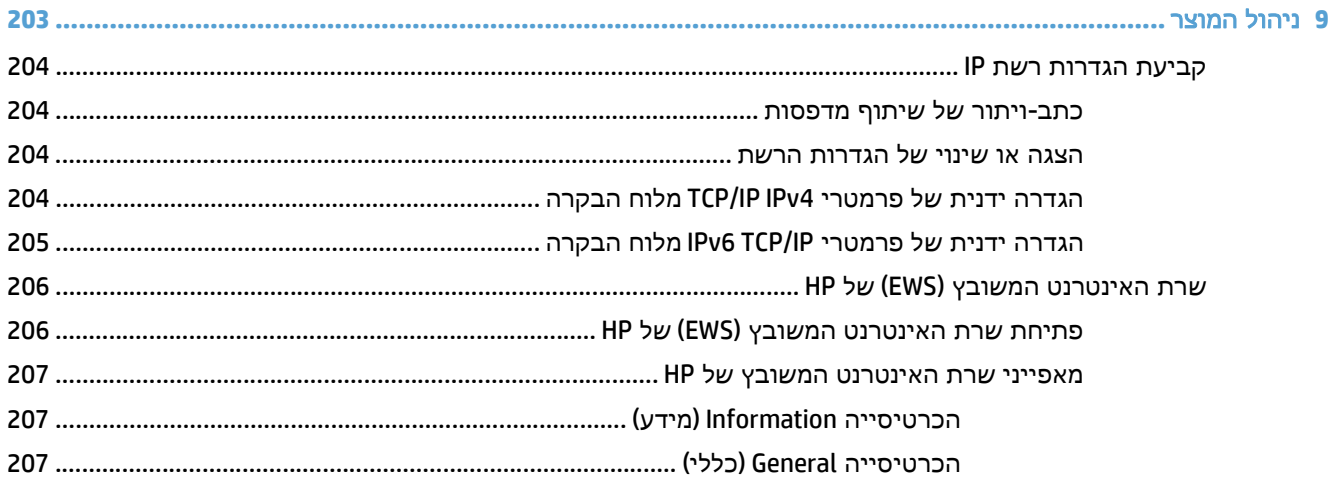

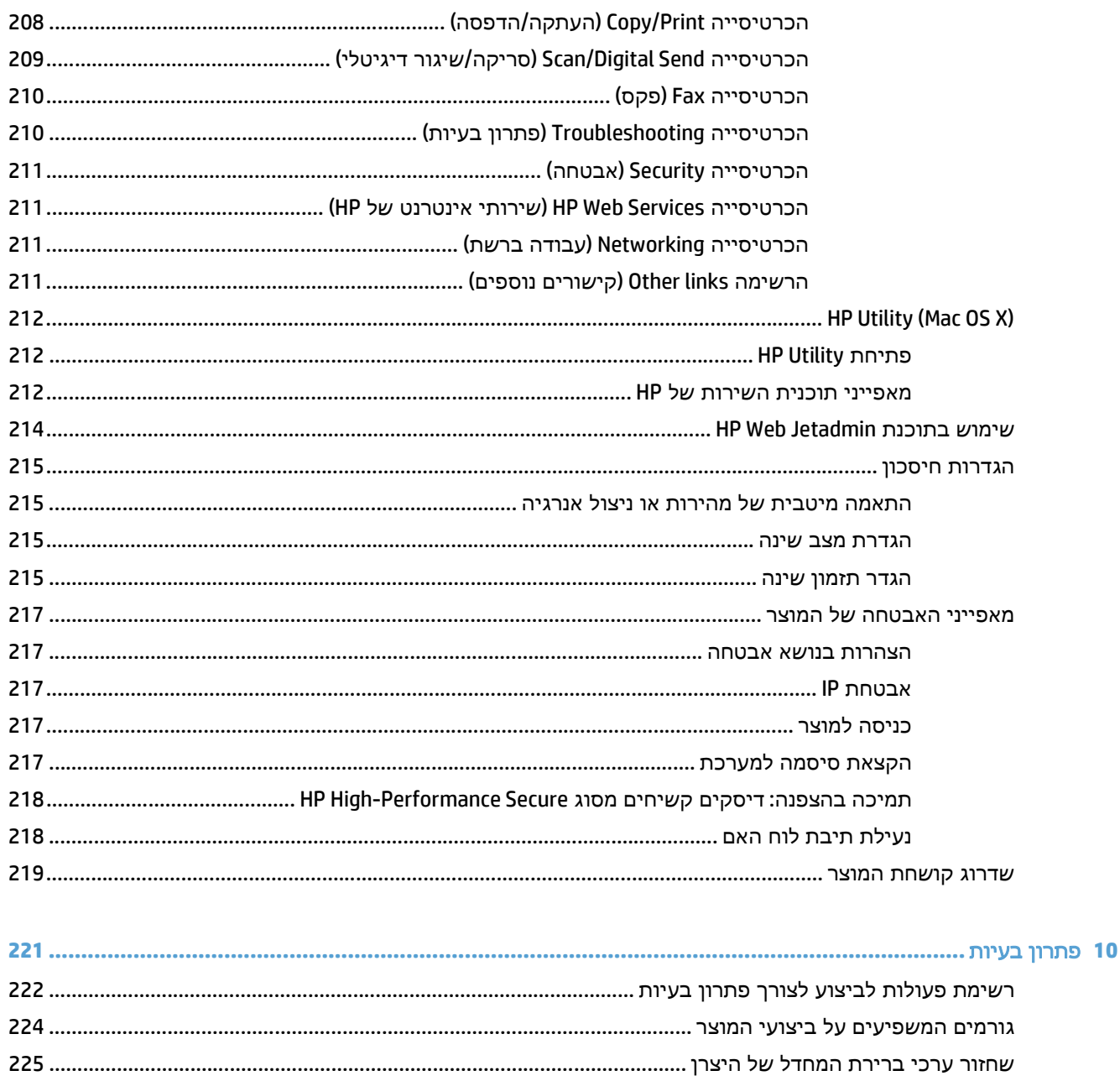

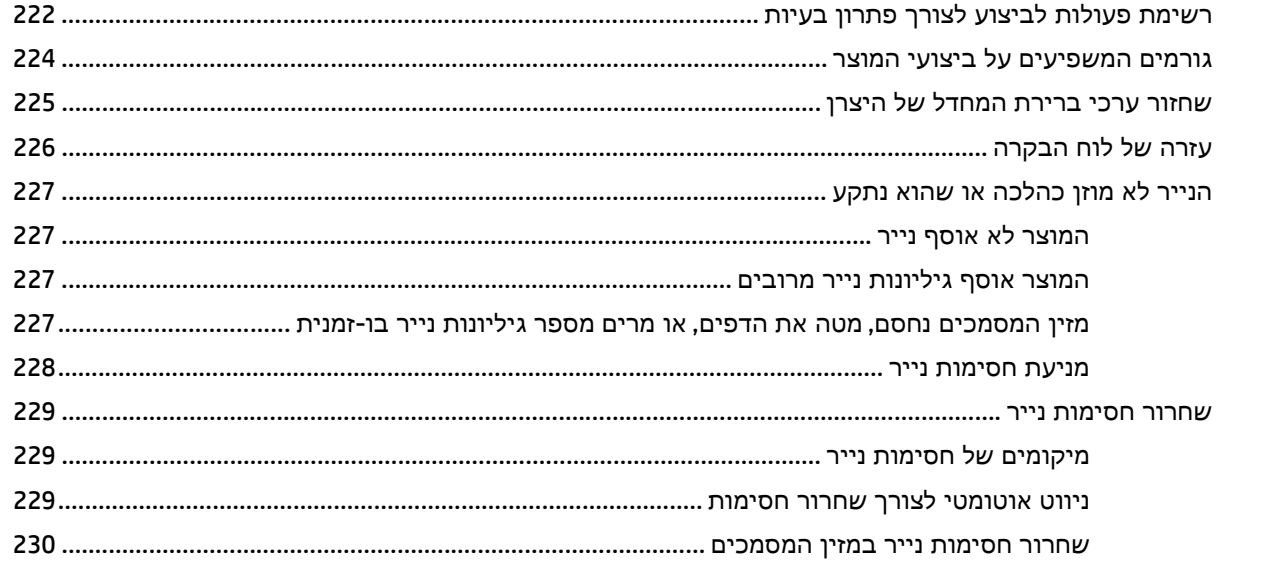

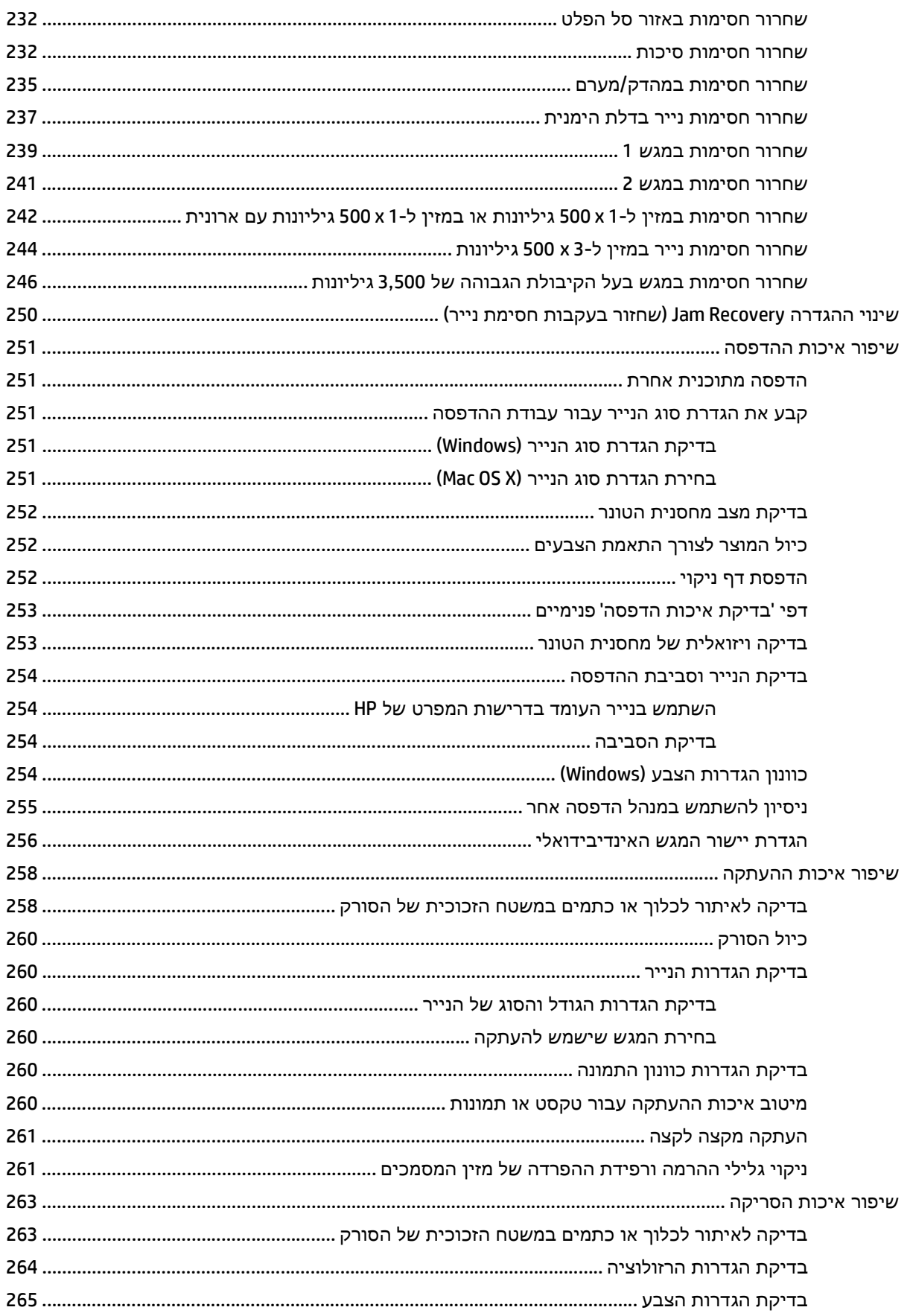

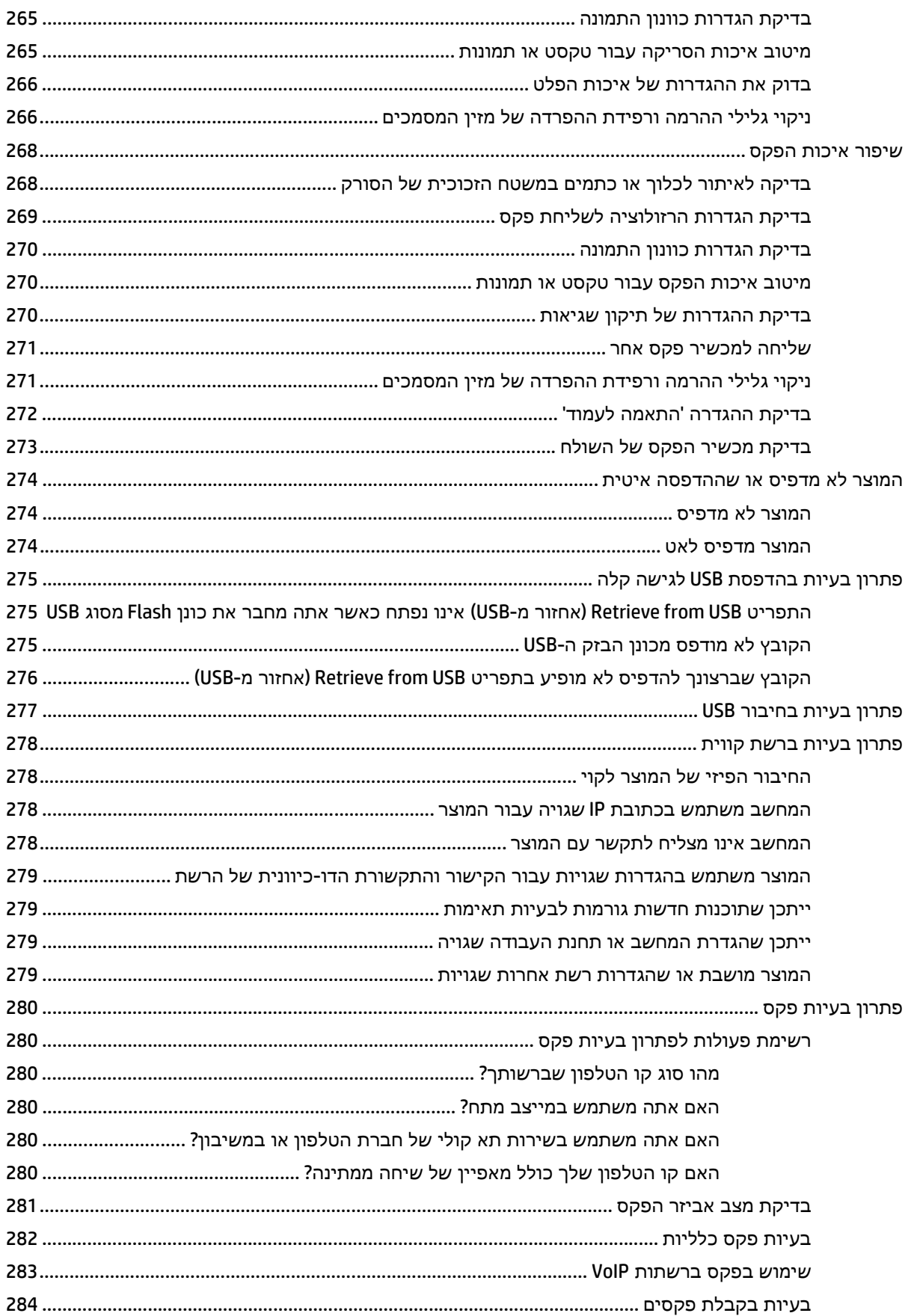

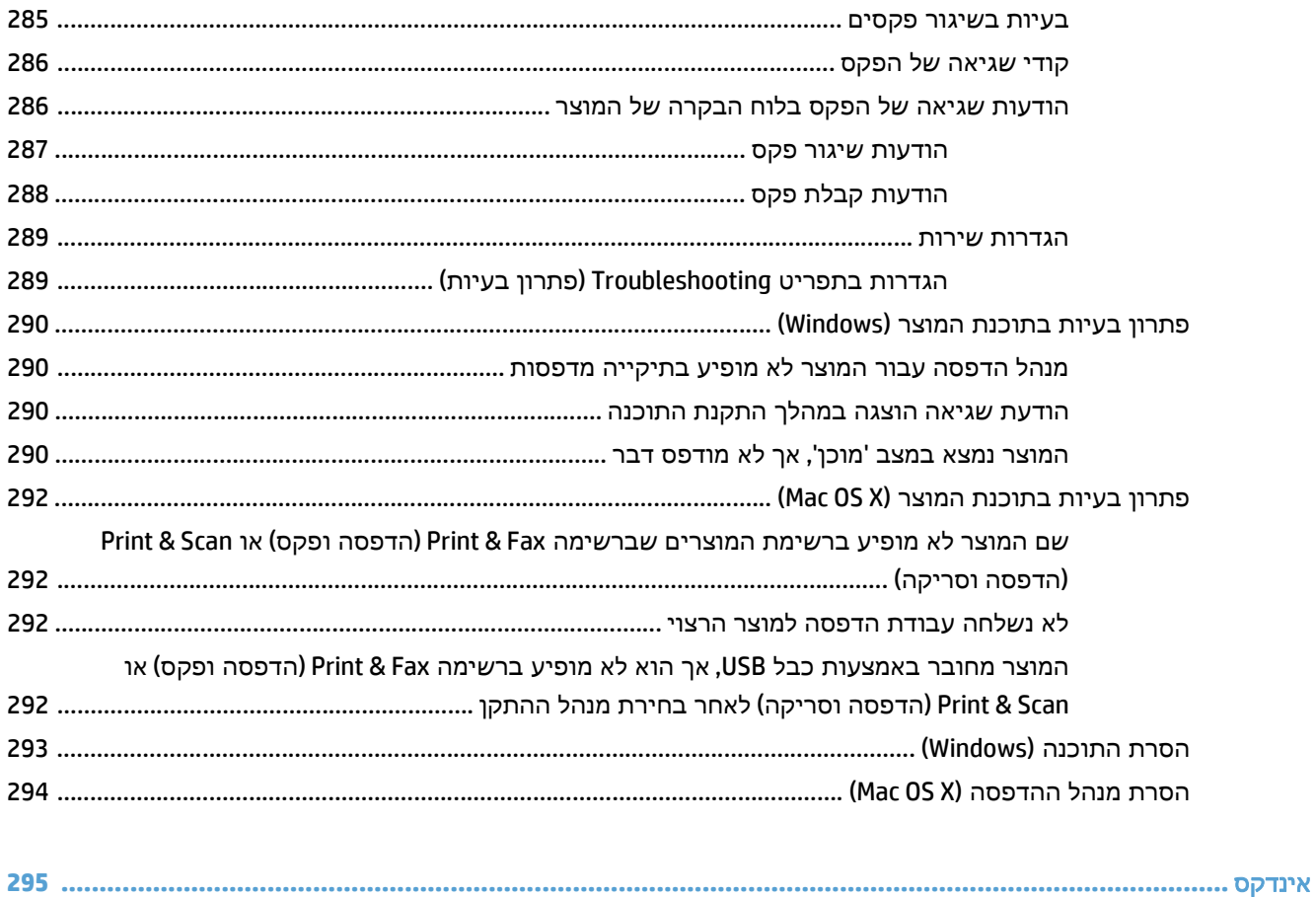

# <span id="page-14-0"></span>**1** היכרות עם המוצר

- [השוואה](#page-15-0) בין מוצרים
	- מבטי [המוצר](#page-17-0)
		- לוח [בקרה](#page-23-0)
	- דוחות [המוצר](#page-27-0)

## השוואה בין מוצרים

<span id="page-15-0"></span>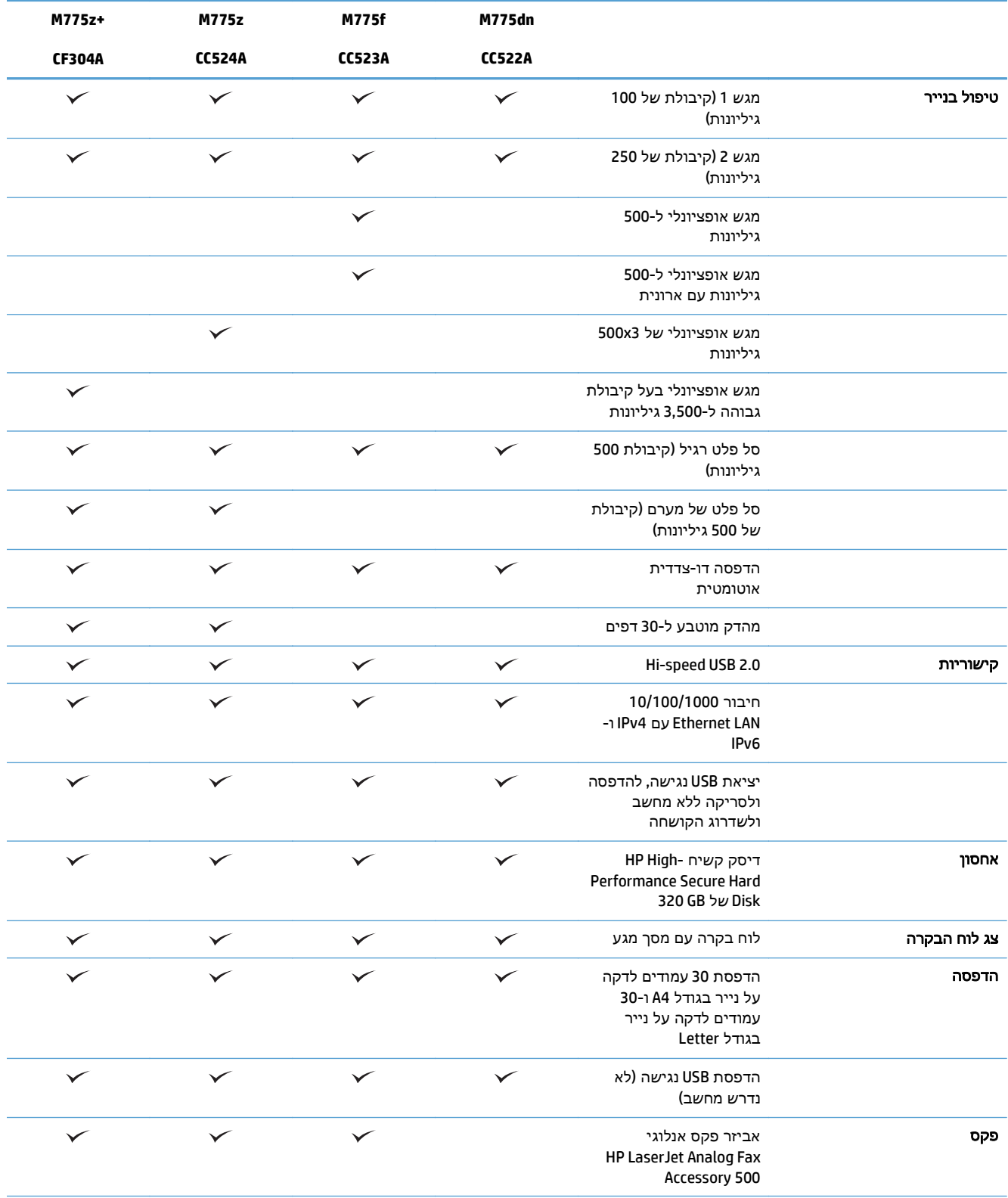

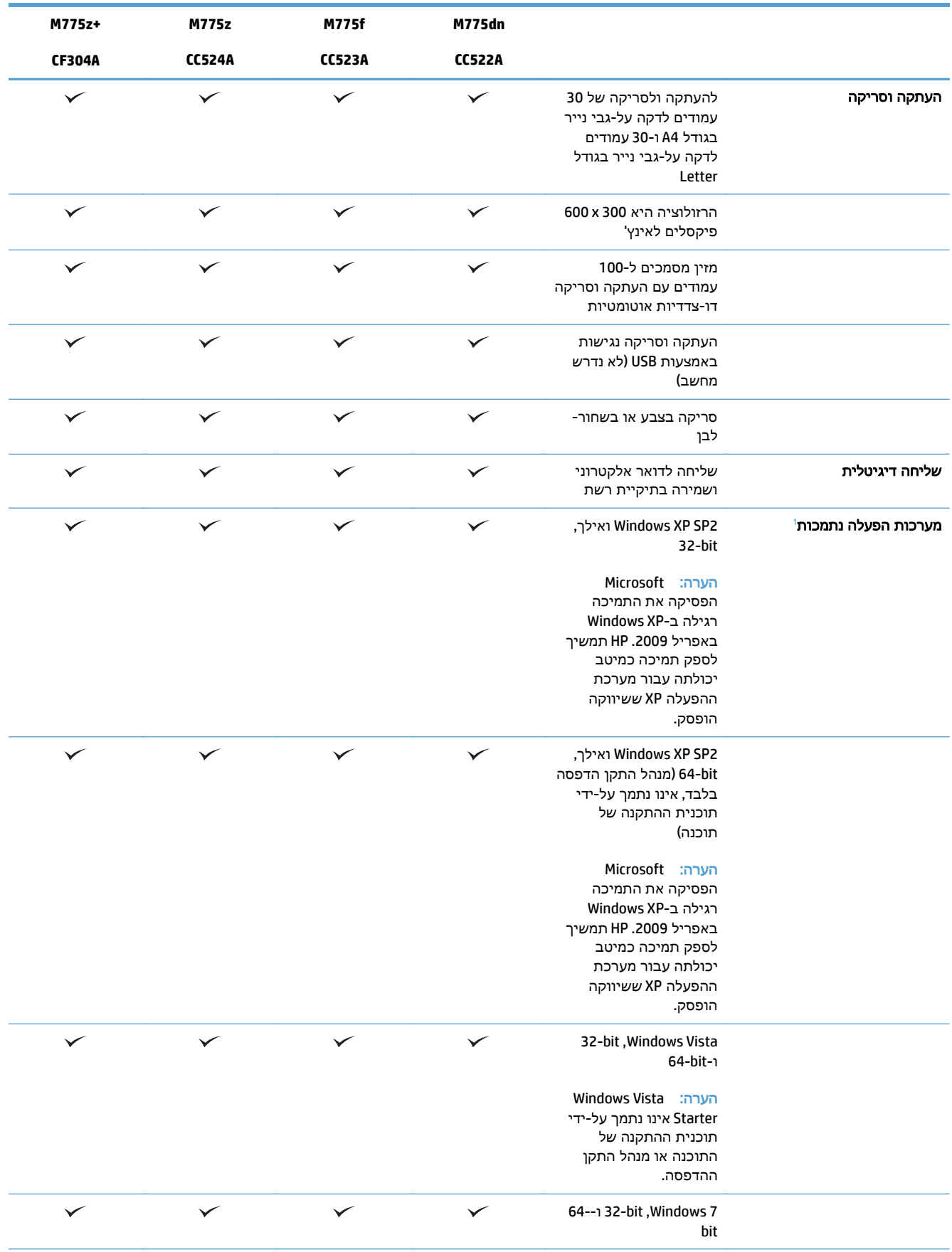

<span id="page-17-0"></span>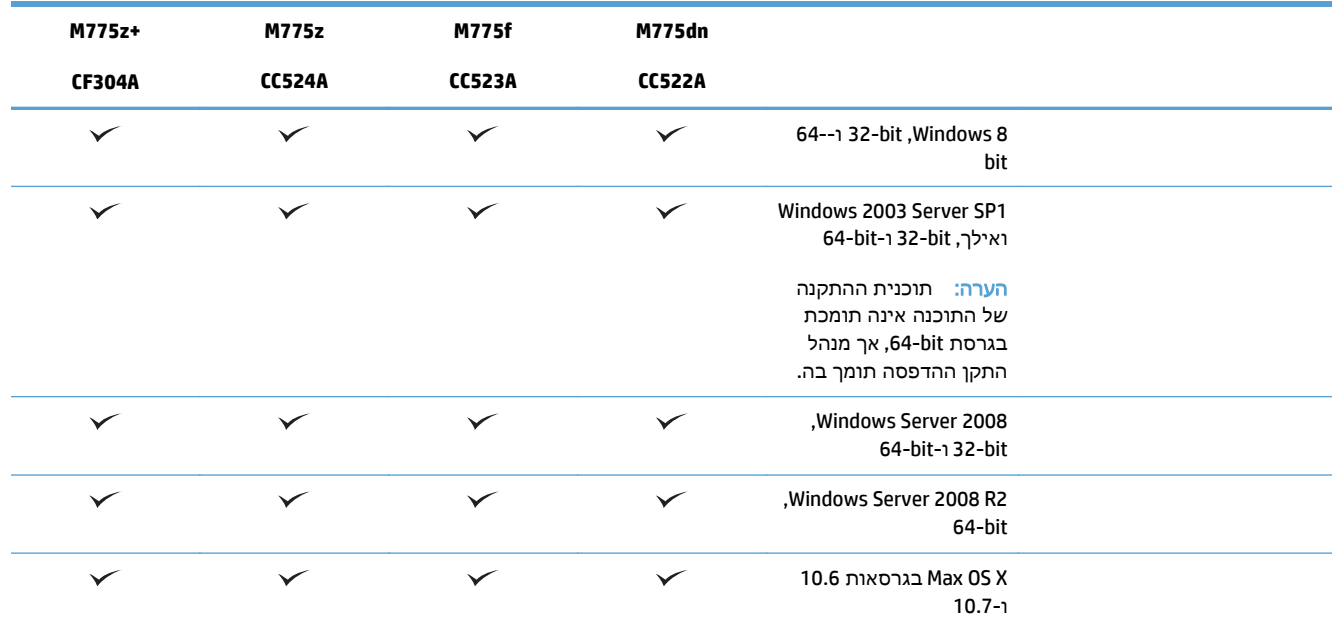

ההפעלה הנתמכות חלה על מנהלי התקן ההדפסה ב 6- PCL Windows, 5 PCL, PS, וב-Mac ועל תקליטור תוכנת ההתקנה <sup>1</sup> רשימת מערכות <u>המצורף לאריזה. לקבלת רשימה עדכנית של מערכות הפעלה נתמכות, בקר באתר www.hp.com/go/lj700colorMFPM775\_software</u>

### מבטי המוצר

### מבט קדמי על המוצר

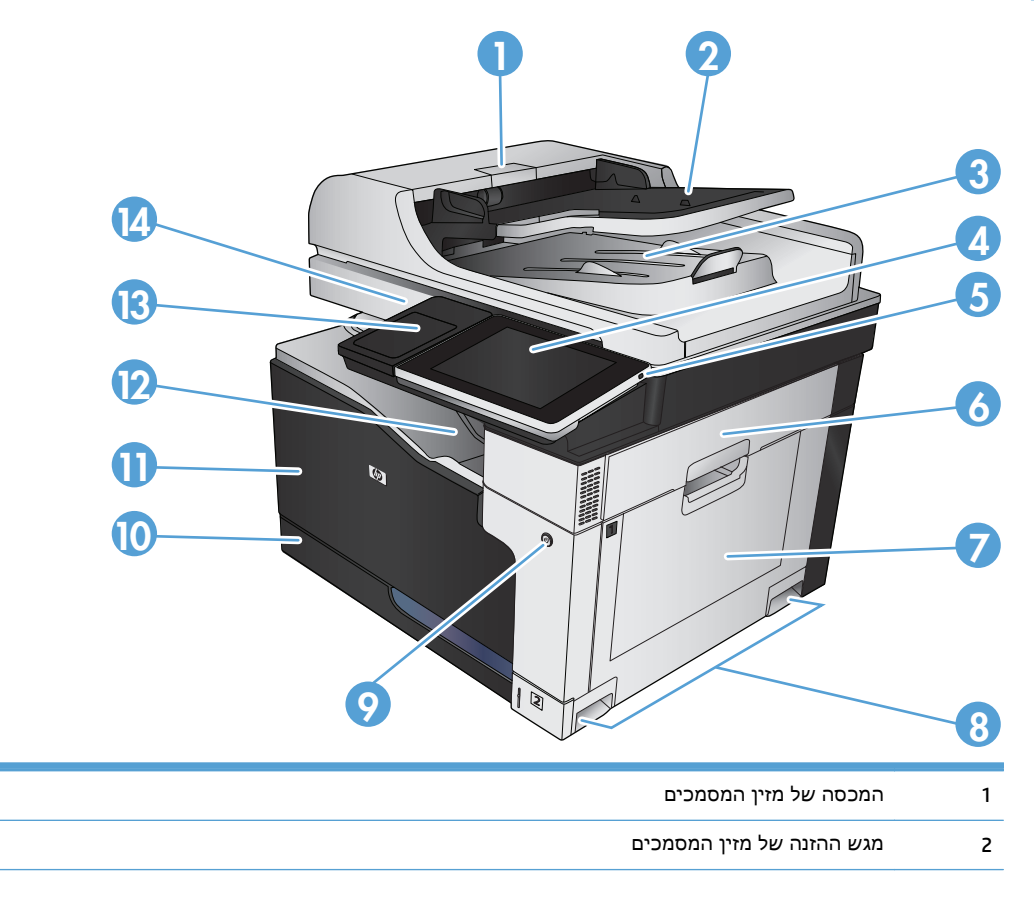

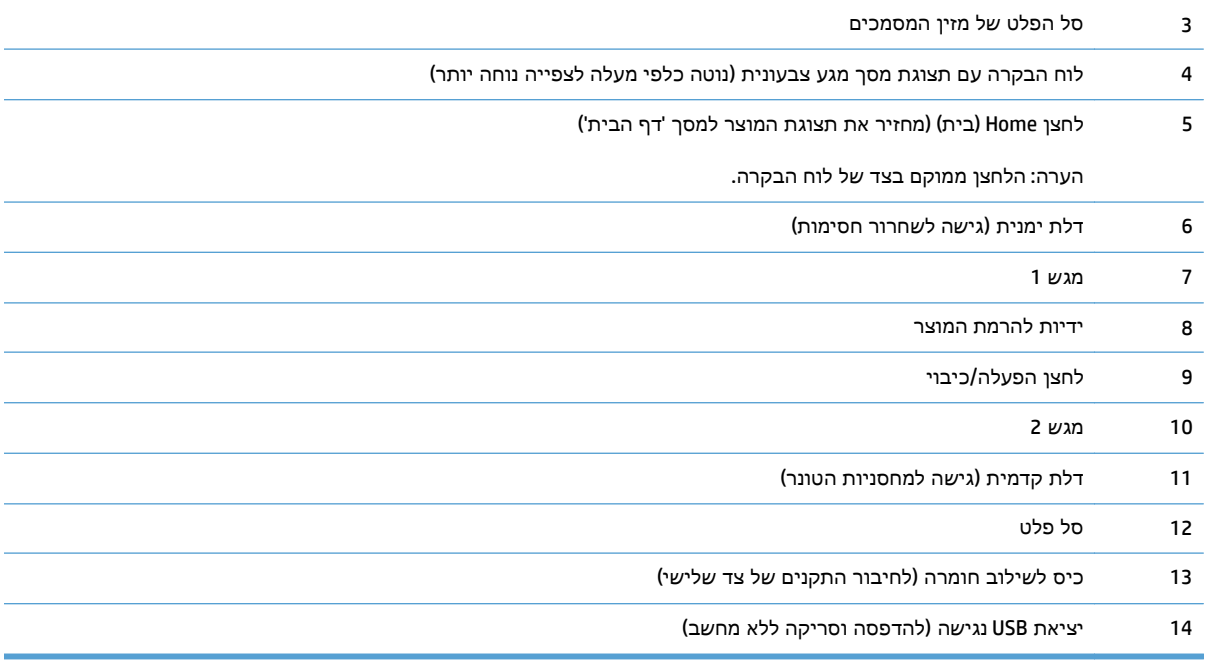

### מבט אחורי על המוצר

<span id="page-19-0"></span>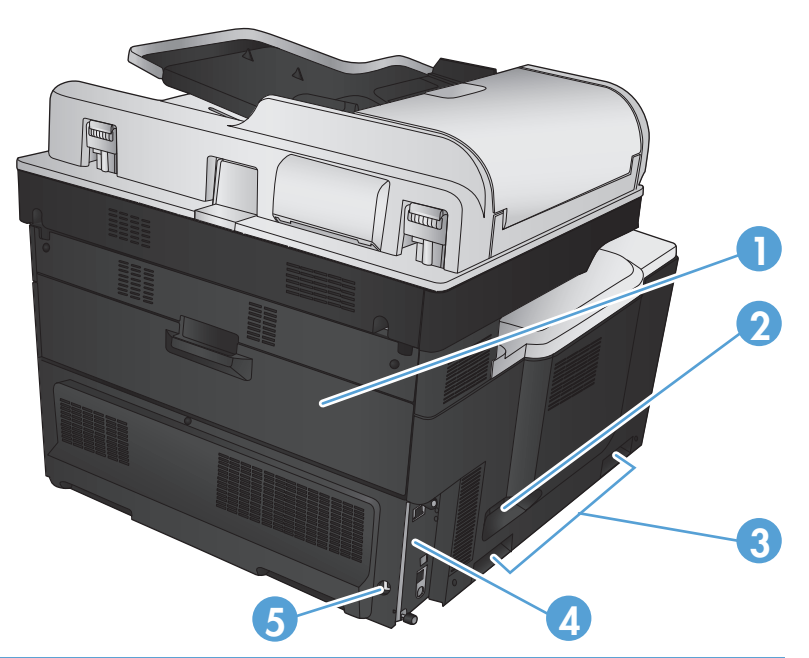

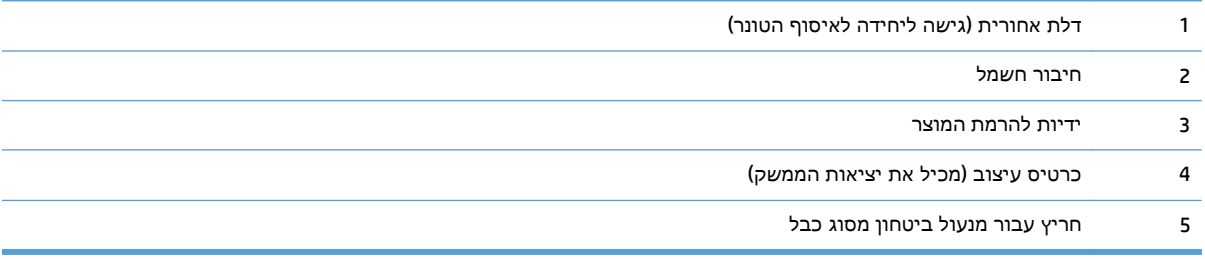

### אפשרויות הזנה הקיימות במוצרים

<span id="page-20-0"></span>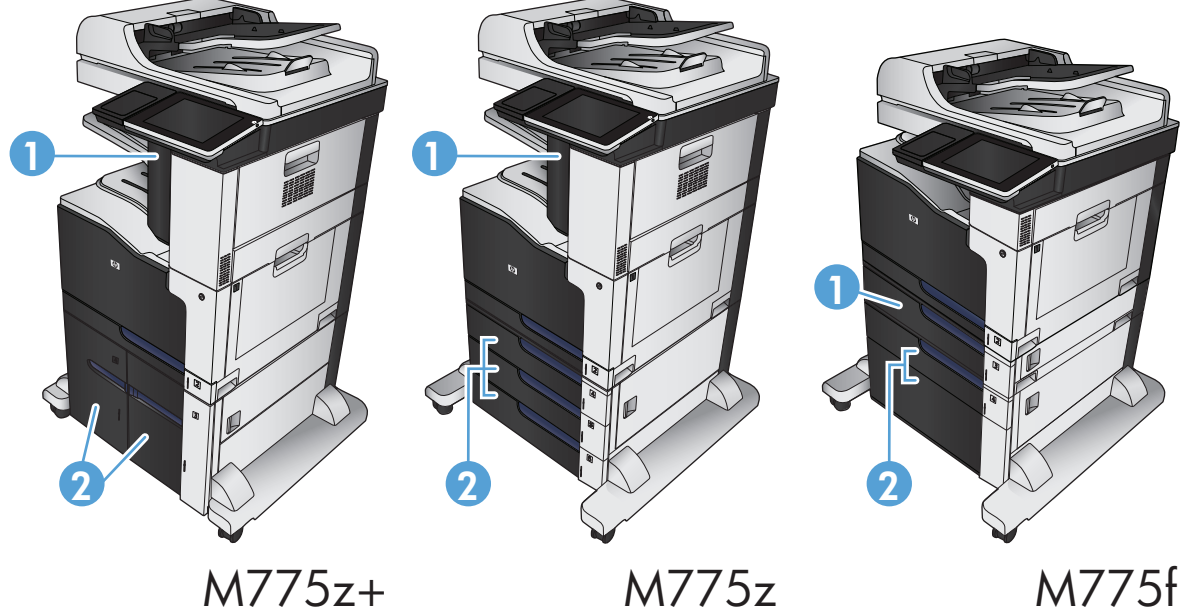

# M775f

M775z+

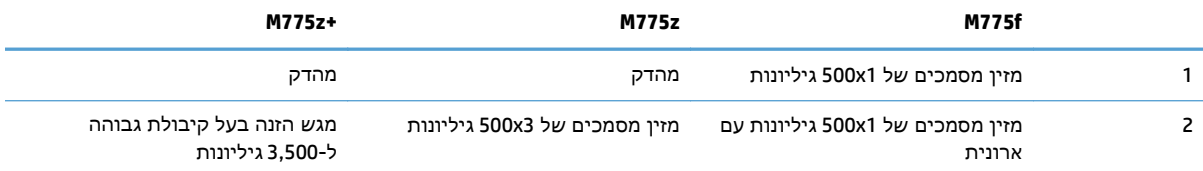

#### יציאות ממשק

<span id="page-21-0"></span>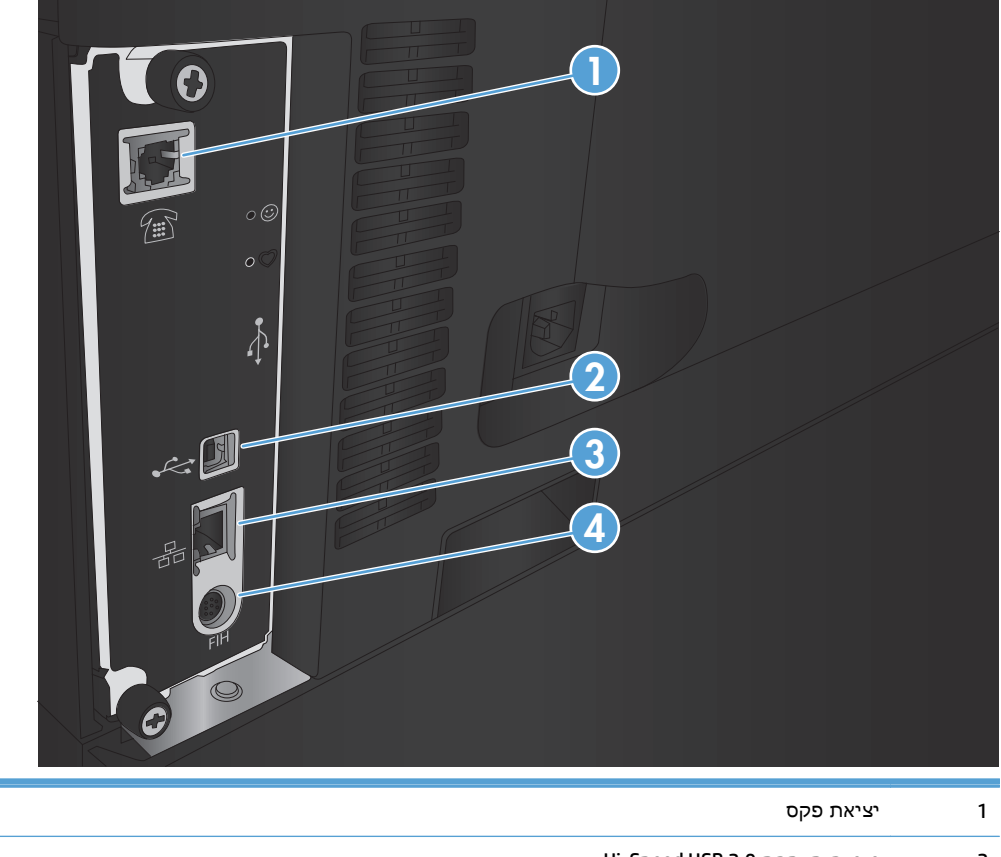

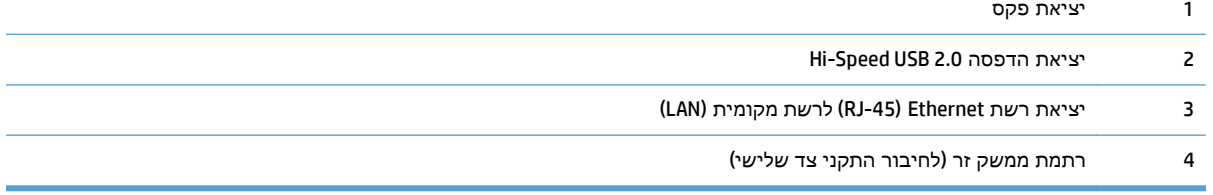

i.

×

### מיקום של המספר הסידורי ומספר הדגם

<span id="page-22-0"></span>המספר הסידורי ומספר הדגם מופיעים על גבי מדבקת זיהוי בגב המוצר. המספר הסידורי כולל פרטים על מדינת/ אזור המקור, גרסת המוצר, קוד הייצור ומספר הייצור של המוצר.

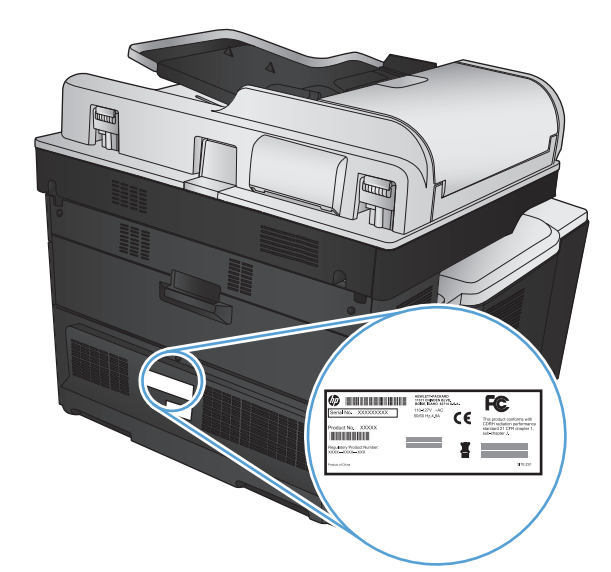

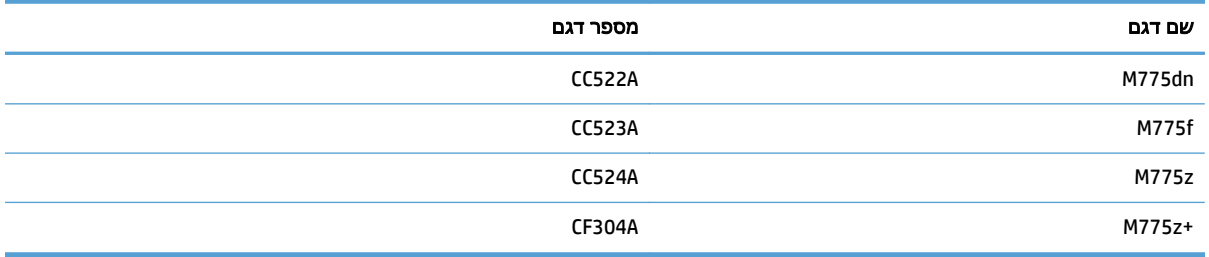

# לוח בקרה

### פריסת לוח הבקרה

<span id="page-23-0"></span>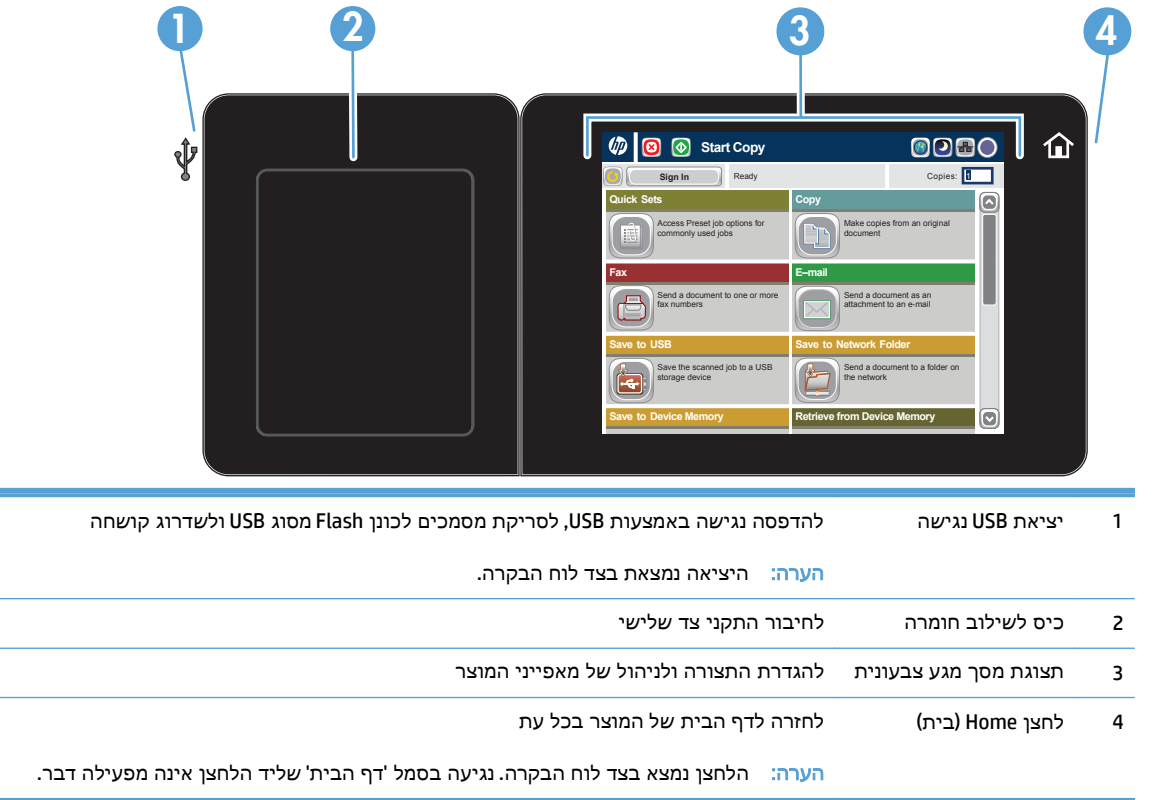

#### מסך הפתיחה של לוח הבקרה

מסך הפתיחה מספק גישה למאפייני המוצר, ומציין את המצב הנוכחי של המוצר.

באפשרותך לחזור למסך הפתיחה בכל עת על-ידי לחיצה על לחצן Home) בית) בצד ימין של לוח הבקרה של המוצר. באפשרותך גם לגעת בלחצן Home) בית) בפינה השמאלית העליונה ברוב המסכים.

הערה: HP מעדכנת באופן קבוע מאפיינים שזמינים בקושחת המוצר. כדי ליהנות מהמאפיינים העדכניים ביותר, <mark>(</mark> שדרג את קושחת המוצר. כדי להוריד את קובץ שדרוג הקושחה האחרון, עבור אל www.hp.com/go/ [.lj700colorMFPM775\\_firmware](http://www.hp.com/go/lj700colorMFPM775_firmware)

<mark>ייי</mark>הערה: המאפיינים שמופיעים במסך הראשי עשויים להשתנות, בהתאם לתצורת המוצר.

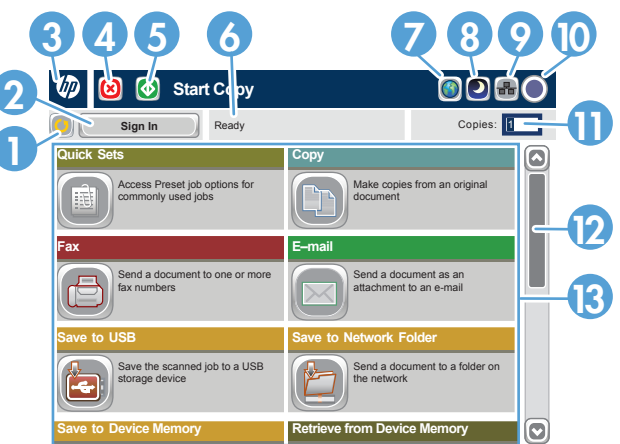

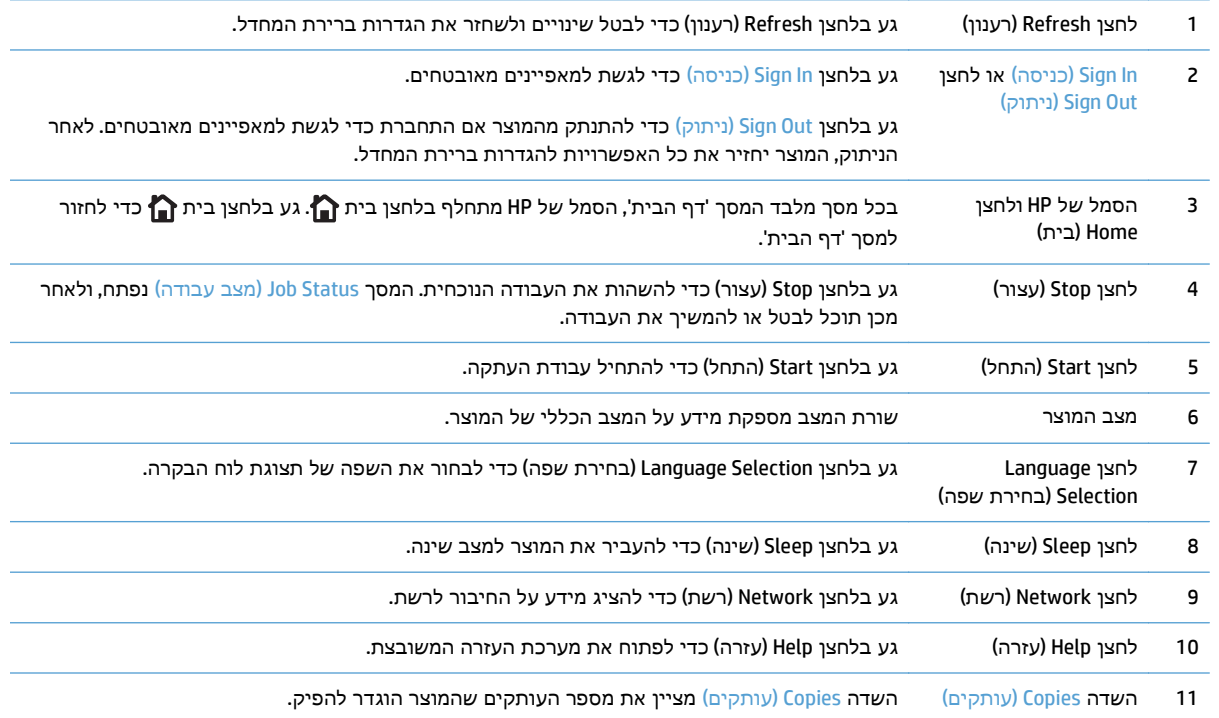

<span id="page-25-0"></span>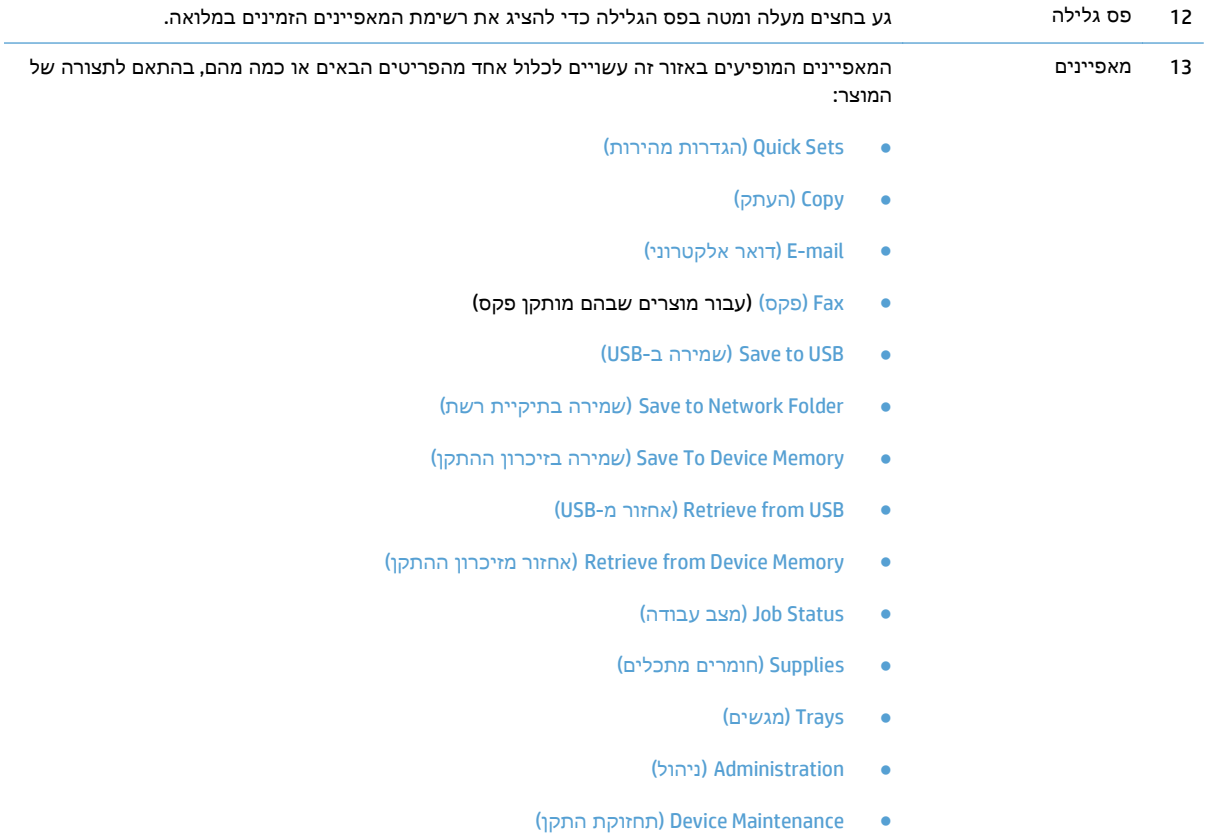

#### ניקוי לוח הבקרה

נקה את לוח הבקרה במטלית רכה ונטולת מוך. אין להשתמש במגבות נייר או ממחטות נייר, מפני שהן שוחקות ועלולות לפגוע במסך. אם יש צורך להסיר לכלוך עיקש, הרטב את המטלית במעט מים או חומר לניקוי זכוכית.

#### עזרה של לוח הבקרה

במוצר יש מערכת עזרה מובנית המסבירה כיצד להשתמש בכל מסך ומסך. כדי לפתוח את מערכת העזרה, גע בלחצן עזרה בפינה הימנית העליונה של המסך.

עבור מספר מסכים, מערכת העזרה פותחת תפריט גלובלי שבו ניתן לחפש אחר נושאים מיוחדים. ניתן לעיין במבנה התפריט על-ידי לחיצה על הלחצנים בתפריט.

עבור מסכים הכוללים הגדרות לעבודות מסוימות, מערכת העזרה פותחת נושא המסביר את האפשרויות עבור אותו מסך.

אם המוצר מודיע לך על שגיאה או אזהרה, לחץ על הלחצן שגיאה עש או על הלחצן אזהרה <mark>ב</mark>⁄ כדי לפתוח הודעה המתארת את הבעיה. ההודעה תכיל גם הוראות שיסייעו לך בפתרון הבעיה.

באפשרותך להדפיס או להציג דוח של תפריט Administration) ניהול) המלא כך שתוכל לנווט בקלות רבה יותר להגדרות הפרטניות הדרושות לך.

- .**1** מהמסך הראשי בלוח הבקרה של המוצר, גלול אל הלחצן Administration) ניהול) וגע בו.
	- .**2** פתח את התפריטים הבאים:
- Reports) דוחות)
- Pages Status/Configuration) דפי תצורה/מצב)
- .**3** בחר באפשרות Map Menu Administration) מפת תפריט הניהול).
- .**4** גע בלחצן Print) הדפס) להדפסת הדוח. גע בלחצן View) הצג) כדי להציג את הדוח.

### דוחות המוצר

<span id="page-27-0"></span>דוחות המוצר מספקים פרטים על המוצר ועל תצורתו הנוכחית. היעזר בהליך הבא כדי להדפיס או להציג את הדוחות:

- .**1** מהמסך הראשי בלוח הבקרה של המוצר, גלול אל הלחצן Administration) ניהול) וגע בו.
	- .**2** פתח את תפריט Reports) דוחות).
	- .**3** בחר באחת מקטגוריות הדוחות:
	- Pages Status/Configuration) דפי תצורה/מצב)
	- Reports Fax) דוחות פקס) (בדגמים עם פקס בלבד)
		- Pages Other) שאר הדפים)
- .**4** בחר בשם הדוח שבו ברצונך לעיין ולאחר מכן גע בלחצן Print) הדפס) כדי להדפיס את הדוח או גע בלחצן View) הצג) כדי לעיין בהגדרות שבתצוגת לוח הבקרה.

הערה: לחלק מהדפים אין את האפשרות View) הצג).

#### טבלה **1**-**1** תפריט **Reports)** דוחות**)**

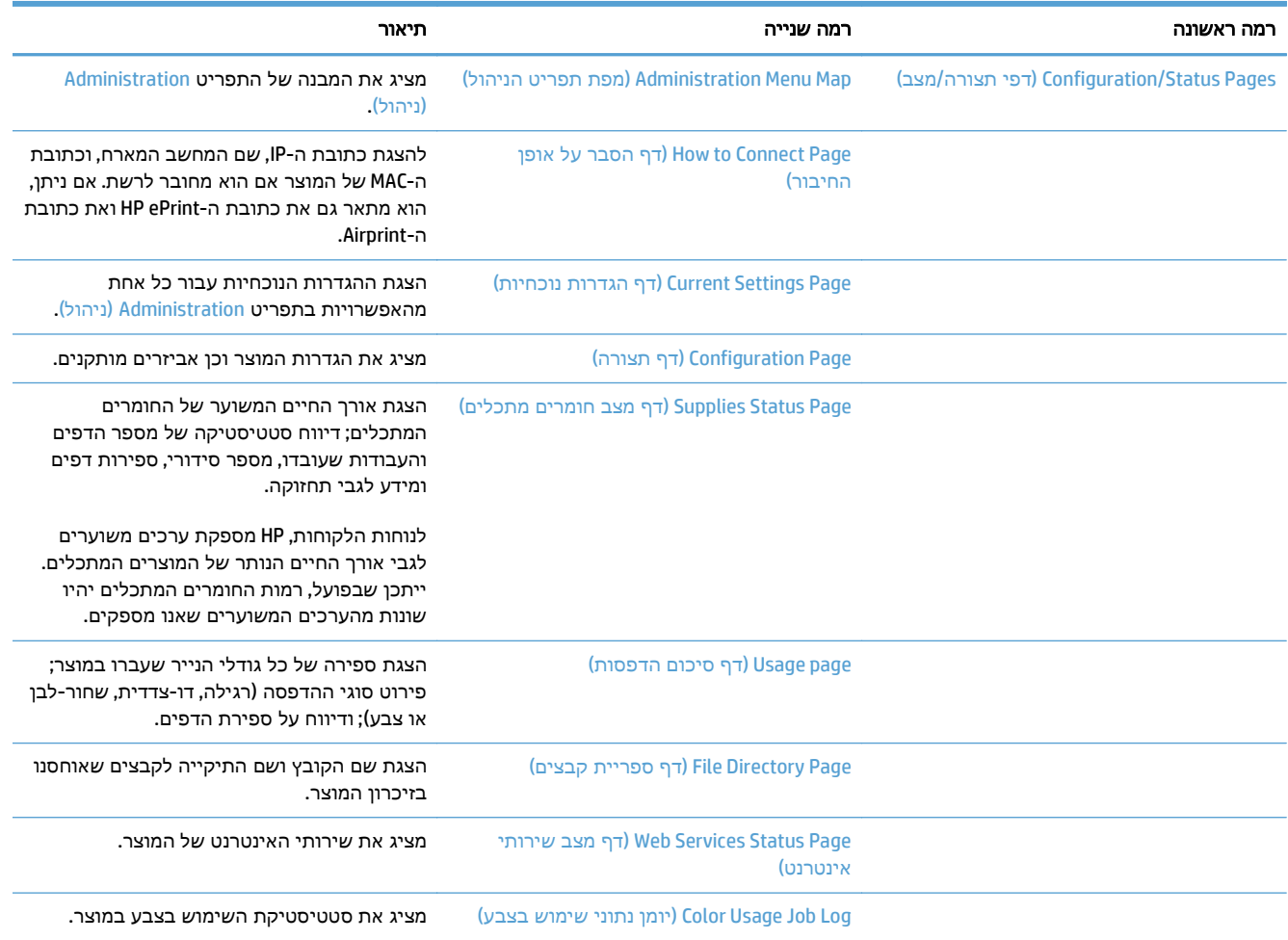

#### טבלה **1**-**1** תפריט **Reports)** דוחות**)** (המשך)

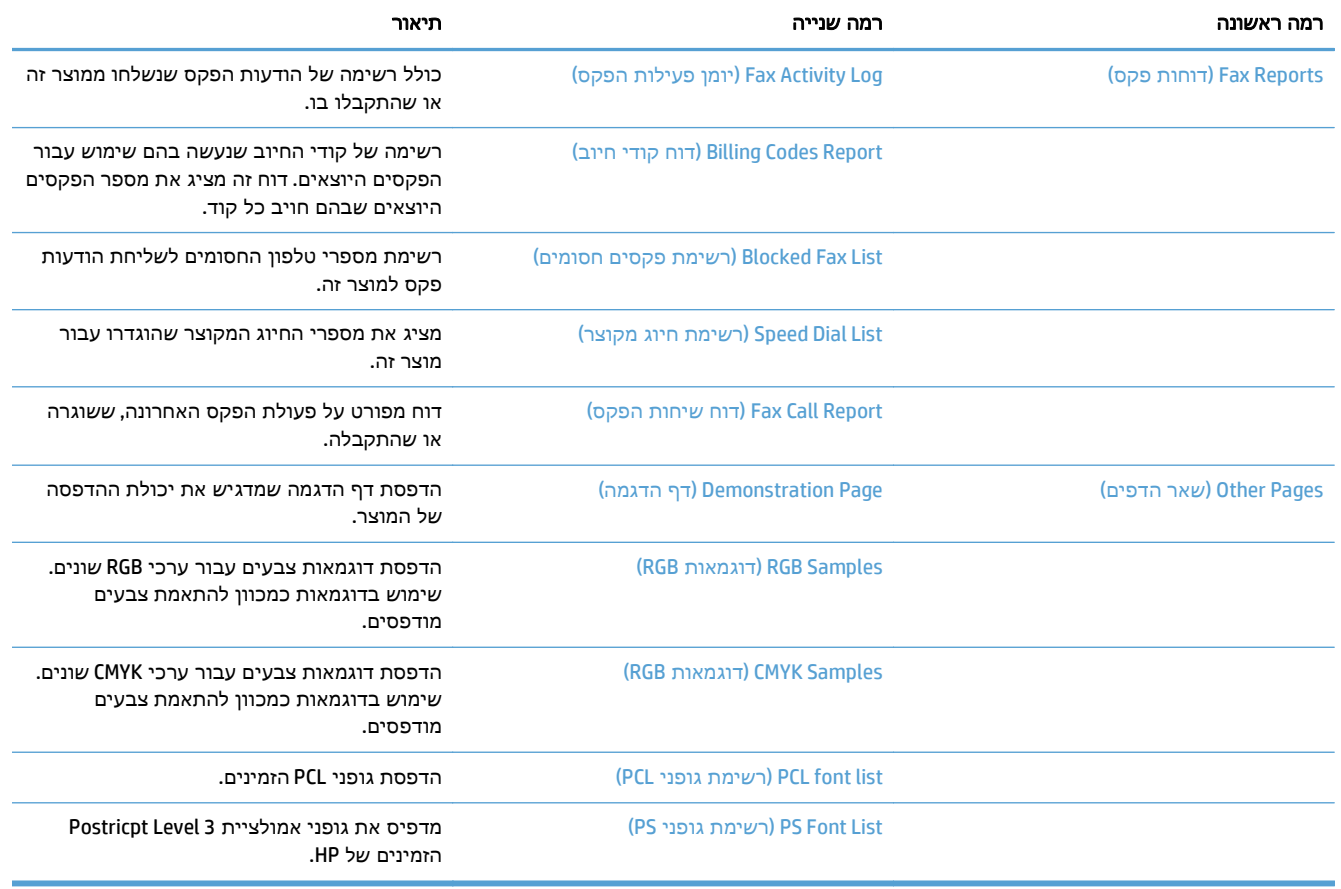

# <span id="page-30-0"></span>**2** חיבור המוצר והתקנת התוכנה

- חיבור המוצר [למחשב](#page-31-0) בעזרת כבל [USB](#page-31-0) [והתקנת](#page-31-0) התוכנה [\(Windows\(](#page-31-0)
- חיבור המוצר לרשת בעזרת כבל רשת [והתקנת](#page-32-0) התוכנה ([Windows\(](#page-32-0)
- חיבור המוצר [למחשב](#page-34-0) בעזרת כבל [USB](#page-34-0) [והתקנת](#page-34-0) התוכנה [\(X OS Mac\(](#page-34-0)
- חיבור המוצר לרשת בעזרת כבל רשת [והתקנת](#page-35-0) התוכנה ([X OS Mac\(](#page-35-0)

## <span id="page-31-0"></span>חיבור המוצר למחשב בעזרת כבל **USB** והתקנת התוכנה **(Windows(**

מוצר זה תומך בחיבור 2.0 USB. השתמש בכבל USB מסוג A ל B- . חברת HP ממליצה להשתמש בכבל שאורכו לא עולה על 2 מטר 6.5 רגל.

זהירות: אין לחבר את כבל ה -USB, אלא לאחר שתוכנת ההתקנה תציג הנחיה לכך.

- .**1** סגור את כל התוכניות הפתוחות במחשב.
- .**2** התקן את התוכנה מתוך התקליטור ופעל לפי ההוראות שיופיעו במסך.
- **Directly connect to this computer using USB cable** באפשרות בחר ,המתאימה ההנחיה תופיע כאשר .**3 (**התחבר ישירות למחשב זה באמצעות כבל **USB (**ולחץ על הלחצן **Next)** הבא**)**.
	- .**4** כאשר תופיע הנחיה מתאימה, חבר את כבל ה -USB למוצר ולמחשב.

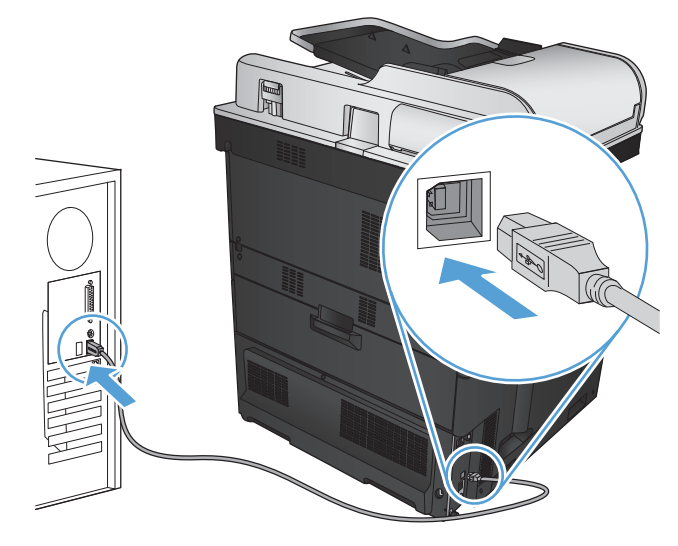

- .**5** בסיום ההתקנה, לחץ על הלחצן **Finish)** סיום**)**, או על הלחצן **Options More)** אפשרויות נוספות**)** כדי להתקין תוכנות נוספות או כדי להגדיר מאפייני שליחה דיגיטלית בסיסיים עבור המוצר.
	- .**6** הדפס דף מתוכנית כלשהי כדי לוודא שהתוכנה מותקנת כראוי.

# <span id="page-32-0"></span>חיבור המוצר לרשת בעזרת כבל רשת והתקנת התוכנה **(Windows(**

#### הגדרת התצורה של כתובת ה **-IP**

- .**1** ודא שהמוצר מופעל ושההודעה Ready) מוכן) מוצגת בתצוגת לוח הבקרה של המוצר.
	- .**2** חבר את כבל הרשת למוצר ולרשת.

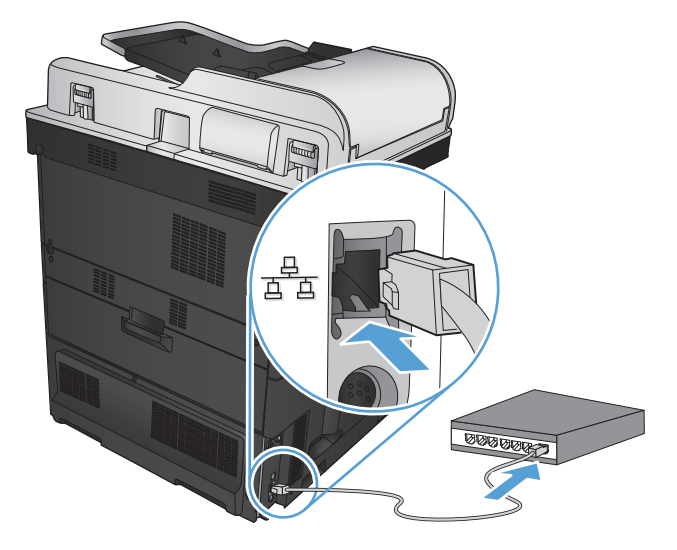

- .**3** המתן 60 שניות לפני שתמשיך. פרק הזמן הזה דרוש לרשת כדי לזהות את המוצר ולהקצות לו כתובת IP או שם מארח.
	- .**4** במסך הראשי בלוח הבקרה של המוצר, גע בלחצן רשת כדי לזהות את כתובת ה -IP של המוצר או את שם המארח.

אם הלחצן רשת אינו גלוי, באפשרותך לאתר את כתובת ה -IP או את שם המארח על-ידי הדפסת דף תצורה.

- .א מהמסך הראשי בלוח הבקרה של המוצר, גלול אל הלחצן Administration) ניהול) וגע בו.
	- .ב פתח את התפריטים הבאים:
		- Reports) דוחות)
	- Pages Status/Configuration) דפי תצורה/מצב)
		- Page Configuration) דף תצורה)
- .ג גע בלחצן View) הצג) כדי להציג את המידע בלוח הבקרה, או גע בלחצן Print) הדפס) כדי להדפיס את הדפים.

.ד אתר את כתובת ה -IP בדף של Jetdirect.

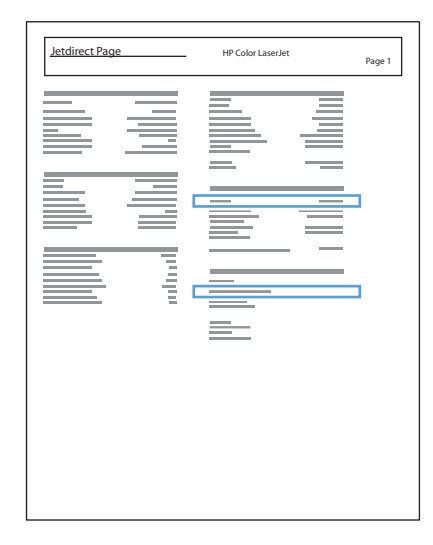

<span id="page-33-0"></span>.**5 4IPV**: אם כתובת ה -IP היא 0.0.0.0 או 192.0.0.192 או x.x,169.254. תצטרך להגדיר ידנית את תצורת כתובת ה-IP. בכל מקרה אחר, הגדרת התצורה של הרשת בוצעה בהצלחה.

**6IPV**: אם כתובת ה -IP מתחילה ב -"80:fe", המוצר אמור להיות מסוגל להדפיס. אם לא, תצטרך להגדיר את כתובת ה -IP באופן ידני.

#### התקנת התוכנה

- .**1** סגור את כל התוכניות הפתוחות במחשב.
	- .**2** התקן את התוכנה מהתקליטור.
	- .**3** פעל לפי ההוראות שעל המסך.
- .**4** כאשר תופיע ההנחיה המתאימה, בחר באפשרות התחברות דרך רשת קווית.
- .**5** ברשימת המוצרים הזמינים, בחר את המוצר בעל כתובת ה -IP הנכונה. אם המוצר לא מופיע ברשימה, הזן באופן ידני את כתובת IP, שם המארח, או כתובת החומרה של המוצר.
- .**6** בסיום ההתקנה, לחץ על הלחצן **Finish)** סיום**)**, או לחץ על הלחצן **Options More)** אפשרויות נוספות**)** כדי להתקין תוכנות נוספות או כדי להגדיר מאפייני שיגור דיגיטלי בסיסיים עבור המוצר.
	- .**7** הדפס דף מכל תכנית שהיא כדי לוודא שהתוכנה מותקנת כראוי.

## <span id="page-34-0"></span>חיבור המוצר למחשב בעזרת כבל **USB** והתקנת התוכנה **(X OS Mac(**

מוצר זה תומך בחיבור 2.0 USB. השתמש בכבל USB מסוג A ל B- . חברת HP ממליצה להשתמש בכבל שאורכו לא עולה על 2 מטר.

.**1** חבר את כבל ה -USB למוצר ולמחשב.

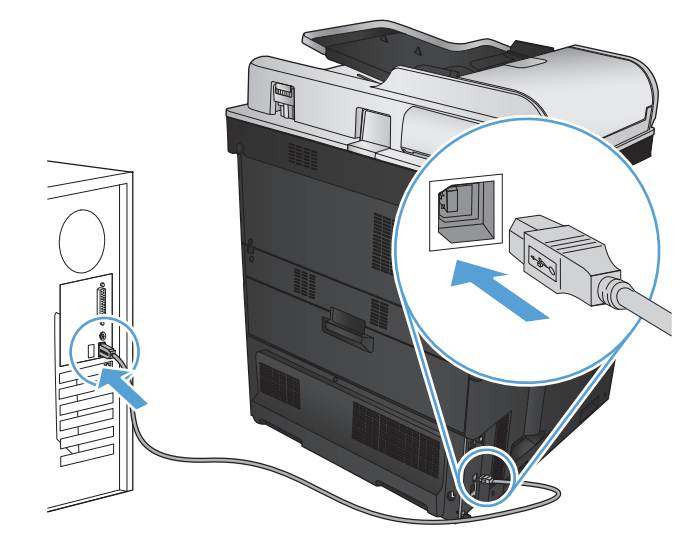

- .**2** התקן את התוכנה מהתקליטור.
- .**3** לחץ על סמל המוצר ופעל בהתאם להוראות שבמסך.
	- .**4** לחץ על הלחצן **Close)** סגור**)**.
- .**5** הדפס דף מתוכנית כלשהי כדי לוודא שהתוכנה מותקנת כראוי.

## <span id="page-35-0"></span>חיבור המוצר לרשת בעזרת כבל רשת והתקנת התוכנה **(X OS Mac(**

#### הגדרת התצורה של כתובת ה **-IP**

- .**1** ודא שהמוצר מופעל ושההודעה Ready) מוכן) מוצגת בתצוגת לוח הבקרה של המוצר.
	- .**2** חבר את כבל הרשת למוצר ולרשת.

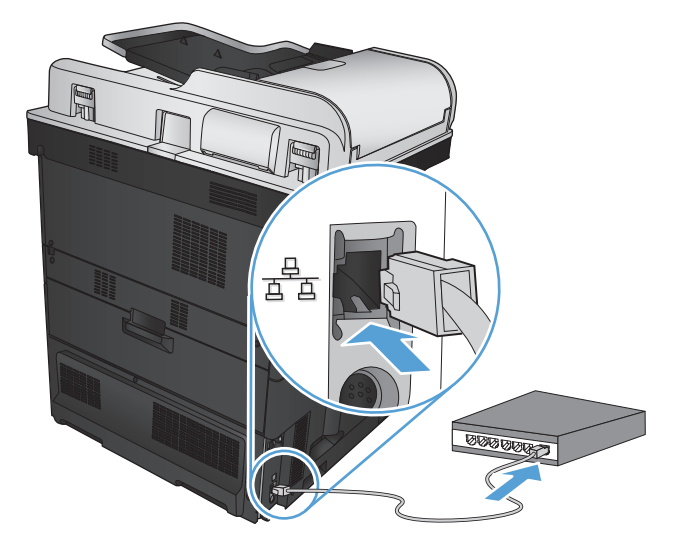

- .**3** המתן 60 שניות לפני שתמשיך. פרק הזמן הזה דרוש לרשת כדי לזהות את המוצר ולהקצות לו כתובת IP או שם מארח.
	- .**4** במסך הראשי בלוח הבקרה של המוצר, גע בלחצן רשת כדי לזהות את כתובת ה -IP של המוצר או את שם המארח.

אם הלחצן רשת אינו גלוי, באפשרותך לאתר את כתובת ה -IP או את שם המארח על-ידי הדפסת דף תצורה.

- .א מהמסך הראשי בלוח הבקרה של המוצר, גלול אל הלחצן Administration) ניהול) וגע בו.
	- .ב פתח את התפריטים הבאים:
		- Reports) דוחות)
	- Pages Status/Configuration) דפי תצורה/מצב)
		- Page Configuration) דף תצורה)
- .ג גע בלחצן View) הצג) כדי להציג את המידע בלוח הבקרה, או גע בלחצן Print) הדפס) כדי להדפיס את הדפים.
.ד אתר את כתובת ה -IP בדף של Jetdirect.

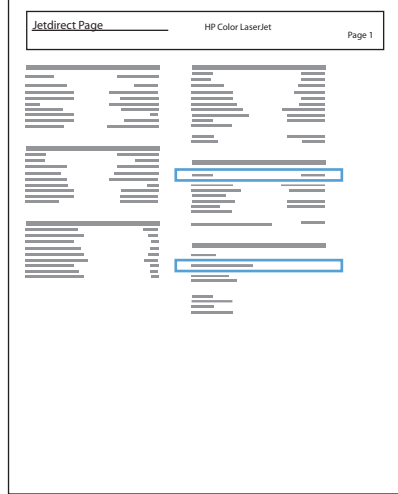

.**5 4IPV**: אם כתובת ה -IP היא 0.0.0.0 או 192.0.0.192 או x.x,169.254. תצטרך להגדיר ידנית את תצורת כתובת ה-IP. בכל מקרה אחר, הגדרת התצורה של הרשת בוצעה בהצלחה.

**6IPV**: אם כתובת ה -IP מתחילה ב -"80:fe", המוצר אמור להיות מסוגל להדפיס. אם לא, תצטרך להגדיר את כתובת ה -IP באופן ידני.

#### התקנת התוכנה

- .**1** סגור את כל התוכניות הפתוחות במחשב.
	- .**2** התקן את התוכנה מהתקליטור.
- .**3** לחץ על סמל המוצר ופעל בהתאם להוראות שבמסך.
	- .**4** לחץ על הלחצן **Close)** סגור**)** בסיום ההתקנה.

ייים.<br>∰<mark>הערה: ⊥בצע את הפעולות הבאות *אחרי* השלמת ההתקנה של תוכנת מערכת ההדפסה *רק* אם לא הוספת</mark> מדפסת כשהפעלת את תוכנית ההתקנה.

- .**5** פתח את תפריט Apple במחשב, לחץ על התפריט **Preferences System)** העדפות מערכת**)**, ולאחר מכן לחץ על הסמל **Fax & Print)** הדפסה ופקס**)** או על הסמל **Scan & Print)** הדפסה וסריקה**)**.
	- .**6** לחץ על סמל הפלוס (+).
	- .**7** השתמש ב -Bonjour) דפדפן ברירת המחדל) או ב -Printing IP) הדפסת IP (עבור החיבור לרשת.

<mark>ייי</mark>ן הערה: Bonjour היא השיטה הקלה והטובה ביותר לשימוש אם המוצר מותקן ברשת המקומית.

ח*ובה* להשתמש ב-IP Printing (הדפסת IP) אם המוצר ממוקם מחוץ למרחב הכתובת המקומית של Bonjour ברשת גדולה יותר.

אם אתה משתמש ב -Bonjour, בצע את הפעולות הבאות:

- .א לחץ על הכרטיסייה **Browser Default**)דפדפן ברירת המחדל).
- .ב בחר את המוצר מתוך הרשימה. התוכנה בודקת שהמוצר מחובר לרשת. השדה **Using Print**)הדפסה בעזרת) מאוכלס באופן אוטומטי ב -PPD המתאים למוצר.

יים והתאם את אתה מחובר לרשת שכוללת יותר ממוצר אחד, הדפס דף תצורה והתאם את שם המדפסת<mark>.</mark> של Bonjour מול שם ברשימה כדי לזהות את המוצר שאתה מתקין.

יים ולאחר מכן נסה לכבות אתβהלקט ברשימה, ודא שהמוצר פועל ומחובר לרשת ולאחר מכן נסה לכבות את∰ המוצר ולהדליק אותו שוב. אם ה -PPD של המוצר לא מופיע ברשימה הנפתחת **Using Print**)הדפסה בעזרת), כבה את המחשב והדלק אותו שוב ולאחר מכן הפעל מחדש את תהליך ההתקנה.

.ג לחץ על הלחצן **Add**)הוספה) כדי להשלים את תהליך ההתקנה.

אם אתה משתמש בשיטת הדפסת IP, בצע את הפעולות הבאות:

- .א לחץ על הכרטיסייה **Printer IP**)מדפסת IP(.
- .ב בחר **Socket Direct Jet HP** מהתפריט הנפתח **Protocol**)פרוטוקול). זוהי ההגדרה המומלצת עבור מוצרי HP.
	- .ג הקלד את כתובת ה -IP בשדה **Address**)כתובת) במסך הוספת המדפסת.
- .ד שדות ה **Name**)שם), ה- **Location**)מיקום), ו- **Using Print**)הדפס בעזרת) יתמלאו באופן אוטומטי. אם ה PPD של המוצר לא מופיע בשדה **Using Print**)הדפסה בעזרת), כבה את המחשב והדלק אותו שוב ולאחר מכן הפעל מחדש את תהליך ההתקנה.

# **3** מגשי קלט וסלי פלט

- גודלי נייר [נתמכים](#page-39-0)
- סוגי נייר [נתמכים](#page-43-0)
- [קביעת](#page-45-0) תצורה של מגשים
- מצב נייר [מכתבים](#page-46-0) חלופי
	- [מגש](#page-47-0) [1](#page-47-0)
	- [מגש](#page-52-0) [2](#page-52-0)
	- מג<u>שים ל-[500](#page-57-0) [גיליונות](#page-57-0)</u>
- מגש בעל [קיבולת](#page-62-0) גבוהה של [3,500](#page-62-0) [גיליונות](#page-62-0)
	- סל פלט [סטנדרטי](#page-64-0)
	- מהדק/מערם ([בדגמי](#page-64-0) [z](#page-64-0) ו[+-z](#page-64-0) [בלבד](#page-64-0))

# גודלי נייר נתמכים

<span id="page-39-0"></span><mark>הערה: ל</mark>קבלת התוצאות הטובות ביותר, יש לבחור לפני ההדפסה בגודל הנייר ובסוג הנייר הנכונים במנהל המדפסת.

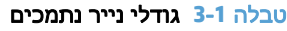

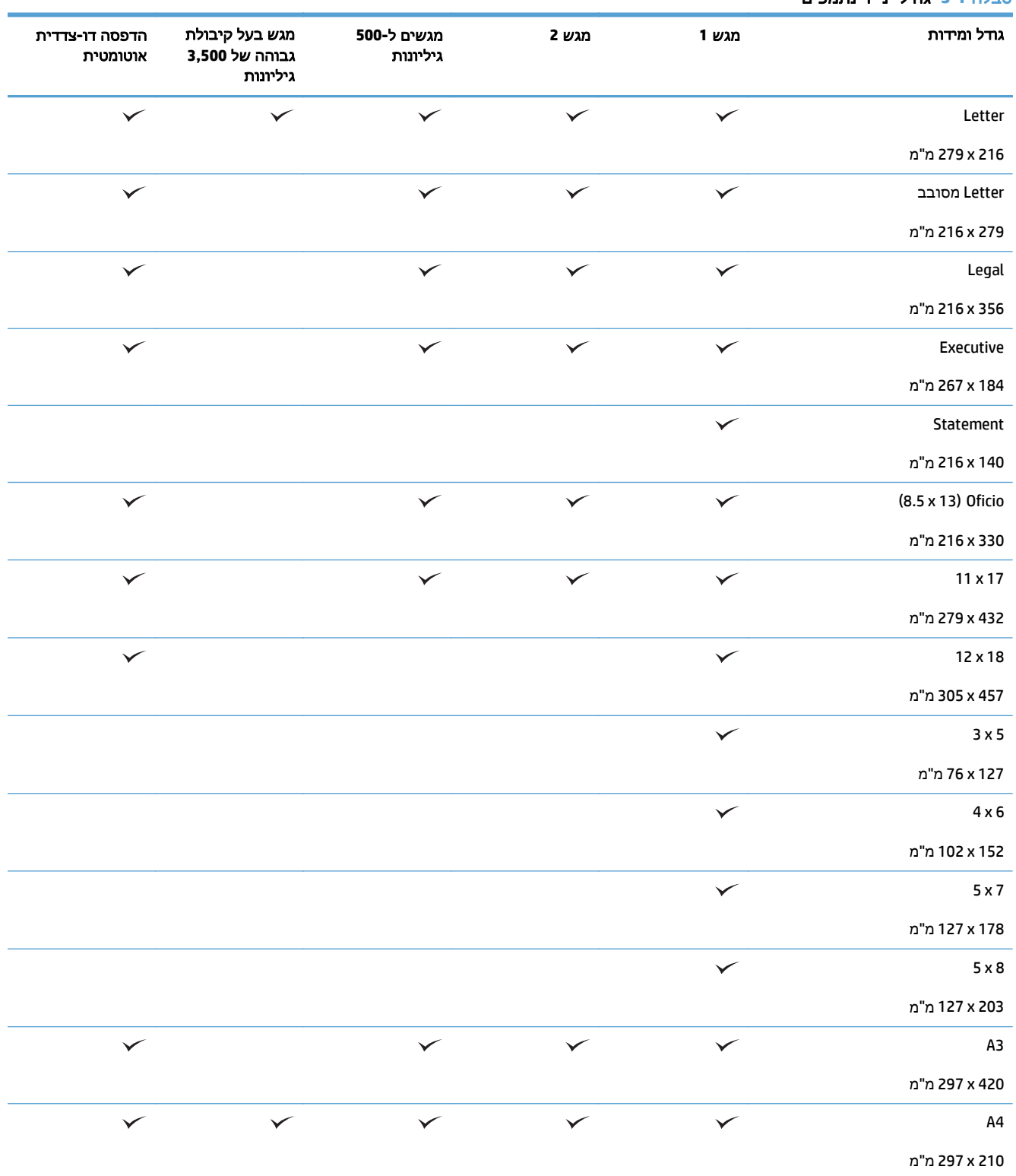

טבלה **3**-**1** גודלי נייר נתמכים (המשך)

| הדפסה דו-צדדית<br>אוטומטית | מגש בעל קיבולת<br>גבוהה של 3,500<br>גיליונות | מגשים ל-500<br>גיליונות | מגש 2        | מגש 1        | גודל ומידות        |
|----------------------------|----------------------------------------------|-------------------------|--------------|--------------|--------------------|
| $\checkmark$               |                                              | $\checkmark$            | $\checkmark$ | $\checkmark$ | A4 מסובב           |
|                            |                                              |                         |              |              | 297 x 297 מ"מ      |
| $\checkmark$               |                                              |                         | $\checkmark$ | $\checkmark$ | A5                 |
|                            |                                              |                         |              |              | 210 x 148 מ"מ      |
|                            |                                              |                         |              | $\checkmark$ | A <sub>6</sub>     |
|                            |                                              |                         |              |              | 148 x 105 מ"מ      |
| $\checkmark$               |                                              |                         |              | $\checkmark$ | RA3                |
|                            |                                              |                         |              |              | 430 א 305 מ"מ      |
| $\checkmark$               |                                              |                         |              | $\checkmark$ | SRA3               |
|                            |                                              |                         |              |              | 450 x 320 מ"מ      |
| $\checkmark$               |                                              | $\checkmark$            |              | $\checkmark$ | RA4                |
|                            |                                              |                         |              |              | 305 א 215 מ"מ      |
| $\checkmark$               |                                              | $\checkmark$            | $\checkmark$ | $\checkmark$ | SRA4               |
|                            |                                              |                         |              |              | 320 א 225 מ"מ      |
| $\checkmark$               |                                              | $\checkmark$            | $\checkmark$ | $\checkmark$ | <b>B4 (JIS)</b>    |
|                            |                                              |                         |              |              | 364 x 257 מ"מ      |
| $\checkmark$               |                                              | $\checkmark$            | $\checkmark$ | $\checkmark$ | <b>B5 (JIS)</b>    |
|                            |                                              |                         |              |              | 182 א 257 מ"מ      |
|                            |                                              |                         |              | $\checkmark$ | <b>B6 (JIS)</b>    |
|                            |                                              |                         |              |              | 182 x 182 מ"מ      |
|                            |                                              |                         |              | $\checkmark$ | 15 א 10 ס"מ        |
|                            |                                              |                         |              |              | 152 x 152 מ"מ      |
|                            |                                              |                         |              |              | (216 x 343) Oficio |
|                            |                                              |                         |              |              | 343 x 216 מ"מ      |
| $\checkmark$               |                                              | $\checkmark$            | ✓            | $\checkmark$ | (216 x 347) Oficio |
|                            |                                              |                         |              |              | 347 א 216 מ"מ      |
| $\checkmark$               |                                              | $\checkmark$            | ✓            | $\checkmark$ | 8K 270 x 390 א     |
|                            |                                              |                         |              |              | 390 א 270 מ"מ      |
| $\checkmark$               |                                              | $\checkmark$            | $\checkmark$ | $\checkmark$ | 16K 270 מ"מ        |
|                            |                                              |                         |              |              | 195 x 270 מ"מ      |

#### טבלה **3**-**1** גודלי נייר נתמכים (המשך)

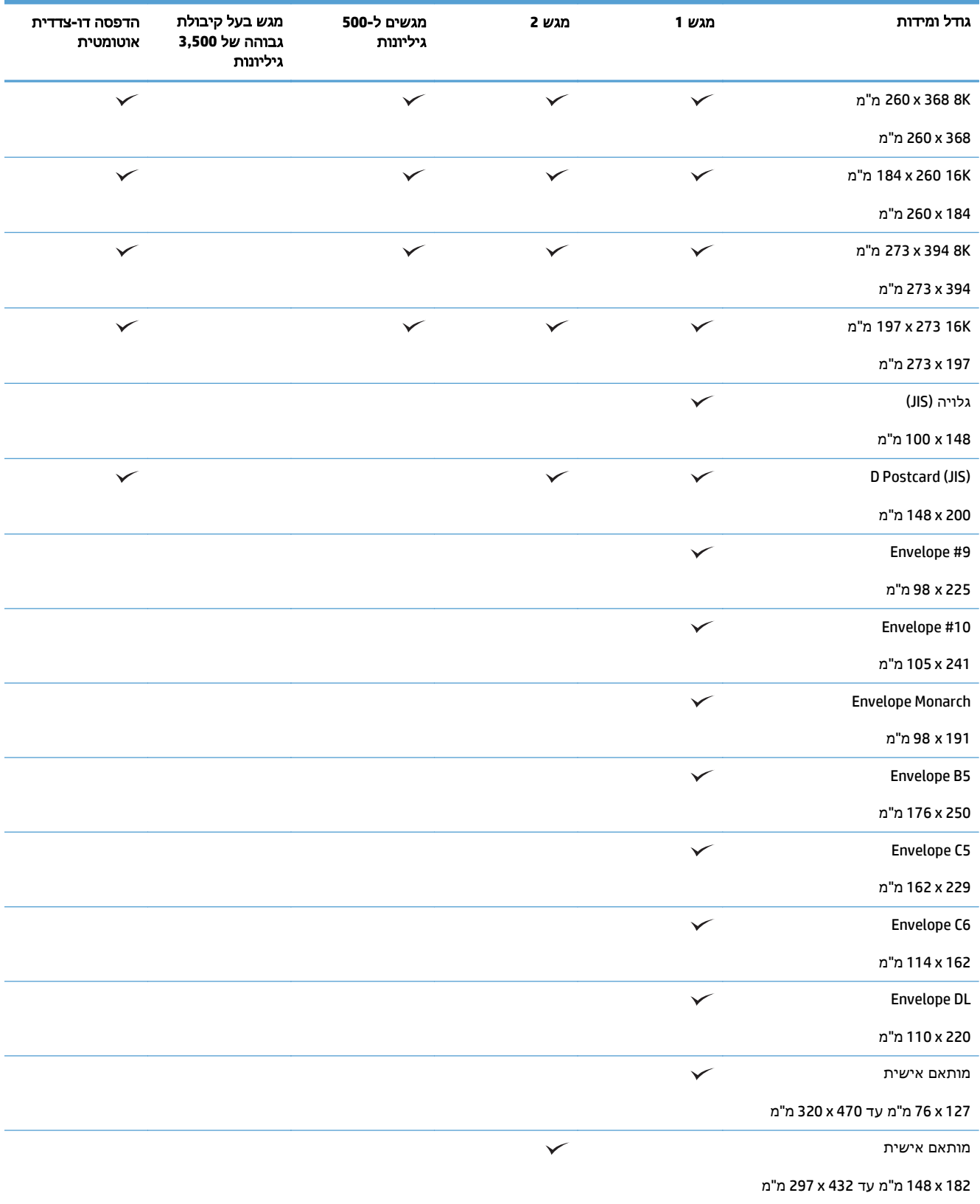

#### טבלה **3**-**1** גודלי נייר נתמכים (המשך)

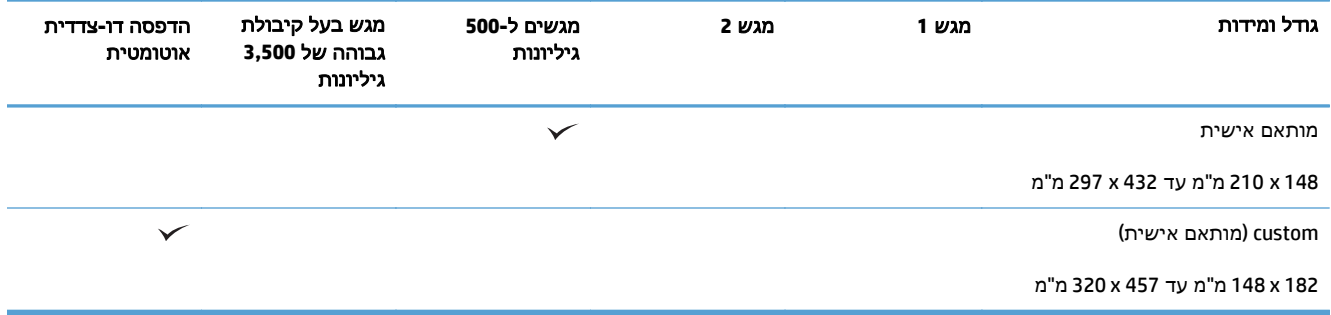

## סוגי נייר נתמכים

<span id="page-43-0"></span>לעיון ברשימה מלאה של סוגי נייר מתוצרת HP שבהם המוצר תומך, בקר בכתובת www.hp.com/support/ [.lj700colorMFPM775](http://www.hp.com/support/lj700colorMFPM775)

\*<mark>יות הערה: לקבלת התוצאות הטובות ביותר, יש לבחור לפני ההדפסה בגודל הנייר ובסוג הנייר הנכונים במנהל "</mark> המדפסת.

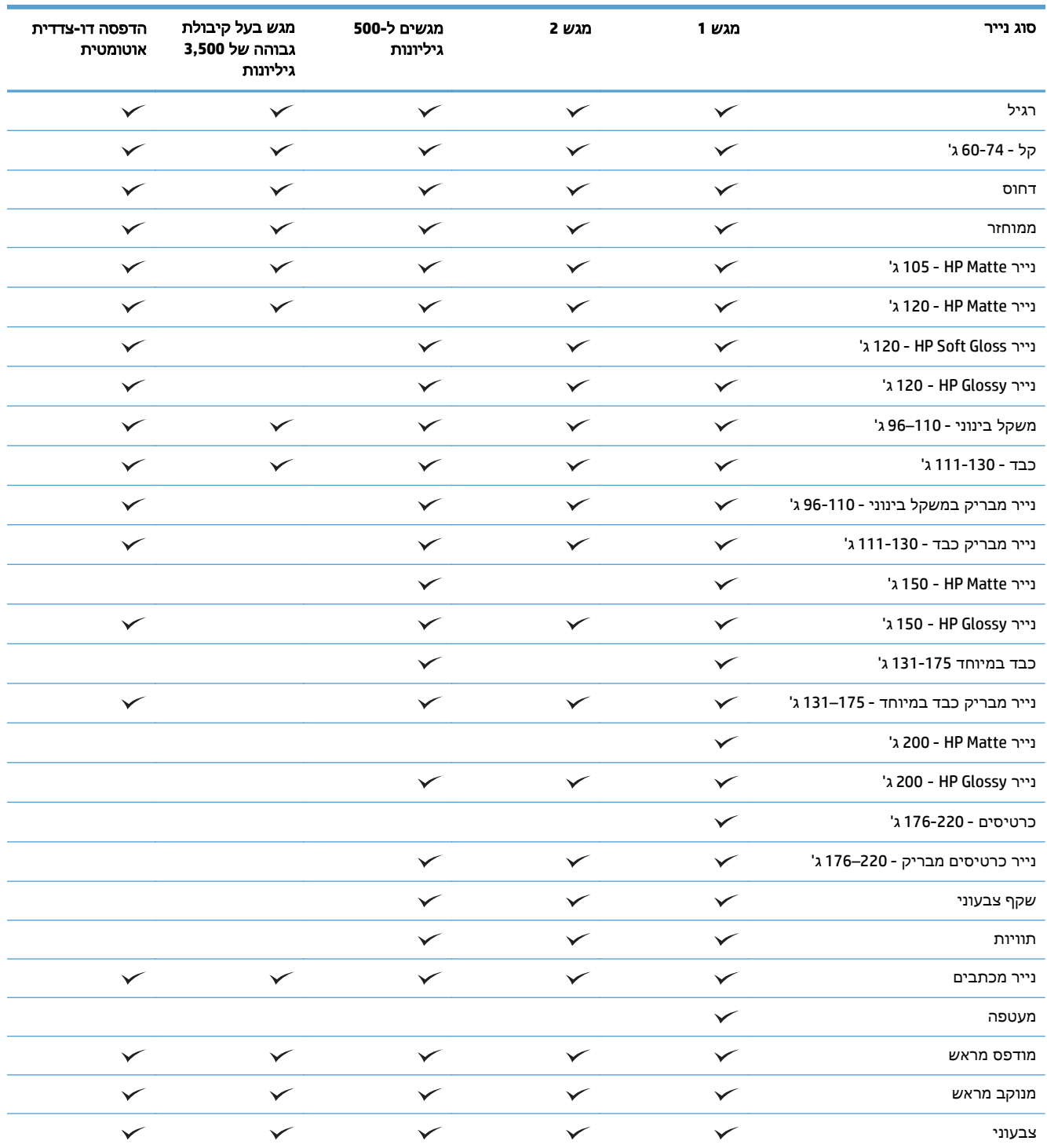

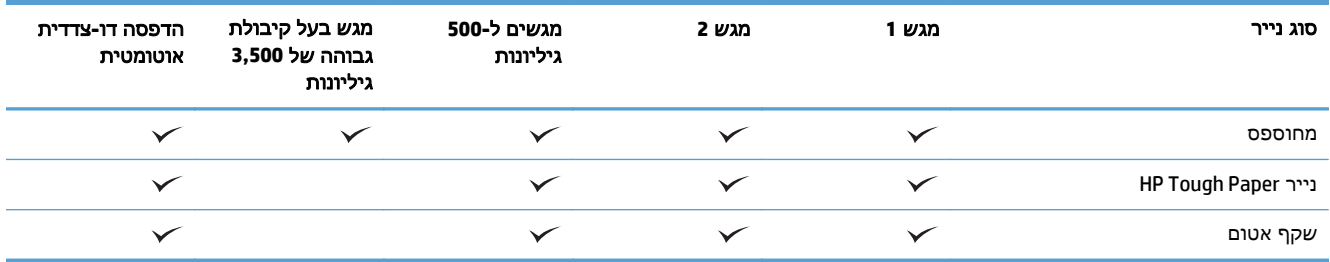

## קביעת תצורה של מגשים

במצבים הבאים, תוצג במוצר באופן אוטומטי הנחיה להגדיר סוג וגודל מגש:

- בעת טעינת נייר במגש
- <span id="page-45-0"></span>● כאשר אתה מציין מגש או סוג נייר מסוים עבור עבודת הדפסה באמצעות מנהל ההדפסה או התוכנה והמגש אינו מוגדר להתאמה להגדרות עבודת ההדפסה

הערה: ההנחיה לא תוצג אם אתה מדפיס ממגש 1 ומגש זה הוגדר לגודל הנייר Any Size (כל גודל) ולסוג הנייר Any Type) כל סוג). במצב זה, אם עבודת ההדפסה אינה מציינת מגש, המוצר ידפיס ממגש 1 אפילו אם הגדרות הגודל והסוג של הנייר בעבודת ההדפסה אינן מתאימות לנייר שבמגש 1.

### קביעת תצורה של מגש בעת טעינת נייר

- .**1** טען נייר במגש. סגור את המגש אם אתה משתמש במגש 2 ומגש 3.
	- .**2** הודעת תצורת המגש תוצג בלוח הבקרה של המוצר.
- .**3** גע בלחצן OK) אישור) כדי לאשר את הגודל והסוג שזוהו או גע בלחצן Modify) שינוי) כדי לבחור בגודל ובסוג נייר אחר.
	- .**4** בחר את הגודל והסוג המתאימים וגע בלחצן OK) אישור).

## קביעת תצורה של מגש כך שיתאים להגדרות עבודת הדפסה

- .**1** בתוכנה, ציין את מגש המקור, את גודל הנייר ואת סוג הנייר.
	- .**2** שלח את עבודת ההדפסה למוצר.

אם יש צורך להגדיר את תצורת המגש, תופיע בלוח הבקרה של המוצר הודעה בנוגע להגדרת המגש.

- .**3** טען במגש נייר מהסוג והגודל שצוינו וסגור את המגש.
- .**4** גע בלחצן OK) אישור) כדי לאשר את הגודל והסוג שזוהו או גע בלחצן Modify) שינוי) כדי לבחור בגודל ובסוג נייר אחר.
	- .**5** בחר את הגודל והסוג המתאימים וגע בלחצן OK) אישור).

## קביעת תצורה של מגש באמצעות לוח הבקרה

באפשרותך להגדיר סוג וגודל של חומרי הדפסה במגשים גם ללא הנחיה מהמוצר.

- .**1** מהמסך הראשי בלוח הבקרה של המוצר, גלול אל הלחצן Trays) מגשים) וגע בו.
	- .**2** גע בשורה של המגש שברצונך להגדיר ולאחר מכן גע בלחצן Modify) שינוי).
		- .**3** בחר את גודל ואת סוג הנייר מרשימת האפשרויות.
			- .**4** גע בלחצן OK) אישור) לשמירת הבחירה.

## מצב נייר מכתבים חלופי

<span id="page-46-0"></span>השתמש במאפיין Mode Letterhead Alternative) מצב נייר מכתבים חלופי) כך שתוכל לטעון נייר מכתבים או נייר מודפס מראש לתוך המגש באותו אופן עבור כל עבודות ההדפסה או ההעתקה, בין אם אתה מדפיס או מעתיק לצד אחד של גיליון הנייר או לשני הצדדים של הגיליון. בעת השימוש במצב זה, טען נייר באותו אופן שטוענים נייר עבור הדפסה דו-צדדית אוטומטית.

כדי להשתמש במאפיין זה, הפעל אותו בעזרת התפריטים בלוח הבקרה של המוצר. כדי להשתמש במאפיין זה עם Windows, עליך להפעיל את המאפיין גם במנהל ההדפסה ולהגדיר את סוג הנייר במנהל ההדפסה.

הפעלת **Mode Letterhead Alternative)** מצב נייר מכתבים חלופי**)** בעזרת התפריטים בלוח הבקרה של המוצר

- .**1** מהמסך הראשי בלוח הבקרה של המוצר, גלול אל הלחצן Administration) ניהול) וגע בו.
	- .**2** פתח את התפריטים הבאים:
	- Trays Manage) ניהול מגשים)
	- Mode Letterhead Alternative) מצב נייר מכתבים חלופי)
	- .**3** גע באפשרות Enabled) מופעל) ולאחר מכן גע בלחצן Save) שמירה).

כדי להדפיס במצב Mode Letterhead Alternative) מצב נייר מכתבים חלופי) ב-Windows, בצע את ההליך הבא עבור כל עבודת הדפסה.

#### הדפסה במצב **Mode Letterhead Alternative)** מצב נייר מכתבים חלופי**) (Windows(**

- .**1** בתוכנה בחר באפשרות הדפסה.
- .**2** בחר את המוצר ולחץ על הלחצן מאפיינים או על העדפות.
	- .**3** לחץ על הכרטיסייה **Advanced)** מתקדם**)**.
- .**4** הרחב את הרשימה **Features Printer)** מאפייני המדפסת**)**.
- .**5** פתח את הרשימה הנפתחת **Mode Letterhead Alternative)** מצב נייר מכתבים חלופי**)** ולחץ על האפשרות **On (**מופעל**)**.
	- .**6** לחץ על הלחצן החל.
	- .**7** לחץ על הכרטיסייה נייר**/**איכות.
	- .**8** ברשימה הנפתחת סוג הנייר, בחר באפשרות עוד.**...**
		- .**9** הרחב את רשימת אפשרויות ה -סוג הנייר**:**
- .**10** הרחב את רשימת אפשרויות **Other)** אחר**)** ולאחר מכן לחץ על האפשרות נייר מכתבים. לחץ על הלחצן אישור.
- .**11** לחץ על הלחצן אישור כדי לסגור את תיבת הדו-שיח מאפייני מסמך. בתיבת הדו-שיח הדפסה לחץ על הלחצן **אישור** כדי להדפיס את העבודה.

# מגש **1**

## קיבולת המגש וכיוון הנייר

<span id="page-47-0"></span>כדי למנוע חסימות, אין לטעון את מגש ההזנה יתר על המידה. ודא שראש הערימה נמצא מתחת למחוון המגש המלא. לגבי נייר קצר/צר וכבד/מבריק, טען נייר עד חצי הגובה של מחווני המפלס המלא.

#### טבלה **3**-**2** קיבולת של מגש **1**

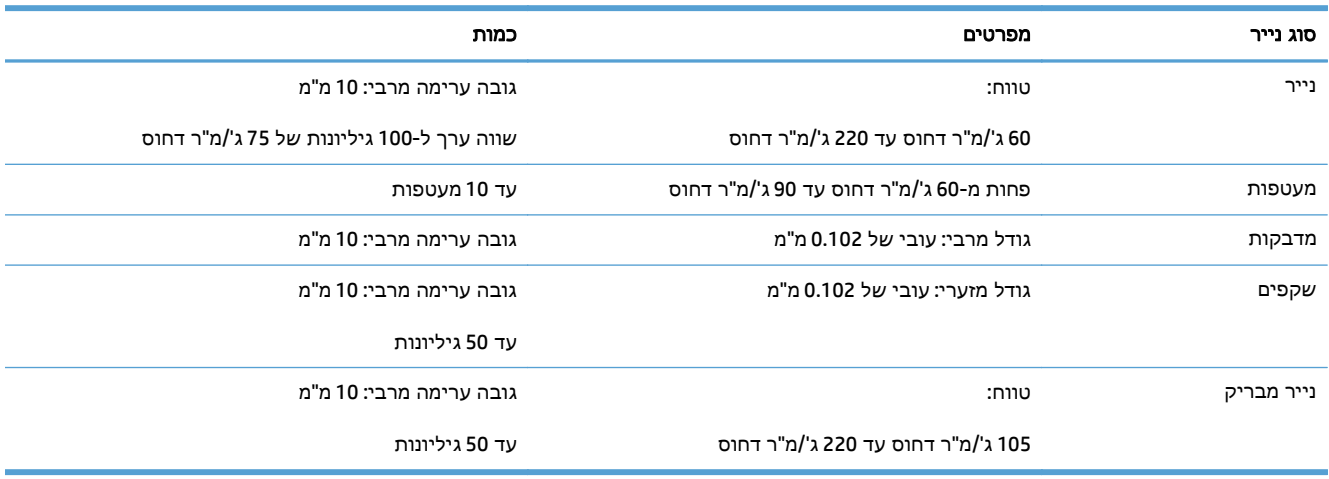

#### טבלה **3**-**3** כיוון נייר במגש **1**

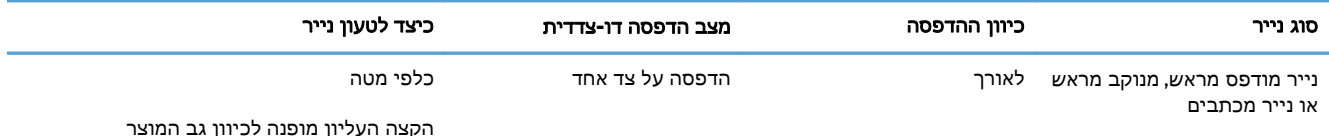

הקצה העליון מופנה לכיוון גב המוצר

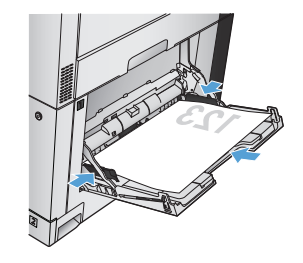

הדפסה דו-צדדית אוטומטית כלפי מעלה

הקצה העליון מופנה לכיוון גב המוצר

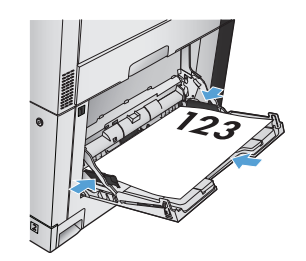

#### טבלה **3**-**3** כיוון נייר במגש **1** (המשך)

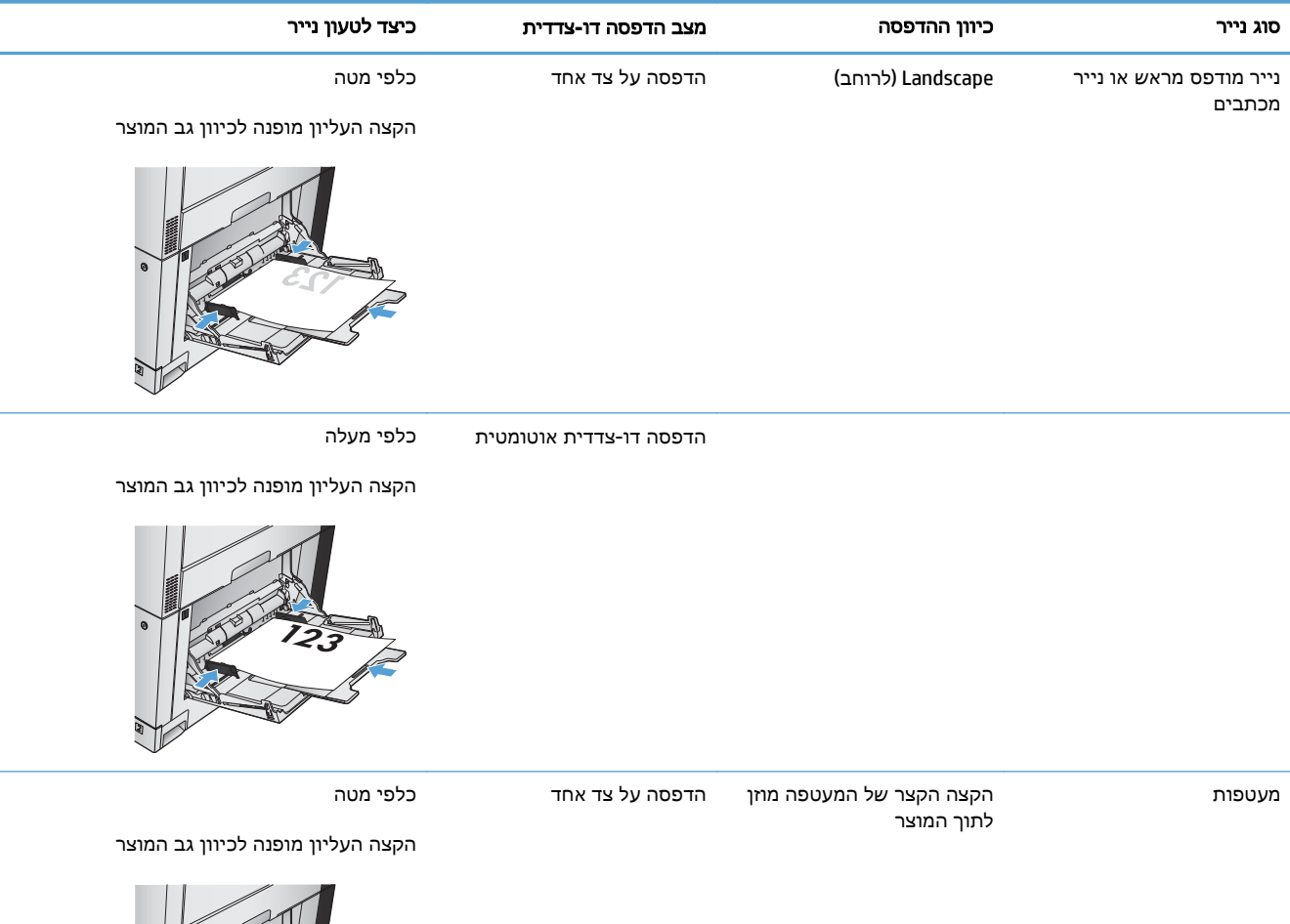

## טעינת מגש **1**

זהירות: כדי להימנע מחסימות נייר, אין להוסיף או להוציא נייר ממגש 1 במהלך ההדפסה.

.**1** פתח את מגש 1.

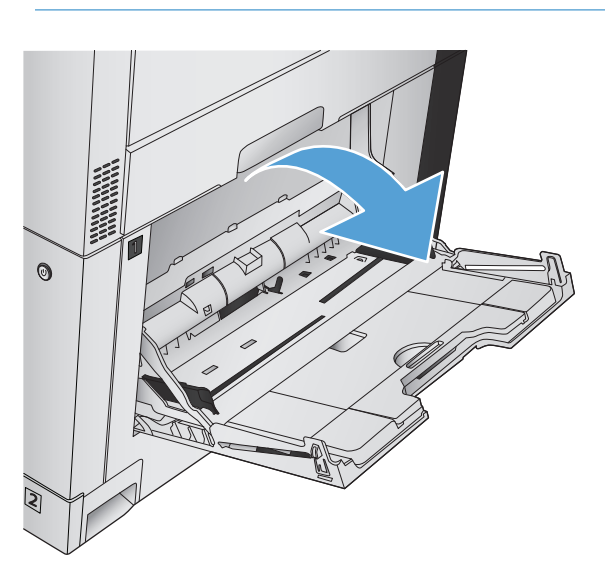

.**2** משוך החוצה את מאריך המגש כדי לתמוך בנייר.

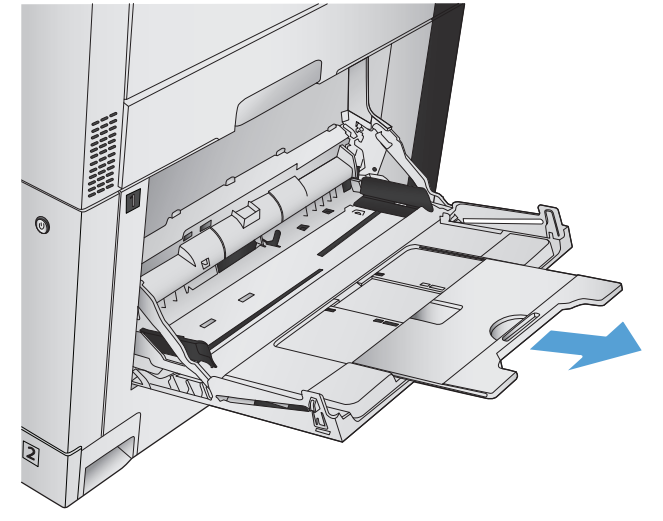

.**3** טען נייר במגש.

עצה: לקבלת איכות ההדפסה הגבוהה ביותר, HP ממליצה שתטען את הנייר כשהקצה הארוך נכנס ראשון.

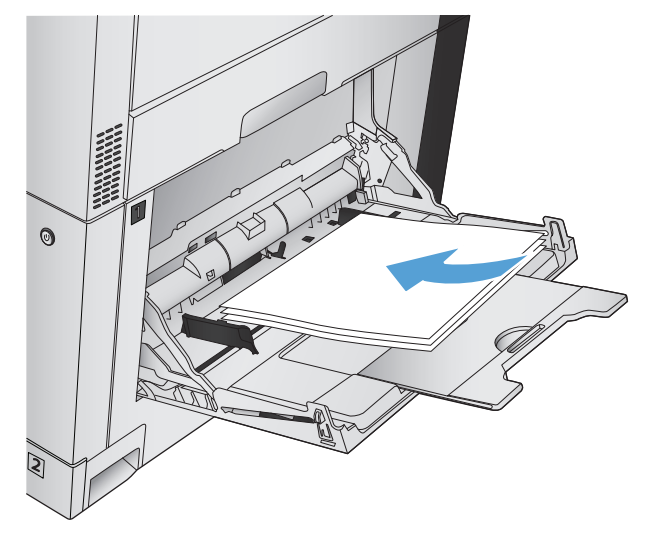

.**4** ודא שהערימה ממוקמת היטב מתחת ללשוניות שעל המכוונים, ואינה חורגת ממחווני רמת הטעינה.

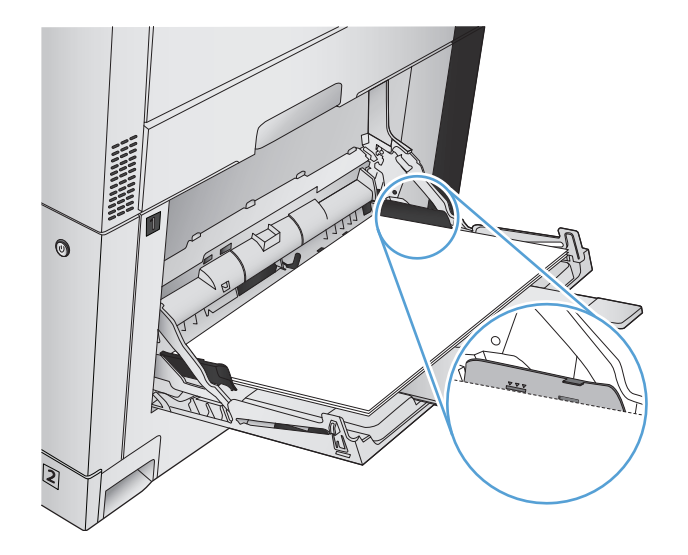

- $\odot$
- בערימת חומרי ההדפסה אך לא יכופפו אותה. .**<sup>5</sup>** כוונן את המכוונים הצדדיים כך שייגעו קלות

### זיהוי אוטומטי של נייר **(**מצב זיהוי אוטומטי**)**

חיישן הזיהוי האוטומטי של סוגי הנייר פועל רק כאשר הגדרת המגש היא Any Type (כל סוג) או Plain (רגיל). לאחר איסוף הנייר מהמגש, המוצר יכול לזהות שקפים למטול עילי, משקל נייר ורמת ברק. לקבלת שליטה משופרת, בחר סוג נייר מסוים בעבודה או הגדר את המגש לסוג נייר מסוים.

#### הגדרות חישה אוטומטית

- .**1** מהמסך הראשי בלוח הבקרה של המוצר, גלול אל הלחצן Administration) ניהול) וגע בו.
	- .**2** פתח את התפריטים הבאים:
	- Settings General) הגדרות כלליות)
		- Quality Print) איכות הדפסה)
	- Behavior Sense Auto) אופן פעולה של זיהוי אוטומטי)
		- .**3** בחר באחד ממצבי החישה האוטומטית.

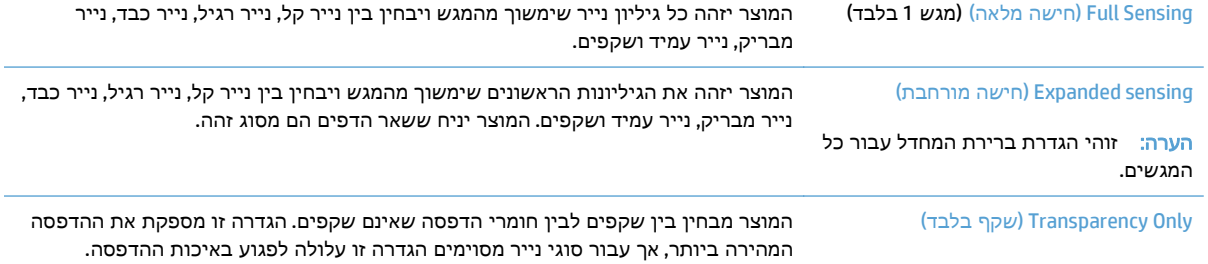

# מגש **2**

## קיבולת המגש וכיוון הנייר

<span id="page-52-0"></span>כדי למנוע חסימות, אין לטעון את מגש ההזנה יתר על המידה. ודא שראש הערימה נמצא מתחת למחוון המגש המלא. לגבי נייר קצר/צר וכבד/מבריק, טען נייר עד חצי הגובה של מחווני המפלס המלא.

#### טבלה **3**-**4** קיבולת של מגש **2**

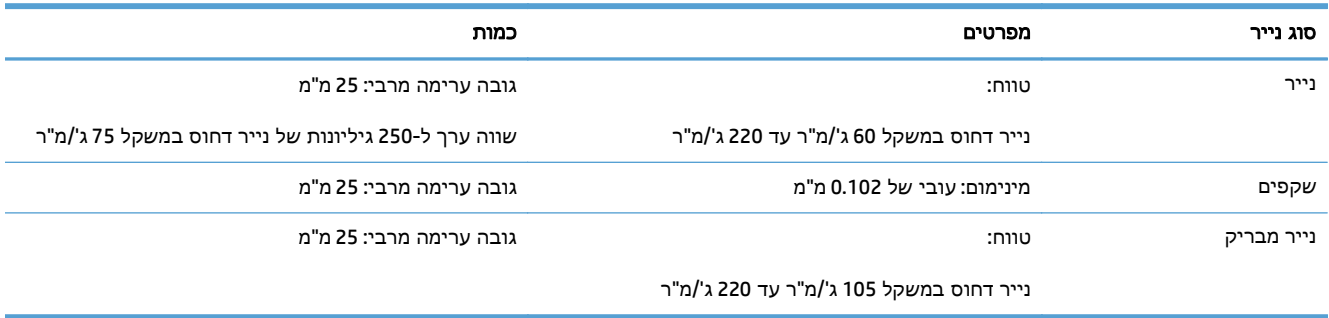

, ניתן להדפיס ממגש 2 על נייר דחוס במשקל העולה על 220 ג'/מ"ר, אולם HP אינה ערבה לתוצאות. <sup>1</sup> בנסיבות מסוימות

#### טבלה **3**-**5** כיוון נייר במגש **2**

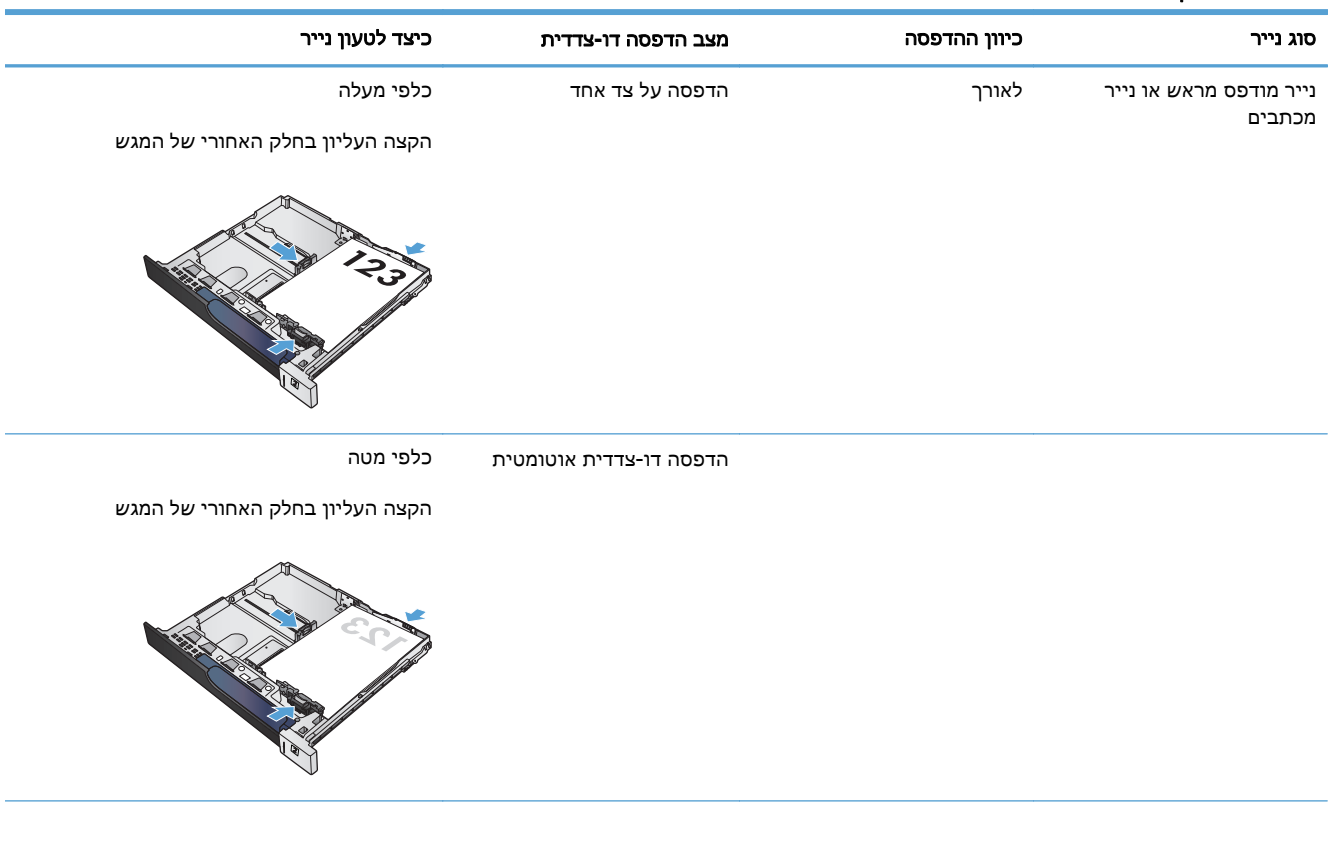

#### טבלה **3**-**5** כיוון נייר במגש **2** (המשך)

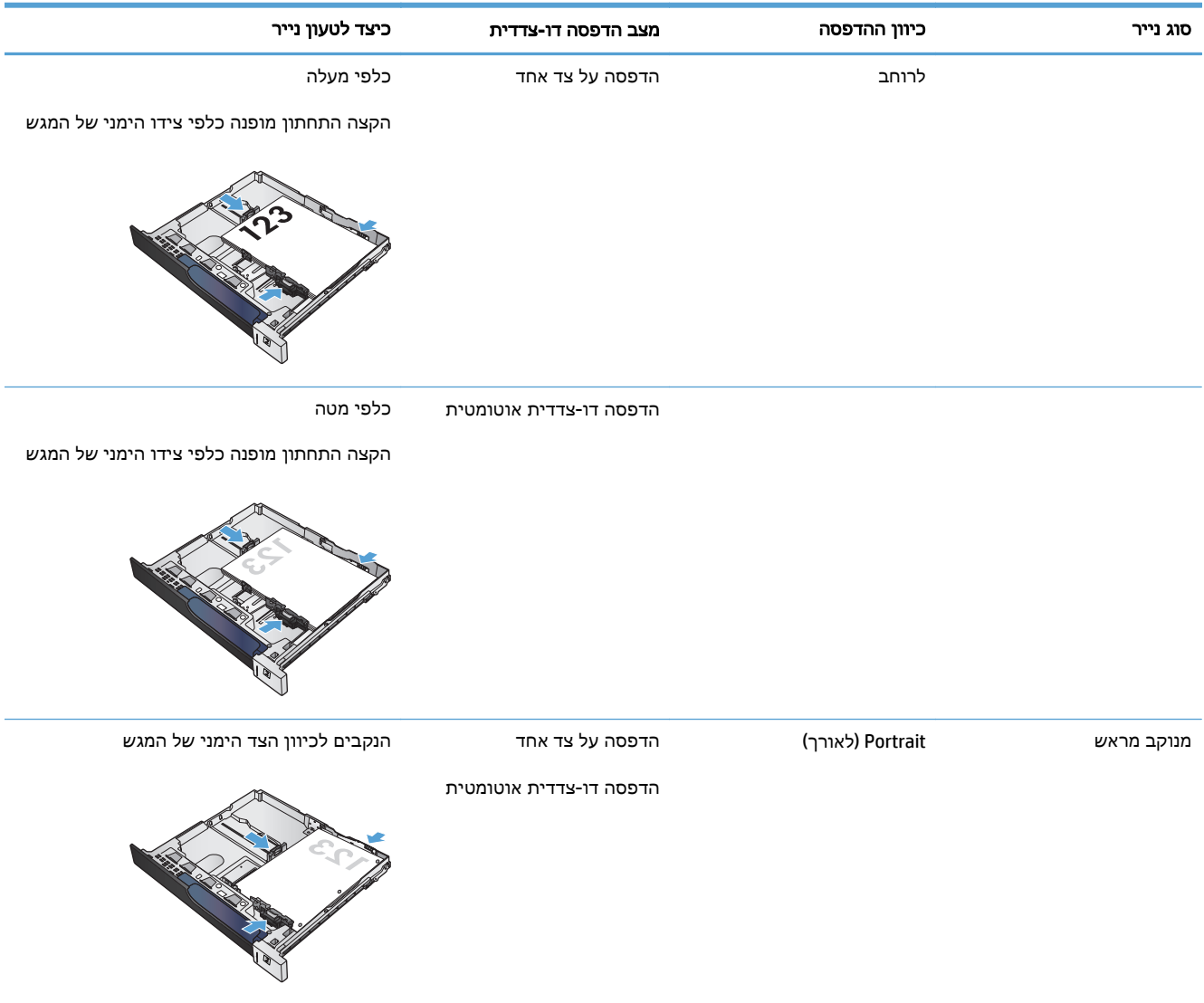

## טעינת מגש **2**

.**1** פתח את המגש.

הערה: אין לפתוח את המגש תוך כדי שימוש.

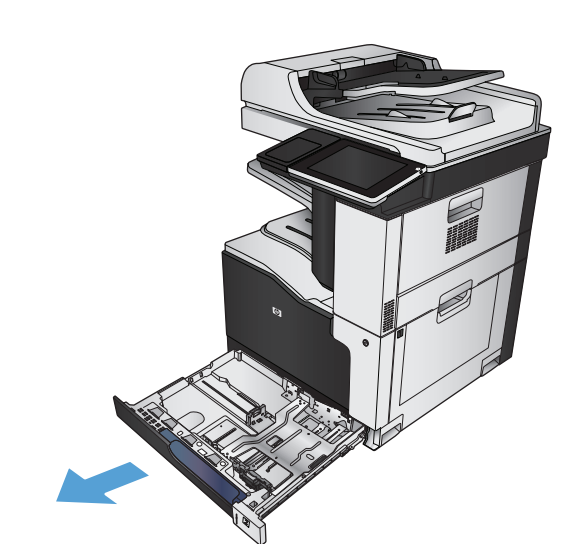

.**2** התאם את מכווני אורך ורוחב הנייר על ידי לחיצה על ידית הכוונון והסט כל מכוון אל המיקום הנכון בהתאם לגודל הנייר.

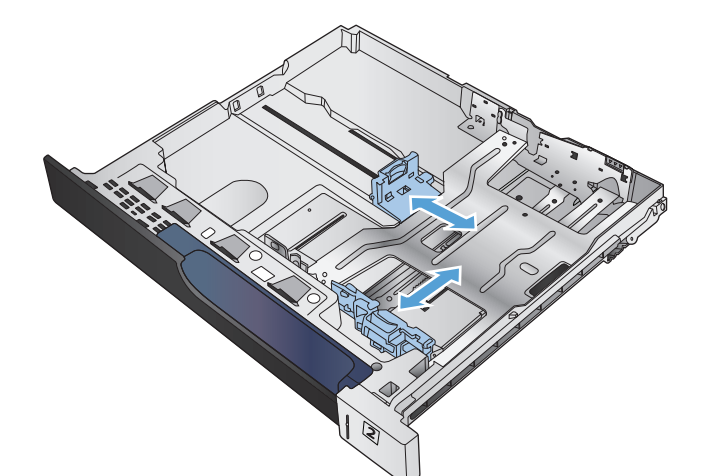

.**3** טען נייר במגש. בדוק את הנייר כדי לוודא שהמכוונים נוגעים קלות בערימת הנייר, אך אינם מכופפים אותה.

הערה: כדי למנוע חסימות, אין לטעון את מגש ההזנה יתר על המידה. ודא שראש הערימה נמצא מתחת למחוון המגש המלא.

<mark>הערה: כוונון לקוי של המגש עשוי לגרום להופעת</mark> הודעת שגיאה במהלך ההדפסה או לחסימת נייר.

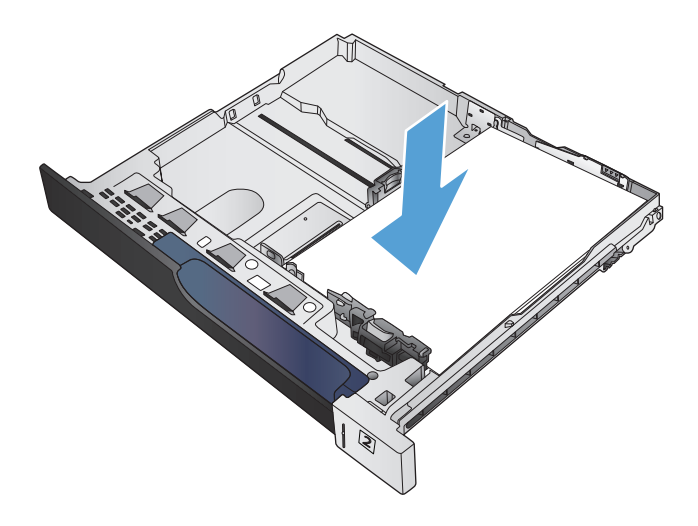

.**4** סגור את המגש.

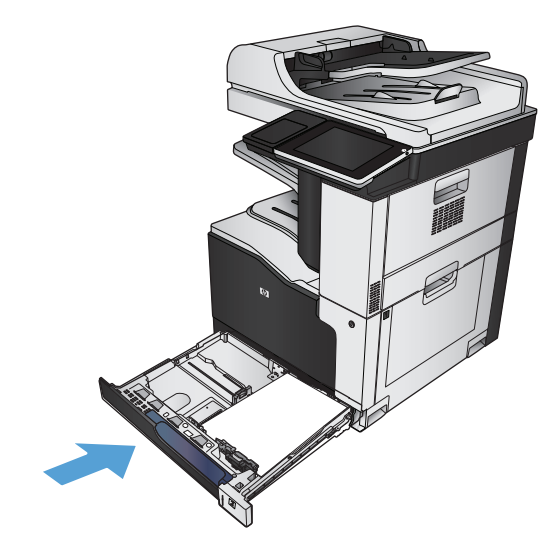

- .**5** לוח הבקרה יציג את הסוג והגודל של הנייר שבמגש. אם ההגדרות אינן נכונות, פעל לפי ההוראות שיופיעו בלוח הבקרה ושנה את גודל הנייר או את סוג הנייר.
	- .**6** עבור נייר בגודל מותאם אישית, עליך לציין את מידות ה X- וה Y- של הנייר כאשר תופיע בלוח הבקרה של המוצר הנחיה להזין אותן.

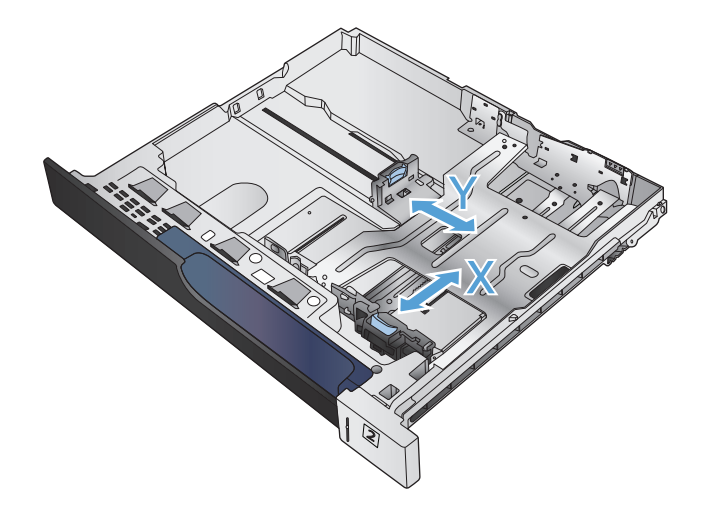

## זיהוי אוטומטי של נייר **(**מצב זיהוי אוטומטי**)**

חיישן הזיהוי האוטומטי של סוגי הנייר פועל רק כאשר הגדרת המגש היא Type Any) כל סוג) או סוג 'רגיל'. לאחר איסוף הנייר מהמגש, המוצר יכול לזהות שקפים למטול עילי, משקל נייר ורמת ברק. לקבלת שליטה משופרת, בחר סוג נייר מסוים עבור העבודה או הגדר את המגש לסוג נייר מסוים.

#### הגדרות חישה אוטומטית

- .**1** מהמסך הראשי בלוח הבקרה של המוצר, גלול אל הלחצן Administration) ניהול) וגע בו.
	- .**2** פתח את התפריטים הבאים:
- Settings General) הגדרות כלליות)
	- Quality Print) איכות הדפסה)
- Behavior Sense Auto) אופן פעולה של זיהוי אוטומטי)

#### .**3** בחר באחד ממצבי החישה האוטומטית.

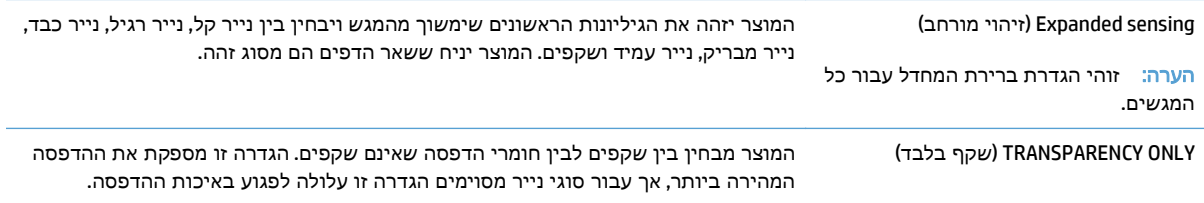

# מגשים ל **500-** גיליונות

## קיבולת המגש וכיוון הנייר

<span id="page-57-0"></span>כדי למנוע חסימות, אין לטעון את מגש ההזנה יתר על המידה. ודא שראש הערימה נמצא מתחת למחוון המגש המלא. לגבי נייר קצר/צר וכבד/מבריק, טען נייר עד חצי הגובה של מחווני המפלס המלא.

#### טבלה **3**-**6** קיבולת מגש ל **500-** גיליונות

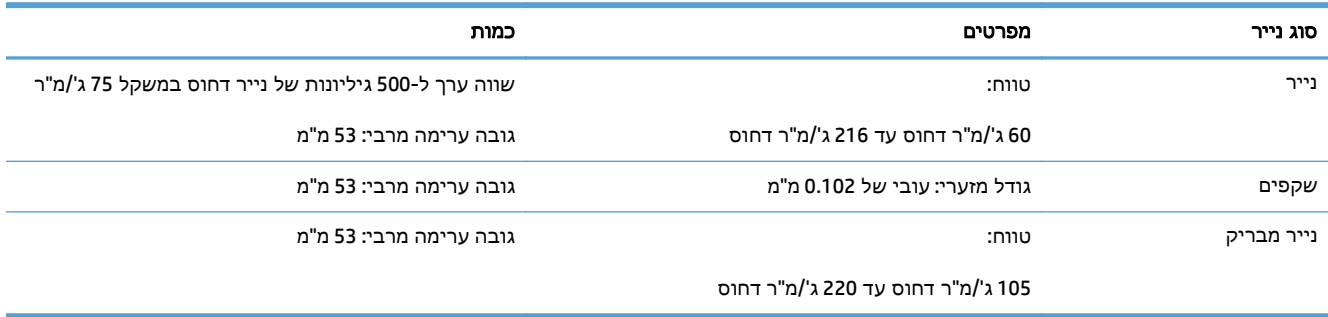

, ניתן להדפיס ממגשים ל 500- גיליונות על נייר דחוס במשקל העולה על 220 ג'/מ"ר, אולם HP אינה ערבה לתוצאות. <sup>1</sup> בנסיבות מסוימות

#### טבלה **3**-**7** כיוון נייר במגש ל **500-** גיליונות

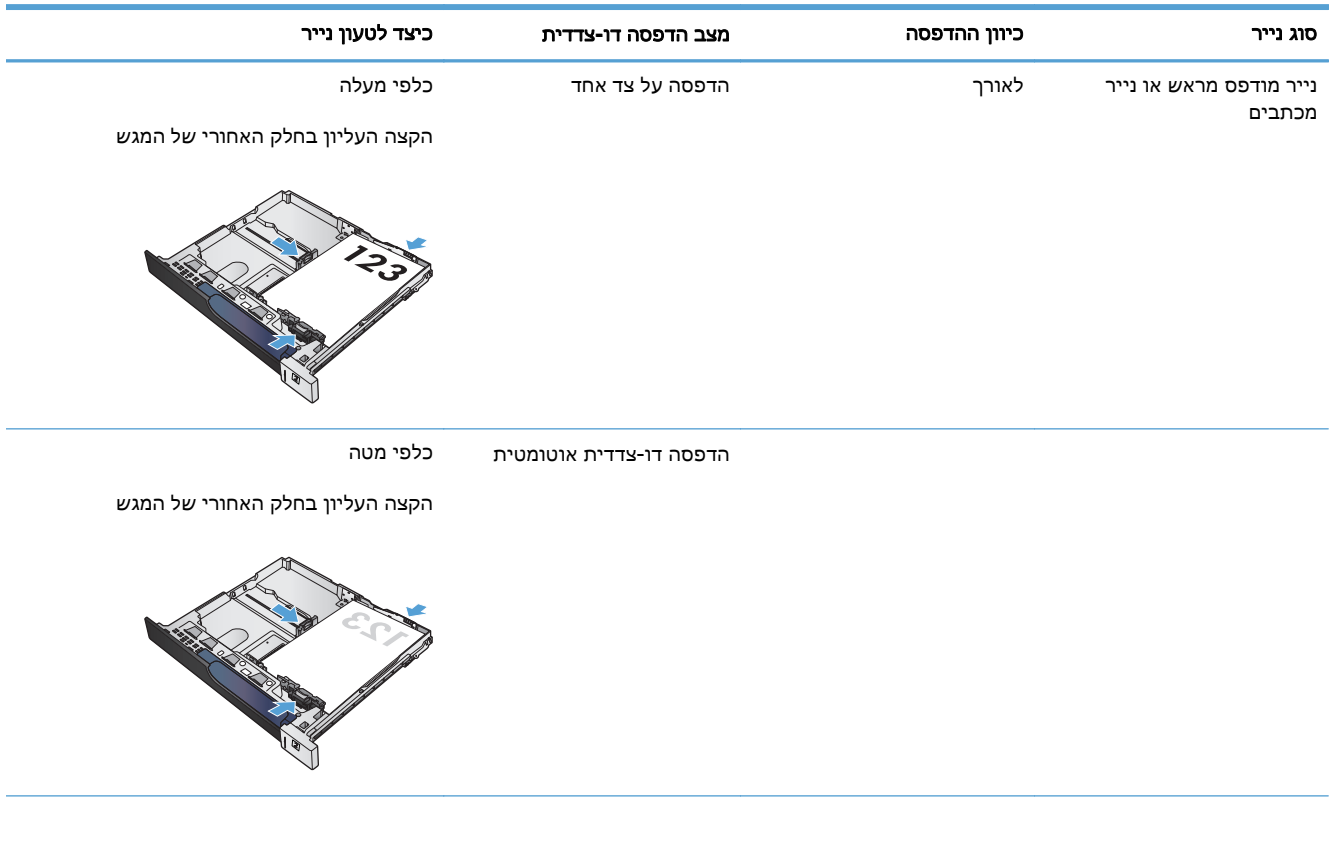

#### טבלה **3**-**7** כיוון נייר במגש ל **500-** גיליונות (המשך)

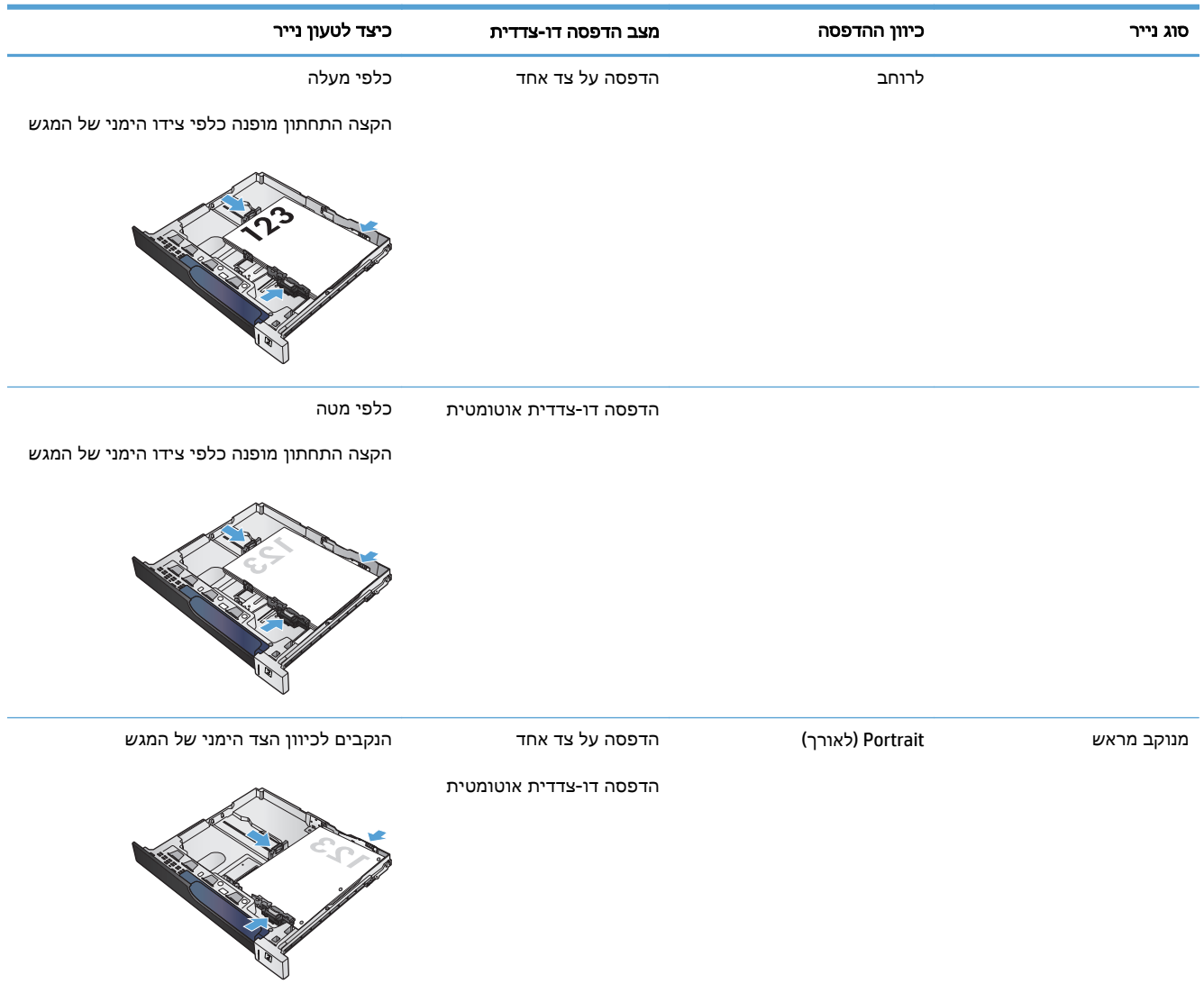

## טעינת נייר במגשים ל **500-** גיליונות

.**1** פתח את המגש.

הערה: אין לפתוח את המגש תוך כדי שימוש.

.**2** התאם את מכווני אורך ורוחב הנייר על ידי לחיצה על ידית הכוונון והסט כל מכוון אל המיקום הנכון בהתאם לגודל הנייר.

.**3** טען נייר במגש. בדוק את הנייר כדי לוודא שהמכוונים נוגעים קלות בערימת הנייר, אך אינם מכופפים אותה.

הערה: כדי למנוע חסימות, אין לטעון את מגש ההזנה יתר על המידה. ודא שראש הערימה נמצא מתחת למחוון המגש המלא.

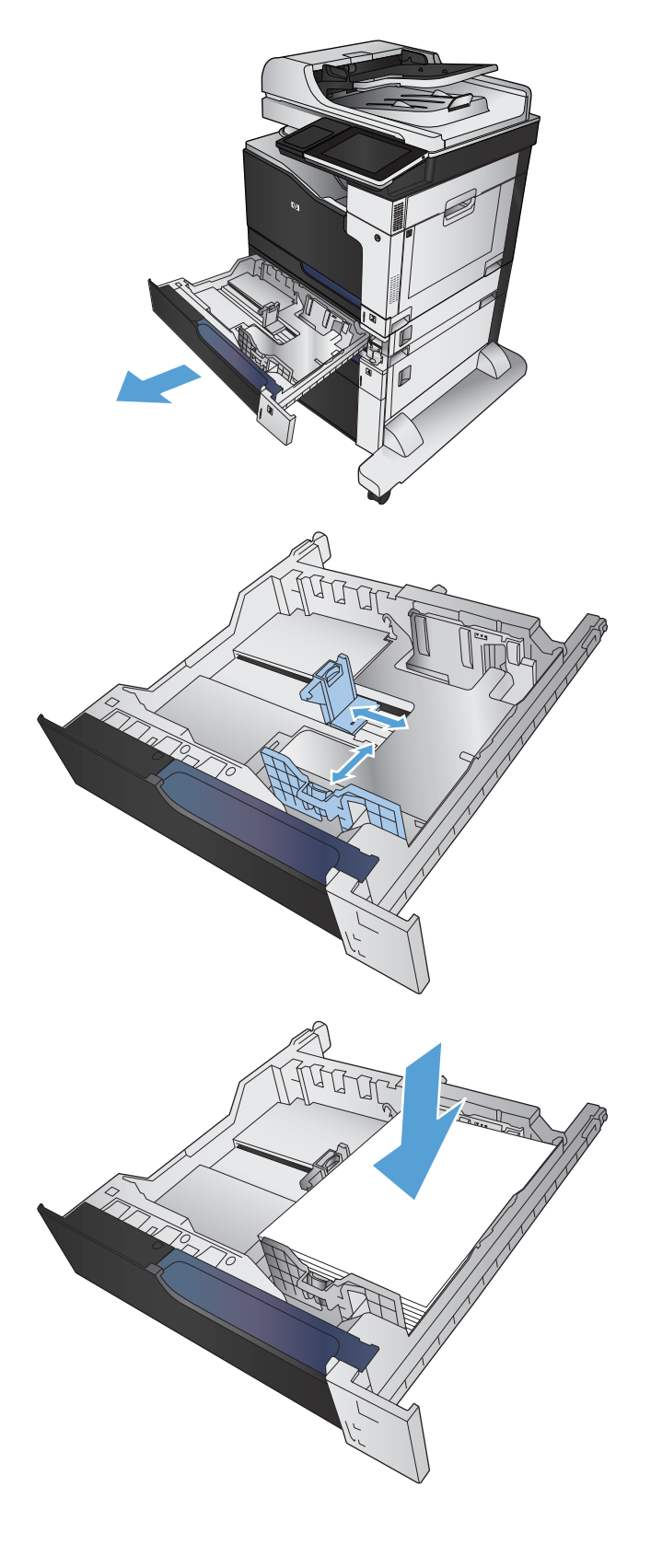

.**4** סגור את המגש.

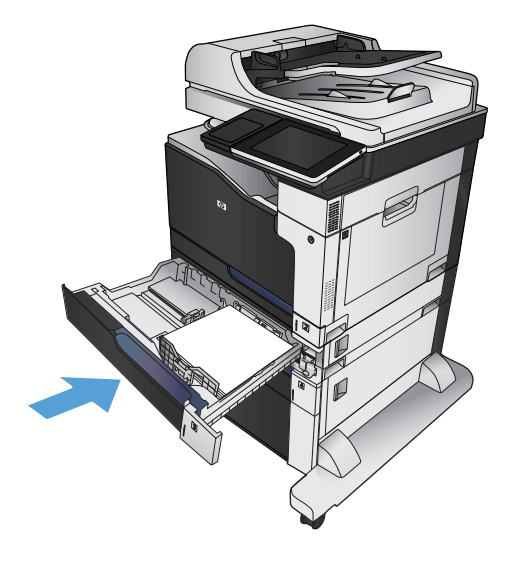

- .**5** לוח הבקרה יציג את הסוג והגודל של הנייר שבמגש. אם ההגדרות אינן נכונות, פעל לפי ההוראות שיופיעו בלוח הבקרה ושנה את גודל הנייר או את סוג הנייר.
	- .**6** עבור נייר בגודל מותאם אישית, עליך לציין את מידות ה X- וה Y- של הנייר כאשר תופיע בלוח הבקרה של המוצר הנחיה להזין אותן.

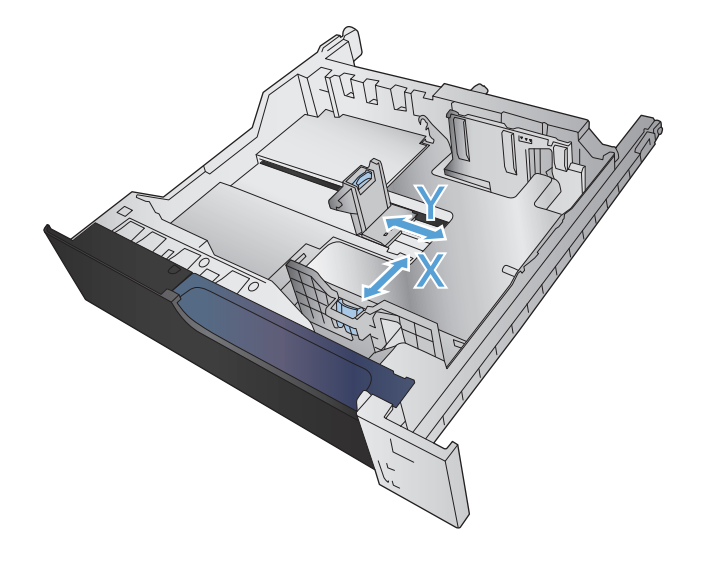

## זיהוי אוטומטי של נייר **(**מצב זיהוי אוטומטי**)**

חיישן הזיהוי האוטומטי של סוגי הנייר פועל רק כאשר הגדרת המגש היא Type Any) כל סוג) או סוג 'רגיל'. לאחר איסוף הנייר מהמגש, המוצר יכול לזהות שקפים למטול עילי, משקל נייר ורמת ברק. לקבלת שליטה משופרת, בחר סוג נייר מסוים עבור העבודה או הגדר את המגש לסוג נייר מסוים.

#### הגדרות חישה אוטומטית

- .**1** מהמסך הראשי בלוח הבקרה של המוצר, גלול אל הלחצן Administration) ניהול) וגע בו.
	- .**2** פתח את התפריטים הבאים:
- Settings General) הגדרות כלליות)
	- Quality Print) איכות הדפסה)
- Behavior Sense Auto) אופן פעולה של זיהוי אוטומטי)

#### .**3** בחר באחד ממצבי החישה האוטומטית.

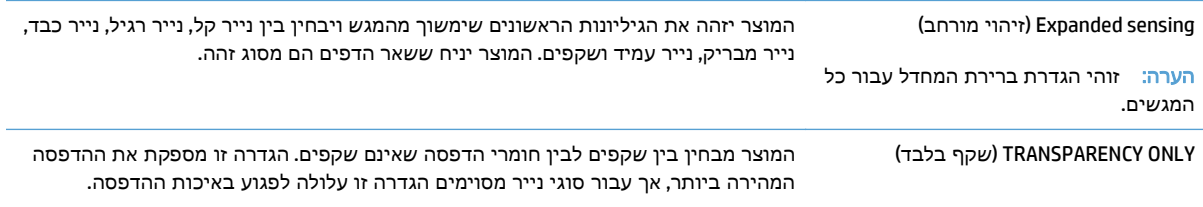

# מגש בעל קיבולת גבוהה של **3,500** גיליונות

## מגש הזנה ל **3,500-** גיליונות בעל קיבולת גבוהה וכיוון נייר

<span id="page-62-0"></span>כדי למנוע חסימות, אין לטעון את מגש ההזנה יתר על המידה. ודא שראש הערימה נמצא מתחת למחוון המגש המלא. לגבי נייר קצר/צר וכבד/מבריק, טען נייר עד חצי הגובה של מחווני המפלס המלא.

#### טבלה **3**-**8** קיבולת של מגש הזנה ל **3,500-** גיליונות בעל קיבולת גבוהה

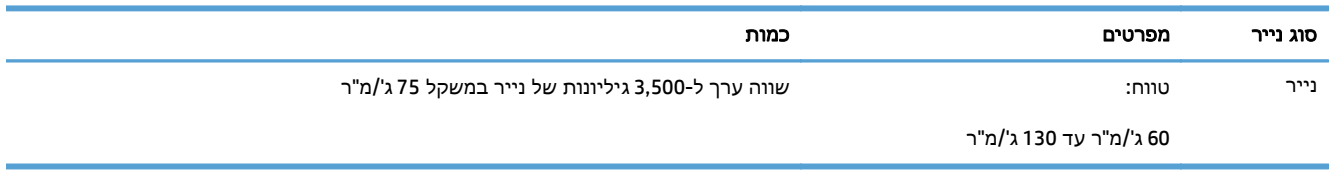

#### טבלה **3**-**9** כיוון הנייר במגש הזנה בעל קיבולת גבוהה ל **3,500-** גיליונות

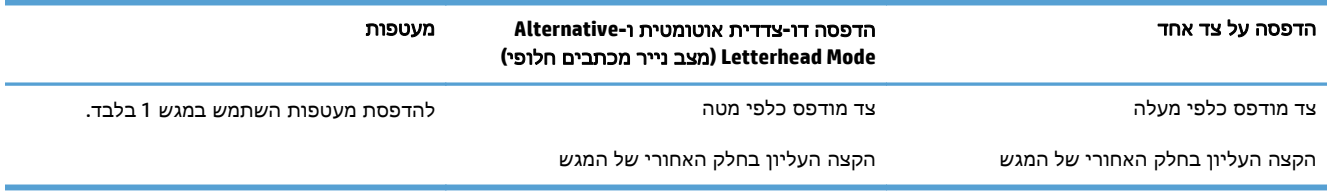

## טעינת המגש בעל הקיבולת הגבוהה של **3,500** גיליונות

המגש בעל הקיבולת הגבוהה של 3,500 גיליונות תומך רק בנייר בגודל 4A ו-Letter.

.**1** פתח את הצד הימני ואת הצד השמאלי של המגש.

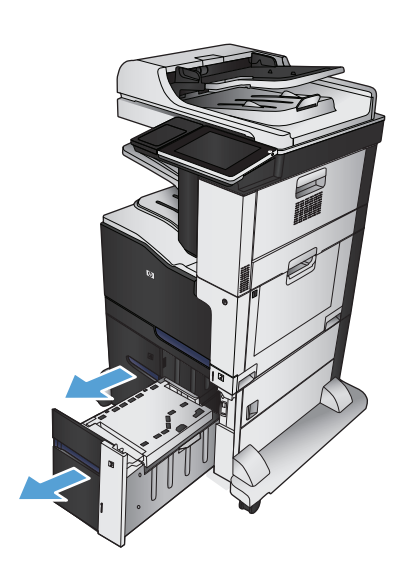

.**2** בכל אחד מהצדדים, כוונן את ידית גודל הנייר למיקום הנכון עבור הנייר שבו אתה משתמש.

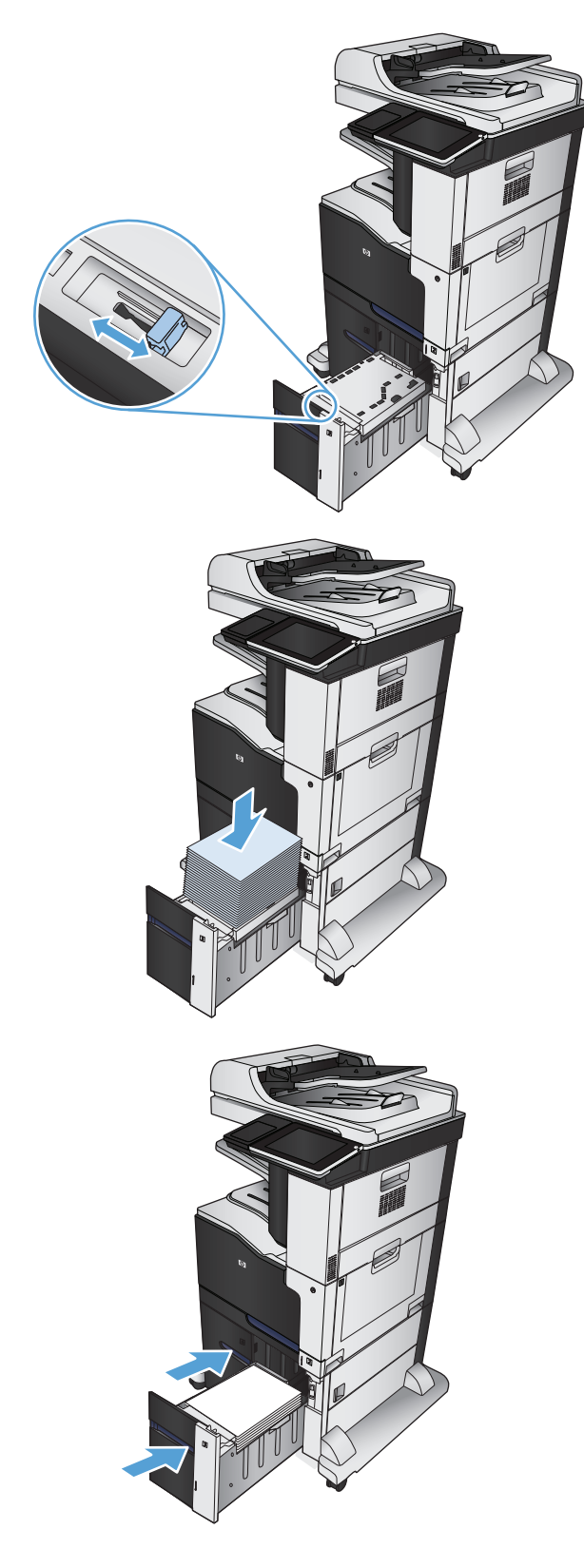

.**3** טען חבילות נייר מלאות בכל צד של המגש. קיבולת הצד הימני היא 1,500 גיליונות נייר. קיבולת הצד השמאלי היא 2,000 גיליונות נייר.

<mark>הערה: ל</mark>קבלת התוצאות הטובות ביותר, טען חבילות נייר מלאות. הימנע מחלוקת חבילות לחלקים קטנים יותר.

.**4** סגור את הצד הימני ואת הצד השמאלי של המגש.

# סל פלט סטנדרטי

סל הפלט הסטנדרטי מכיל עד 500 גיליונות של נייר במשקל 75 ג'/מ"ר.

# מהדק**/**מערם **(**בדגמי **z** ו**+-z** בלבד**)**

<span id="page-64-0"></span>באמצעות המהדק/מערם ניתן להדק עבודות של עד 30 גיליונות נייר במשקל 75 ג'/מ"ר. באפשרותו לערום עד 500 גיליונות נייר. המהדק יכול להדק את הגדלים הבאים:

- (כיוון לאורך) A3
	- $AA$   $\bullet$
- 4B) כיוון לאורך)
- B5 (כיוון לרוחב)
- (כיוון לאורך) Ledger
	- (כיוון לאורך) Legal
		- Letter •

משקל הנייר יכול לנוע בין 60 עד 120 ג'/מ"ר. בנייר כבד יותר עשויה לחול מגבלת הידוק של פחות מ 30- גיליונות.

אם עבודת ההדפסה מכילה גיליון אחד בלבד או למעלה מ 30- גיליונות, המוצר ידפיס את העבודה אל סל הפלט, אך לא יהדק אותה.

המהדק תומך בנייר בלבד. אין לנסות להדק סוגים אחרים של נייר, כגון מעטפות, שקפים או מדבקות.

כדי להגדיר את מיקום ברירת המחדל להצבת הסיכות על-גבי הדפים, פעל בהתאם להליך הבא:

- .**1** מהמסך הראשי בלוח הבקרה של המוצר, גלול אל הלחצן Administration) ניהול) וגע בו.
	- .**2** פתח את התפריטים הבאים:
	- Settings Stacker/Stapler) הגדרות מהדק/מערם)
		- Stapling) הידוק)
- .**3** בחר במיקום סיכה מתוך רשימת האפשרויות, ולאחר מכן גע בלחצן Save) שמירה). האפשרויות הזמינות הן:
	- None) ללא)
	- Fop left or right (שמאל או ימין עליון)

<mark>יי</mark>הערה: ⊥במסמכים עם כיוון הדפסה לאורך, על הסיכה להיות בפינה הימנית העליונה. במסמכים עם כיוון הדפסה לרוחב, על הסיכה להיות בפינה השמאלית העליונה.

- (שמאל עליון) Top left
- right Top) ימין עליון)

# **4** חלקים**,** חומרים מתכלים ואביזרים

- הזמנת חלפים, אביזרים [וחומרים](#page-67-0) מתכלים
- [מדיניות](#page-68-0) [HP](#page-68-0) לגבי חומרים מתכלים שאינם [מתוצרת](#page-68-0) [HP](#page-68-0)
	- אתר [האינטרנט](#page-69-0) של [HP](#page-69-0) [למלחמה](#page-69-0) בזיופים
- הדפסה כאשר מחסנית הטונר הגיעה לסוף חייה [המשוערים](#page-70-0)
- הפעל או השבת את [האפשרויות](#page-71-0) של [Settings Low Very](#page-71-0))[הגדרות](#page-71-0) מפלס נמוך מאוד) בלוח הבקרה
	- חלקים [הניתנים](#page-72-0) לתיקון על-ידי הלקוח
		- [אביזרים](#page-75-0)
		- [מחסניות](#page-76-0) טונר
		- יחידה [לאיסוף](#page-81-0) טונר
	- סיכות הידוק ([בדגמים](#page-84-0) עם מהדקי סיכות בלבד)

# הזמנת חלפים**,** אביזרים וחומרים מתכלים

<span id="page-67-0"></span>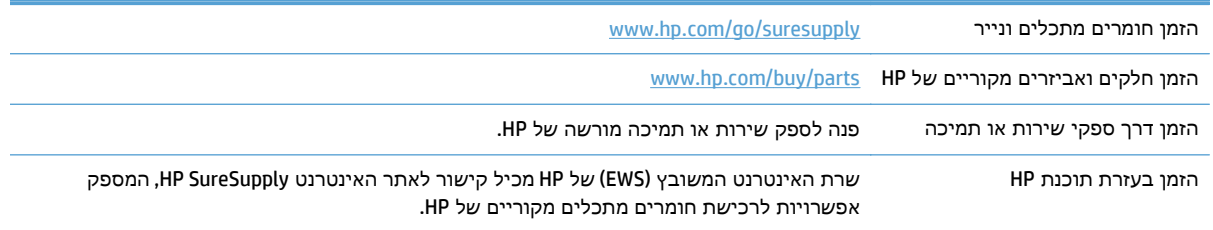

# מדיניות **HP** לגבי חומרים מתכלים שאינם מתוצרת **HP**

חברת HP אינה ממליצה על שימוש במחסניות טונר חדשות או ממוחזרות שאינן מתוצרתה.

<span id="page-68-0"></span>הערה: עבור מוצרי מדפסת של HP, לשימוש במחסנית טונר שאינה של HP או במחסנית טונר שמולאה מחדש אין כל השפעה על האחריות ללקוח או על כל חוזה תמיכה של HP עם הלקוח. עם זאת, אם תקלה או נזק במוצר מיוחסים לשימוש במחסנית טונר שאינה של HP או למחסנית טונר שמולאה מחדש, HP תחייב בתעריפים הסטנדרטיים על זמן וחומרים לתיקון התקלה או הנזק הספציפיים במוצר.

# אתר האינטרנט של **HP** למלחמה בזיופים

<span id="page-69-0"></span>כאשר אתה מתקין מחסנית טונר של HP והודעת לוח הבקרה קובעת כי המחסנית אינה מתוצרת HP, בקר בכתובת .www.hp.com/go/anticounterfeit תקבע אם המוצר מקורי ותנקוט צעדים לפתרון הבעיה.

אם נתקלת בתופעות הבאות, ייתכן שמחסנית הטונר שברשותך אינה מחסנית מקורית של HP:

- לפי דף מצב חומרים מתכלים, מותקן במוצר פריט מתכלה שאינו מתוצרת HP.
	- אתה נתקל בבעיות רבות הקשורות למחסנית.
	- המחסנית נראית שונה מהרגיל (לדוגמה, האריזה שונה מאריזת HP(.

# הדפסה כאשר מחסנית הטונר הגיעה לסוף חייה המשוערים

<span id="page-70-0"></span>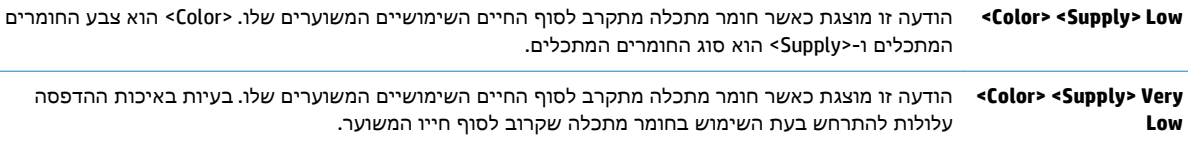

## <span id="page-71-0"></span>הפעל או השבת את האפשרויות של **Settings Low Very)** הגדרות מפלס נמוך מאוד**)** בלוח הבקרה

באפשרותך להפעיל או להשבית את הגדרות ברירת המחדל בכל עת, ואינך נדרש להפעיל אותן מחדש כאשר אתה מתקין מחסנית חדשה.

- .**1** מהמסך הראשי בלוח הבקרה של המוצר, גלול אל הלחצן Administration) ניהול) וגע בו.
	- .**2** פתח את התפריטים הבאים:
	- Supplies Manage) ניהול חומרים מתכלים)
	- Settings Supply) הגדרות חומרים מתכלים)
		- .**3** פתח אחת מהאפשרויות הבאות:
		- Cartridge Black) מחסנית הטונר השחור)
			- Cartridges Color) מחסניות צבע)
				- Kit Transfer) ערכת העברה)
					- (Fuser ערכת (Fuser Kit ●
	- (ערכת מזין מסמכים) Document Feeder Kit
		- .**4** בחר באחת מהאפשרויות הבאות:
- בחר באפשרות Stop) עצור) כדי להגדיר את המוצר כך שיעצור את ההדפסה (כולל הדפסת פקסים) עד שתחליף את המחסנית.
	- בחר באפשרות Prompt to continue (בקש אישור להמשך) כדי להגדיר את המוצר כך שיעצור את ההדפסה (כולל הדפסת פקסים) וינחה אותך להחליף את המחסנית. באפשרותך לקבל את ההתראה ולהמשיך בהדפסה.
	- בחר באפשרות Continue) המשך) כדי להגדיר את המוצר כך שיתריע כאשר המחסנית מגיעה למפלס נמוך מאוד, אך ימשיך בהדפסה.

הערה: שימוש בהגדרה Continue) המשך) מאפשר הדפסה גם לאחר שהחומר המתכלה מגיע למפלס נמוך מאוד ללא התערבות של הלקוח ועלול לגרום לאיכות הדפסה ירודה.

אם תבחר באפשרות Stop) עצור) או continue to Prompt) בקש אישור להמשך), המוצר יעצור את ההדפסה כאשר הוא יגיע לסף של מפלס נמוך מאוד. כאשר אתה מחליף את המחסנית, המוצר מחדש את ההדפסה באופן אוטומטי.

כאשר המוצר מוגדר לאפשרות Stop) עצור) או continue to Prompt) בקש אישור להמשך), קיים סיכון מסוים לכך שהפקסים לא יודפסו כאשר המוצר יחדש את ההדפסה. הדבר עלול להתרחש אם המוצר קיבל יותר פקסים ממה שהזיכרון יכול להכיל בזמן שהמוצר ממתין.

המוצר יוכל להדפיס פקסים ללא הפרעות כאשר הוא עובר את הסף של מפלס נמוך מאוד אם תבחר באפשרות Continue) (המשך) עבור מחסניות להדפסה בצבע ובשחור, אך איכות ההדפסה עשויה להיות ירודה.

מרגע שחומר מתכלה של HP מגיע למפלס נמוך מאוד, מסתיימת אחריות Protection Premium של HP לגביו.
# חלקים הניתנים לתיקון על**-**ידי הלקוח

החלקים הבאים שניתנים לתיקון על-ידי הלקוח זמינים עבור המוצר.

- חלקים המפורטים כ חובה להחלפה עצמית יותקנו על-ידי לקוחות, אלא אם כן אתה מוכן לשלם לצוות שירות של HP כדי שיבצע את התיקון. עבור חלקים אלה, התמיכה באתר הלקוח או בהחזרה למחסן לא תסופק במסגרת האחריות למוצר HP.
- חלקים המפורטים כהחלפה עצמית אופציונלית ניתנים להתקנה על-ידי צוות שירות של HP לפי בקשתך ללא תשלום נוסף במהלך תקופת האחריות של המוצר.

.[www.hp.com/go/customerselfrepair/lj700colorMFPM775](http://www.hp.com/go/customerselfrepair/lj700colorMFPM775) בכתובת 2015 ו-www.hp.com/go/customerselfrepair/

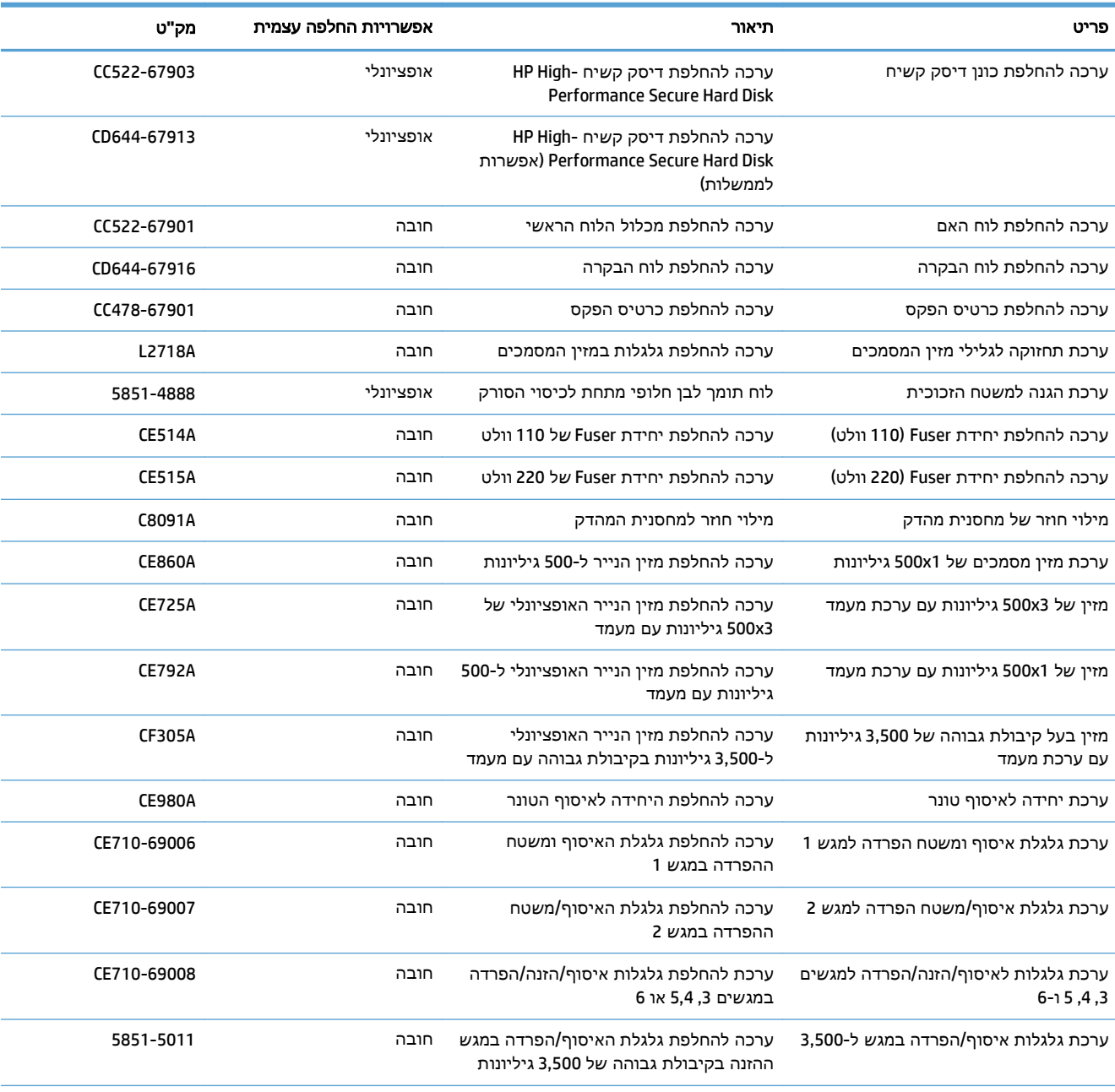

#### טבלה **4**-**1** חלקים הניתנים לתיקון על**-**ידי הלקוח

#### טבלה **4**-**1** חלקים הניתנים לתיקון על**-**ידי הלקוח (המשך)

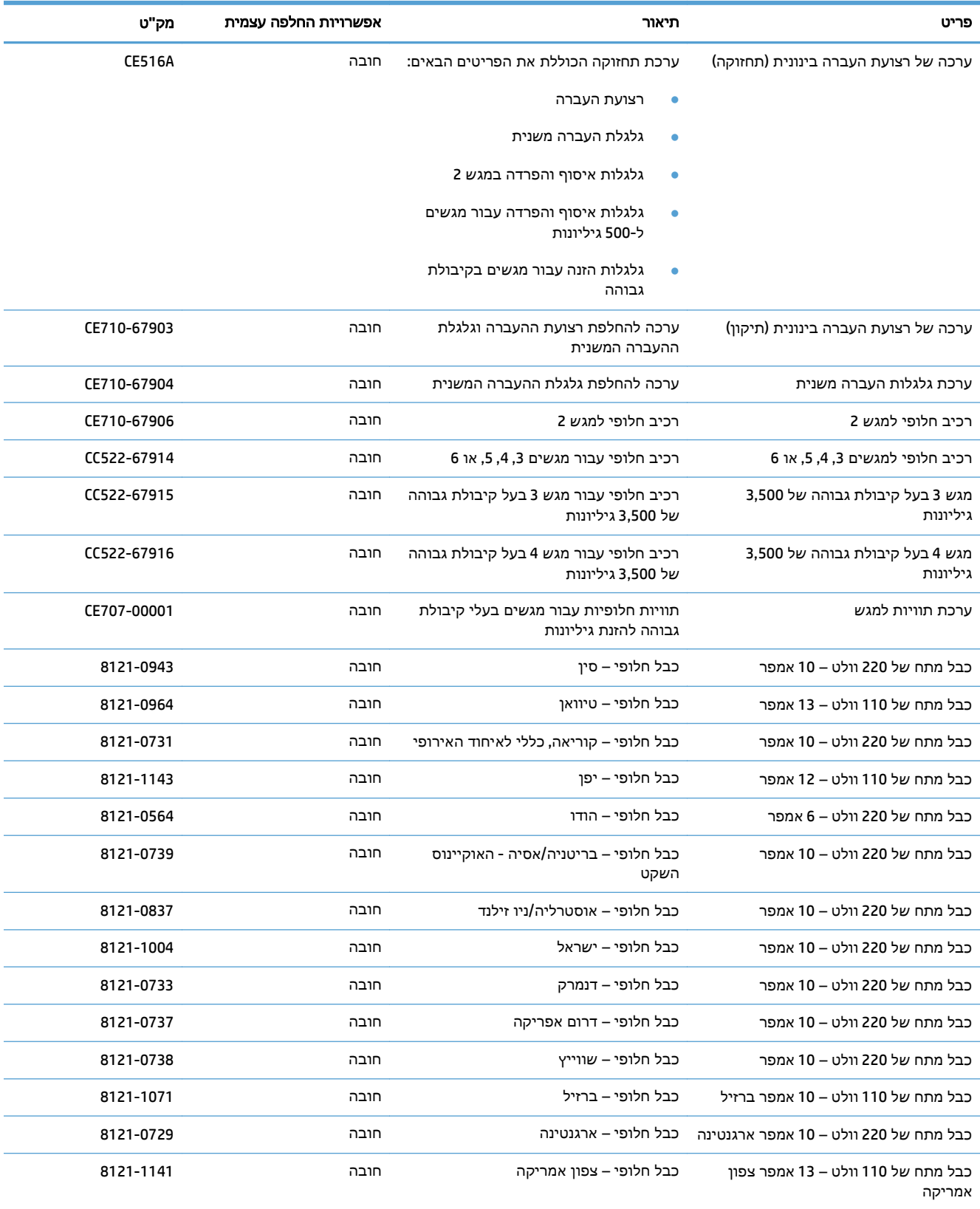

### טבלה **4**-**1** חלקים הניתנים לתיקון על**-**ידי הלקוח (המשך)

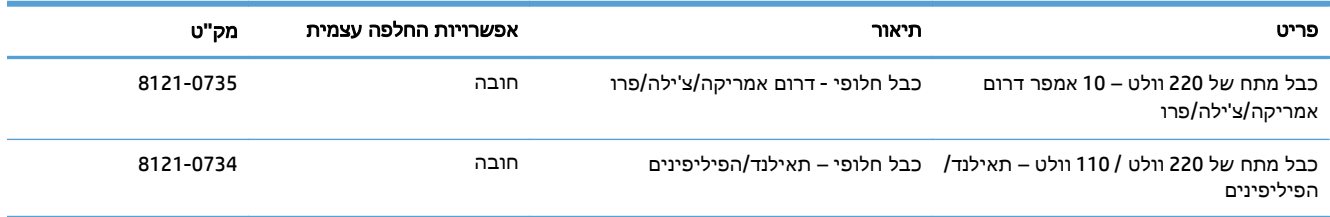

## אביזרים

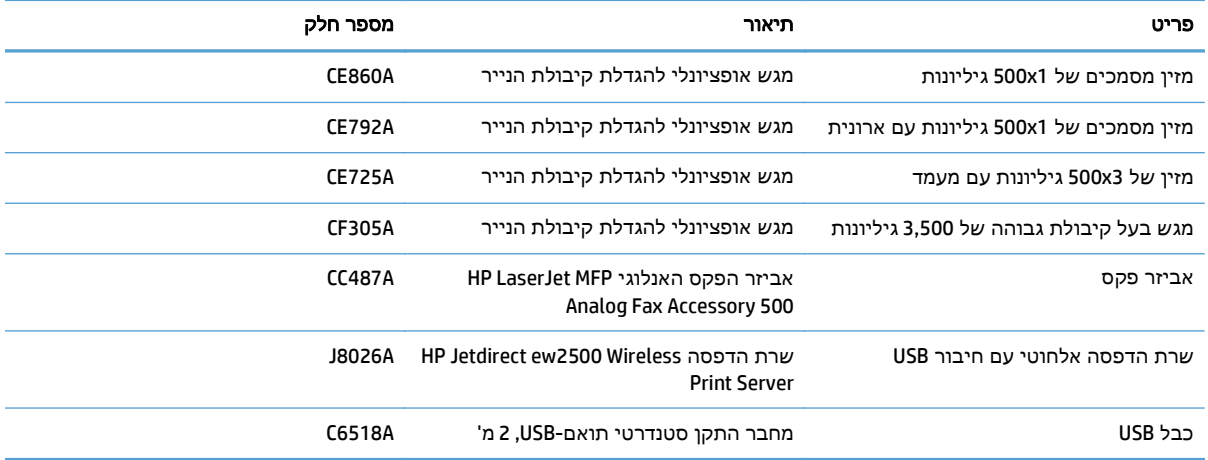

## מחסניות טונר

## מבט על מחסנית טונר

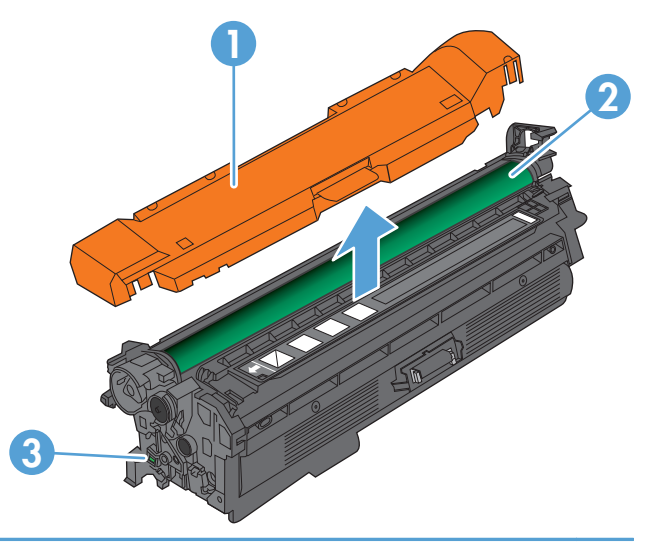

- 1 מגן פלסטי
- 2 תוף הדמיה

זהירות: הקפד שלא לגעת בגליל הירוק. פעולה כזו עלולה לגרום נזק למחסנית.

3 שבב זיכרון

## מידע על מחסנית הטונר

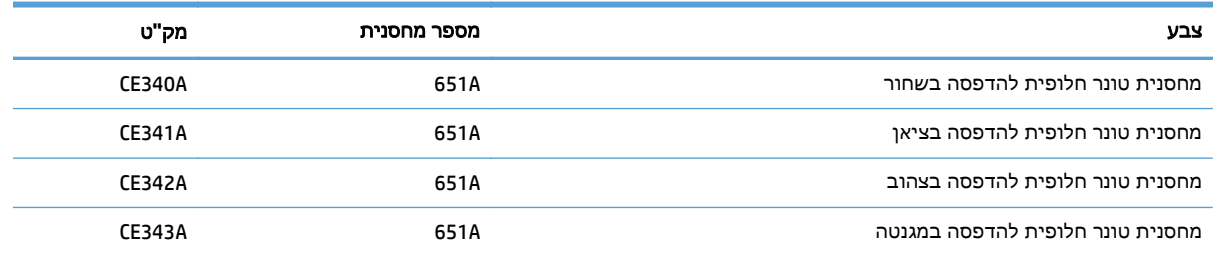

מאפיינים סביבתיים: מחזר מחסניות טונר באמצעות תוכנית ההחזרה והמיחזור של Partners Planet HP.

לקבלת מידע נוסף על חומרים מתכלים, ראה [learnaboutsupplies/go/com.hp.www](http://www.hp.com/go/learnaboutsupplies).

המידע הכלול במסמך זה נתון לשינויים ללא הודעה מוקדמת. למידע עדכני בכל הנוגע לחומרים מתכלים, עבור אל .[www.hp.com/go/lj700colorMFPM775\\_manuals](http://www.hp.com/go/lj700colorMFPM775_manuals)

#### מיחזור מחסניות טונר

כדי למחזר מחסנית טונר מקורית של HP, הכנס את המחסנית המשומשת לקופסה שבה הגיעה המחסנית החדשה. השתמש במדבקת ההחזרה המצורפת ושלח את הפריט המשומש לחברת HP לצורך מיחזור. לקבלת המידע המלא, עיין במדריך למיחזור המצורף לכל פריט מתכלה חדש של HP.

#### אחסון מחסניות טונר

אל תסיר את האריזות של מחסנית הטונר עד לשימוש בה.

זהירות: כדי להימנע מנזק למחסנית הטונר, אל תחשוף אותה לאור ליותר מדקות ספורות. כסה את תוף ההדמיה הירוק אם עליך להוציא את מחסנית הטונר מהמוצר למשך פרק זמן ארוך.

#### מדיניות **HP** לגבי מחסניות טונר שאינן מתוצרת **HP**

חברת HP אינה ממליצה על שימוש במחסניות טונר חדשות או ממוחזרות שאינן מתוצרתה.

יים והערה: בהאחריות והסכמי השירות של HP אינם מכסים נזקים הנגרמים כתוצאה משימוש במחסניות טונר שאינן∰ מתוצרת HP.

### החלפת מחסניות הטונר

המוצר משתמש בארבעה צבעים ומצויד במחסנית טונר לכל צבע: שחור K( ), מגנטה M( ), ציאן C ( )וצהוב Y( ).

 $\overline{\hat{\Lambda}}$ זהירות: אם בגד מתלכלך מטונר, נגב אותו בעזרת מטלית יבשה ושטוף את הבגד במים קרים. מים חמים יקבעו את הטונר בבד.

יים ווערה: βידערה: מידע על מיחזור מחסניות טונר משומשות כלול באריזת מחסנית הטונר.

.**1** פתח את הדלת הקדמית. ודא שהדלת פתוחה לגמרי.

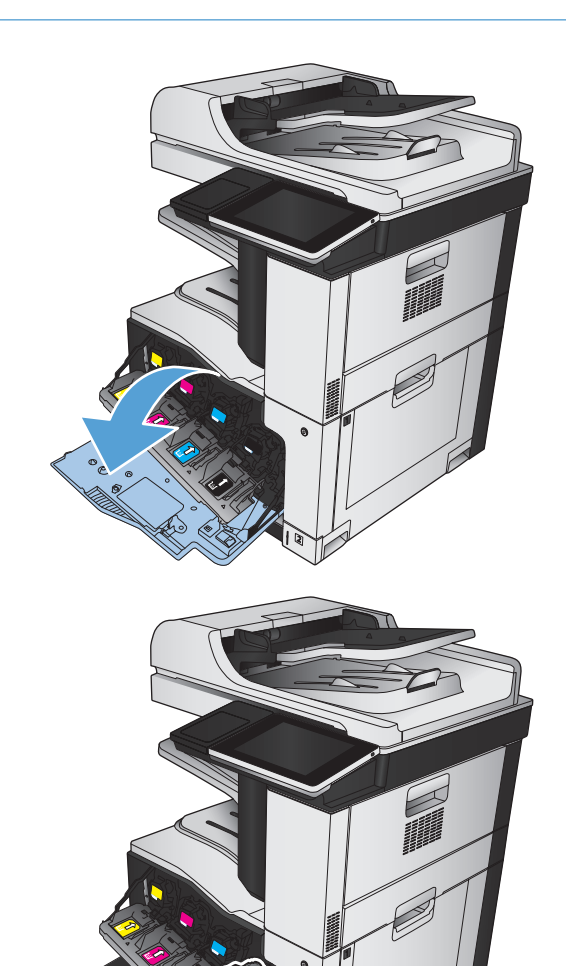

.**2** אחוז בידית של מחסנית הטונר המשומשת ושלוף אותה החוצה.

.**3** הוצא את המחסנית החדשה מהשקית הממוגנת שלה.

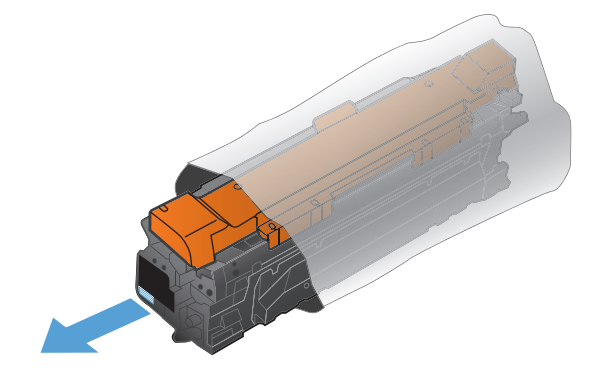

ואחורה בעדינות כדי לפזר את הטונר. .**<sup>4</sup>** אחוז במחסנית הטונר בשני צדיה ונענע אותה קדימה

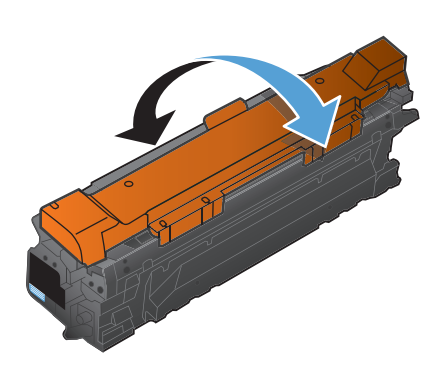

החדשה. .**<sup>5</sup>** הסר את סרט הפלסטיק המגן ממחסנית הטונר

זהירות: הימנע מחשיפה ארוכה לאור.

זהירות: \_ הקפד שלא לגעת בגליל הירוק. פעולה כזו עלולה לגרום נזק למחסנית.

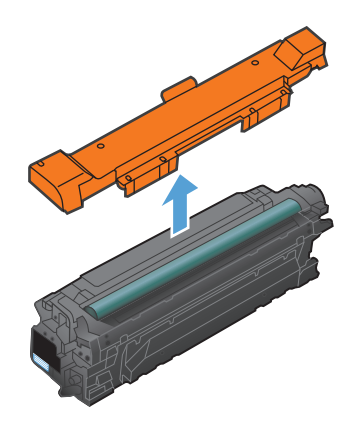

.**6** ישר את מחסנית הטונר ביחס לתושבת שלה והכנס אותה למקומה עד שתינעל בנקישה.

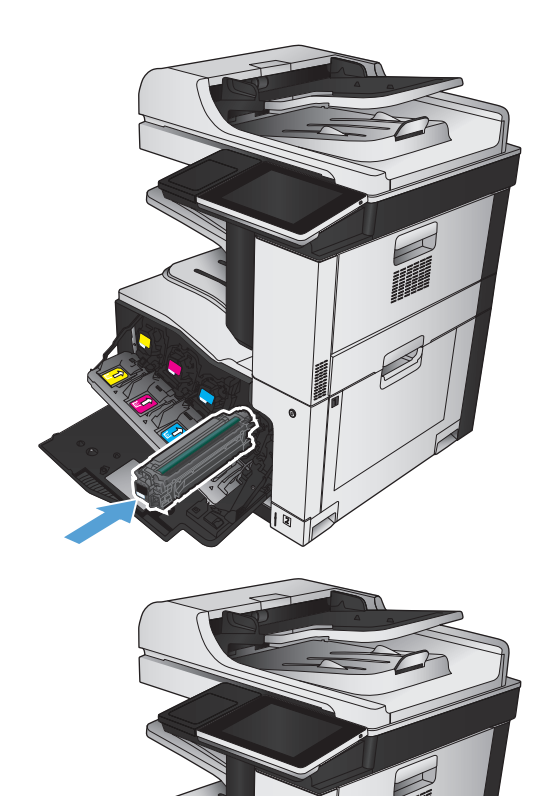

.**7** סגור את הדלת הקדמית.

# יחידה לאיסוף טונר

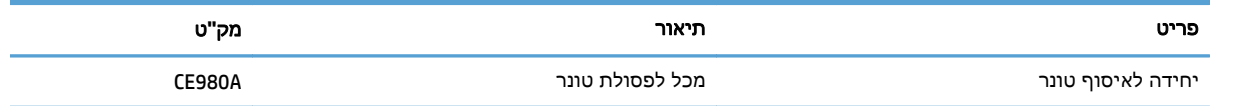

.[www.hp.com/go/learnaboutsupplies](http://www.hp.com/go/learnaboutsupplies) לקבלת מידע נוסף, ראה

## החלף את היחידה לאיסוף טונר

החלף את היחידה לאיסוף טונר לפי ההנחיה שתופיע בלוח הבקרה.

יים ולהשתמש בה מחדשµ<br>קב<mark>י</mark>ן הערה: ⊥היחידה לאיסוף טונר היא פריט לשימוש חד-פעמי. אל תנסה לרוקן את היחידה ולהשתמש בה מחדש. פעולה כזו עלולה לגרום לדליפת טונר בתוך המוצר ולפגיעה באיכות ההדפסה. לאחר השימוש, החזר את היחידה לאיסוף טונר למיחזור במסגרת תוכנית Partners Planet של HP.

> .**1** פתח את הדלת האחורית. ודא שהדלת פתוחה לגמרי.

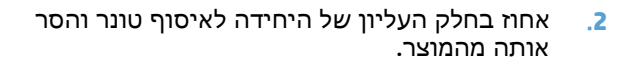

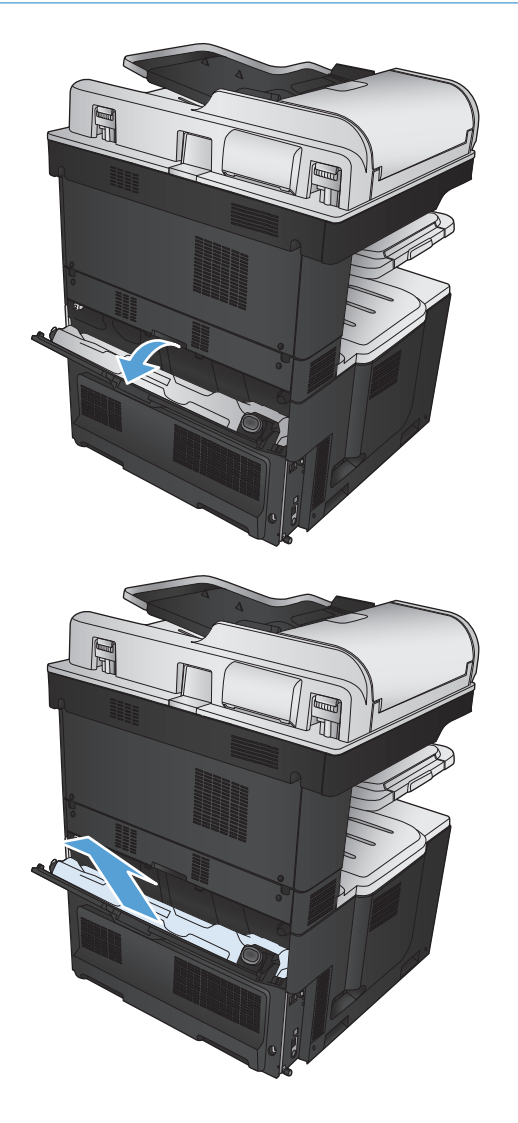

.**3** סגור את הפתח שבחזית היחידה עם פקק המצורף.

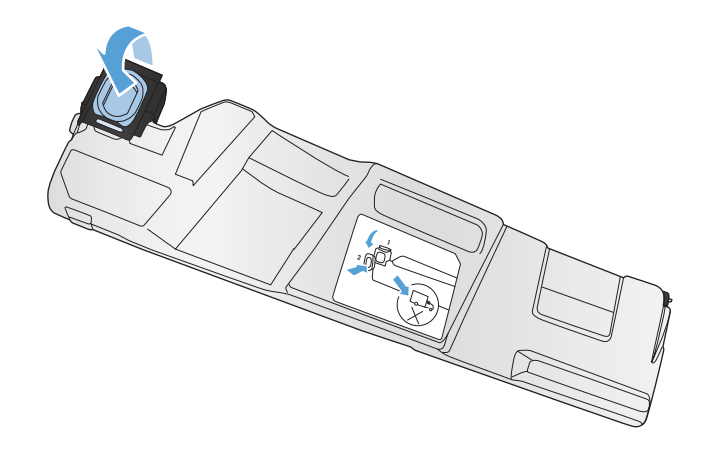

.**4** הוצא את היחידה החדשה לאיסוף טונר מאריזתה.

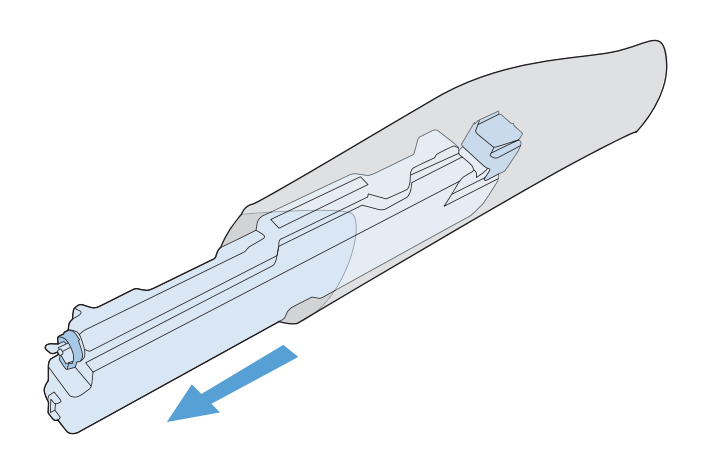

.**5** הכנס את חלקה התחתון של היחידה החדשה אל המוצר ודחף את חלקה העליון עד שתינעל במקומה בנקישה.

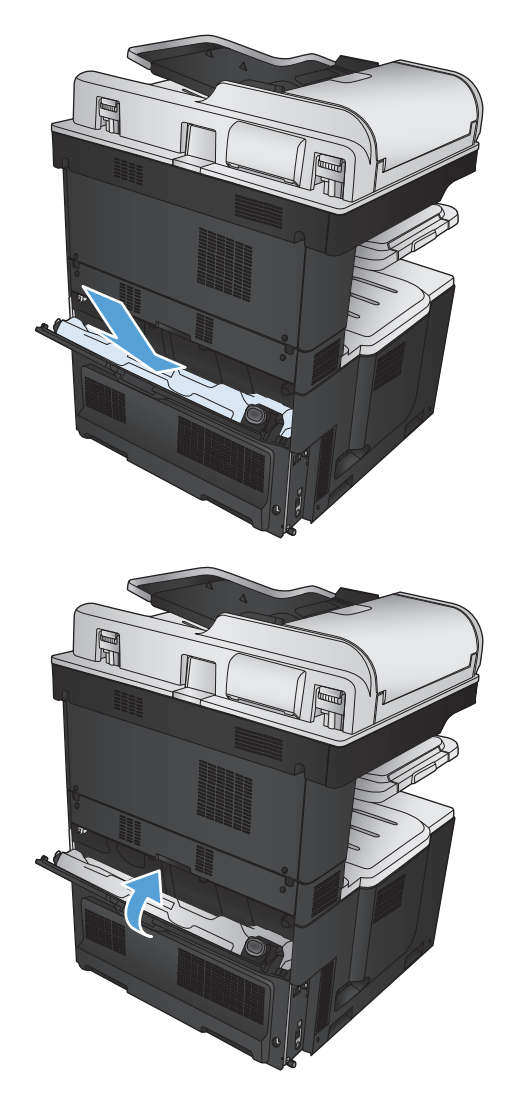

.**6** סגור את הדלת האחורית.

כדי למחזר את היחידה המשומשת לאיסוף טונר, פעל לפי ההוראות המצורפות ליחידה החדשה שהתקנת.

# סיכות הידוק **(** בדגמים עם מהדקי סיכות בלבד**)**

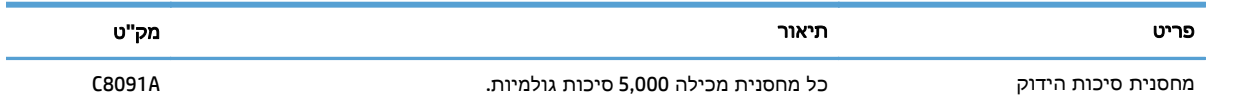

.[www.hp.com/go/learnaboutsupplies](http://www.hp.com/go/learnaboutsupplies) לקבלת מידע נוסף, ראה

### טעינת סיכות

.**1** פתח את הדלת הימנית העליונה.

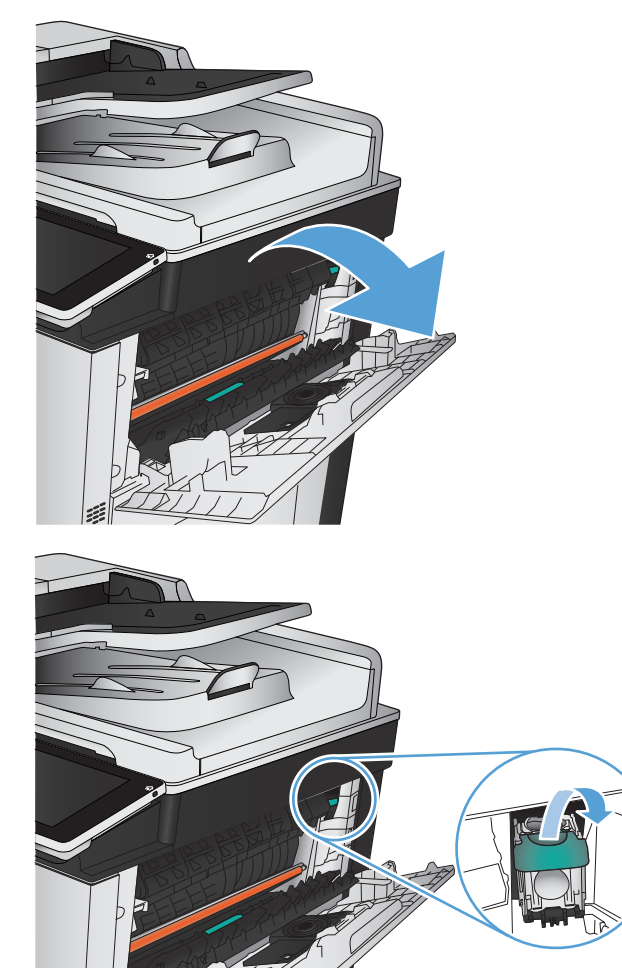

כדי להסירה. .**<sup>2</sup>** משוך את מחסנית סיכות ההידוק למעלה והחוצה

.**3** הכנס את מחסנית סיכות ההידוק החדשה לתוך הפתח. לחץ על חלקה העליון של מחסנית סיכות ההידוק עד שהיא תיכנס למקומה בנקישה.

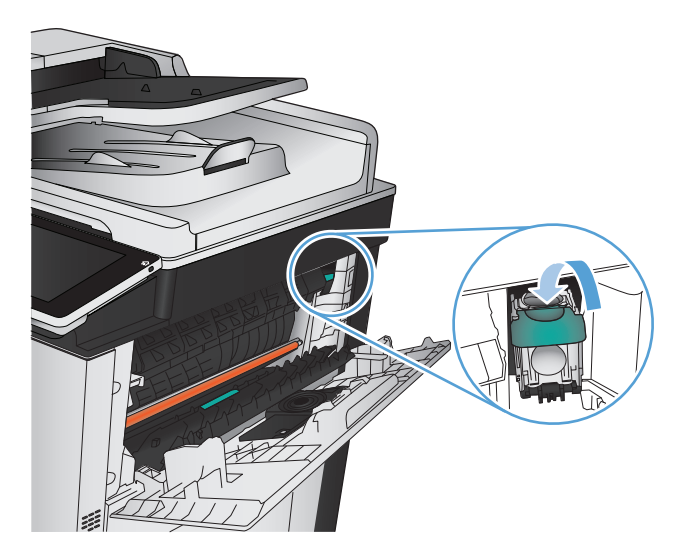

.**4** סגור את הדלת הימנית העליונה.

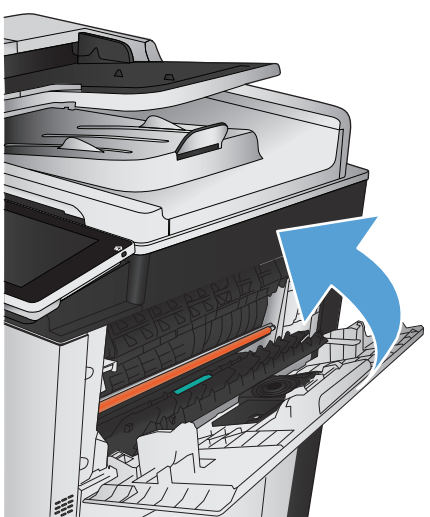

# **5** הדפסה

- מנהלי הדפסה [נתמכים](#page-87-0) ([Windows\(](#page-87-0)
- שינוי [הגדרות](#page-89-0) עבודת הדפסה [\(Windows\(](#page-89-0)
- שינוי [הגדרות](#page-90-0) עבודת הדפסה [\(X OS Mac\(](#page-90-0)
	- [משימות](#page-91-0) הדפסה [\(Windows\(](#page-91-0)
	- משימות הדפסה [\(Mac OS X\)](#page-116-0)
	- [משימות](#page-120-0) הדפסה נוספות ([Windows\(](#page-120-0)
	- [משימות](#page-122-0) הדפסה נוספות ([X OS Mac\(](#page-122-0)
		- [הדפסה](#page-124-0) בצבע
		- אחסון [עבודות](#page-128-0) הדפסה במוצר
- הוספת דף מפריד בין [עבודות](#page-132-0) ([Windows\(](#page-132-0)
	- [שימוש](#page-133-0) ב-[ePrint HP](#page-133-0)
	- שימוש [בתוכנת](#page-134-0) [ePrint HP](#page-134-0)
	- [שימוש](#page-135-0) ב-[AirPrint Apple](#page-135-0)
	- [\(Windows\)](#page-137-0) [HP Smart Print](#page-137-0)-ב [השימוש](#page-137-0)
		- שימוש [בהדפסת](#page-138-0) [USB](#page-138-0) בגישה [מהירה](#page-138-0)

# מנהלי הדפסה נתמכים **(Windows(**

<span id="page-87-0"></span>מנהלי הדפסה מספקים גישה למאפייני המוצר ומאפשרים למחשב לקיים תקשורת עם המוצר (באמצעות שפת [.www.hp.com/go/lj700colorMFPM775\\_software](http://www.hp.com/go/lj700colorMFPM775_software) בכתובת זמינים הבאים ההדפסה מנהלי .)מדפסת

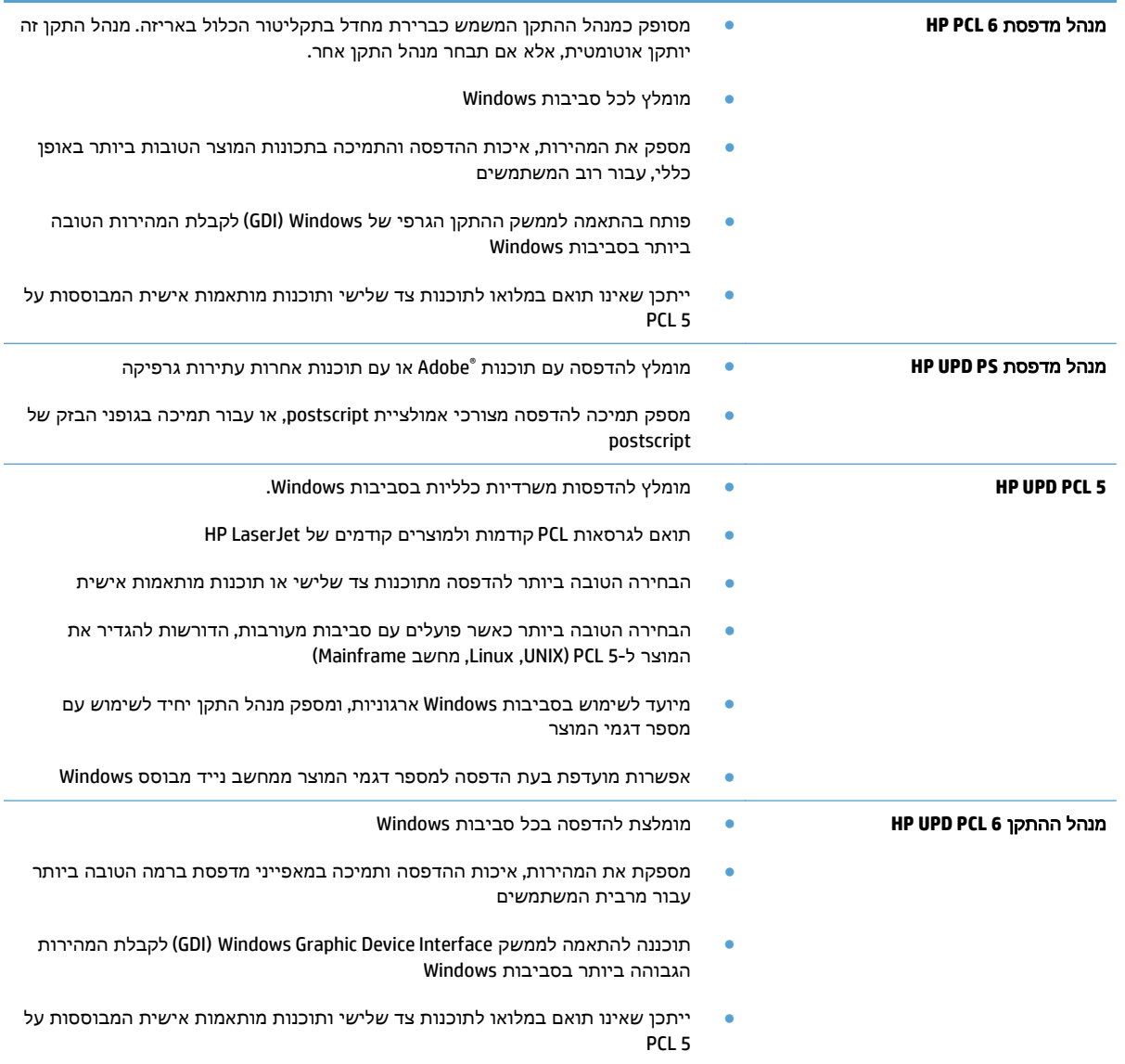

### מנהל הדפסה אוניברסלי של **(UPD (HP**

מנהל ההדפסה האוניברסלי (UPD (של HP עבור Windows הוא מנהל הדפסה יחיד המספק לך גישה מיידית ומכל מקום למוצרי LaserJet HP, וזאת מבלי שתידרש להוריד מנהלי התקן נפרדים. הוא מושתת על טכנולוגיית מנהלי ההדפסה המוכחת של HP, והוא נבדק ביסודיות ונוסה עם תוכנות רבות. מדובר בפתרון רב עוצמה אשר מתאפיין בביצועים עקביים לאורך זמן.

ה-UPD HP מקיים תקשורת ישירה עם כל מוצר של HP, אוסף נתוני תצורה ולאחר מכן מתאים אישית את ממשק המשתמש כדי להציג את המאפיינים הזמינים הייחודיים של המוצר. הוא מאפשר אוטומטית את המאפיינים הזמינים עבור המוצר, כגון הדפסה דו-צדדית והידוק, כך שאינך צריך לאפשר אותם באופן ידני.

### .[www.hp.com/go/upd](http://www.hp.com/go/upd) למידע נוסף, ראה

### **UPD -** מצבי התקנה

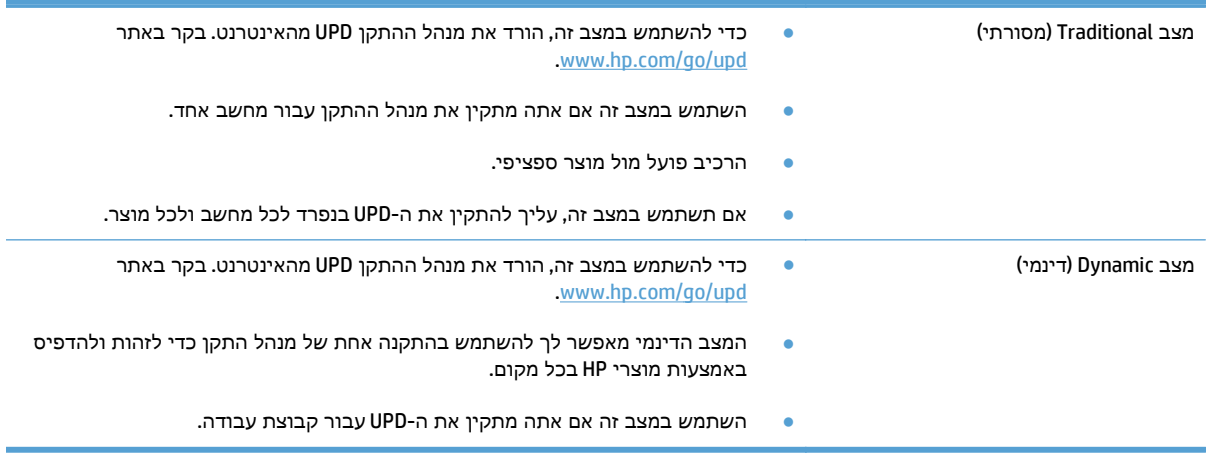

# שינוי הגדרות עבודת הדפסה **(Windows(**

### שינוי ההגדרות לגבי כל עבודות ההדפסה עד לסגירת התוכנה

הצעדים בפועל עשויים להיות שונים, אך זהו הנוהל הנפוץ ביותר.

- .**1** בתוכנה בחר באפשרות הדפסה.
- <span id="page-89-0"></span>.**2** בחר את המוצר ולאחר מכן לחץ על **Properties**)מאפיינים) או על **Preferences**)העדפות).

### שינוי הגדרות ברירת המחדל עבור כל עבודות ההדפסה

.**1 XP Windows, 2003 Server Windows** ו**2008- Server Windows)** בעזרת תצוגת ברירת המחדל של תפריט **'**התחל**'):** לחץ על התחל, ולאחר מכן לחץ על מדפסות ופקסים.

**XP Windows, 2003 Server Windows** ו**2008- Server Windows)** בעזרת תצוגת ברירת המחדל של תפריט **'**התחל**'):** לחץ על התחל, לחץ על הגדרות ולאחר מכן לחץ על מדפסות ופקסים.

**Vista Windows**: לחץ על סמל Windows בפינה הימנית התחתונה של המסך, לחץ על לוח הבקרה ולאחר מכן לחץ על מדפסות.

**7 Windows**: לחץ על סמל Windows בפינה הימנית התחתונה של המסך ולאחר מכן לחץ על התקנים ומדפסות.

.**2** לחץ לחיצה ימנית על סמל מנהל ההדפסה ולאחר מכן בחר באפשרות העדפות הדפסה.

### שינוי הגדרות התצורה של המוצר

.**1 XP Windows, 2003 Server Windows** ו**2008- Server Windows)** בעזרת תצוגת ברירת המחדל של תפריט **'**התחל**'):** לחץ על התחל, ולאחר מכן לחץ על מדפסות ופקסים.

**XP Windows, 2003 Server Windows** ו**2008- Server Windows)** בעזרת תצוגת ברירת המחדל של תפריט **'**התחל**'):** לחץ על התחל, לחץ על הגדרות ולאחר מכן לחץ על מדפסות ופקסים.

**Vista Windows**: לחץ על סמל Windows בפינה הימנית התחתונה של המסך, לחץ על לוח הבקרה ולאחר מכן לחץ על **מדפסות**.

**7 Windows**: לחץ על סמל Windows בפינה הימנית התחתונה של המסך ולאחר מכן לחץ על התקנים ומדפסות.

- .**2** לחץ לחיצה ימנית על סמל מנהל ההדפסה ובחר באפשרות מאפיינים או מאפייני מדפסת.
	- .**3** לחץ על הכרטיסייה הגדרות התקן.

# שינוי הגדרות עבודת הדפסה **(X OS Mac(**

### שינוי ההגדרות לגבי כל עבודות ההדפסה עד לסגירת התוכנה

- .**1** פתח את התפריט **File)** קובץ**)** ולחץ על האפשרות **Print)** הדפס**)**.
	- .**2** בתפריט מדפסת בחר במוצר.
- <span id="page-90-0"></span>.**3** כברירת מחדל, מנהל ההדפסה מציג את התפריט **Pages & Copies)** עותקים ודפים**)**. פתח את הרשימה הנפתחת של התפריטים ולאחר מכן פתח תפריט שברצונך לשנות את הגדרות ההדפסה שלו.
	- .**4** עבור כל תפריט, בחר את הגדרות ההדפסה שברצונך לשנות.
		- .**5** כדי לשנות את ההגדרות הרצויות בתפריטים השונים.

### שינוי הגדרות ברירת המחדל עבור כל עבודות ההדפסה

- .**1** פתח את התפריט **File)** קובץ**)** ולחץ על האפשרות **Print)** הדפס**)**.
	- .**2** בתפריט מדפסת בחר במוצר.
- .**3** כברירת מחדל, מנהל ההדפסה מציג את התפריט **Pages & Copies)** עותקים ודפים**)**. פתח את הרשימה הנפתחת של התפריטים ולאחר מכן פתח תפריט שברצונך לשנות את הגדרות ההדפסה שלו.
	- .**4** לגבי כל פריט, בחר את הגדרות ההדפסה שברצונך לשמור לשימוש חוזר.
- .**5** בתפריט ערכות מוגדרות מראש, לחץ על האפשרות **...As Save)** שמירה בשם**)** והזן את השם שבחרת לקבוצת ההגדרות.
	- .**6** לחץ על הלחצן **OK)** אישור**)**.

הגדרות אלה יישמרו בתפריט **ערכות מוגדרות מראש**. כדי להשתמש בהגדרות החדשות, עליך לבחור באפשרות ההגדרה הקבועה מראש שנשמרה בכל פתיחה של תוכנית והדפסה.

#### שינוי הגדרות התצורה של המוצר

- .**1** פתח את תפריט Apple במחשב, לחץ על התפריט **Preferences System)** העדפות מערכת**)**, ולאחר מכן לחץ על הסמל **Fax & Print)** הדפסה ופקס**)** או על הסמל **Scan & Print)** הדפסה וסריקה**)**.
	- .**2** בחר את המוצר בצדו הימני של החלון.
	- .**3** לחץ על הלחצן **Supplies & Options)** אפשרויות וחומרים מתכלים**)**.
		- .**4** לחץ על הכרטיסייה **Driver)** מנהל התקן**)**.
		- .**5** הגדר את תצורת האפשרויות המותקנות.

# משימות הדפסה **(Windows(**

## שימוש בקיצור דרך להדפסה **(Windows(**

- .**1** בתוכנה בחר באפשרות הדפסה.
- <mark>2. בחר את המוצר ולחץ על הלחצן **מאפיינים** או על</mark><br>**העדפות.**

<span id="page-91-0"></span>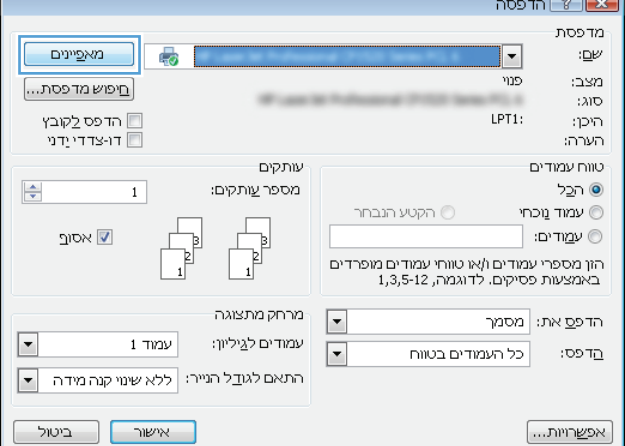

 $\overline{\phantom{a}}$ 

.**3** לחץ על הכרטיסייה קיצורי דרך להדפסה.

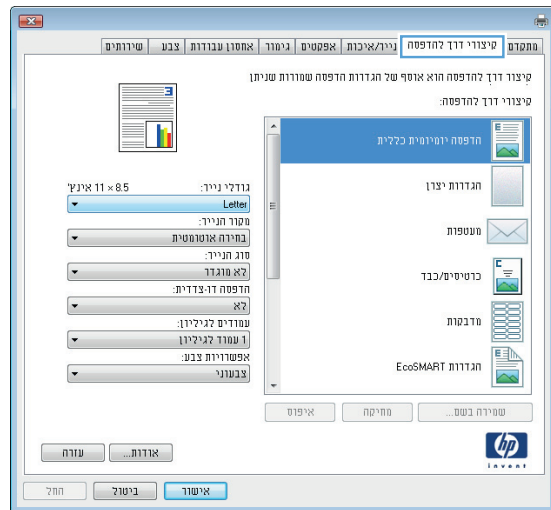

.**4** בחר באחד מקיצורי הדרך. לחץ על הלחצן אישור כדי לסגור את תיבת הדו-שיח מאפייני מסמך.

הערה: בבחירת קיצור דרך, ההגדרות המתאימות ישתנו גם בשאר הכרטיסיות במנהל ההדפסה.

.**5** בתיבת הדו-שיח הדפסה לחץ על הלחצן אישור כדי להדפיס את העבודה.

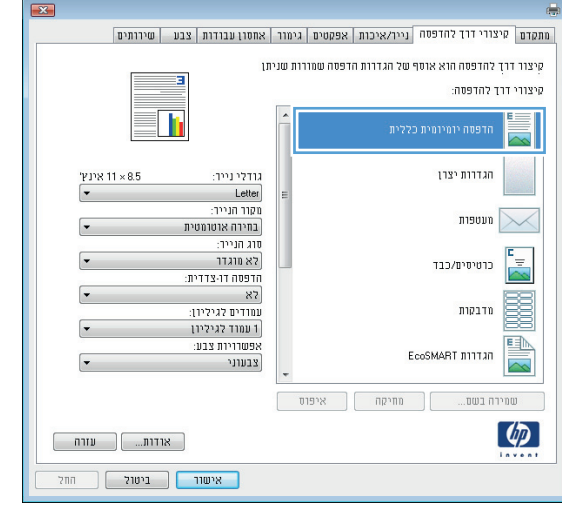

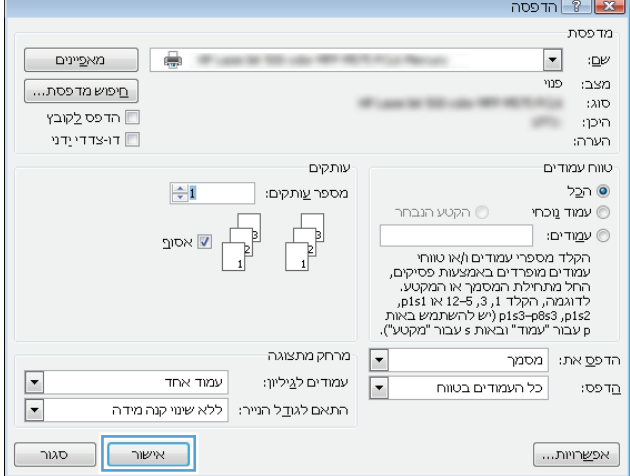

## יצירת קיצורי דרך להדפסה **(Windows(**

- .**1** בתוכנה בחר באפשרות הדפסה.
- .**2** בחר את המוצר ולחץ על הלחצן מאפיינים או על העדפות.

.**3** לחץ על הכרטיסייה קיצורי דרך להדפסה.

.**4** בחר בקיצור דרך קיים כבסיס.

הערה: הקפד תמיד לבחור קיצור דרך לפני שינוי הגדרה מההגדרות שבצדו הימני של המסך. אם תהפוך את סדר הפעולות, כל השינויים שביצעת יאבדו.

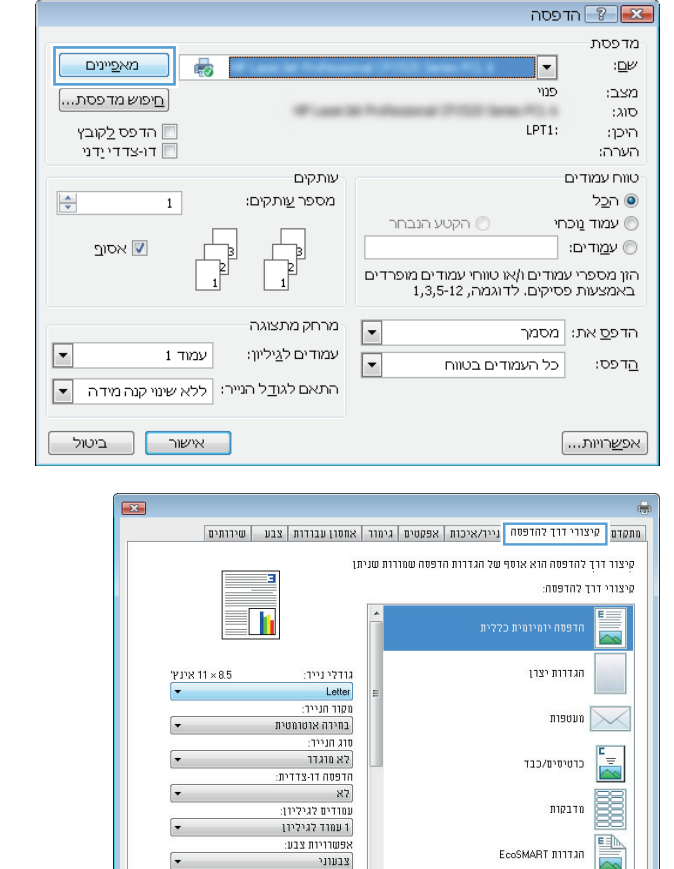

 $\begin{bmatrix} 1 & 0 & 0 \\ 0 & 0 & 0 \\ 0 & 0 & 0 \end{bmatrix}$  שזרח

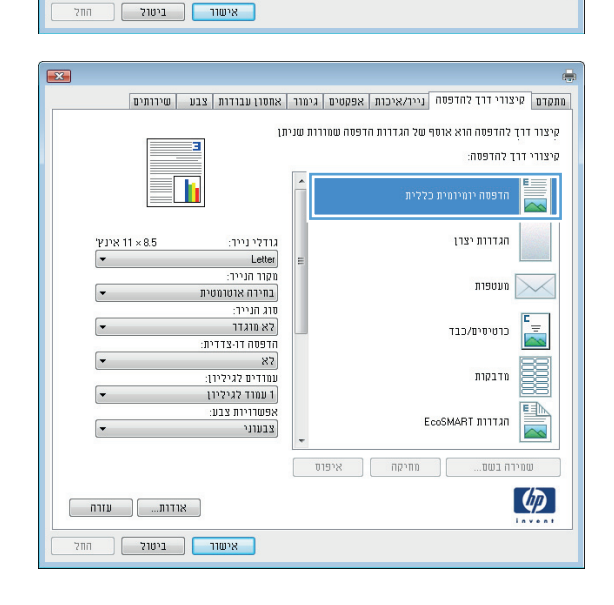

שמירה בשם...  $\qquad \qquad$  מחיקה  $\qquad \qquad$  איפוס

 $\lceil \phi \rceil$ 

.**5** בחר באפשרויות ההדפסה לקיצור הדרך החדש.

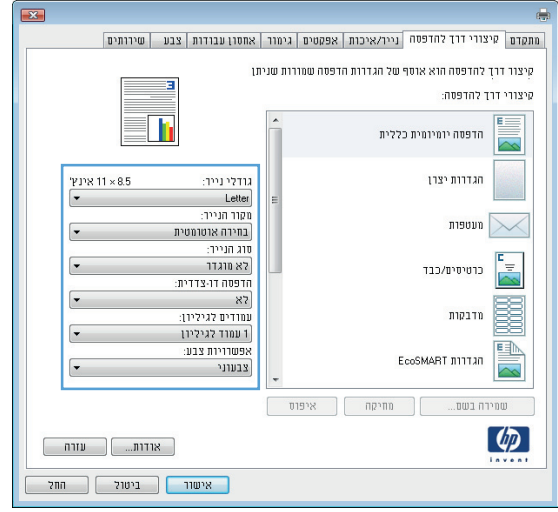

#### .**6** לחץ על הלחצן שמירה בשם.

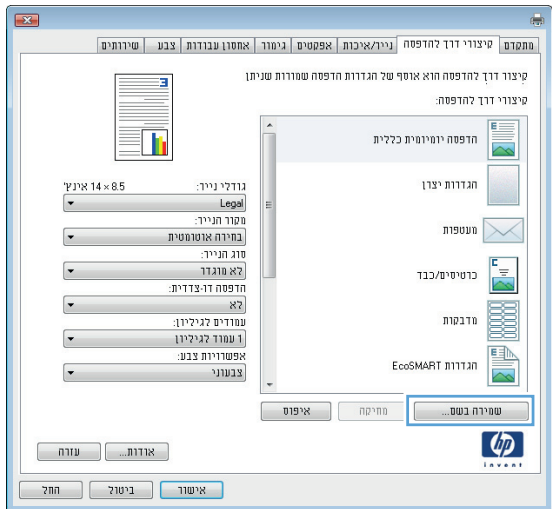

.**7** הזן את השם שבחרת לקיצור הדרך ולחץ על הלחצן אישור.

.**8** לחץ על הלחצן אישור כדי לסגור את תיבת הדו-שיח **מאפייני מסמך.** בתיבת הדו-שיח **הדפסה** לחץ על הלחצן **אישור** כדי להדפיס את העבודה.

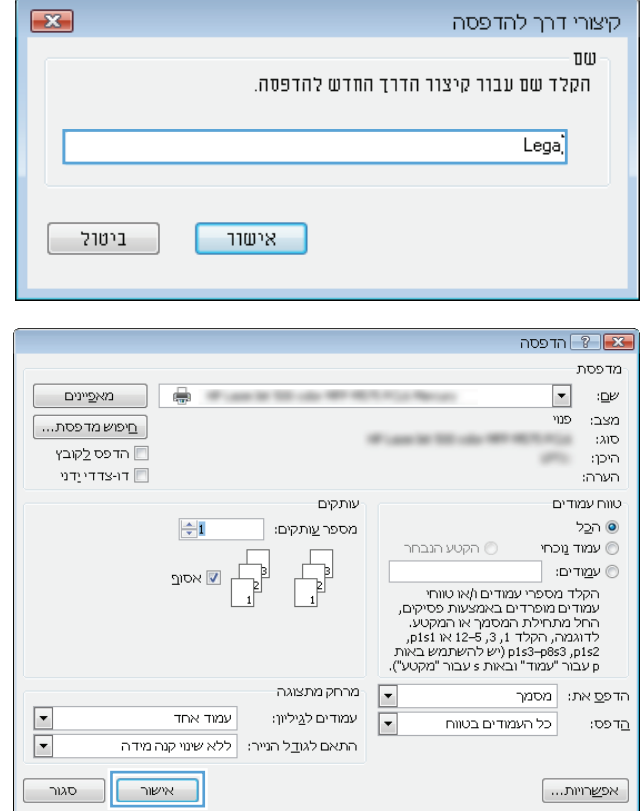

 $\sqrt{2}$ 

## הדפסה אוטומטית משני צדי הדף **(Windows(**

- .**1** בתוכנה בחר באפשרות הדפסה.
- .**2** בחר את המוצר ולחץ על הלחצן מאפיינים או על העדפות.

.**3** לחץ על הכרטיסייה גימור.

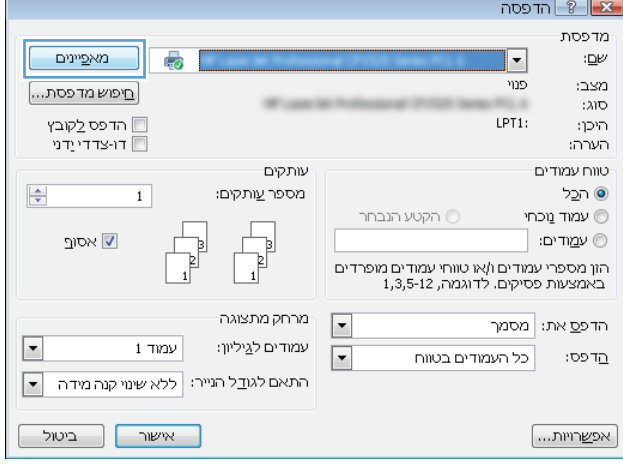

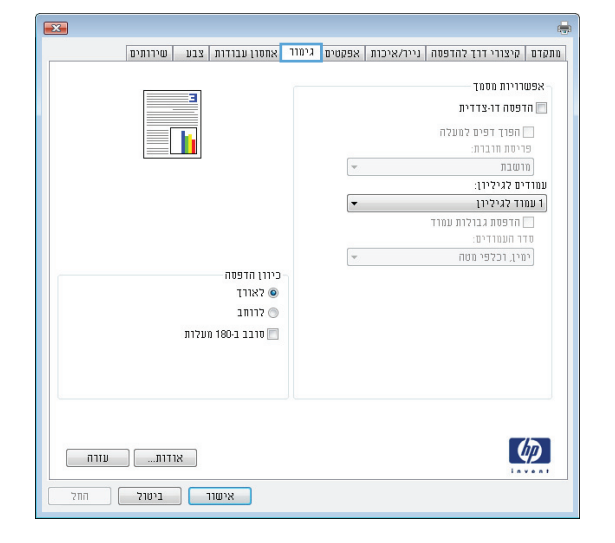

.**4** סמן את התיבה הדפסה דו**-**צדדית. לחץ על הלחצן אישורכדי לסגור את תיבת הדו-שיח מאפייני מסמך.

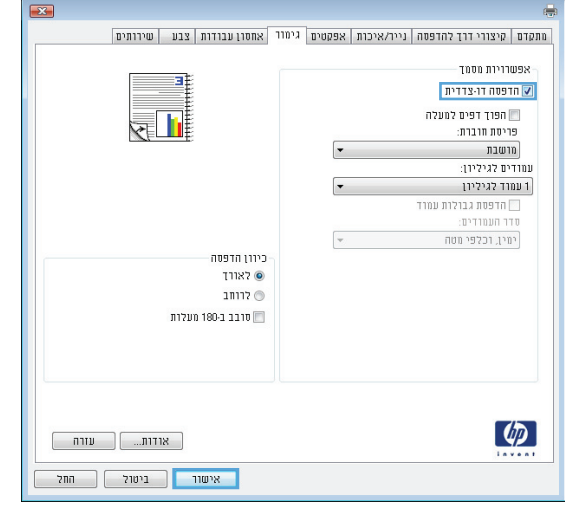

- הדפסה  $\boxed{?}$  הדפסה מדפסת  $\blacksquare$ ו מאפיינים  $\Box$ Window He ≕ :⊑  $\cos\theta=0$ בני  $\boxed{\ldots}$ פוש מדפסת **High**  $\therefore \lambda \mathbb{I} \mathbb{O}$ ■ הדפס לַקוּבץ היכן:  $100$ רו-צדדי $\Box$ הערה: עותקים טווח עמודים  $\left|\frac{A}{\left|\frac{A}{A}\right|}\right|$ ⊙ ה⊆ל מספר <u>ע</u>ותקים: ופר עותקים<br>|<br>|-הקטע הנבחר  $\circlearrowright$ שמוד מכחי $\circledcirc$ ⊚ עמַודים: [ ש אסו<u>ף</u> י ישיר יה<br>הקליד מספרי עמודים ו/או טווחי<br>עמודים מופרדים באמצעות פסיקים,<br>תוכלות התחלת המספר או הוגן 125 או 114,<br>רדות, 175, 125 או 124, 1953<br>112 ב-1867 (יש להשתמש באות<br>124 ביות, 1852–1945 (יש להשתמש באות - מרחק מתצוגה  $\boxed{\blacksquare}$ הדפס את: מסמך  $\overline{\phantom{a}}$ עמוד אחד עמודים ל∆ַיליון:  $\overline{\phantom{a}}$ כל העמודים בטווח הַדפס:  $\boxed{\blacksquare}$ התאם לגודל הנייר: ללא שינוי קנה מידה  $\boxed{\phantom{a}}$ אישור  $\overline{\phantom{a}}$ סגור | אפ<u>ש</u>רויות...
- .**5** בתיבת הדו-שיח הדפסה לחץ על הלחצן אישור כדי להדפיס את העבודה.

## הדפסה ידנית משני צדי הדף **(Windows(**

- .**1** בתוכנה בחר באפשרות הדפסה.
- .**2** בחר את המוצר ולחץ על הלחצן מאפיינים או על העדפות.

.**3** לחץ על הכרטיסייה גימור.

.**4** סמן את התיבה הדפסה דו**-**צדדית **(**ידנית**)**. לחץ על הלחצן **אישור** כדי להדפיס את צדה הראשון של העבודה.

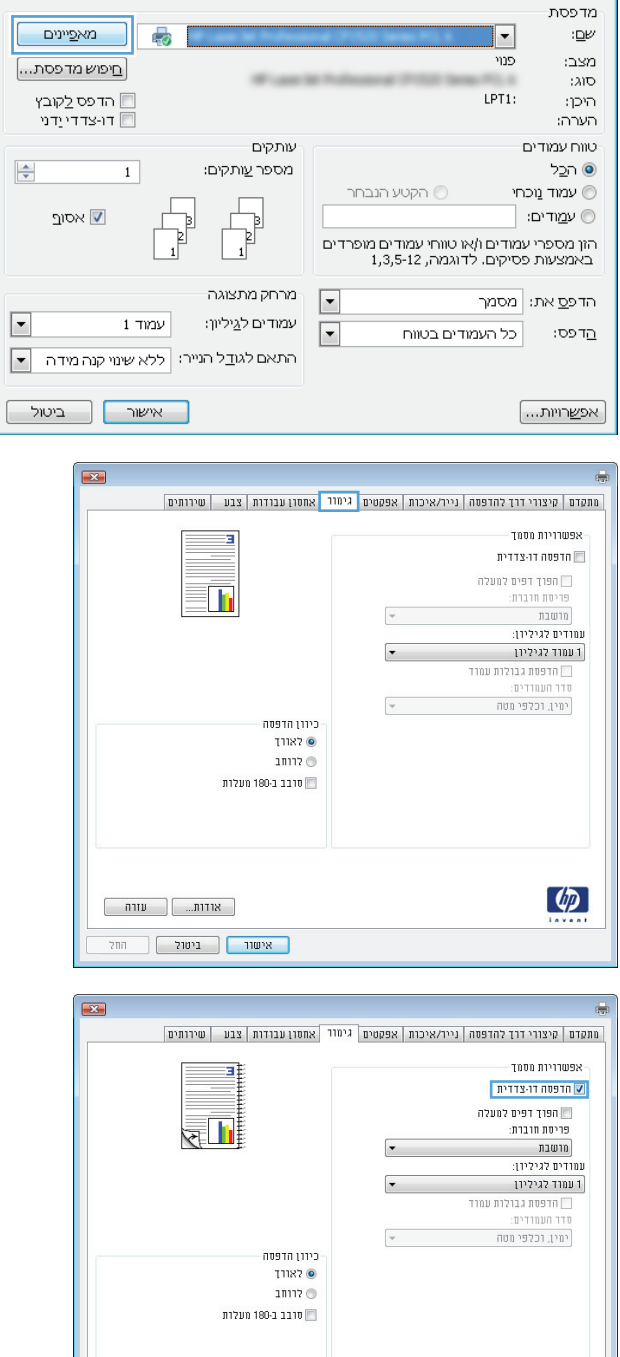

הדפסה  $\boxed{3}$ הדפסה

 $\lbrack \phi \rbrack$ 

 $\begin{tabular}{|c|c|c|c|} \hline & \quad \quad & \quad \quad & \quad \quad \\ \hline \quad \quad & \quad \quad & \quad \quad & \quad \quad \\ \hline \end{tabular}$  $\begin{tabular}{|c|c|c|c|c|} \hline & \multicolumn{3}{|c|}{\multicolumn{3}{c|}{\multicolumn{3}{c|}{\multicolumn{3}{c|}{\multicolumn{3}{c|}{\multicolumn{3}{c|}{\multicolumn{3}{c|}{\multicolumn{3}{c|}{\multicolumn{3}{c|}{\multicolumn{3}{c|}{\multicolumn{3}{c|}{\multicolumn{3}{c|}{\multicolumn{3}{c|}{\multicolumn{3}{c|}{\multicolumn{3}{c|}{\multicolumn{3}{c|}{\multicolumn{3}{c|}{\multicolumn{3}{c|}{\multicolumn{3}{c|}{\multicolumn{3}{$ 

.**5** הוצא את הערימה המודפסת מסל הפלט והנח אותה כאשר הצד המודפס כלפי מעלה במגש 1.

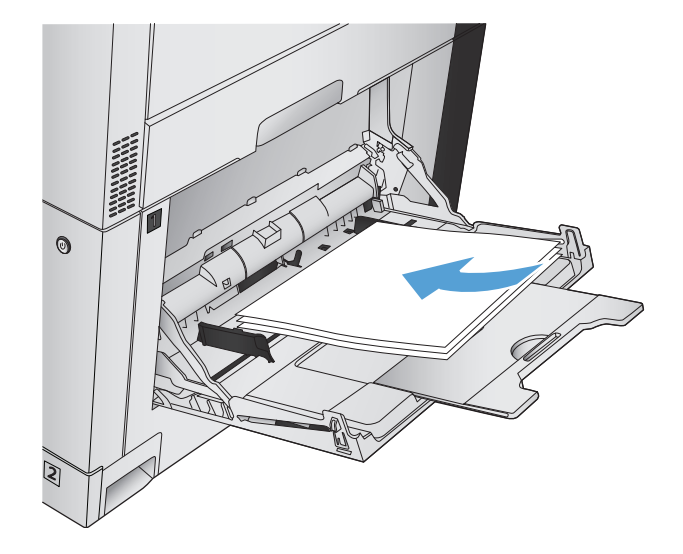

.**6** אם תופיע הנחיה, גע בלחצן לוח הבקרה המתאים כדי להמשיך.

## הדפסת עמודים מרובים בגיליון **(Windows(**

- .**1** בתוכנה בחר באפשרות הדפסה.
- .**2** בחר את המוצר ולחץ על הלחצן מאפיינים או על העדפות.

.**3** לחץ על הכרטיסייה גימור.

הנפתחת עמודים לגיליון. .**<sup>4</sup>** בחר במספר העמודים לגיליון מתוך הרשימה

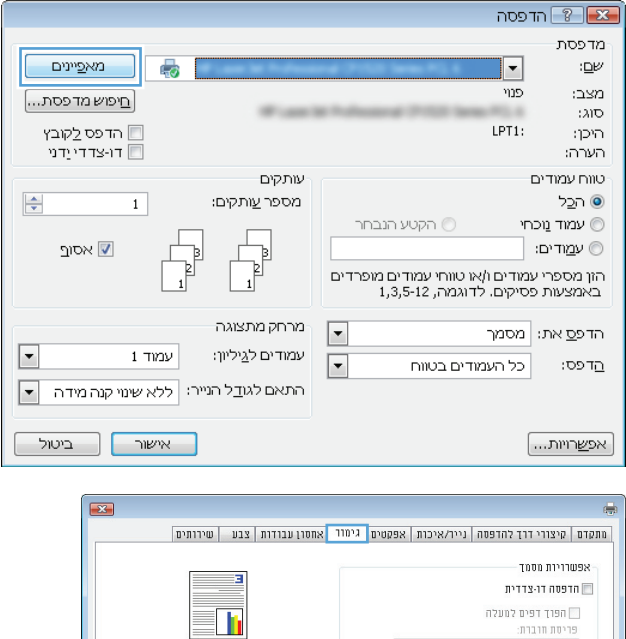

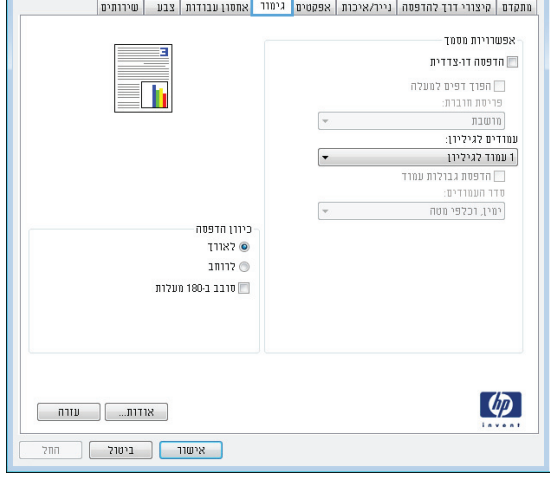

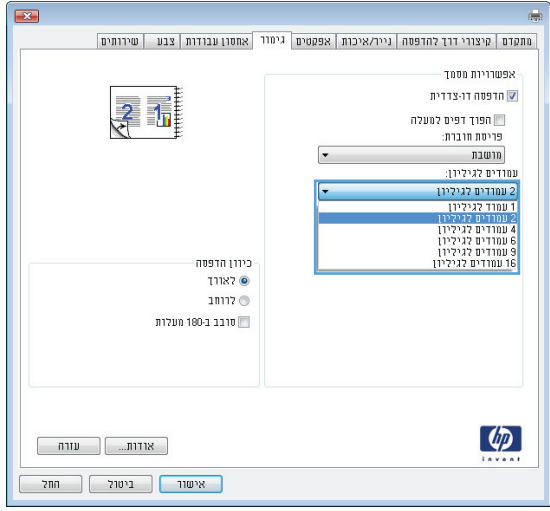

.**5** בחר את אפשרויות הדפסת גבולות עמוד, סדר **העמודים** ו-**כיוון הדפסה** המתאימות. לחץ על הלחצן אישורכדי לסגור את תיבת הדו-שיח מאפייני מסמך.

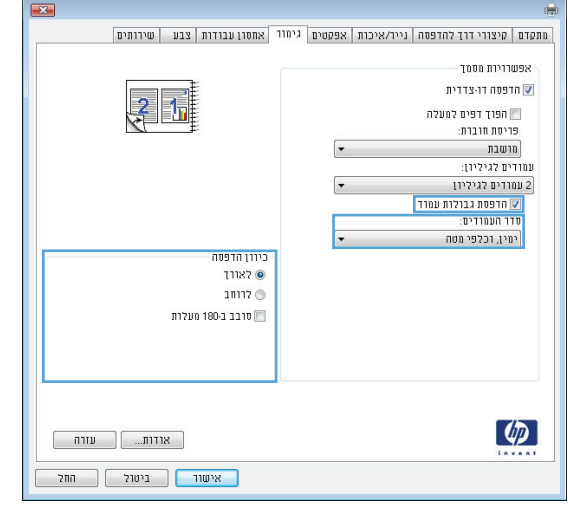

- הדפסה  $\boxed{?}$  הדפסה מדפסת  $\blacksquare$ ו מאפיינים  $\Box$ **STORY** ≕ :⊑  $\cos\theta=0$ בני  $\boxed{\ldots}$ פוש מדפסת  $300$ ■ הדפס לַקוּבץ היכן: and in רו-צדדי $\Box$ הערה: עותקים טווח עמודים ⊙ ה⊆ל  $\div$ מספר <u>ע</u>ותקים: הקטע הנבחר  $\circledcirc$ שמוד מכחי $\circledcirc$ ⊚ ע<u>מ</u>ודים: [ ש אסו<u>ר</u> י יים" יים"<br>הקלד מספרי עמודים ו/או טווחי<br>עמודים מופרדים באמצעות פסיקים,<br>רומת הית המסקר או מספר או פוליט.<br>11x 12-5 ,3,1 דוגמה, הקלד 1,83<br>11s3-p8s3 ,p1s2<br>11y מעבור "עמוד" ובאות s עבור "מקטע"). - מרחק מתצוגה  $\boxed{\blacksquare}$ הדפס את: מסמך  $\overline{\phantom{a}}$ עמוד אחד עמודים ל∆ֵיליון:  $\overline{\phantom{a}}$ כל העמודים בטווח הַדפס:  $\boxed{\blacksquare}$ התאם לגודל הנייר: ללא שינוי קנה מידה  $\boxed{\phantom{a}}$ אישור  $\overline{\phantom{a}}$ סגור | אפ<u>ש</u>רויות...
- .**6** בתיבת הדו-שיח הדפסה לחץ על הלחצן אישור כדי להדפיס את העבודה.

## בחירת כיוון ההדפסה **(Windows(**

- .**1** בתוכנה בחר באפשרות הדפסה.
- .**2** בחר את המוצר ולחץ על הלחצן מאפיינים או על העדפות.

.**3** לחץ על הכרטיסייה גימור.

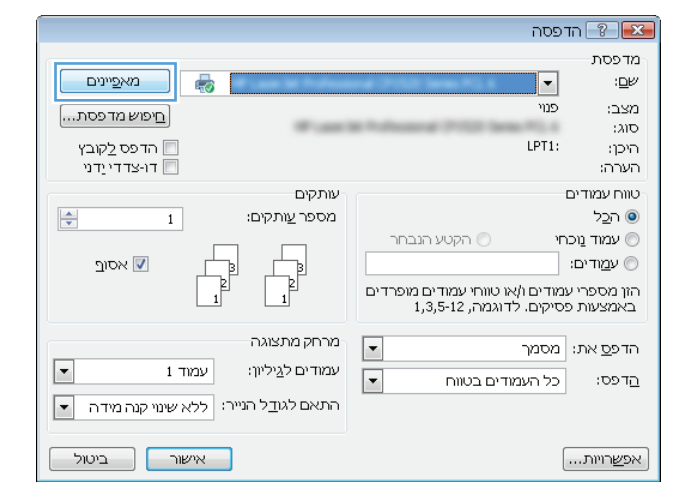

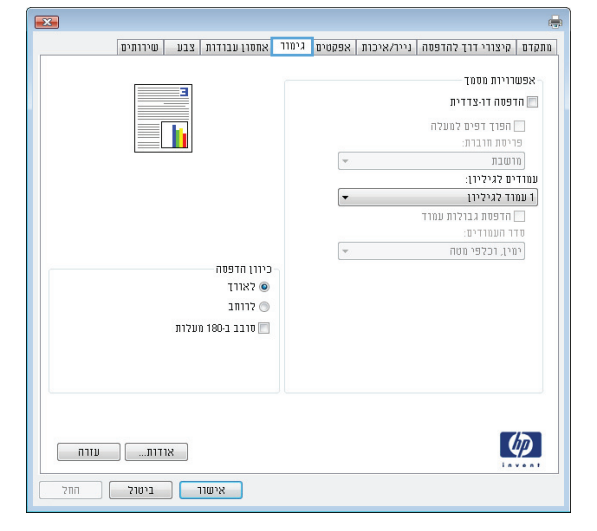

.**4** באזור כיוון הדפסה, בחר את האפשרות לאורך או את לרוחב.

כדי להדפיס את תמונת הדף כשהיא הפוכה, בחר באפשרות סובב ב **180-** מעלות.

לחץ על הלחצן **אישור** כדי לסגור את תיבת הדו-שיח מאפייני מסמך.

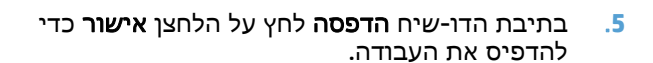

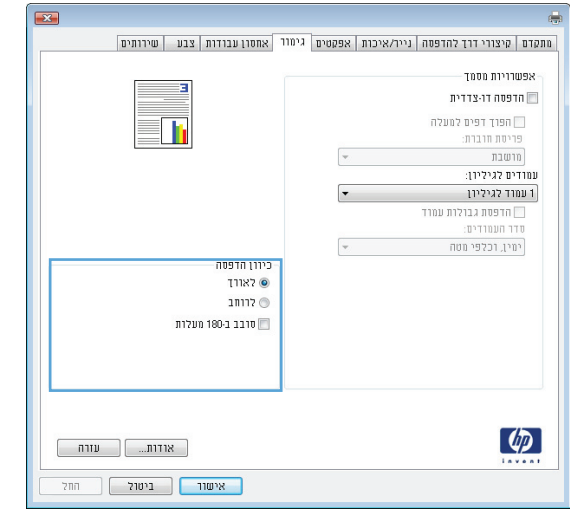

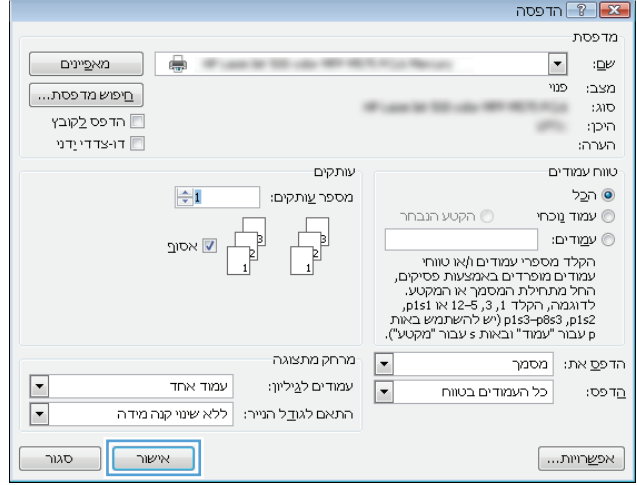

## בחירת סוג הנייר **(Windows(**

- .**1** בתוכנה בחר באפשרות הדפסה.
- .**2** בחר את המוצר ולחץ על הלחצן מאפיינים או על העדפות.

.**3** לחץ על הכרטיסייה נייר**/**איכות.

.**4** ברשימה הנפתחת סוג הנייר, בחר באפשרות עוד.**...**

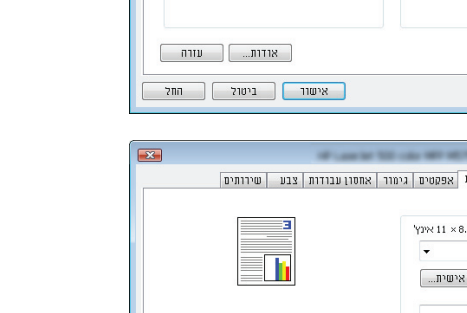

 $\boxed{\phantom{a}$ מאפיינים

היפוש מדפסת...

 $\frac{\Delta}{\sqrt{2}}$ 

 $\Box$ 

[1] הדפס לַקוּבץ

ם דו-צדדייַדני

ש אסו<u>ר</u>

 $\boxed{\phantom{a} }$ אישור  $\boxed{\phantom{a} }$  ביטול

 $\boxed{2}$ 

 $\bullet$ 

 $\overline{\phantom{a}}$ 

 $\overline{1}$ 

 $1$  עמוד

רתאם לגובל הנייר: ללא שינוי קנה מידה

5

 $\frac{1}{2}$ 

עותקים

מספר <u>ע</u>ותקים:

 $\overline{\phantom{a}}$ 

 $\mathbb{P}$ 

מרחק מתצוגה

עמודים לגיליון:

×

ħ

איכות הדפסה

ImageREt 3600 [ברירת מחדל

 $\overline{\phantom{a}}$ 

 $\boxed{\cdot}$ 

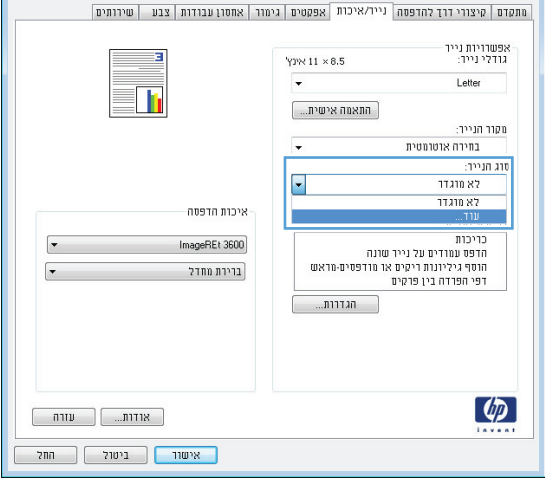

הדפסה  $\boxed{?}$  הדפסה מדפסת

 $\overline{\phantom{a}}$  $\overline{w}$ 

LPT1:

רקטע הנבחר  $\odot$ 

| מתקדם | קיצורי דרך להדפסה <mark>| נייר/איכות | <sub>לפקטים | גימור | אחסון עבודות | צבע | שירותים</mark></mark></sub>

.<br>אינץ<br/>  $11\times 8.5$  $\overline{\phantom{a}}$ 

 $\overline{\phantom{a}}$ 

Ī.

התאמה אישית...  $\bigl[$ 

 $\overline{\phantom{a}}$ הגדרות...

כל העמודים בטווח

-<br>מצב:

:<br> $\lambda\text{ID}$ 

היכן:

הערה:

⊙ ה⊆ל

-<br>טווח עמודים

עמוד עמוד שכחי $\textcircled{1}$ 

הדפס את: מסמך

ים וים:

הַדפס:

[...תַשַׁרויות...]

אפשרויות נייר<br>גודלי נייר:

מקור הנייר:

דפים מיוחדים:

 $\left( \phi \right)$ 

Letter

בחירה אוטומטית סרג הנייר:

מימוריים.<br>הדפס עמודים על נייר שונה<br>הדפס עמודים על נייר שונה<br>הוסף גיליונות ריקים או מודפסים מראש

 $77.110 \times 2$ 

#### .**5** הרחב את רשימת האפשרויות סוג הנייר**:**

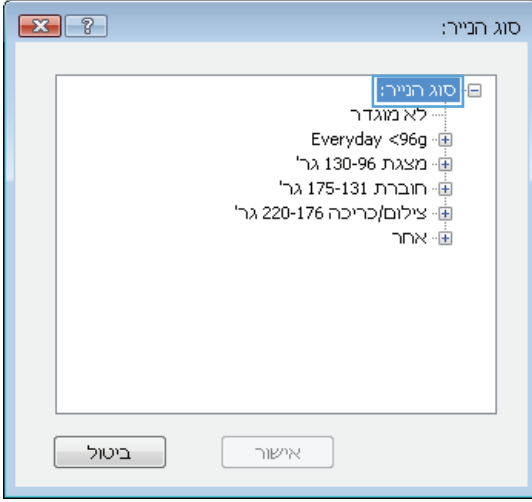

- $\begin{array}{|c|c|c|}\hline \textbf{X} & \textbf{?} \\\hline \end{array}$ סוג הנייר: וֹיָה חוברת 175-131 גר'  $\overline{a}$ <u>י</u>ן<br>בְּי<u>ְצִילוֹם</u>/כריכה 220-176 גר'  $\boxed{\text{NML}}$ <u>י</u> שקף Color Laser - מדבקות ...<br>... נייר חברה - מעטפה – מודפס מראש Ξ  $\sim$  מחורר - צבעוני - מחוספס − נייר עמיד HP <sup>ו</sup>... שקף חצי אטום ביטול אישור
- המדויק ביותר את הנייר שלך. .**<sup>6</sup>** הרחב את הקטגוריה של סוגי נייר המתארת באופן

.**7** בחר באפשרות המתאימה לסוג הנייר שאתה משתמש בו ולחץ על הלחצן **אישור**.

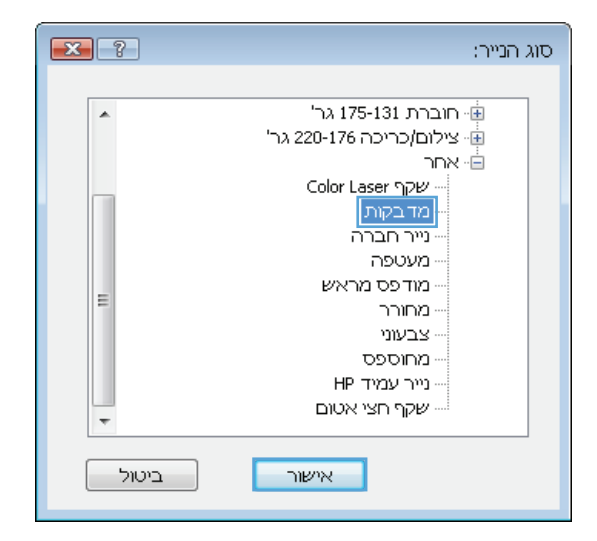

.**8** לחץ על הלחצן אישור כדי לסגור את תיבת הדו-שיח מאפייני מסמך. בתיבת הדו-שיח הדפסה לחץ על הלחצן **אישור** כדי להדפיס את העבודה.

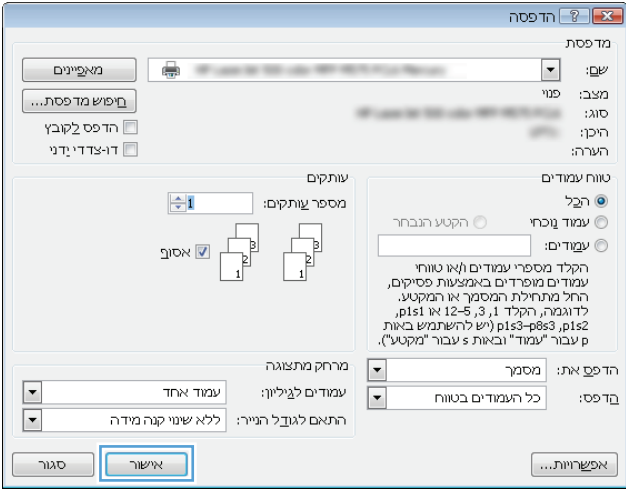

## הדפסת העמוד הראשון או האחרון על נייר שונה **(Windows(**

- .**1** בתוכנה בחר באפשרות הדפסה.
- .**2** בחר את המוצר ולחץ על הלחצן מאפיינים או על העדפות.

.**3** לחץ על הכרטיסייה נייר**/**איכות.

.**4** באזור דפים מיוחדים, לחץ על האפשרות הדפס עמודים על נייר שונה ולאחר מכן על הלחצן הגדרות.

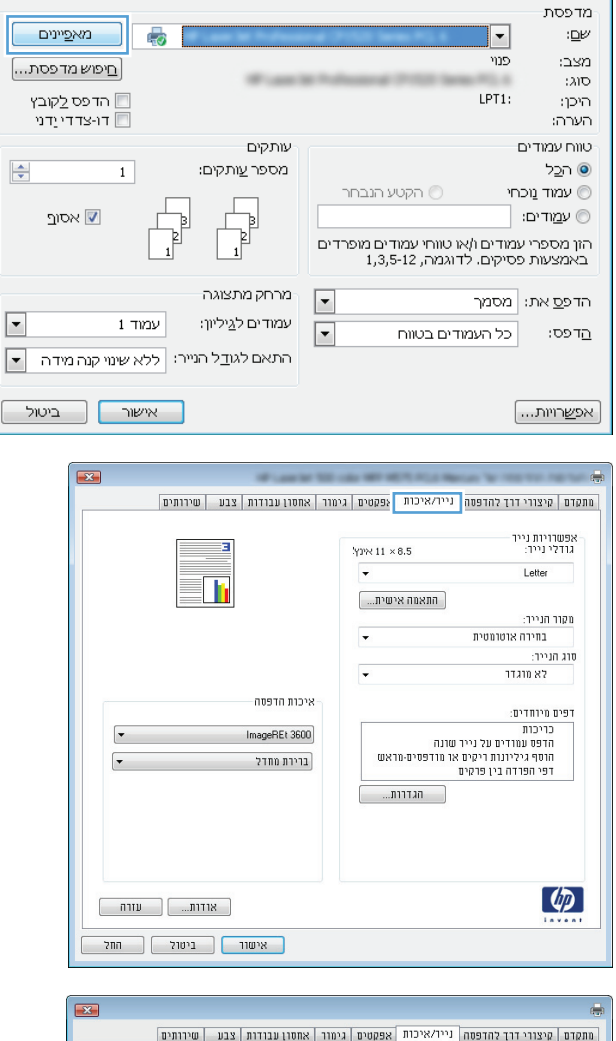

הדפסה  $\boxed{?}$  הדפסה

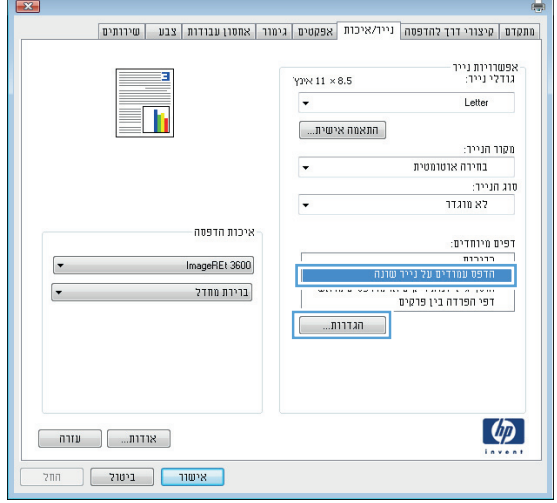
.**5** באזור עמודים במסמך, בחר את האפשרות ראשון או אחרון.

.**6** בחר את האפשרויות המתאימות מתוך הרשימות הנפתחות **מקור הנייר ו-סוג הנייר**. לחץ על הלחצן הוסף.

.**7** אם אתה מדפיס דף ראשון וגם דף אחרון על נייר שונה, חזור על שלבים 5 ו -6 לבחירת האפשרויות לדף הנוסף.

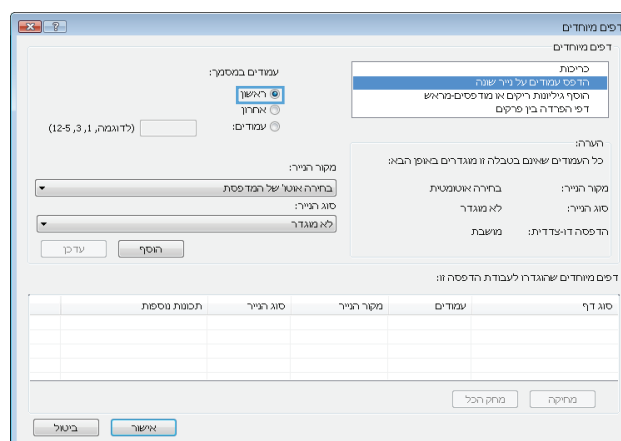

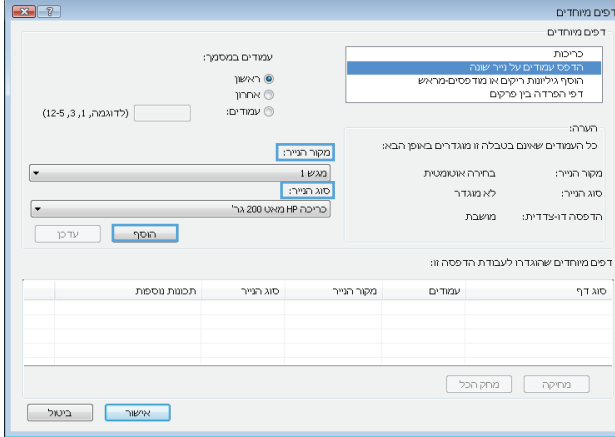

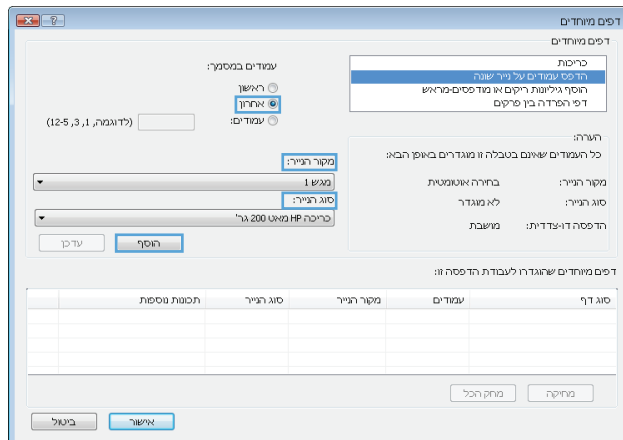

.**8** לחץ על הלחצן אישור.

.**9** לחץ על הלחצן אישור כדי לסגור את תיבת הדו-שיח **מאפייני מסמך.** בתיבת הדו-שיח **הדפסה** לחץ על הלחצן **אישור** כדי להדפיס את העבודה.

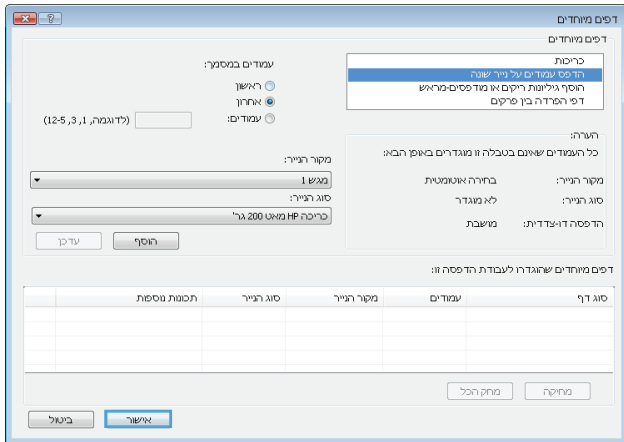

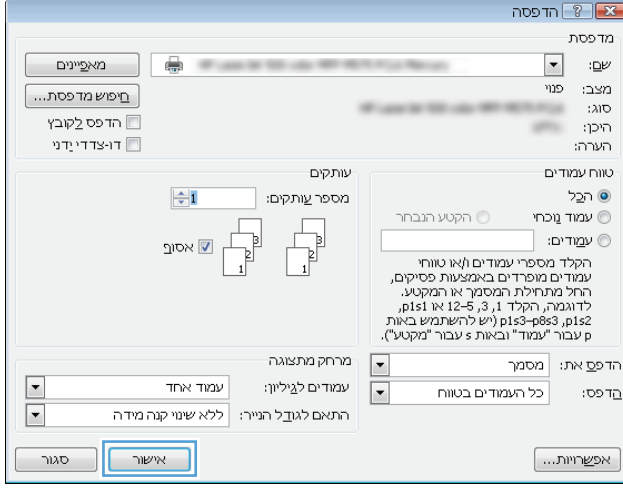

## התאמת גודל מסמך לגודל הדף **(Windows(**

- .**1** בתוכנה בחר באפשרות הדפסה.
- .**2** בחר את המוצר ולחץ על הלחצן מאפיינים או על העדפות.

.**3** לחץ על הכרטיסייה אפקטים.

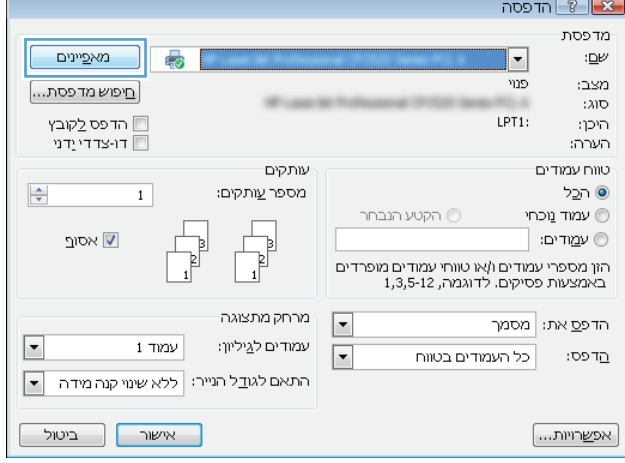

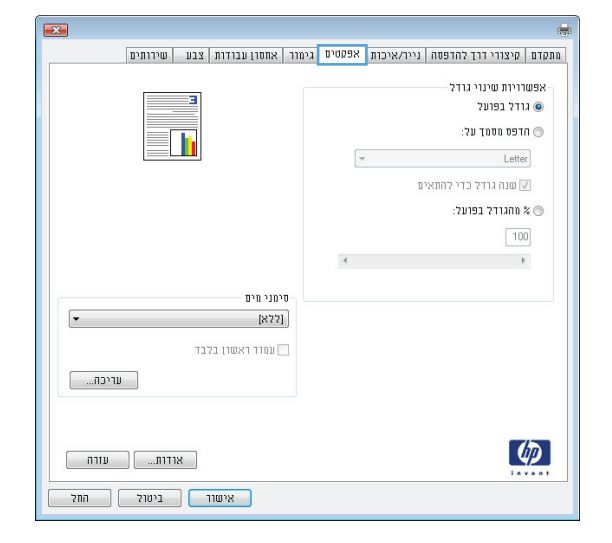

.**4** בחר באפשרות הדפסת מסמך על ובחר בגודל הרצוי מתוך הרשימה הנפתחת.

לחץ על הלחצן **אישור** כדי לסגור את תיבת הדו-שיח מאפייני מסמך.

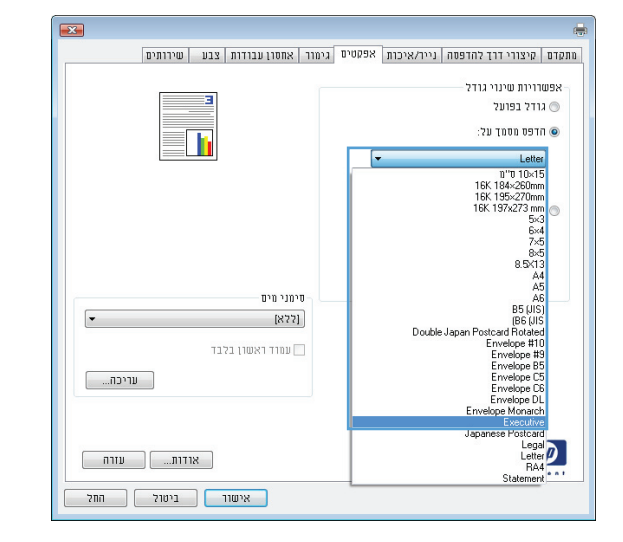

.**5** בתיבת הדו-שיח הדפסה לחץ על הלחצן אישור כדי להדפיס את העבודה.

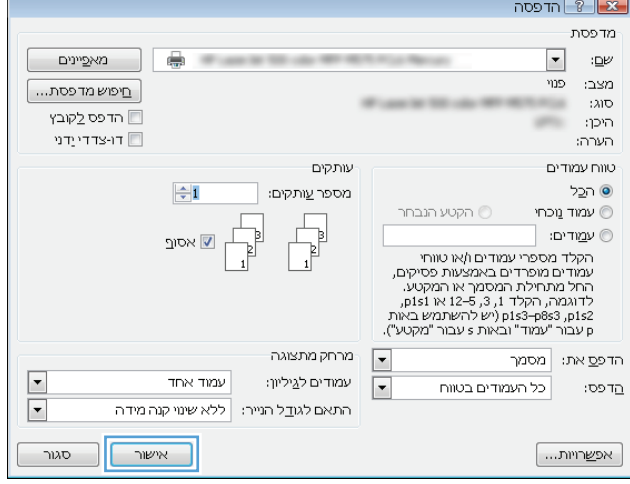

## יצירת חוברת **(Windows(**

- .**1** בתוכנה בחר באפשרות הדפסה.
- .**2** בחר את המוצר ולחץ על הלחצן מאפיינים או על העדפות.

.**3** לחץ על הכרטיסייה גימור.

.**4** סמן את התיבה הדפסה דו**-**צדדית.

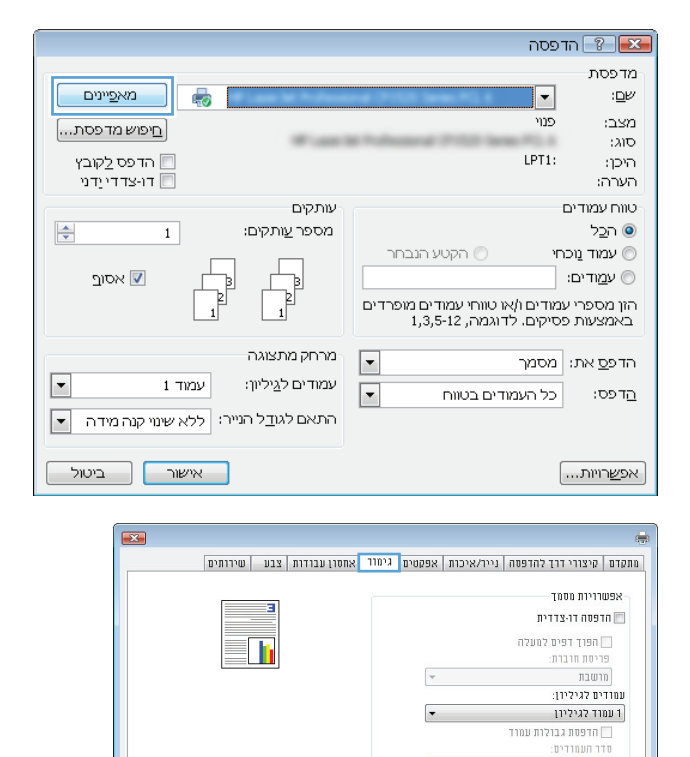

.<br>כירון הדפסה דוד  $\bullet$ י∩ לרוחר <sup>180</sup> סרבב ב-180 מעלות

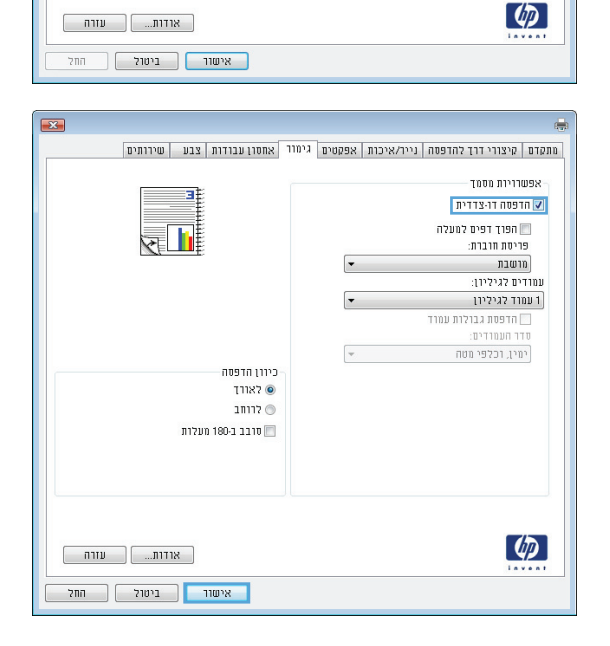

יווי השחררים.<br>ימין, דכלפי מטח

 $\psi$ 

.**5** ברשימה הנפתחת פריסת חוברת, בחר באפשרות **כריכה בצד שמאל** או **כריכה בצד ימין**. האפשרות עמודים לגיליון תשתנה אוטומטית ל - **2** עמודים לגיליון.

לחץ על הלחצן **אישור** כדי לסגור את תיבת הדו-שיח מאפייני מסמך.

.**6** בתיבת הדו-שיח הדפסה לחץ על הלחצן אישור כדי להדפיס את העבודה.

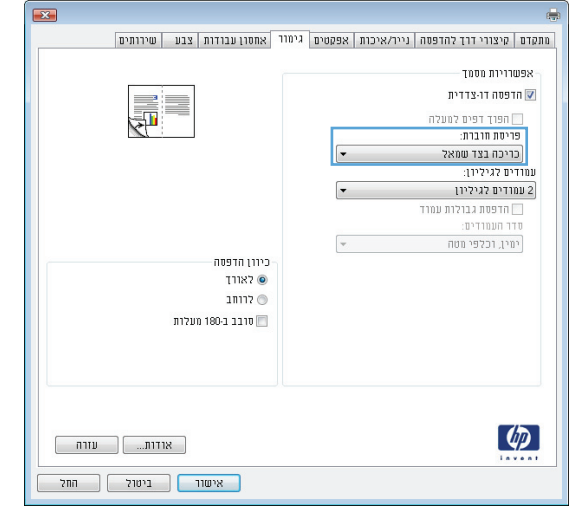

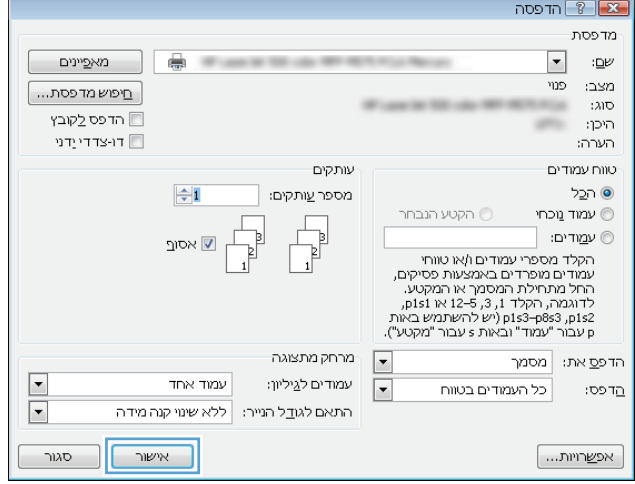

## בחירת אפשרויות הידוק **(Windows(**

- .**1** בתוכנה, בחר באפשרות הדפסה.
- .**2** בחר את המוצר ולחץ על הלחצן מאפיינים או על העדפות.

.**3** לחץ על הכרטיסייה **Output**)פלט).

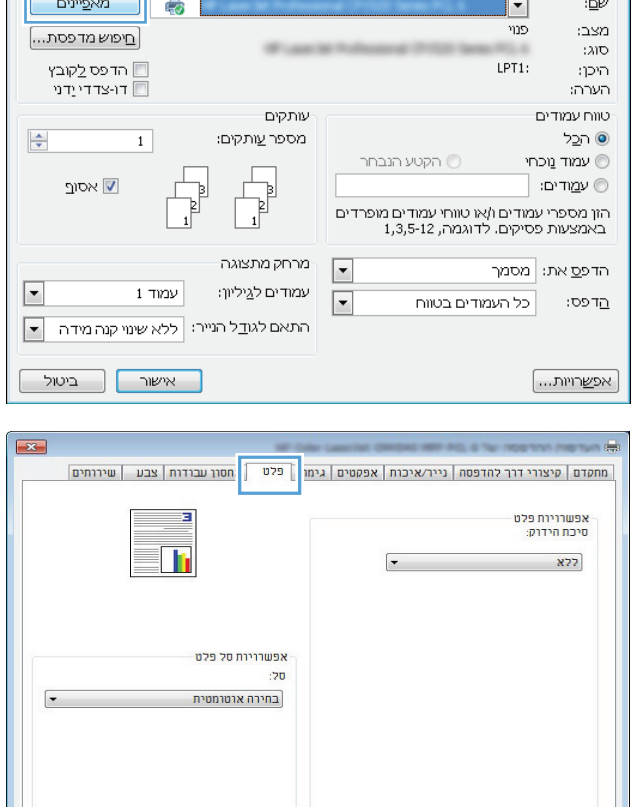

 $\overline{R}$ 

 $\sqrt{8 - 8}$  or each  $\sqrt{8 - 8}$ - מדפסת

 $\varphi$ 

 $\begin{bmatrix} 1 & 0 & 0 \\ 0 & 0 & 0 \\ 0 & 0 & 0 \end{bmatrix}$  עזרה 

.**4** באזור **Options Output**)אפשרויות פלט), בחר אפשרות מתוך הרשימה הנפתחת **Staple**)הידוק). לחץ על הלחצן **אישור** כדי לסגור את תיבת הדו-שיח.

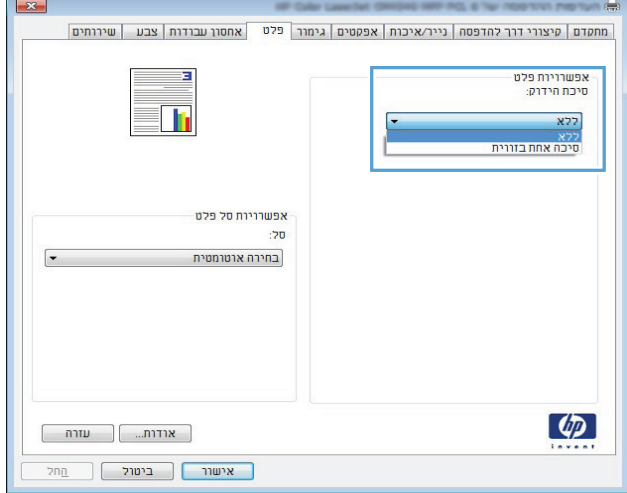

.**5** בתיבת הדו-שיח הדפסה, לחץ על הלחצן אישור כדי להדפיס את העבודה.

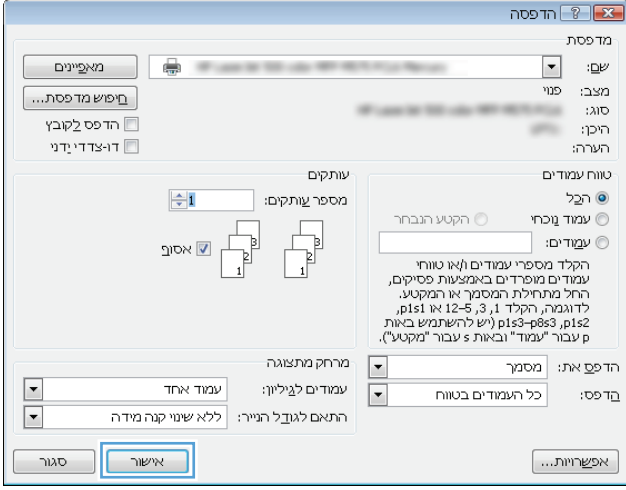

## **(Mac OS X)** הדפסה משימות

### שימוש בערכה מוגדרת מראש להדפסה **(X OS Mac(**

- .**1** פתח את התפריט **File)** קובץ**)** ולחץ על האפשרות **Print)** הדפס**)**.
	- .**2** בתפריט מדפסת בחר במוצר.
- .**3** בתפריט ערכות מוגדרות מראש, בחר את קבוצת ההגדרות של ההדפסה.
	- .**4** לחץ על הלחצן **Print)** הדפס**)**.

הערה: כדי להשתמש בהגדרות ברירת המחדל של מנהל ההדפסה, בחר באפשרות **standard)** רגיל**)**.

### יצירת ערכה מוגדרת מראש להדפסה **(X OS Mac(**

השתמש בערכות מוגדרות מראש להדפסה כדי לשמור את ההגדרות הנוכחיות של מנהל ההדפסה לשימוש חוזר.

- .**1** פתח את התפריט **File)** קובץ**)** ולחץ על האפשרות **Print)** הדפס**)**.
	- .**2** בתפריט מדפסת בחר במוצר.
- .**3** כברירת מחדל, מנהל ההדפסה מציג את התפריט **Pages & Copies)** עותקים ודפים**)**. פתח את הרשימה הנפתחת של התפריטים ולאחר מכן פתח תפריט שברצונך לשנות את הגדרות ההדפסה שלו.
	- .**4** לגבי כל פריט, בחר את הגדרות ההדפסה שברצונך לשמור לשימוש חוזר.
- .**5** בתפריט ערכות מוגדרות מראש, לחץ על האפשרות **...As Save)** שמירה בשם**)** והזן את השם שבחרת לקבוצת ההגדרות.
	- .**6** לחץ על הלחצן **OK)** אישור**)**.

#### הדפסה אוטומטית על שני צדי הדף **(X OS Mac(**

- .**1** פתח את התפריט **File)** קובץ**)** ולחץ על האפשרות **Print)** הדפס**)**.
	- .**2** בתפריט מדפסת בחר במוצר.
- .**3** כברירת מחדל, מנהל ההדפסה מציג את התפריט **Pages & Copies)** עותקים ודפים**)**. פתח את הרשימה הנפתחת של התפריטים ולחץ על התפריט **Layout)** פריסה**)**.
	- .**4** בחר באפשרות הכריכה מהרשימה הנפתחת **Sided-Two)** דו**-**צדדית**)**.
		- .**5** לחץ על הלחצן **Print)** הדפס**)**.

#### הדפסה ידנית משני צדי הדף **(X OS Mac(**

- .**1** לחץ על התפריט **File)** קובץ**)** ולחץ על האפשרות **Print)** הדפס**)**.
	- .**2** בתפריט מדפסת בחר במוצר זה.
- .**3** כברירת מחדל, מנהל התקן ההדפסה מציג את התפריט **Pages & Copies)** עותקים ודפים**)**. פתח את הרשימה הנפתחת של התפריטים, ולאחר מכן לחץ על התפריט **Duplex Manual)** הדפסה דו**-**צדדית ידנית**)**.
	- .**4** לחץ על התיבה **Duplex Manual)** הדפסה דו**-**צדדית ידנית**)** ובחר אפשרות כריכה.
- .**5** לחץ על הלחצן **Print)** הדפס**)**.
- .**6** גש למוצר והוצא את כל הדפים הריקים ממגש 1.
- .**7** הוצא את הערימה המודפסת מסל הפלט והנח אותה כאשר הצד המודפס כלפי מעלה במגש ההזנה.
	- .**8** אם תופיע הנחיה, גע בלחצן לוח הבקרה המתאים כדי להמשיך.

### הדפסת עמודים מרובים בגיליון **(X OS Mac(**

- .**1** פתח את התפריט **File)** קובץ**)** ולחץ על האפשרות **Print)** הדפס**)**.
	- .**2** בתפריט מדפסת בחר במוצר.
- .**3** כברירת מחדל, מנהל ההדפסה מציג את התפריט **Pages & Copies)** עותקים ודפים**)**. פתח את הרשימה הנפתחת של התפריטים ולחץ על התפריט **Layout)** פריסה**)**.
	- .**4** מהרשימה הנפתחת עמודים לגיליון, בחר את מספר הדפים שברצונך להדפיס בכל גיליון.
		- .**5** באזור **Direction Layout)** כיוון פריסה**)**, בחר את סדר ומיקום העמודים בגיליון.
			- .**6** לצד גבול, בחר את סוג הגבול שיודפס סביב כל עמוד בגיליון.
				- .**7** לחץ על הלחצן **Print)** הדפס**)**.

### בחירת כיוון ההדפסה **(X OS Mac(**

- .**1** פתח את התפריט **File)** קובץ**)** ולחץ על האפשרות **Print)** הדפס**)**.
	- .**2** בתפריט מדפסת בחר במוצר.
- .**3** בתפריט **Pages & Copies)** עותקים ודפים**)**, לחץ על הלחצן **Setup Page)** הגדרת עמוד**)**.
	- .**4** לחץ על סמל כיוון העמוד שבו ברצונך להשתמש ואז לחץ על הלחצן **OK)** אישור**)**.
		- .**5** לחץ על הלחצן **Print)** הדפס**)**.

#### בחירת סוג הנייר **(X OS Mac(**

- .**1** פתח את התפריט **File)** קובץ**)** ולחץ על האפשרות **Print)** הדפס**)**.
	- .**2** בתפריט מדפסת בחר במוצר.
- .**3** כברירת מחדל, מנהל ההדפסה מציג את התפריט **Pages & Copies)** עותקים ודפים**)**. פתח את הרשימה הנפתחת של התפריטים ולחץ על התפריט **Finishing)** גימור**)**.
	- .**4** בחר סוג מתוך הרשימה הנפתחת סוג חומר הדפסה.
		- .**5** לחץ על הלחצן **Print)** הדפס**)**.

### הדפסת עמוד שער **(X OS Mac(**

- .**1** פתח את התפריט **File)** קובץ**)** ולחץ על האפשרות **Print)** הדפס**)**.
	- .**2** בתפריט מדפסת בחר במוצר.
- .**3** כברירת מחדל, מנהל ההדפסה מציג את התפריט **Pages & Copies)** עותקים ודפים**)**. פתח את הרשימה הנפתחת של התפריטים ולחץ על התפריט **Page Cover)** עמוד שער**)**.
- .**4** בחר היכן להדפיס את דף השער. לחץ על הלחצן **Document Before)** לפני המסמך**)** או על הלחצן **After Document)** אחרי המסמך**)**.
	- .**5** בתפריט **Type Page Cover)** סוג עמוד שער**)**, בחר את ההודעה שברצונך להדפיס על עמוד השער.

הערה: כדי להדפיס עמוד שער ריק, בחר באפשרות **standard)** רגיל**)** בתפריט **Type Page Cover)** סוג עמוד שער**)**.

.**6** לחץ על הלחצן **Print)** הדפס**)**.

### שינוי גודל של מסמך כך שיתאים לגודל הדף **(X OS Mac(**

- .**1** פתח את התפריט **File)** קובץ**)** ולחץ על האפשרות **Print)** הדפס**)**.
	- .**2** בתפריט מדפסת בחר במוצר.
- .**3** כברירת מחדל, מנהל ההדפסה מציג את התפריט **Pages & Copies)** עותקים ודפים**)**. פתח את הרשימה הנפתחת של התפריטים ולחץ על התפריט טיפול בנייר.
- .**4** באזור **Size Paper Destination)** גודל נייר היעד**)**, לחץ על התיבה **size paper fit to Scale)** התאם לגודל הנייר**)** ברשימה הנפתחת.
	- .**5** לחץ על הלחצן **Print)** הדפס**)**.

#### **(Mac OS X)** חוברת יצירת

- .**1** פתח את התפריט **File)** קובץ**)** ולחץ על האפשרות **Print)** הדפס**)**.
	- .**2** בתפריט מדפסת בחר במוצר.
- .**3** כברירת מחדל, מנהל ההדפסה מציג את התפריט **Pages & Copies)** עותקים ודפים**)**. פתח את הרשימה הנפתחת של התפריטים ולחץ על התפריט **Layout)** פריסה**)**.
	- .**4** בחר באפשרות הכריכה מהרשימה הנפתחת **Sided-Two)** דו**-**צדדית**)**.
	- .**5** פתח את הרשימה הנפתחת של התפריטים ולחץ על התפריט **Printing Booklet)** הדפסת חוברת**)**.
		- .**6** לחץ על התיבה **Booklet As Output Format)** עיצוב פלט כחוברת**)** ובחר אפשרות כריכה.
			- .**7** בחר את גודל הנייר.
			- .**8** לחץ על הלחצן **Print)** הדפס**)**.

#### בחירת אפשרויות הידוק **(X OS Mac(**

- .**1** פתח את התפריט **File)** קובץ**)** ולחץ על האפשרות **Print)** הדפס**)**.
	- .**2** בתפריט מדפסת בחר במוצר.
- .**3** כברירת מחדל, מנהל ההדפסה מציג את התפריט **Pages & Copies)** עותקים ודפים**)**. פתח את הרשימה הנפתחת של התפריטים ולחץ על התפריט **Finishing)** גימור**)**.
- .**4** בחר באפשרות הידוק מהרשימה הנפתחת **Staple)** הידוק**)**.
	- .**5** לחץ על הלחצן **Print)** הדפס**)**.

## משימות הדפסה נוספות **(Windows(**

### ביטול עבודת הדפסה **(Windows(**

<mark>יי</mark>ן הערה: אם עבודת ההדפסה נמצאת בשלב הדפסה מתקדם, ייתכן שלא תהיה לך האפשרות לבטל אותה.

- .**1** אם עבודת ההדפסה בעיצומה, בטל אותה דרך לוח הבקרה, על פי הנוהל הבא:
- .א מהמסך הראשי בלוח הבקרה של המוצר, גע בלחצן עצור . המוצר משהה את העבודה והמסך Job Status) מצב עבודה) נפתח.
- .ב ברשימה שבמסך המגע, גע בעבודת ההדפסה שברצונך לבטל וגע בלחצן job Cancel) בטל עבודה).
	- .ג המוצר מנחה אותך לאשר את הביטול. גע בלחצן Yes) כן).
		- .**2** ניתן לבטל עבודת הדפסה גם מתוך תוכנית או מתור הדפסה.
- מתוך תוכנית**:** בדרך כלל, מוצגת על מסך המחשב לזמן קצר תיבת דו-שיח שמאפשרת לבטל את עבודת ההדפסה.
	- תור ההדפסה של **Windows:** אם עבודת הדפסה כלשהי ממתינה בתור הדפסה (בזיכרון המחשב) או בתוכנית הדפסה ברקע , מחק עבודת הדפסה זו.
- **XP Windows, 2003 Server Windows** או **2008 Server Windows:** לחץ על התחל, לחץ על הגדרות ולאחר מכן על **מדפסות ופקסים**. לחץ פעמיים על סמל המוצר כדי לפתוח את החלון, לחץ באמצעות לחצן העכבר הימני על עבודת ההדפסה שברצונך לבטל ולאחר מכן לחץ על ביטול.
	- **Vista Windows:** לחץ על סמל Windows בפינה הימנית התחתונה של המסך, לחץ על הגדרות ולאחר מכן לחץ על **מדפסות**. לחץ פעמיים על סמל המוצר כדי לפתוח את החלון, לחץ באמצעות לחצן העכבר הימני על עבודת ההדפסה שברצונך לבטל ולאחר מכן לחץ על ביטול.
- **7 Windows:** לחץ על סמל Windows בפינה הימנית התחתונה של המסך, לחץ על הגדרות ולאחר מכן לחץ על התקנים ומדפסות. לחץ פעמיים על סמל המוצר כדי לפתוח את החלון, לחץ באמצעות לחצן העכבר הימני על עבודת ההדפסה שברצונך לבטל ולאחר מכן לחץ על ביטול.

### בחירת גודל הנייר **(Windows(**

- .**1** בתוכנה בחר באפשרות הדפסה.
- .**2** בחר את המוצר ולחץ על הלחצן מאפיינים או על העדפות.
	- .**3** לחץ על הכרטיסייה נייר**/**איכות.
- .**4** בחר את הגודל הרצוי מתוך הרשימה הנפתחת גודל הנייר.
	- .**5** לחץ על הלחצן אישור.
- .**6** בתיבת הדו-שיח הדפסה לחץ על הלחצן אישור כדי להדפיס את העבודה.

#### בחירת גודל נייר מותאם אישית **(Windows(**

- .**1** בתוכנה בחר באפשרות הדפסה.
- .**2** בחר את המוצר ולחץ על הלחצן מאפיינים או על העדפות.
	- .**3** לחץ על הכרטיסייה נייר**/**איכות.
- .**4** לחץ על הלחצן מותאם אישית.
- .**5** הקלד שם לגודל המותאם אישית וציין את המידות.
	- הרוחב הוא הקצה הקצר של הנייר.
	- האורך הוא הקצה הארוך של הנייר.
- .**6** לחץ על הלחצן שמור ולאחר מכן לחץ על הלחצן סגור.
- .**7** לחץ על הלחצן אישור כדי לסגור את תיבת הדו-שיח מאפייני מסמך. בתיבת הדו-שיח הדפסה לחץ על הלחצן **אישור** כדי להדפיס את העבודה.

#### הדפסת סימני מים **(Windows(**

- .**1** בתוכנה בחר באפשרות הדפסה.
- .**2** בחר את המוצר ולחץ על הלחצן מאפיינים או על העדפות.
	- .**3** לחץ על הכרטיסייה אפקטים.
	- .**4** בחר סימן מים מתוך הרשימה הנפתחת סימני מים.

כדי להוסיף סימן מים חדש לרשימה, לחץ על הלחצן **עריכה**. ציין הגדרות לסימן המים, ולאחר מכן לחץ על אישור.

- .**5** כדי להדפיס את סימן המים בדף הראשון בלבד, סמן את התיבה עמוד ראשון בלבד. אם לא תעשה כן, סימן המים יודפס על כל עמוד.
- .**6** לחץ על הלחצן אישור כדי לסגור את תיבת הדו-שיח מאפייני מסמך. בתיבת הדו-שיח הדפסה לחץ על הלחצן **אישור** כדי להדפיס את העבודה.

## משימות הדפסה נוספות **(X OS Mac(**

### ביטול עבודת הדפסה **(X OS Mac(**

<mark>יי</mark>ן הערה: אם עבודת ההדפסה נמצאת בשלב הדפסה מתקדם, ייתכן שלא תהיה לך האפשרות לבטל אותה.

- .**1** אם עבודת ההדפסה בעיצומה, בטל אותה דרך לוח הבקרה, על פי הנוהל הבא:
- .א מהמסך הראשי בלוח הבקרה של המוצר, גע בלחצן עצור . המוצר משהה את העבודה והמסך Job Status) מצב עבודה) נפתח.
- .ב ברשימה שבמסך המגע, גע בעבודת ההדפסה שברצונך לבטל וגע בלחצן job Cancel) בטל עבודה).
	- .ג המוצר מנחה אותך לאשר את הביטול. גע בלחצן Yes) כן).
		- .**2** ניתן לבטל עבודת הדפסה גם מתוך תוכנית או מתור הדפסה.
- מתוך תוכנית**:** בדרך כלל, מוצגת על מסך המחשב לזמן קצר תיבת דו-שיח שמאפשרת לבטל את עבודת ההדפסה.
- תור הדפסה במחשבי **Mac:** פתח את תור ההדפסה על-ידי לחיצה כפולה על סמל המוצר בתחנת העגינה. סמן את עבודת ההדפסה ולאחר מכן לחץ על **Delete**)מחק).

### בחירת גודל הנייר **(X OS Mac(**

- .**1** פתח את התפריט **File)** קובץ**)** ולחץ על האפשרות **Print)** הדפס**)**.
	- .**2** בתפריט מדפסת בחר במוצר.
- .**3** בתפריט **Pages & Copies)** עותקים ודפים**)**, לחץ על הלחצן **Setup Page)** הגדרת עמוד**)**.
- .**4** בחר את הגודל הרצוי מתוך הרשימה הנפתחת **Size Paper)** גודל הנייר**)** ולחץ על הלחצן **OK)** אישור**)**.
	- .**5** לחץ על הלחצן **Print)** הדפס**)**.

#### בחירת גודל נייר מותאם אישית **(X OS Mac(**

- .**1** פתח את התפריט **File)** קובץ**)** ולחץ על האפשרות **Print)** הדפס**)**.
	- .**2** בתפריט מדפסת בחר במוצר.
- .**3** בתפריט **Pages & Copies)** עותקים ודפים**)**, לחץ על הלחצן **Setup Page)** הגדרת עמוד**)**.
- .**4** ברשימה הנפתחת **Size Paper)** גודל הנייר**)**, בחר באפשרות ניהול גדלים מותאמים אישית.
	- .**5** ציין את ממדי גודל הנייר ולאחר מכן לחץ על הלחצן **OK)** אישור**)**.
	- .**6** לחץ על הלחצן **OK)** אישור**)** כדי לסגור את תיבת הדו-שיח **Setup Page)** הגדרת עמוד**)**.
		- .**7** לחץ על הלחצן **Print)** הדפס**)**.

### הדפסת סימני מים **(X OS Mac(**

- .**1** פתח את התפריט **File)** קובץ**)** ולחץ על האפשרות **Print)** הדפס**)**.
	- .**2** בתפריט מדפסת בחר במוצר.
- .**3** כברירת מחדל, מנהל ההדפסה מציג את התפריט **Pages & Copies)** עותקים ודפים**)**. פתח את הרשימה הנפתחת של התפריטים ולחץ על התפריט סימני מים.
	- .**4** בתפריט **Mode)** מצב**)**, בחר באפשרות **Watermark)** סימן מים**)**.
	- .**5** ברשימה הנפתחת דפים, ציין אם להדפיס את סימן המים בכל העמודים או רק בעמוד הראשון.
- .**6** ברשימה הנפתחת **Text)** טקסט**)**, בחר אחת מההודעות הסטנדרטיות; לחלופין, בחר באפשרות **Custom)** מותאם אישית**)** והקלד הודעה חדשה בתיבה.
	- .**7** בחר אפשרויות עבור ההגדרות הנותרות.
		- .**8** לחץ על הלחצן **Print)** הדפס**)**.

## הדפסה בצבע

### שימוש באפשרות **EasyColor HP**

אם אתה משתמש במנהל הדפסה Windows for 6 PCL HP, טכנולוגיית **EasyColor HP** תשפר אוטומטית את האיכות של מסמכים הכוללים תוכן מעורב שיודפסו מתוך תוכניות Office Microsoft. טכנולוגיה זו סורקת את המסמכים ומתאימה אוטומטית תצלומים בתבנית JPEG או PNG הכלולים בהם. טכנולוגיית **EasyColor HP** משפרת את כל התמונה בבת-אחת, במקום לחלק אותה למספר חלקים. התוצאה היא שיפור באחידות הצבע ובחדות הפרטים והדפסה מהירה יותר.

אם אתה משתמש במנהל ההדפסה Postscript HP עבור Mac, טכנולוגיית **EasyColor HP** סורקת את כל המסמכים ומכווננת תמונות באופן אוטומטי עם אותן תוצאות צילום משופרות.

בדוגמה הבאה, התמונות שמשמאל נוצרו מבלי להשתמש באפשרות **EasyColor HP**. התמונות שמימין מראות את השיפורים כתוצאה מהשימוש באפשרות **EasyColor HP**.

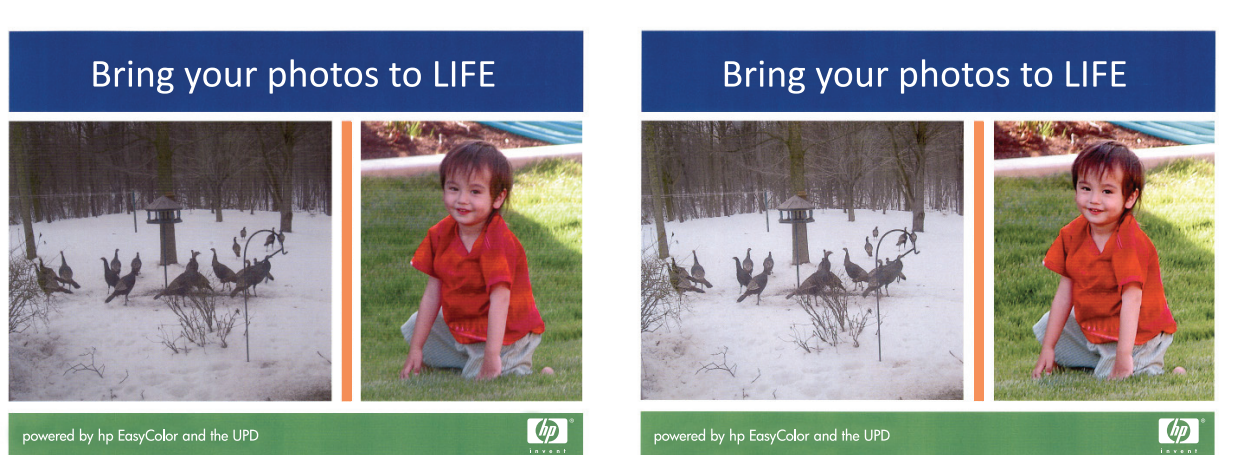

האפשרות **EasyColor HP** מופעלת כברירת מחדל במנהל הדפסה מסוג 6 PCL HP ו-Postscript Mac HP, לכן אין שום צורך לבצע התאמות צבע באופן ידני. כדי להשבית את האפשרות על מנת שתוכל להתאים באופן ידני את הגדרות הצבע, פתח את הכרטיסייה צבע במנהל התקן Windows או את הכרטיסייה **Options Quality/Color)** אפשרויות צבע**/**איכות**)** במנהל התקן Mac ולאחר מכן לחץ על תיבת הסימון **EasyColor HP** כדי לבטל את הסימון.

#### שינוי אפשרויות צבע **(Windows(**

- .**1** בתוכנה בחר באפשרות הדפסה.
- .**2** בחר את המוצר ולחץ על הלחצן מאפיינים או על העדפות.
	- .**3** לחץ על הכרטיסייה צבע.
	- .**4** סמן את תיבת הסימון **EasyColor HP** כדי לנקות אותה.
		- .**5** לחץ על ההגדרה אוטומטי או ידני.
- ההגדרה **אוטומטי**: השתמש בהגדרה זו עבור מרבית עבודות ההדפסה בצבע
- ההגדרה **ידני**: השתמש בהגדרה זו לצורך שינוי הגדרות הצבע ללא תלות בהגדרות אחרות. לחץ על הלחצן **הגדרות** כדי לפתוח את חלון התאמת הצבעים הידנית.

יים וידני של הגדרות הצבע עשוי להשפיע על הפלט. HP ממליצה ששינויים בהגדרות אלה∰ יתבצעו אך ורק על ידי מומחים בגרפיקה צבעונית.

- .**6** לחץ על האפשרות הדפסה בגוני אפור כדי להדפיס מסמך בשחור ובגוני אפור. השתמש באפשרות זו לצורך הדפסת מסמכי צבע שמיועדים לצילום או לשליחה בפקס. ניתן להשתמש באפשרות זו גם לצורך הדפסת עותקי טיוטה כדי לחסוך טונר צבעוני.
- .**7** לחץ על הלחצן אישור כדי לסגור את תיבת הדו-שיח מאפייני מסמך. בתיבת הדו-שיח הדפסה לחץ על הלחצן **אישור** כדי להדפיס את העבודה.

### החלפת ערכת הצבע של עבודת ההדפסה **(Windows(**

- .**1** בתוכנה בחר באפשרות הדפסה.
- .**2** בחר את המוצר ולחץ על הלחצן מאפיינים או על העדפות.
	- .**3** לחץ על הכרטיסייה צבע.
	- .**4** סמן את תיבת הסימון **EasyColor HP** כדי לנקות אותה.
	- .**5** בחר באזור הזמן הנכון מהרשימה הנפתחת ערכות צבע.
- **Default)** ברירת מחדל**) (sRGB(**: ערכה זו מגדירה את המוצר להדפיס נתוני RGB במצב התקן גולמי. בעת השימוש בערכה זו, נהל את הצבעים בתוכנה או במערכת ההפעלה כדי לקבל עיבוד נכון.
	- **Vivid)** מלא חיים**) (sRGB(**: המוצר מגביר את הרוויה בגוני הביניים. ערכה זו מיועדת להדפסת גרפיקה עסקית.
	- **Photo)** צילום**) (sRGB(**: המוצר מפרש צבעי RGB כאילו הודפסו כתצלום באמצעות מיני-מעבדה דיגיטלית. המוצר מעבד צבעים עמוקים ורוויים יותר באופן שונה מהעיבוד עם ערכת ברירת המחדל (sRBG). ערכה זו מיועדת להדפסת תצלומים.
- **Photo)** צילום**) (1998 RGB Adobe(**:**:** ערכה זו מיועדת לתצלומים דיגיטליים המשתמשים במרחב הצבעים AdobeRGB במקום ב -sRGB. בעת השימוש בערכה זו, השבת את ניהול הצבעים בתוכנה.
	- **None)** ללא**)**: לא נעשה שימוש בערכת צבעים.
- **Profile Custom)** פרופיל מותאם אישית**)**: בחר באפשרות זו כדי להשתמש בפרופיל קלט מותאם אישית שיאפשר שליטה מדויקת בפלט הצבע (לדוגמה, כדי ליצור אמולציה של מוצר LaserJet Color HP מסוים). הורד פרופילים מותאמים אישית מ-www.hp.com.
- .**6** לחץ על הלחצן אישור כדי לסגור את תיבת הדו-שיח מאפייני מסמך. בתיבת הדו-שיח הדפסה לחץ על הלחצן **אישור** כדי להדפיס את העבודה.

### שינוי אפשרויות הצבע **(X OS Mac(**

- .**1** פתח את התפריט **File)** קובץ**)** ולחץ על האפשרות **Print)** הדפס**)**.
	- .**2** בתפריט מדפסת בחר במוצר.
- .**3** כברירת מחדל, מנהל ההדפסה מציג את התפריט **Pages & Copies)** עותקים ודפים**)**. פתח את הרשימה הנפתחת של התפריטים ולחץ על התפריט **Options Color)** אפשרויות צבע**)**.
	- .**4** לחץ על התיבה **EasyColor HP** כדי לנקות אותה.
		- .**5** פתח את הגדרות ה-**Advanced)** מתקדם**)**.
	- .**6** התאם את ההגדרות לגבי טקסט, גרפיקה ותצלומים בנפרד.
		- .**7** לחץ על הלחצן **Print)** הדפס**)**.

#### אפשרויות צבע ידניות

השתמש באפשרויות צבע ידניות לכווונון האפשרויות **אפור נייטרלי, גוני ביניים ובקרת קצה ע**בור טקסט, גרפיקה וצילומים.

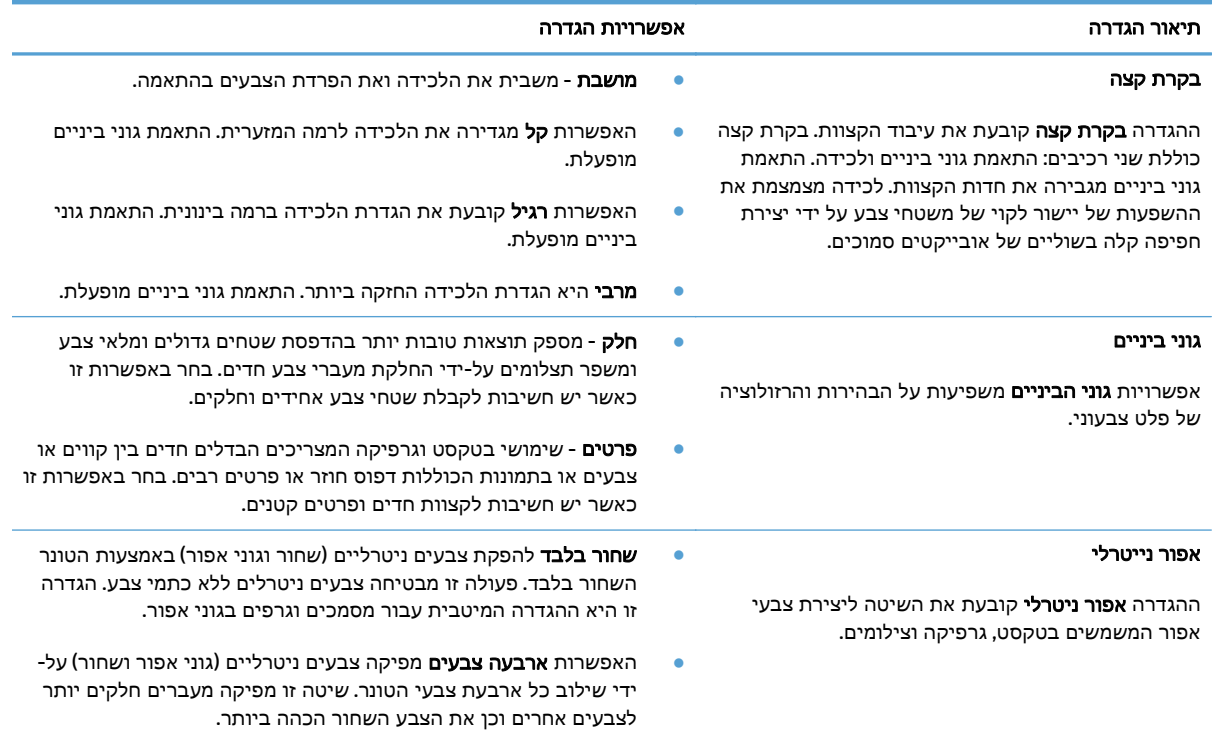

#### התאמת צבעים

התאמת הצבעים בפלט שמפיק המוצר לצבעים המופיעים במסך המחשב היא תהליך מורכב, שכן שיטת הפקת הצבע של מדפסות שונה מזו של צגי מחשב. צגי מחשב *מציגים* צבעים באמצעות פיקסלים של אור בעזרת פרוצס צבע RGB) אדום, ירוק, כחול), ואילו מדפסות מדפיסות צבעים באמצעות עיבוד CMYK) ציאן, מגנטה, צהוב ושחור).

התאמת הצבעים המודפסים לאלה המופיעים בצג המחשב מושפעת מכמה גורמים. בין גורמים אלה נכללים:

- נייר
- חומרי הצבע במדפסת (לדוגמה, דיו או טונר)
- שיטת ההדפסה (לדוגמה, הזרקת דיו, מכבש או טכנולוגיית לייזר)
	- תאורה עילית
	- שינויים אישיים בתפיסת הצבע
		- תוכנות
		- מנהלי הדפסה
		- מערכת ההפעלה במחשב
			- צגים והגדרות של צגים

- כרטיסי וידאו ומנהלי התקן
- תנאי הסביבה (לדוגמה, לחות)

לגבי רוב המצבים, השיטה הטובה ביותר להתאמת הצבעים המופיעים על המסך לצבעי הדף המודפס היא להדפיס בצבעי היסוד הסטנדרטיים אדום, ירוק וכחול (sRGB(.

#### התאמת צבע לספר דוגמאות

תהליך התאמת הפלט המודפס לספרי דוגמאות מודפסים מראש ולקטלוגים סטנדרטיים של צבעים הוא תהליך מורכב. ככלל, ניתן להשיג התאמה טובה למדי של תדפיס לספר דוגמאות, אם הספר הופק מצבעי דיו המבוססים על ציאן, מגנטה, צהוב ושחור. ספרים כאלה מוכרים בדרך-כלל כספרי דוגמאות לצבעי פרוצס.

ספרים מסוימים הופקו על בסיס צבעי ספוט. צבעי ספוט הם חומרי צבע שנוצרו באופן מיוחד. רבים מהם אינם נכללים בטווח הצבעים של המוצר. למרבית ספרי הדוגמאות של צבעי ספוט, נלווים ספרי דוגמאות פרוצס, שכוללים ערכי CMYK הדומים לצבעי ספוט.

רוב ספרי הדוגמאות של צבעי פרוצס יציינו מהם תקני הפרוצס ששימשו להדפסת ספר הדוגמאות. בדרך כלל יהיו אלה תקני SWOP, EURO או DIC. לקבלת ההתאמה המרבית לספר דוגמאות הפרוצס, בחר את הדמיית הדיו המתאימה מתפריט המוצר. אם אינך מצליח לזהות את תקן הפרוצס, בחר בהדמיית הדיו SWOP.

#### הדפסת דוגמאות צבע

כדי להשתמש בדוגמאות הצבע, בחר את דוגמת הצבע הקרובה ביותר לצבע המבוקש. השתמש בערך הצבע של הדוגמה בתוכנה כדי לתאר את האובייקט שאליו ברצונך להתאים את הצבע. הצבעים המודפסים עשויים להשתנות בהתאם לסוג הנייר ולתוכנה שבשימוש.

בצע את הפעולות הבאות כדי להדפיס דוגמאות צבע דרך לוח הבקרה של המוצר:

- .**1** מהמסך הראשי בלוח הבקרה של המוצר, גלול אל הלחצן Administration) ניהול) וגע בו.
	- .**2** פתח את התפריטים הבאים:
		- Reports) דוחות)
	- (שאר הדפים) Other Pages
- .**3** בחר באפשרות Samples RGB) דוגמאות RGB (או באפשרות Samples CMYK) דוגמאות RGB (וגע בלחצן OK (אישור).

#### התאמת צבעי **RPANTONE**

שיטת PANTONE כוללת מערכות רבות להתאמת צבע. System Matching® PANTONE היא מערכת פופולרית מאוד, היוצרת מגוון רחב של גוונים וצבעים בעזרת דיו מלא.

ייתכן שצבעי PANTONE שיופקו לא יתאימו לתקנים המזוהים עם PANTONE. היעזר בפרסומים עדכניים שלΩאת היעזר PANTONE לקבלת צבע מדויק.

## אחסון עבודות הדפסה במוצר

### יצירת עבודה מאוחסנת **(Windows(**

ניתן לאחסן את עבודות ההדפסה במוצר ולהדפיסן בכל עת.

- .**1** בתוכנה בחר באפשרות הדפסה.
- .**2** בחר את המוצר ולחץ על הלחצן מאפיינים או על העדפות.

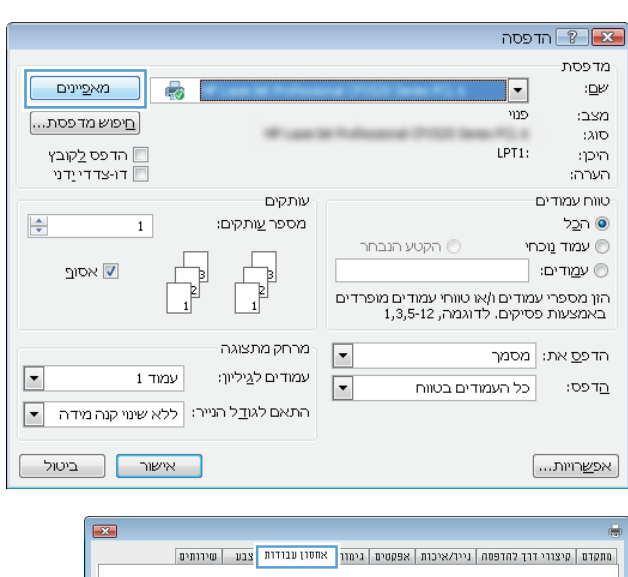

.**3** לחץ על הכרטיסייה אחסון עבודות.

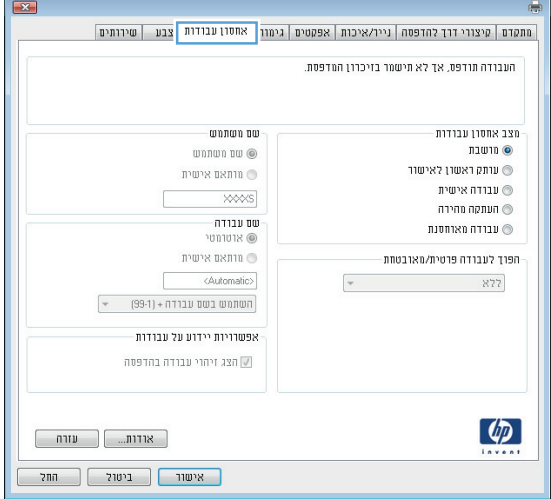

#### .**4** בחר אפשרות מצב אחסון עבודות.

- הגה והשהה: הדפס ובצע הגהה על עותק אחד של עבודה ולאחר מכן הדפס עותקים נוספים.
- עבודה פרטית: העבודה לא תודפס עד שתבקש זאת בלוח הבקרה של המוצר. עבור מצב זה של אחסון עבודות, ניתן לבחור באחת מהאפשרויות עבודה הגדר **(Make Job Private/Secure** של כפרטית**/**מאובטחת**)**. אם הקצית לעבודה מספר זיהוי אישי (PIN(, תידרש להזין אותו דרך לוח הבקרה. אם ברצונך להצפין את העבודה, עליך לספק את הסיסמה הדרושה בלוח הבקרה.
- העתקה מהירה: הדפס את מספר העותקים הדרוש של עבודה ולאחר מכן אחסן עותק ממנה בזיכרון המוצר כדי שתוכל להדפיס אותה שוב בהמשך.
	- עבודה מאוחסנת: אחסן עבודה במוצר ואפשר למשתמשים אחרים להדפיס את העבודה בכל עת. עבור מצב זה של אחסון עבודות, ניתן לבחור באחת מהאפשרויות של **Job Make Secure/Private)** הגדר עבודה כפרטית**/** מאובטחת**)**. אם הקצית לעבודה מספר זיהוי אישי (PIN(, המשתמש שידפיס את העבודה יהיה חייב לספק את ה -PIN הדרוש דרך לוח הבקרה. אם הצפנת את העבודה, המשתמש שידפיס את העבודה יהיה חייב לספק את הסיסמה הדרושה דרך לוח הבקרה.

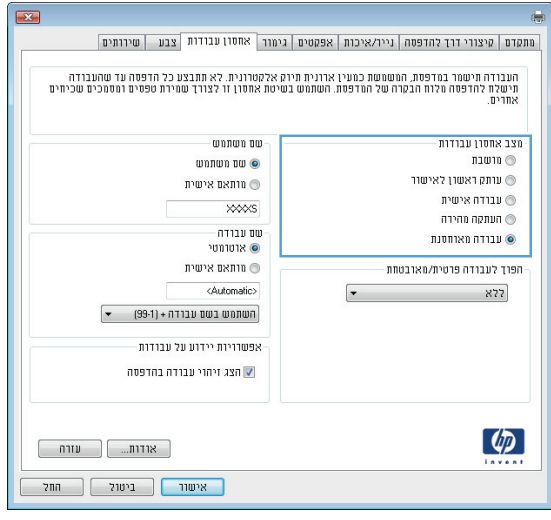

.**5** כדי להשתמש בשם מותאם אישית של משתמש או עבודה, לחץ על הלחצן **מותאם אישית** והזן את שם המשתמש או את שם העבודה.

אם שם זה כבר קיים עבור עבודה מאוחסנת אחרת, בחר באיזו אפשרות להשתמש:

- השתמש בשם העבודה **+** מספר **(1-99)**: לצירוף מספר ייחודי לסופו של שם העבודה.
	- החלף את הקובץ הקיים: להחלפת העבודה המאוחסנת הקיימת בעבודה החדשה.
- .**6** לחץ על הלחצן אישור כדי לסגור את תיבת הדו-שיח מאפייני מסמך. בתיבת הדו-שיח **הדפסה** לחץ על הלחצן **אישור** כדי להדפיס את העבודה.

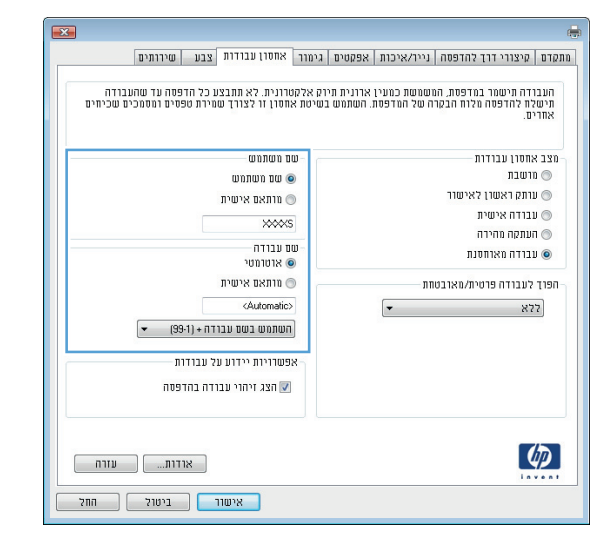

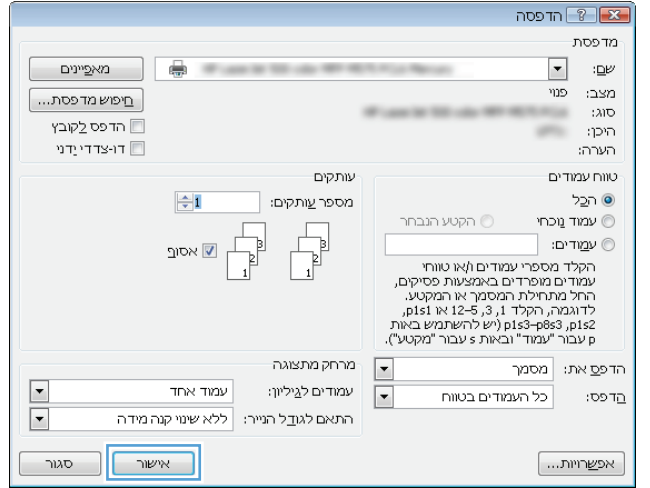

### יצירת עבודה מאוחסנת **(X OS Mac(**

ניתן לאחסן את עבודות ההדפסה במוצר ולהדפיסן בכל עת.

- .**1** פתח את התפריט **File)** קובץ**)** ולחץ על האפשרות **Print)** הדפס**)**.
	- .**2** בתפריט מדפסת בחר במוצר.
- .**3** כברירת מחדל, מנהל ההדפסה מציג את התפריט **Pages & Copies)** עותקים ודפים**)**. פתח את הרשימה הנפתחת של התפריטים ולחץ על התפריט **אחסון עבודות**.
	- .**4** ברשימה הנפתחת **Mode)** מצב**)**, בחר את סוג העבודה המאוחסנת.
	- הגה והשהה: הדפס ובצע הגהה על עותק אחד של עבודה ולאחר מכן הדפס עותקים נוספים.
- עבודה פרטית: העבודה לא תודפס עד אשר אחד המשתמשים יבקש זאת בלוח הבקרה של ההתקן. אם הקצית לעבודה מספר זיהוי אישי (PIN(, תידרש להזין אותו דרך לוח הבקרה.
- **העתקה מהירה**: ניתן להדפיס את מספר העותקים הדרוש של עבודה ולאחר מכן לאחסן עותק ממנה בדיסק הקשיח של המוצר.
- **עבודה מאוחסנת**: אחסן עבודה במוצר ואפשר למשתמשים אחרים להדפיס את העבודה בכל עת. אם הקצית לעבודה מספר זיהוי אישי (PIN(, תידרש להזין אותו דרך לוח הבקרה.
- .**5** כדי להשתמש בשם מותאם אישית של משתמש או עבודה, לחץ על לחצן **Custom)** מותאם אישית**)** והזן את שם המשתמש או את שם העבודה.

אם שם זה כבר קיים עבור עבודה מאוחסנת אחרת, בחר באיזו אפשרות להשתמש.

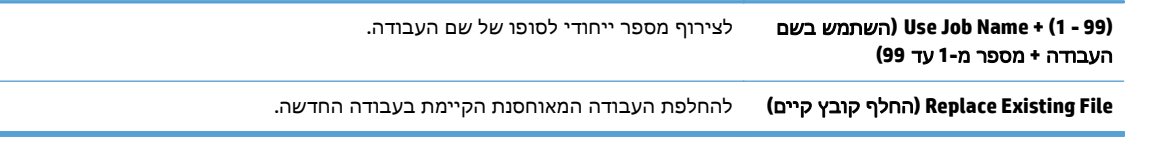

- .**6** אם בחרת באפשרות **Job Stored)** עבודה מאוחסנת**)** או **Job Personal)** עבודה פרטית**)** בשלב ,3 תוכל להגן על העבודה בעזרת קוד PIN. הקלד מספר בן 4 ספרות בשדה **Print to PIN Use)** השתמש ב **-PIN** כדי להדפיס**)**. אם אנשים אחרים ינסו להדפיס את העבודה, הם יתבקשו על ידי המוצר להזין את מספר הזיהוי האישי.
	- .**7** לחץ על הלחצן **Print)** הדפס**)** כדי לעבד את העבודה.

#### הדפסת עבודה שאוחסנה

שימוש בהליך הבא להדפסת עבודה המאוחסנת בזיכרון המוצר.

- .**1** מהמסך הראשי בלוח הבקרה של המוצר, גלול אל הלחצן Memory Device from Retrieve) אחזור מזיכרון ההתקן) וגע בו.
	- .**2** בחר בשם של התיקייה שבה עבודת ההדפסה מאוחסנת.
	- .**3** בחר את שם העבודה. אם העבודה פרטית או מוצפנת, הזן PIN או סיסמה.
	- .**4** שנה את מספר העותקים ולאחר מכן גע בלחצן התחל כדי להדפיס את העבודה.

#### מחיקת עבודה מאוחסנת

בעת שליחת עבודת הדפסה מאוחסנת לזיכרון המוצר, המוצר מחליף כל עבודת הדפסה קודמת בעלת שם משתמש ושם עבודה זהים. אם עבודת הדפסה כלשהי אינה מאוחסנת עם שם משתמש ושם עבודה זהים, ואם המוצר זקוק לשטח נוסף, ייתכן שהמוצר ימחק עבודות הדפסה מאוחסנות אחרות, החל מהישנה ביותר. באפשרותך לשנות את מספר העבודות שהמוצר יכול לאחסן מהתפריט Settings General) הגדרות כלליות) בלוח הבקרה של המוצר.

שימוש בהליך הבא להדפסת עבודה המאוחסנת בזיכרון המוצר.

- .**1** מהמסך הראשי בלוח הבקרה של המוצר, גלול אל הלחצן Memory Device from Retrieve) אחזור מזיכרון ההתקן) וגע בו.
	- .**2** בחר בשם של התיקייה שבה עבודת ההדפסה מאוחסנת.
	- .**3** בחר את שם עבודת ההדפסה ולאחר מכן גע בלחצן Delete) מחיקה).
	- .**4** אם העבודה פרטית או מוצפנת, הזן PIN או את הסיסמה ולאחר מכן גע בלחצן Delete) מחיקה).

## הוספת דף מפריד בין עבודות **(Windows(**

באפשרותו של המוצר להוסיף דף ריק בתחילתה של כל עבודת הדפסה כדי להקל על מיון העבודות.

<mark>יי</mark>ן הערה: ההליך שלהלן מפעיל הגדרה זו עבור כל עבודות ההדפסה.

.**1 XP Windows, 2003 Server Windows** ו**2008- Server Windows)** בעזרת תצוגת ברירת המחדל של תפריט **'**התחל**'):** לחץ על התחל, ולאחר מכן לחץ על מדפסות ופקסים.

**XP Windows, 2003 Server Windows** ו**2008- Server Windows)** בעזרת תצוגת ברירת המחדל של תפריט **'**התחל**'):** לחץ על התחל, לחץ על הגדרות ולאחר מכן לחץ על מדפסות ופקסים.

**Vista Windows**: לחץ על סמל Windows בפינה הימנית התחתונה של המסך, לחץ על לוח הבקרה ולאחר מכן לחץ על מדפסות.

**7 Windows**: לחץ על סמל Windows בפינה הימנית התחתונה של המסך ולאחר מכן לחץ על התקנים ומדפסות.

- .**2** לחץ לחיצה ימנית על סמל מנהל המדפסת ובחר באפשרות מאפיינים או מאפייני המדפסת.
	- .**3** לחץ על הכרטיסייה הגדרות התקן.
	- .**4** הרחב את הרשימה אפשרויות להתקנה.
	- .**5** ברשימה הנפתחת מפריד עבודות, בחר באפשרות מופעל.
		- .**6** לחץ על הלחצן אישור.

## שימוש ב **-ePrint HP**

השתמש ב-HP ePrint כדי להדפיס מסמך על-ידי שליחתו כקובץ מצורף לדוא"ל אל כתובת הדוא"ל של המוצר, מכל התקן התומך בדוא"ל.

יים והערה: המוצר חייב להיות מחובר לרשת ובעל גישה לאינטרנט, על-מנת להשתמש ב-HP ePrint.

- .**1** כדי להשתמש ב -ePrint HP, עליך להפעיל תחילה את Services Web HP) שירותי אינטרנט של HP(.
- .א הקלד את כתובת ה -IP של המוצר בשורת הכתובת של דפדפן אינטרנט כדי לפתוח את שרת האינטרנט המשובץ של HP.
	- .ב לחץ על הכרטיסייה **Services Web HP)** שירותי אינטרנט של **HP(**.
		- .ג בחר באפשרות להפעלת Services Web) שירותי אינטרנט).

י שויה להימשך דקות אחדות. Web Services שירותי אינטרנט) עשויה להימשך דקות אחדות.

- .**2** השתמש באתר האינטרנט של ePrintCenter HP כדי לקבוע הגדרות אבטחה וכדי לקבוע את הגדרות ברירת המחדל להדפסה עבור כל עבודות ePrint HP הנשלחות למוצר זה.
	- .א בקר באתר [com.hpeprintcenter.www](http://www.hpeprintcenter.com).
	- .ב לחץ על **In Sign**)כניסה), והזן את שם המשתמש והסיסמה שלך ב -ePrintCenter HP שלך או הירשם לקבלת חשבון חדש.
- .ג בחר את המוצר שברשותך מהרשימה, או לחץ על **printer Add +**)הוסף מדפסת) כדי להוסיף אותו. כדי להוסיף את המוצר, דרוש לך קוד המדפסת, שהוא הקטע בכתובת הדוא" ל של המוצר המופיע לפני הסמל .@

שעות בלבד מהרגע שבו תפעיל את HP Web Services (שירותי אינטרנט HP) שירותי אינטרנט (שירותי אינטרנט <del>"</del> של HP(. אם תוקפו יפוג, בצע את ההוראות להפעלת Services Web HP) שירותי אינטרנט של HP (שוב, וקבל קוד חדש.

- .ד כדי למנוע מהמוצר שברשותך להדפיס מסמכים בלתי צפויים, לחץ על **Settings ePrint**)הגדרות ePrint(, ולאחר מכן לחץ על הכרטיסייה **Senders Allowed**)שולחים מורשים). לחץ על **Only Senders Allowed** (שולחים מורשים בלבד) והוסף את כתובות הדוא" ל שמהן ברצונך לאפשר עבודות ePrint.
- .ה כדי לקבוע הגדרות ברירת מחדל עבור כל עבודות ePrint הנשלחות למוצר זה, לחץ על **Settings ePrint** (הגדרות ePrint(, לחץ על **Options Print**)אפשרויות הדפסה), ובחר בהגדרות שבהן ברצונך להשתמש.
	- .**3** כדי להדפיס מסמך, צרף אותו להודעת דוא" ל הנשלחת אל כתובת דוא" ל של המוצר.

## שימוש בתוכנת **ePrint HP**

באמצעות תוכנת ePrint HP תוכל להדפיס בקלות ממחשב שולחני או נייד לכל מוצר התומך ב -ePrint HP. לאחר התקנת התוכנה, פתח את האפשרות **Print**)הדפסה) ביישום ולאחר מכן בחר **ePrint HP** מרשימת המדפסות המותקנות. תוכנה זו תאפשר לך לחפש בקלות מוצרים התומכים ב -ePrint HP הרשומים בחשבון ePrintCenter שלך. ניתן למקום את מוצר היעד מתוצרת HP על שולחנך או במיקום מרוחק, כגון בסניף אחר או בצד השני של העולם— ניתן לבצע הדפסה מרחוק בעזרת האינטרנט. מוצר היעד יכול להיות ממוקם בכל מקום בעולם; אם הוא מחובר לאינטרנט ורשום ב -ePrintCenter, ניתן לשלוח למוצר עבודת הדפסה.

עבור Windows, תוכנת ePrint HP תומכת גם בהדפסת IP ישירה רגילה במדפסות המחוברות לרשת מקומית ברשת (LAN או WAN (ולמוצרי RPostScript נתמכים.

בקר בכתובת www.hp.com/go/eprintsoftware לקבלת מנהלי התקן ומידע.

#### מערכות הפעלה נתמכות

(ואילך SP 2 ,32-bit) Windows® XP

יי Microsoft ה<mark>ערה: Microsoft הפסיקה את התמיכה רגילה ב-Windows XP באפריל 2009. HP תמשיך לספק תמיכה</mark> כמיטב יכולתה עבור מערכת ההפעלה XP ששיווקה הופסק.

- (64-bit-ו 32-bit) Windows Vista®
	- (64-bit-ו 32-bit) Windows 7
	- 10.7-ו 10.6 בגרסאות Mac OS X ●

הערה: תוכנת ePrint HP היא תוכנית שירות לזרימת עבודה של PDF עבור Mac, וטכנית אינה משמשת כמהל התקן הדפסה. תוכנת ePrint HP תומכת בנתיבי הדפסה דרך ePrintCenter בלבד ואינה תומכת בהדפסת IP ישירה במדפסות ברשת מקומית.

## שימוש ב **-AirPrint Apple**

הדפסה ישירה באמצעות AirPrint של Apple נתמכת עבור 4.2 iOS ואילך. השתמש ב -AirPrint להדפסה אלחוטית למוצר מ -iPad ) 4.2 iOS ואילך), iPhone ) GS3 ואילך), או touch iPod) דור שלישי ואילך), ביישומים הבאים:

- Mail ●
- Photos
- Safari
- iBooks ●
- יישומים נבחרים של צד שלישי

### חיבור המוצר ל **-AirPrint**

כדי להשתמש ב -AirPrint, יש לחבר את המוצר לרשת האלחוטית הזהה לזו של התקן Apple. לקבלת מידע נוסף על השימוש ב -AirPrint ועל מוצרי HP התואמים ל -AirPrint, בקר בכתובת [airprint/go/com.hp.www.](http://www.hp.com/go/airprint)

ינו תומך בחיבורי USB.<br>∰<mark>הערה: AirPrint</mark>

ייתכן שיהיה עליך לשדרג את קושחת המוצר כדי להשתמש ב-AirPrint. בקר בכתובת [/go/com.hp.www](http://www.hp.com/go/lj700colorMFPM775_firmware) [.lj700colorMFPM775\\_firmware](http://www.hp.com/go/lj700colorMFPM775_firmware)

#### איתור שם המוצר של **AirPrint**

אם דגמים מרובים של המוצר מחוברים לרשת, השתמש בשם המוצר של AirPrint כדי לבחור במוצר מהתקן Apple.

פעל בהתאם לשלבים הבאים כדי לאתר את שם המוצר של AirPrint.

- .**1** מהמסך הראשי בלוח הבקרה של המוצר, גע בלחצן רשת .
	- .**2** שם המוצר של AirPrint מופיע ברשימה על-גבי המסך.

#### הדפסה מ **-AirPrint**

- .**1** בהתקן Apple, פתח את המסמך שאותו ברצונך להדפיס, ולאחר מכן הקש על הלחצן פעולה .
	- .**2** הקש על האפשרות **Print)** הדפס**)**.

ייר תופיע אם אתה משתמש ב- iOS 5 ואילך ומדפיס צילומים, האפשרות לבחור בגודל הנייר תופיע אם טענת<mark>∯</mark> נייר ביותר ממגש אחד.

- .**3** בחר את המוצר.
- .**4** הקש על הלחצן **Print)** הדפס**)**.

#### שינוי שם המוצר של **AirPrint**

- .**1** בדפדפן אינטרנט נתמך במחשב, הזן את כתובת ה -IP או את שם המחשב המארח של המוצר בשדה הכתובת/ URL כדי לפתוח את שרת האינטרנט המשובץ של HP.
	- .**2** לחץ על הכרטיסייה **Networking)** עבודה ברשת**)**, לחץ על האפשרות **Settings IP/TCP)** הגדרות **IP/TCP(**, ולאחר מכן לחץ על האפשרות **Identification Network)** זיהוי רשת**)**.
- .**3** בשדה **Name Service Bonjour)** שם של שירות **Bonjour(**, הקלד שם חדש.
	- .**4** לחץ על הלחצן **Apply)** החל**)**.

## פתרון בעיות ב **-AirPrint**

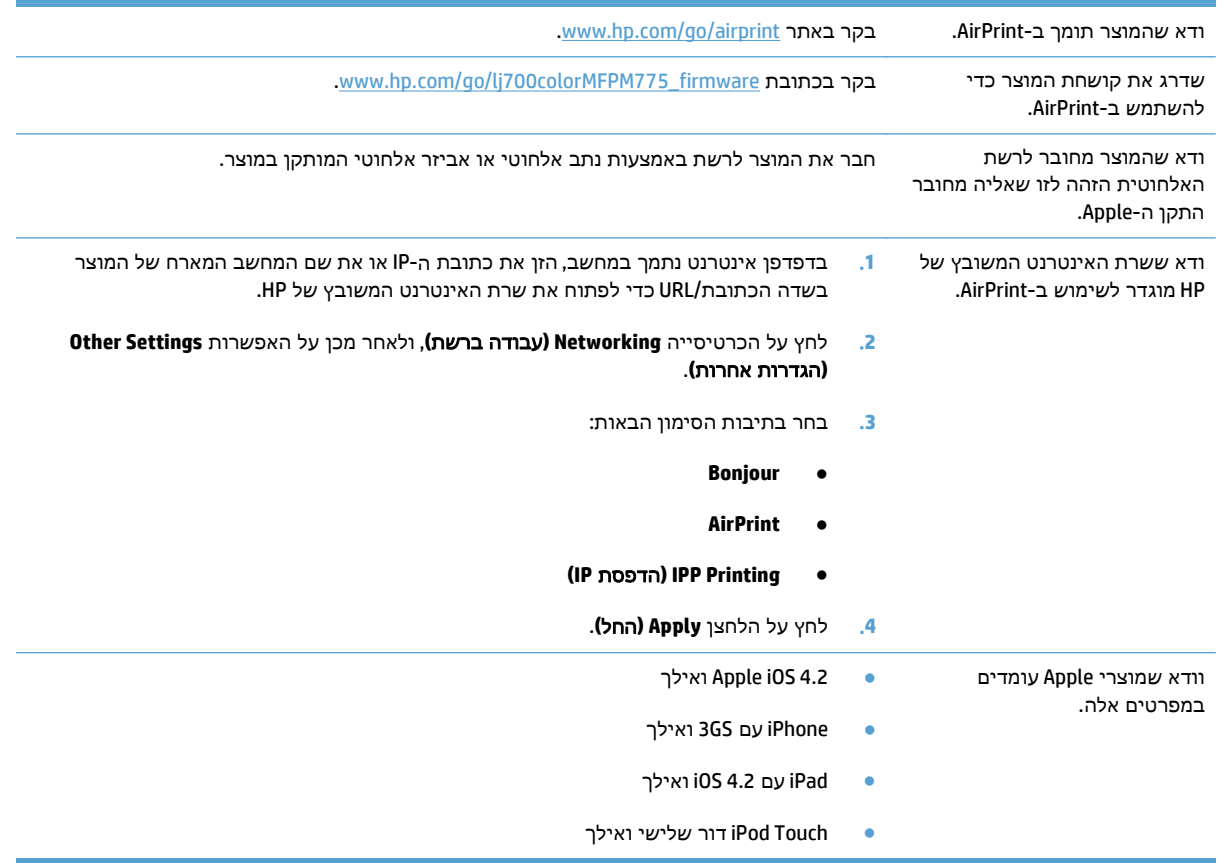

## **(Windows) HP Smart Print-** ב השימוש

השתמש ב-HP Smart Print כדי להדפיס מקטע מסוים של אתר אינטרנט. ניתן להסיר כותרות, הערות שוליים ופרסומות וכך למזער את הבזבוז. היישום בוחר באופן אוטומטי במקטע בדף האינטרנט שסביר להניח שתרצה להדפיס. ניתן לערוך את האזור הנבחר לפני ההדפסה.

[.www.hp.com/go/smartweb](http://www.hp.com/go/smartweb) מאתר האינטרנט הבא: www.hp.com/go/smartweb

בלבד. HP Smart Web Print תואם לדפדפני Windows בלבד.<br>א

## שימוש בהדפסת **USB** בגישה מהירה

מוצר זה מאפשר הדפסת USB בגישה מהירה, כך שתוכל להדפיס קבצים במהירות מבלי לשלוח אותם ממחשב. המוצר מקבל כונני הבזק USB סטנדרטיים ביציאת ה -USB שבחזית המוצר. ניתן להדפיס קבצים מהסוגים הבאים:

- .pdf  $\bullet$
- .prn  $\bullet$
- $.$  pcl  $\bullet$
- .ps
- .cht ●

לפני שתוכל להשתמש במאפיין זה, עליך להפעיל את יציאת ה -USB. בצע את ההליך הבא כדי להפעיל את היציאה מתפריטי לוח הבקרה של המוצר:

- .**1** מהמסך הראשי בלוח הבקרה של המוצר, גלול אל הלחצן Administration) ניהול) וגע בו.
	- .**2** פתח את התפריטים הבאים:
	- Settings General) הגדרות כלליות)
	- (USB- מ אחזור אפשר (Enable Retrieve from USB ●
	- .**3** בחר באפשרות Enable) הפעל) ולאחר מכן גע בלחצן Save) שמירה).

#### הדפסת מסמכים באמצעות **USB** בגישה מהירה

.**1** הכנס כונן הבזק USB ליציאת ה -USB בצד שמאל של לוח הבקרה של המוצר.

הערה: ייתכן שיהיה עליך להסיר את המכסה של יציאת ה -USB. משוך את המכסה החוצה כדי להסירו.

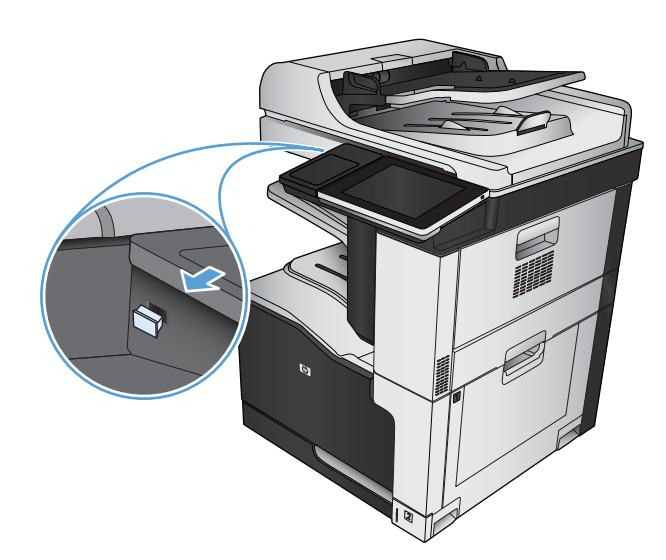

- .**2** המוצר מאתר כונן Flash מסוג USB. גע בלחצן OK (אישור) כדי לגשת לכונן, או, אם תתבקש, בחר באפשרות USB from Retrieve) אחזור מ -USB (מתוך רשימת היישומים הזמינים. המסך from Retrieve USB) אחזור מ -USB (נפתח.
	- .**3** בחר את שם המסמך שברצונך להדפיס.

הערה: ייתכן שהמסמך נמצא בתיקייה. פתח את התיקיות כנדרש.

- .**4** כדי לכוונן את מספר העותקים, גע בשדה Copies (<sub>עותקים</sub>), ולאחר מכן השתמש בלוח המקשים כדי לבחור במספר העותקים.
	- .**5** גע בלחצן התחל כדי להדפיס את המסמך.

# **6** העתקה

- קביעת הגדרות העתקה חדשות [כברירת](#page-141-0) מחדל
	- [יצירת](#page-143-0) עותק
	- צילום מספר [עותקים](#page-144-0)
	- [העתקת](#page-146-0) מסמך מקור מרובה עמודים
		- איסוף עבודת [העתקה](#page-148-0)
		- הידוק עבודת [העתקה](#page-150-0)
		- [העתקה](#page-151-0) משני צדי הדף (דו-צדדי)
	- הקטנה או הגדלה של תמונה [מועתקת](#page-154-0)
		- יצירת [עותקים](#page-156-0) בצבע או בשחור לבן
- מיטוב איכות [ההעתקה](#page-157-0) עבור טקסט או תמונות
	- [התאמת](#page-158-0) בהירות/כהות של העותק
- הגדרת גודל הנייר והסוג שלו עבור [העתקה](#page-160-0) על נייר מיוחד
	- [שימוש](#page-161-0) במצב [Build Job](#page-161-0))בניית [עבודה](#page-161-0))
		- [העתקה](#page-162-0) מספר
		- [העתקת](#page-164-0) צילום

## קביעת הגדרות העתקה חדשות כברירת מחדל

<span id="page-141-0"></span>באפשרותך להשתמש בתפריט Administration) ניהול) כדי לקבוע הגדרות ברירת מחדל שיוחלו על כל עבודות ההעתקה. במקרה הצורך, באפשרותך לעקוף את רוב ההגדרות עבור עבודה בודדת. עם השלמת העבודה, המוצר יחזור להגדרות ברירת המחדל.

- .**1** מהמסך הראשי בלוח הבקרה של המוצר, גלול אל הלחצן Administration) ניהול) וגע בו.
	- .**2** פתח את תפריט Settings Copy) הגדרות העתקה).
- .**3** קיים מגוון אפשרויות. באפשרותך להגדיר הגדרות ברירת מחדל לכל האפשרויות או לחלקן בלבד.

יים לקבלת מידע על כל אפשרות תפריט, גע בלחצן עזרה ⊙ שבפינה הימנית העליונה במסך לבחירה <mark>ש</mark> באפשרות.

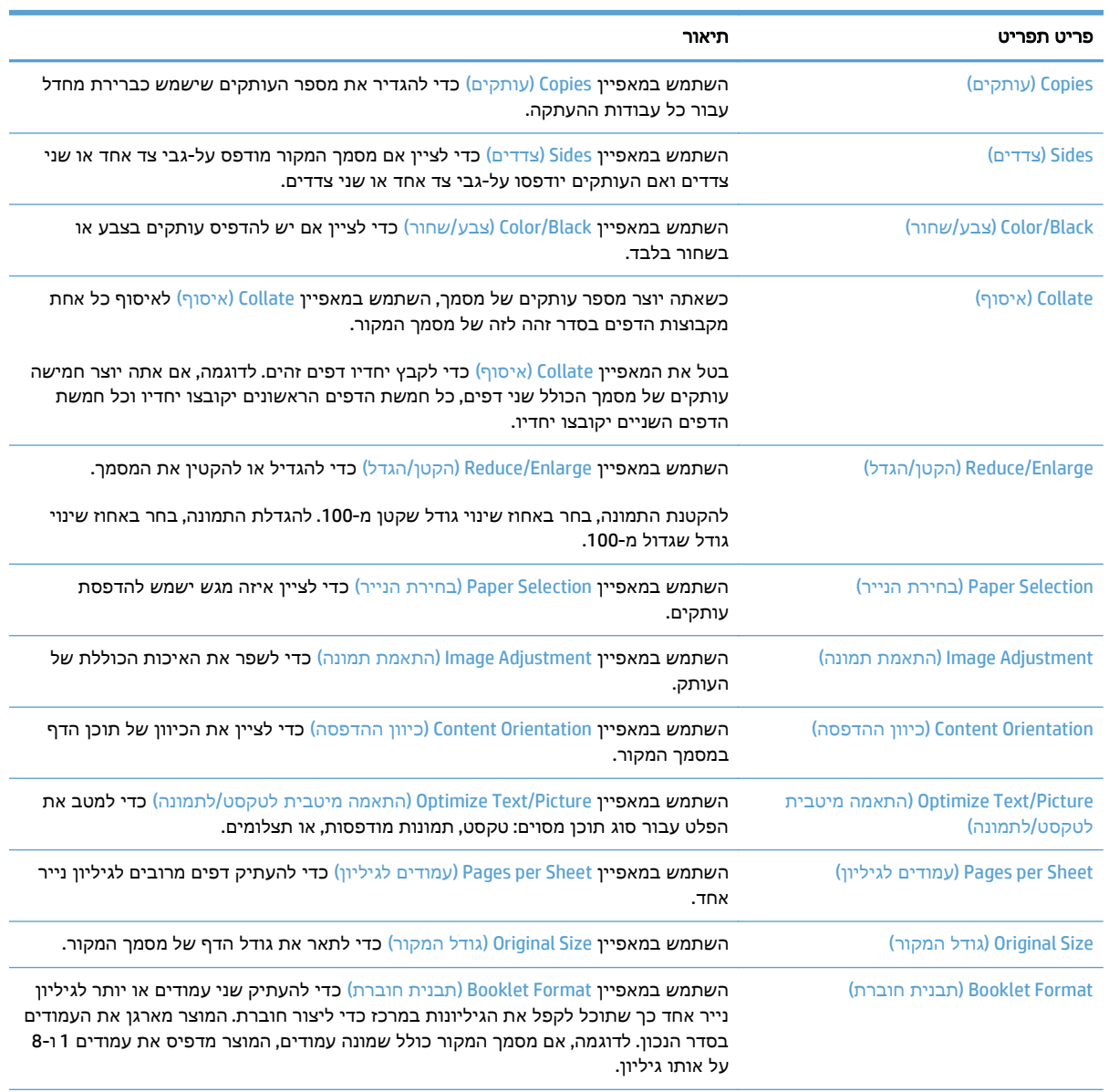

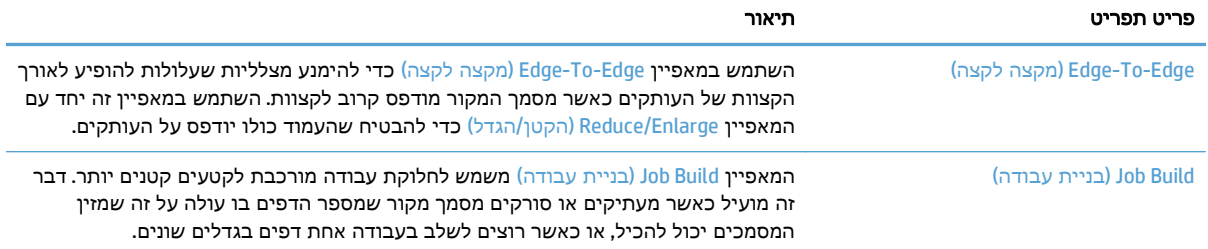

## יצירת עותק

.**1** הנח את המסמך כשהצד המודפס כלפי מטה על גבי משטח הזכוכית של הסורק, או הנח אותו כשהצד מודפס כלפי מעלה במזין המסמכים, וכוון את מכווני הנייר בהתאם לגודל הנייר.

<span id="page-143-0"></span>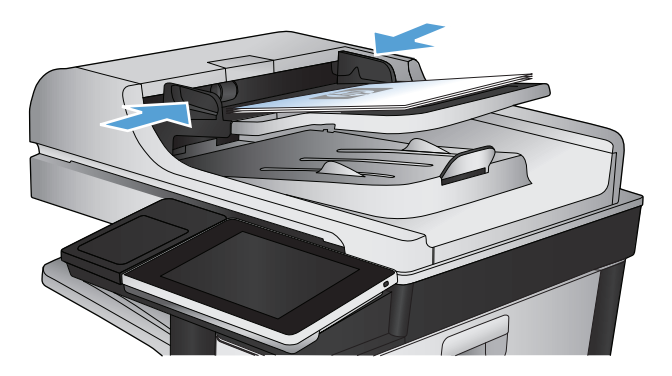

.**2** מהמסך הראשי בלוח הבקרה של המוצר, גע בלחצן התחל .

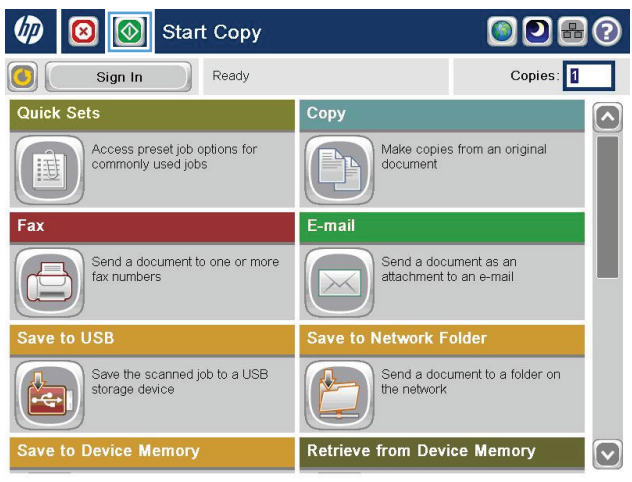
### צילום מספר עותקים

.**1** הנח את המסמך כשהצד המודפס כלפי מטה על גבי משטח הזכוכית של הסורק, או הנח אותו כשהצד מודפס כלפי מעלה במזין המסמכים, וכוון את מכווני הנייר בהתאם לגודל הנייר.

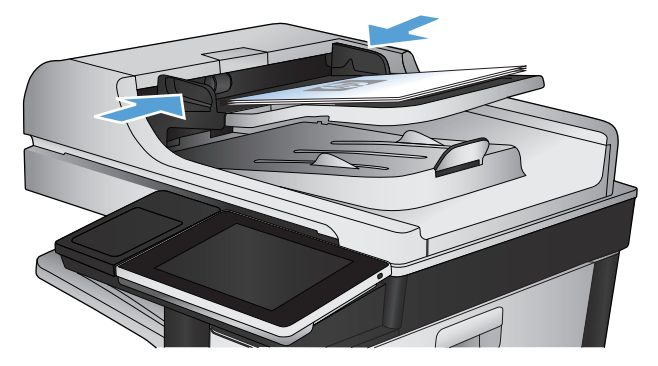

.**2** מהמסך הראשי בלוח הבקרה של המוצר, גע בלחצן Copy) העתק).

.**3** גע בשדה Copies) עותקים) כדי לפתוח את לוח המקשים.

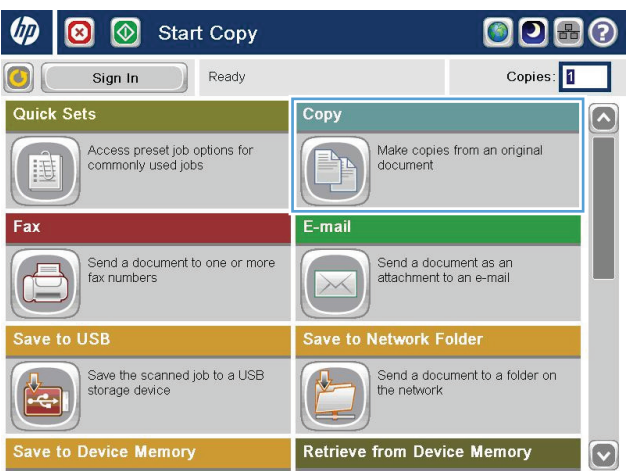

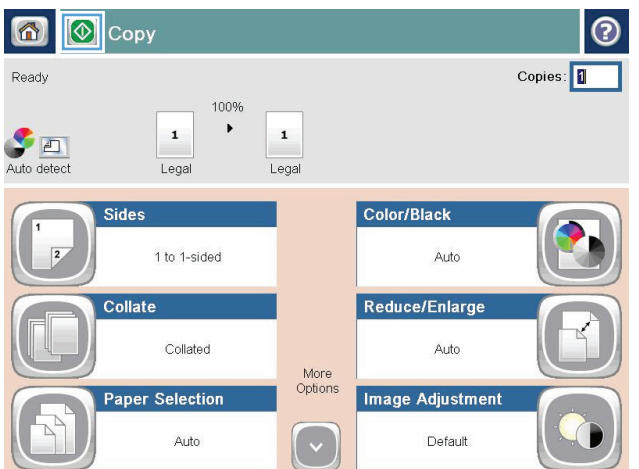

.**4** הזן את מספר העותקים ולאחר מכן גע בלחצן OK (אישור).

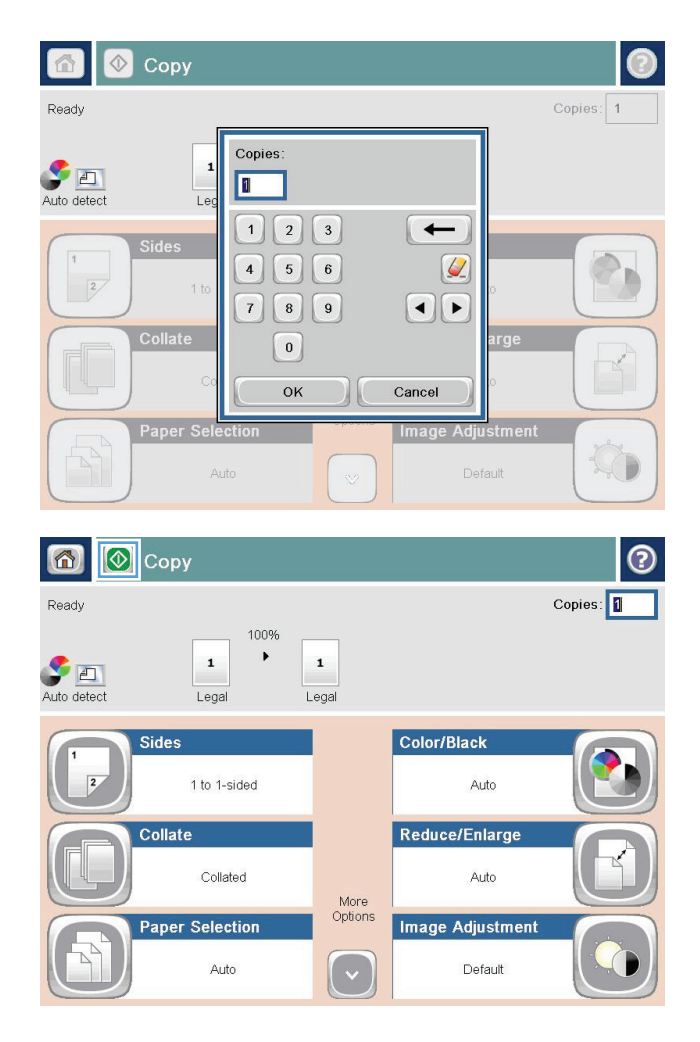

.**5** גע בלחצן התחל .

### העתקת מסמך מקור מרובה עמודים

מזין המסמכים מכיל 100 עמודים לכל היותר (בהתאם לעובי הדפים).

.**1** הנח את המסמך בתוך מזין המסמכים כאשר הדפים פונים כלפי מעלה. התאם את מכווני הנייר בהתאם לגודל הנייר.

.**2** מהמסך הראשי בלוח הבקרה של המוצר, גע בלחצן Copy) העתק).

.**3** גע בשדה Copies) עותקים) כדי לפתוח את לוח המקשים.

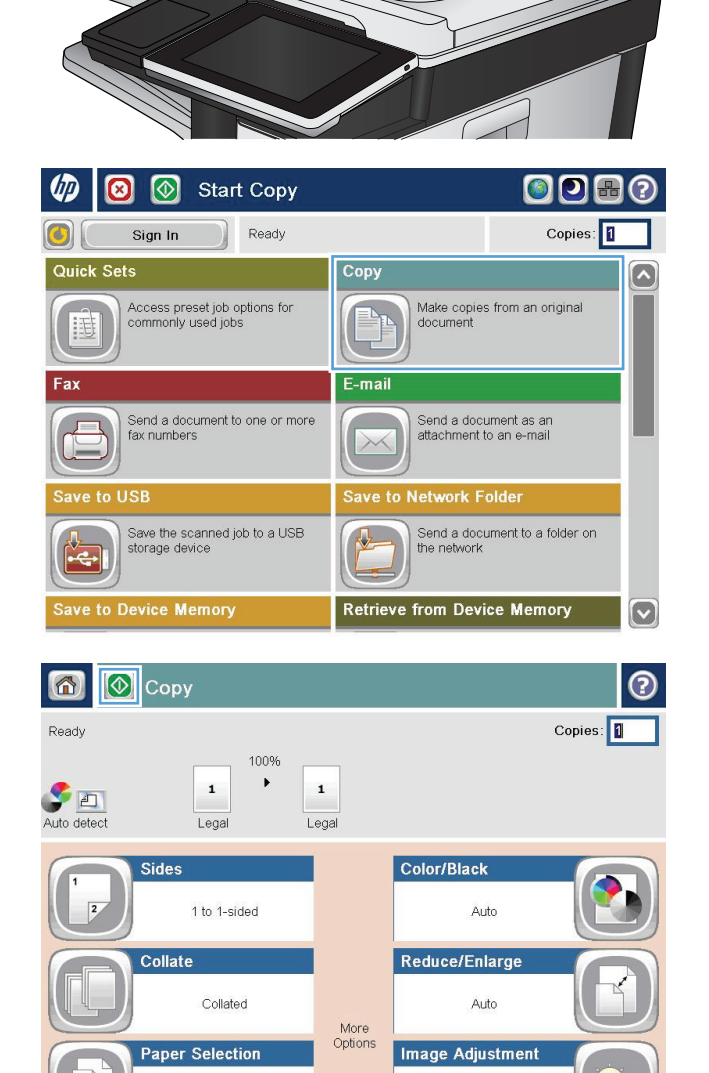

Default

Auto

.**4** הזן את מספר העותקים ולאחר מכן גע בלחצן OK (אישור).

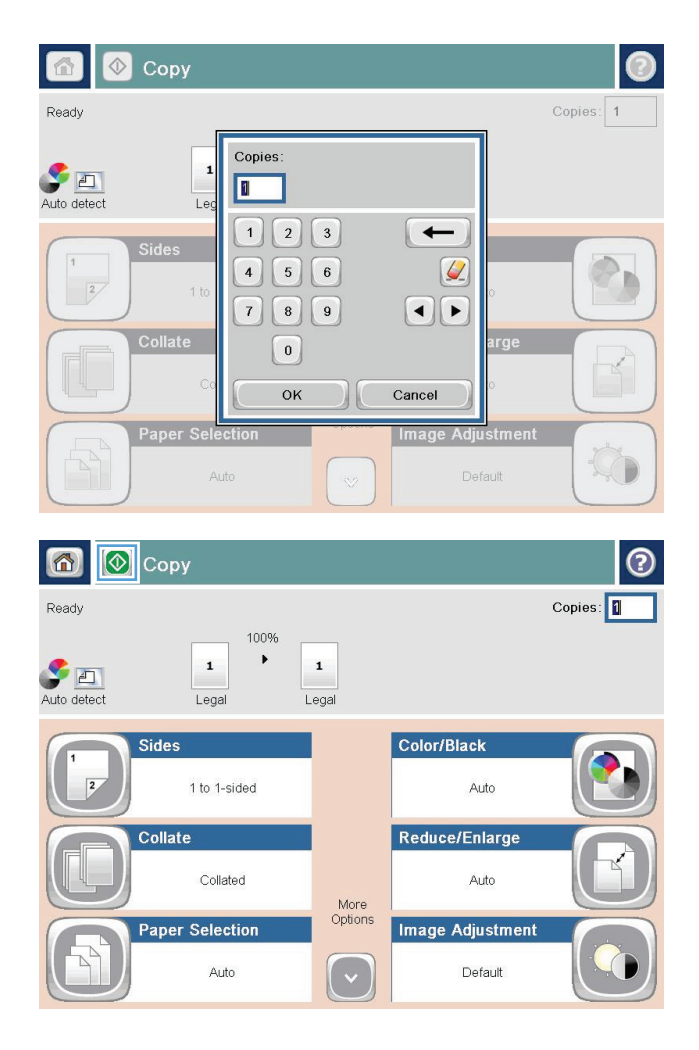

.**5** גע בלחצן התחל .

### איסוף עבודת העתקה

.**1** מהמסך הראשי בלוח הבקרה של המוצר, גע בלחצן Copy) העתק).

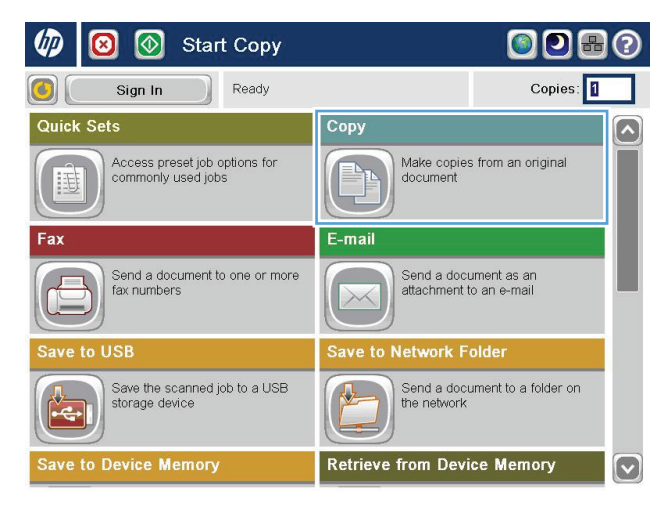

 $\circledR$  Copy  $\odot$ 商 Ready  $Copies:$ 100%  $\mathbf{F}$  $\mathbf 1$ Auto detect  $\mathbf 1$ Legal Legal Sides Color/Black 1 to 1-sided Auto Reduce/Enlarge Collate Collated Auto More<br>Options **Paper Selection** Image Adjustment  $\left(\frac{1}{2}\right)$ Auto Default

.**2** גע בלחצן Collate) איסוף).

- Collate on (Sets in page order) באפשרות גע .**3** (איסוף פעיל (מגדיר סדר דפים**). גע בלחצן** (אישור).
- **O** 6  $\circledcirc$  Copy  $Copies: 1$ Ready 100%  $\blacktriangleright$  $\mathbf{1}$ Auto detect  $\mathbf{1}$ Legal Legal  $\overline{\odot}$ Collate <sup>13</sup> Collate on (Sets in page order) Collate off (Pages grouped)  $OK$ Cancel 6 © Copy  $\odot$ Copies: 1 Ready 100%  $\mathbf 1$  $\blacktriangleright$  $\mathbf{1}$ Auto detect  $Legal$ Legal Sides Color/Black  $\sqrt{2}$ 1 to 1-sided Auto Collate Reduce/Enlarge Collated Auto More<br>Options Paper Selection Image Adjustment Auto  $\left[\frac{1}{2}\right]$ Default

.**4** גע בלחצן התחל .

### הידוק עבודת העתקה

- .**1** מהמסך הראשי בלוח הבקרה של המוצר, גע בלחצן Copy) העתק).
	- .**2** גע בלחצן Collate/Staple) הידוק/איסוף).
	- .**3** בחר אפשרות Staple) הידוק). גע בלחצן OK) אישור).
		- .**4** גע בלחצן התחל .

# העתקה משני צדי הדף **(**דו**-**צדדי**)**

#### העתקה דו**-**צדדית אוטומטית

.**1** טען את מסמכי המקור לתוך מזין המסמכים כאשר הדף הראשון פונה כלפי מעלה, וחלקו העליון של הדף מוביל.

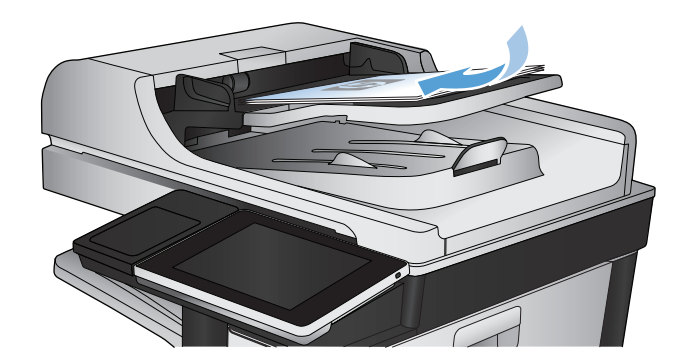

.**2** התאם את מכווני הנייר בהתאם לגודל הנייר.

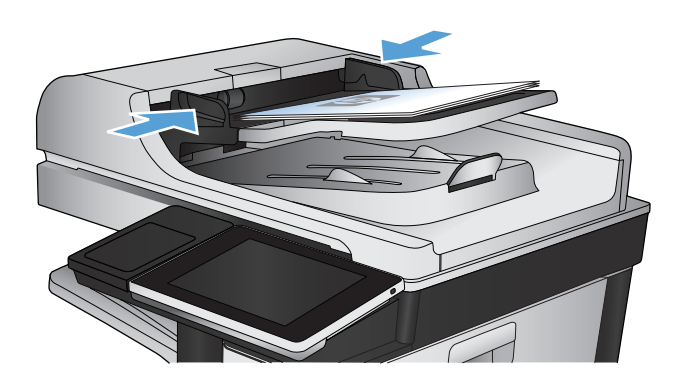

- .**3** מהמסך הראשי בלוח הבקרה של המוצר, גע בלחצן Copy) העתק).
	- .**4** גע בלחצן Sides) צדדים).

.**5** כדי ליצור עותק דו-צדדי ממקור חד-צדדי, גע בלחצן -חד (מסמך מקור חד) 1-sided original, 2-sided output צדדי, פלט דו-צדדי).

כדי ליצור עותק דו-צדדי ממקור דו-צדדי, גע בלחצן -מסמך מקור דו (2-sided original, 2-sided output צדדי, פלט חד-צדדי).

כדי ליצור עותק חד-צדדי ממקור דו-צדדי, גע בלחצן -מסמך מקור דו 2-sided original, 1-sided output צדדי, פלט חד-צדדי).

גע בלחצן OK) אישור).

.**6** גע בלחצן התחל .

#### העתקה דו**-**צדדית ידנית

.**1** הרם את כיסוי הסורק.

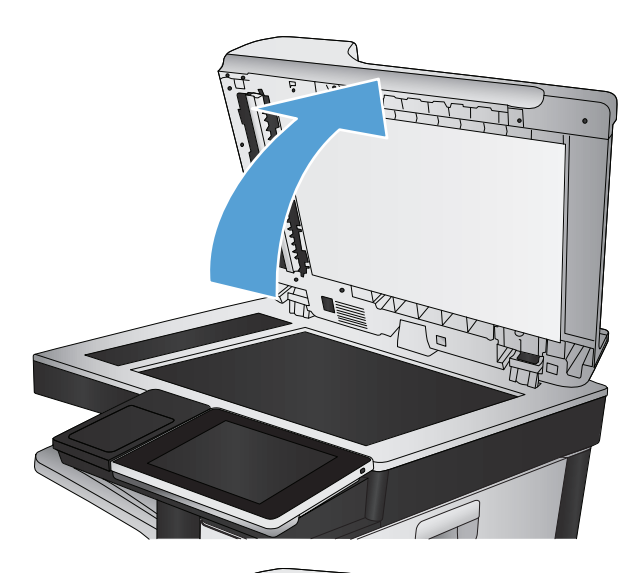

.**2** הנח את המסמך על גבי משטח הזכוכית של הסורק כשפניו כלפי מטה, כשהפינה השמאלית העליונה של הדף ממוקמת בפינה השמאלית העליונה של משטח הזכוכית.

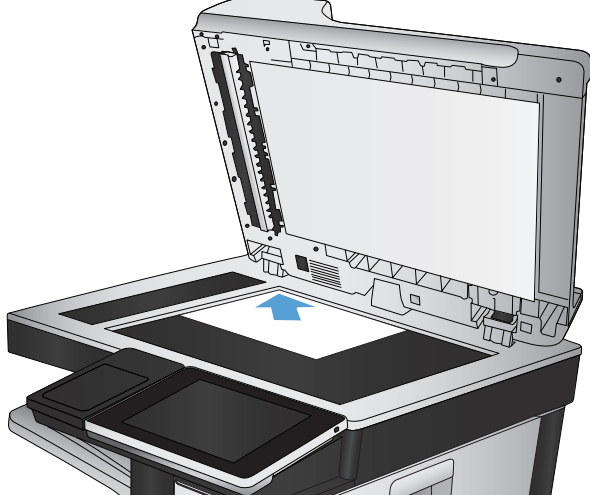

#### .**3** סגור בעדינות את כיסוי הסורק.

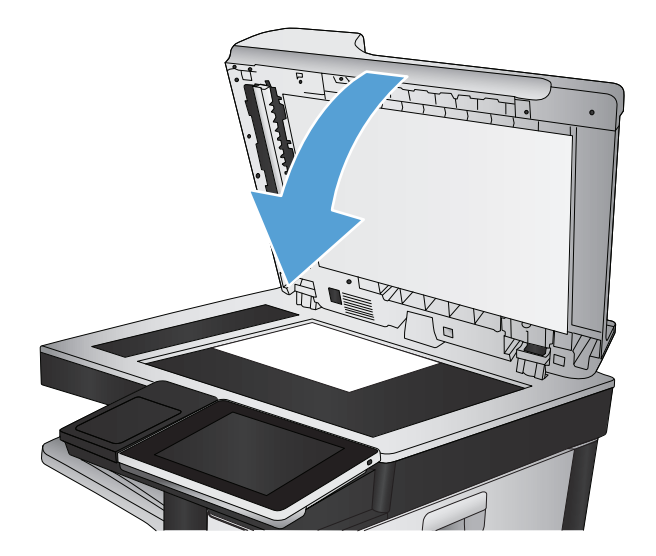

- .**4** מהמסך הראשי בלוח הבקרה של המוצר, גע בלחצן Copy) העתק).
	- .**5** גע בלחצן Sides) צדדים).
- .**6** כדי ליצור עותק דו-צדדי ממקור חד-צדדי, גע בלחצן -חד מקור מסמך (1-sided original, 2-sided output צדדי, פלט דו-צדדי).

כדי ליצור עותק דו-צדדי ממקור דו-צדדי, גע בלחצן -מסמך מקור דו (2-sided original, 2-sided output צדדי, פלט חד-צדדי).

כדי ליצור עותק חד-צדדי ממקור דו-צדדי, גע בלחצן -הסמך מקור דו (2-sided original, 1-sided output צדדי, פלט חד-צדדי).

גע בלחצן OK) אישור).

- .**7** גע בלחצן התחל .
- .**8** המוצר ינחה אותך לטעון את מסמך המקור הבא. הנח אותו על משטח הזכוכית ולאחר מכן גע בלחצן Scan (סריקה).
	- .**9** המוצר ישמור באופן זמני את התמונות שנסרקו. גע בלחצן Finish) סיום) כדי לסיים את הדפסת העותקים.

# הקטנה או הגדלה של תמונה מועתקת

.**1** מהמסך הראשי בלוח הבקרה של המוצר, גע בלחצן Copy) העתק).

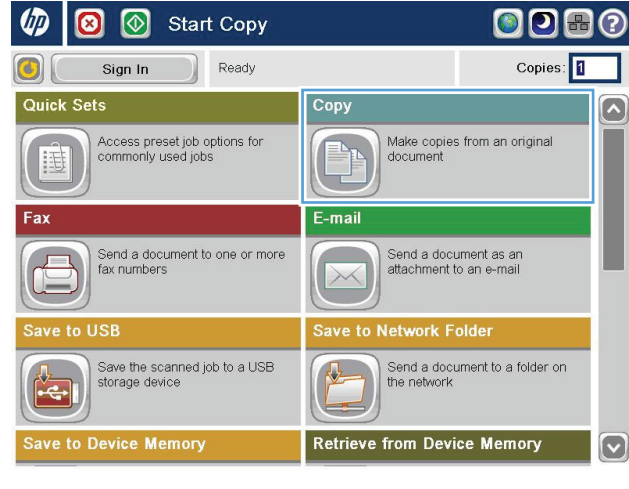

.**2** גע בלחצן Enlarge/Reduce) הקטן/הגדל).

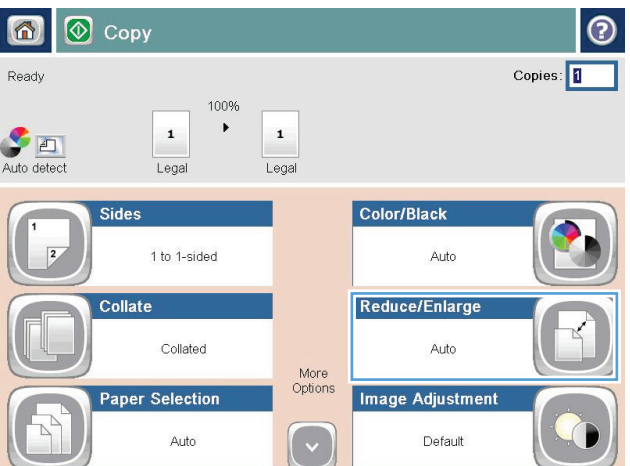

- .**3** גע באחד מהאחוזים המוגדרים מראש או גע בשדה Scaling) שינוי גודל) והקלד אחוז בין 25 ל200- באמצעות מזין המסמכים או בין 25 ל400- בהעתקה ממשטח הזכוכית של הסורק. גע בלחצן OK) אישור). כמו כן, באפשרותך לבחור באפשרויות אלה:
- Auto) אוטומטי): המוצר משנה את גודל התמונה באופן אוטומטי כדי שתתאים לגודל הנייר שבמגש.
- Margins Include Auto) כלול שוליים באופן אוטומטי): המוצר מקטין במקצת את התמונה כדי שכל התמונה הסרוקה תתאים לאזור שניתן להדפסה בעמוד.

הערה: להקטנת התמונה, בחר באחוז שינוי גודל שקטן מ .100- להגדלת התמונה, בחר באחוז שינוי גודל שגדול מ .100-

.**4** גע בלחצן התחל .

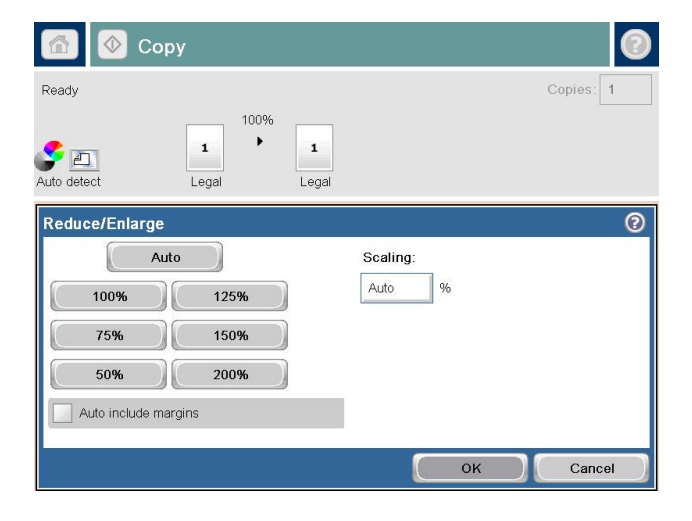

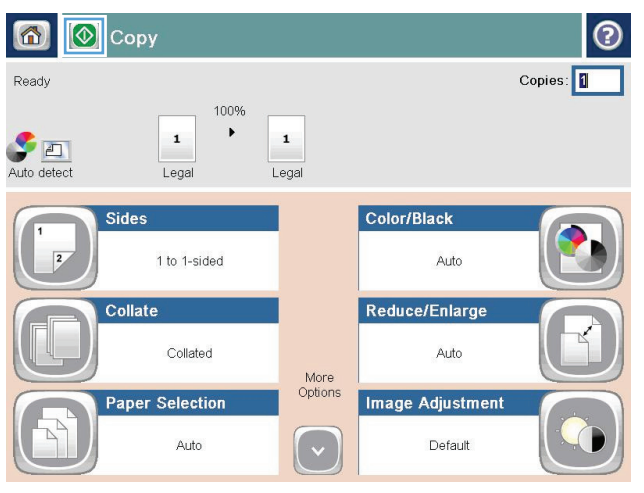

# יצירת עותקים בצבע או בשחור לבן

- .**1** מהמסך הראשי בלוח הבקרה של המוצר, גע בלחצן Copy) העתק).
	- .**2** גע בלחצן Black/Color) צבע/שחור).
- .**3** בחר באפשרות הצבע שבה ברצונך להשתמש, ולאחר מכן גע בלחצן OK) אישור).
	- .**4** גע בלחצן התחל .

#### מיטוב איכות ההעתקה עבור טקסט או תמונות

מטב את עבודת ההעתקה עבור סוג התמונה המועתקת: טקסט, גרפיקה, או תצלומים.

- .**1** מהמסך הראשי בלוח הבקרה של המוצר, גע בלחצן Copy) העתק).
- .**2** גע בלחצן Options More) אפשרויות נוספות) ולאחר מכן גע בלחצן Picture/Text Optimize) התאמה מיטבית לטקסט/לתמונה).
- .**3** בחר באחת מהאפשרויות המוגדרות מראש, או גע בלחצן adjust Manually) התאמה באופן ידני) ולאחר מכן התאם את המחוון באזור For Optimize) מטב עבור). גע בלחצן OK) אישור).
	- .**4** גע בלחצן התחל .

\*<mark>∰הערה: הגדרות אלה זמניות. עם השלמת העבודה, המוצר יחזור להגדרות ברירת המחדל.</mark>

# התאמת בהירות **/**כהות של העותק

.**1** מהמסך הראשי בלוח הבקרה של המוצר, גע בלחצן Copy) העתק).

.**2** גע בלחצן Adjustment Image) התאמת תמונה).

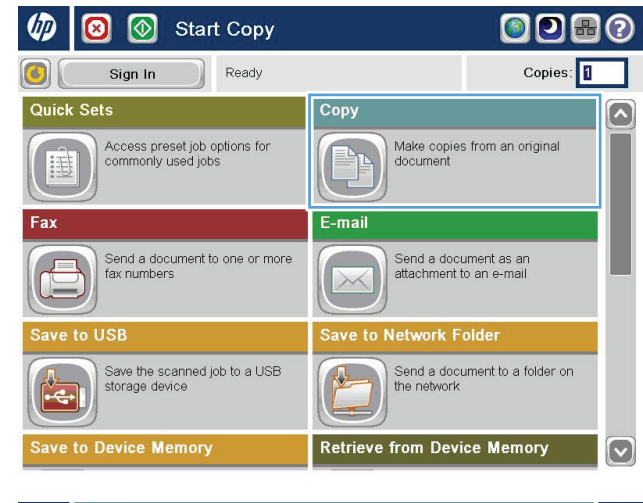

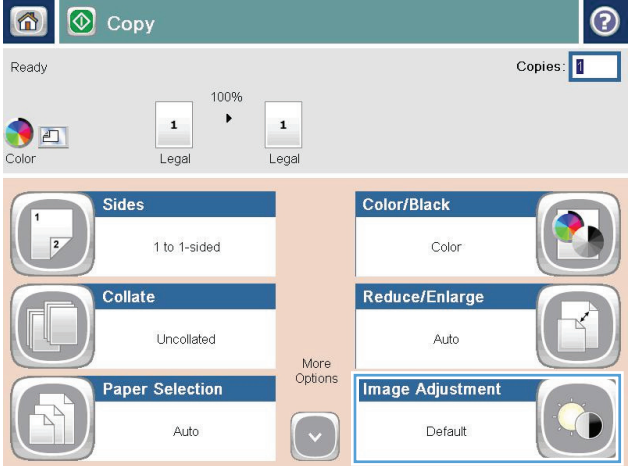

.**3** התאם את המחוונים כדי להגדיר את רמת Darkness (כהות), Contrast) ניגודיות), רמת Sharpness) חדות) ורמת Cleanup Background) ניקוי רקע). גע בלחצן OK) אישור).

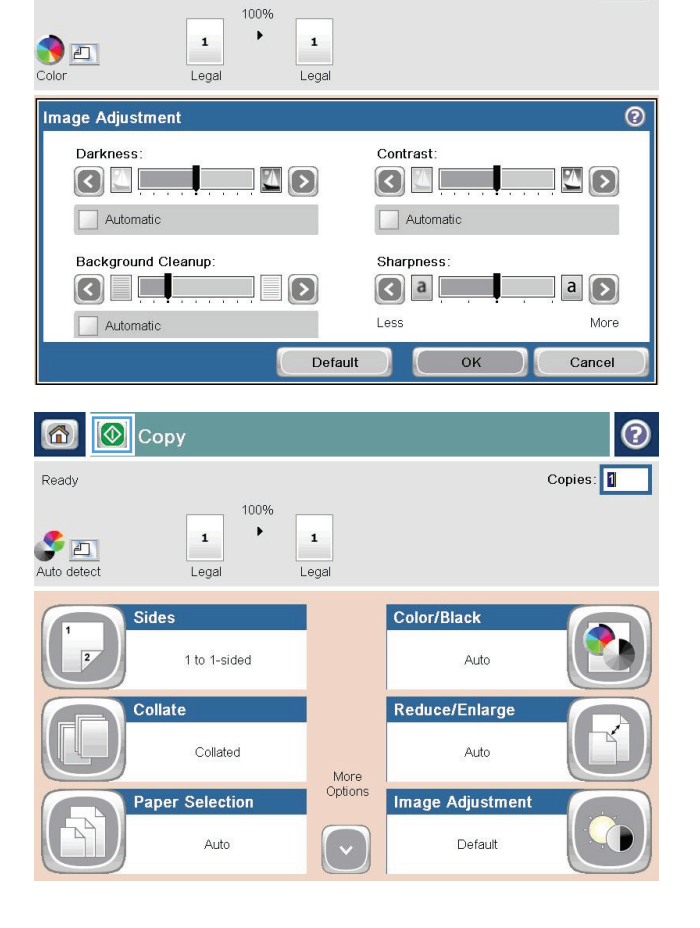

**O** 

 $Copies:$   $\boxed{1}$ 

 $\circledcirc$  Copy

6

Ready

.**4** גע בלחצן התחל .

# הגדרת גודל הנייר והסוג שלו עבור העתקה על נייר מיוחד

**ODBO** 

 $Copies:$ 

.**1** מהמסך הראשי בלוח הבקרה של המוצר, גע בלחצן Copy) העתק).

.**2** גע בלחצן Selection Paper) בחירת הנייר).

.**3** בחר במגש שמכיל את הנייר שבו ברצונך להשתמש, ולאחר מכן גע בלחצן OK) אישור).

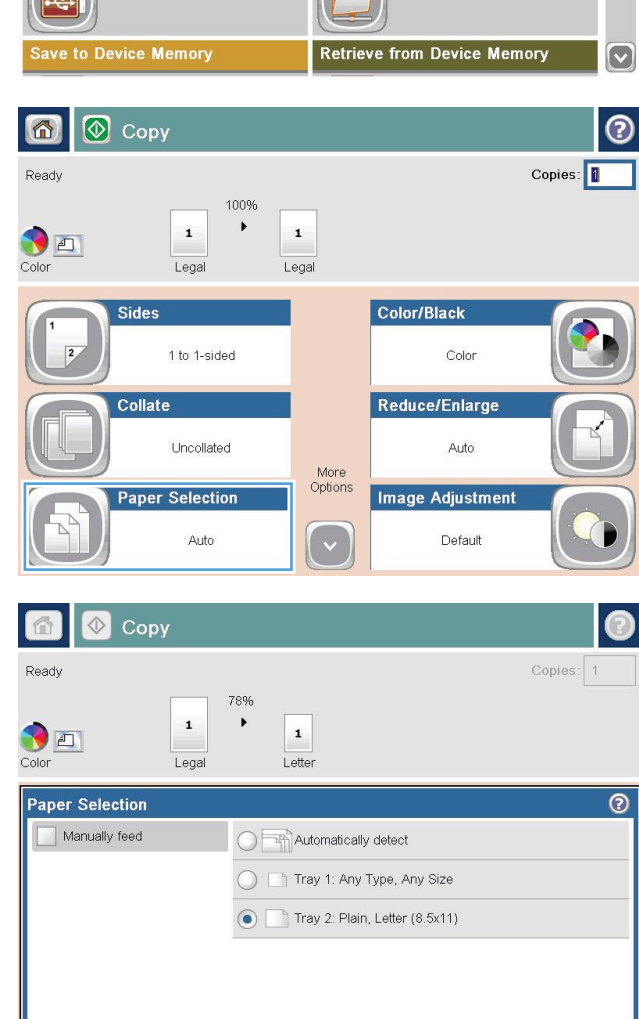

 $OK$ 

Cancel

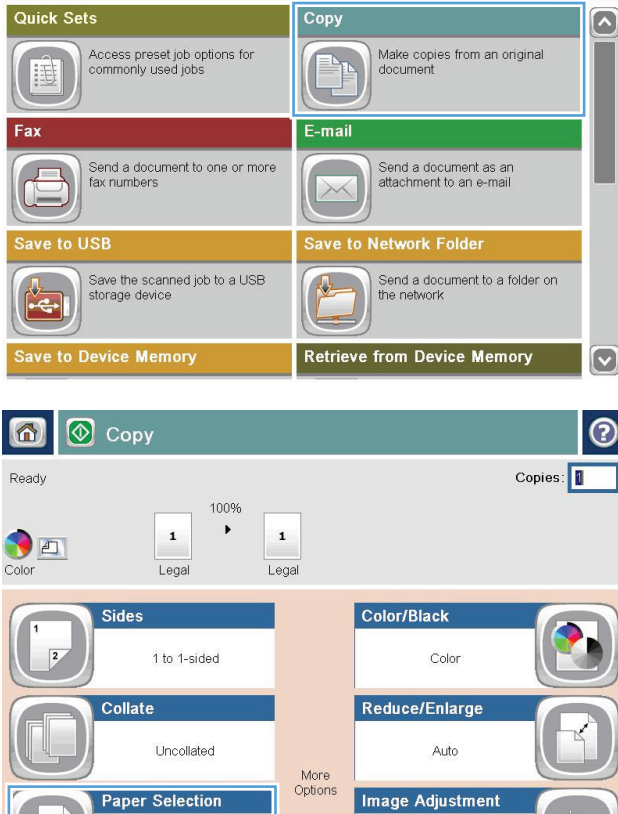

**O Start Copy** 

Sign In

Ready

 $\sqrt{D}$ 

# שימוש במצב **Build Job)** בניית עבודה**)**

היעזר במאפיין Build Job) בניית עבודה) כדי לשלב כמה סדרות של מסמכי מקור בעבודת העתקה אחת. תוכל להיעזר במאפיין זה גם כדי לצלם מסמך מקורי שיש בו יותר דפים משאפשר להכניס בבת-אחת למזין המסמכים.

- .**1** הנח את המסמך כשהצד המודפס כלפי מטה על גבי משטח הזכוכית של הסורק, או הנח אותו כשהצד מודפס כלפי מעלה במזין המסמכים, וכוון את מכווני הנייר בהתאם לגודל הנייר.
	- .**2** מהמסך הראשי בלוח הבקרה של המוצר, גע בלחצן Copy) העתק).
	- .**3** גע בלחצן Options More) אפשרויות נוספות) ולאחר מכן גע בלחצן Build Job) בניית עבודה).
		- .**4** גע בלחצן on Build Job) בניית עבודה מופעלת).
			- .**5** גע בלחצן OK) אישור).
			- .**6** אם יש צורך, בחר אפשרויות העתקה.
	- .**7** גע בלחצן התחל . בתום פעולת הסריקה של כל דף, או כאשר מזין המסמכים מתרוקן, לוח הבקרה יציג הנחיה להזין דפים נוספים.
		- .**8** אם העבודה מכילה דפים נוספים, טען את הדף הבא ולאחר מכן גע בלחצן Scan) סריקה).

המוצר ישמור באופן זמני את כל התמונות שנסרקו. לחץ על הלחצן Finish) סיום) כדי להדפיס את עבודת ההעתקה.

#### העתקה מספר

.**1** הרם את כיסוי הסורק.

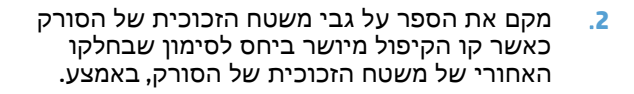

.**3** סגור בעדינות את כיסוי הסורק.

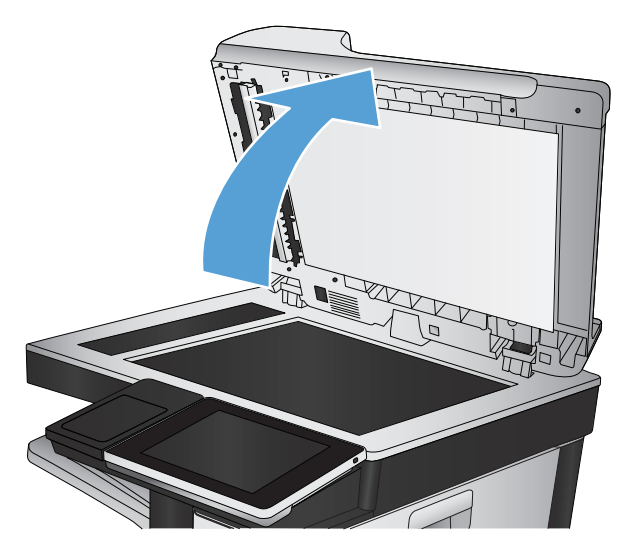

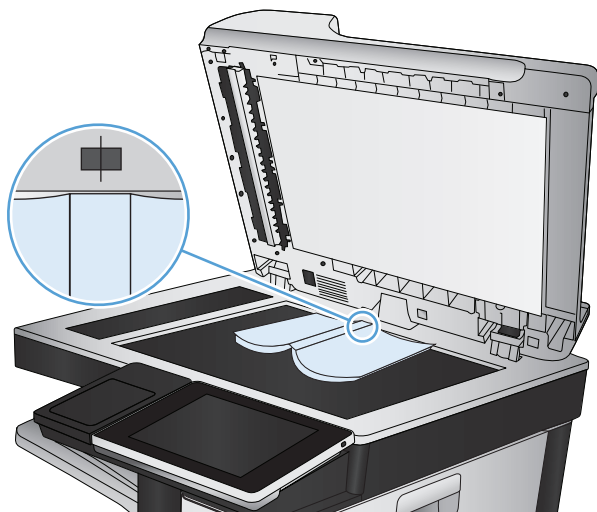

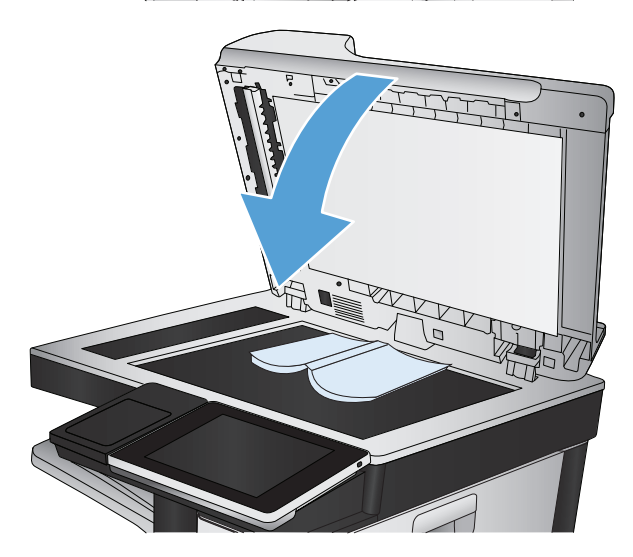

.**4** מהמסך הראשי בלוח הבקרה של המוצר, גע בלחצן התחל .

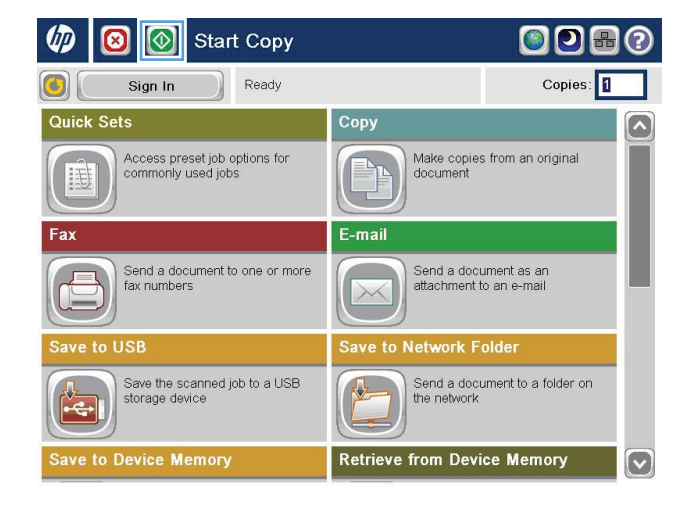

.**5** חזור על שלבים אלה עבור כל דף שברצונך להעתיק.

יים והערה: ∴למוצר זה אין את היכולת להבחין בין עמודים משמאל ומימין. ארגן את הדפים המועתקים בזהירות.

# העתקת צילום

העתקת צילומים ממשטח הזכוכית של הסורק.

.**1** הרם את כיסוי הסורק.

.**2** הנח את התצלום על משטח הזכוכית של הסורק כאשר הצד של התמונה פונה כלפי מטה והפינה השמאלית העליונה של התצלום צמודה לפינה השמאלית העליונה של משטח הזכוכית.

.**3** סגור בעדינות את כיסוי הסורק.

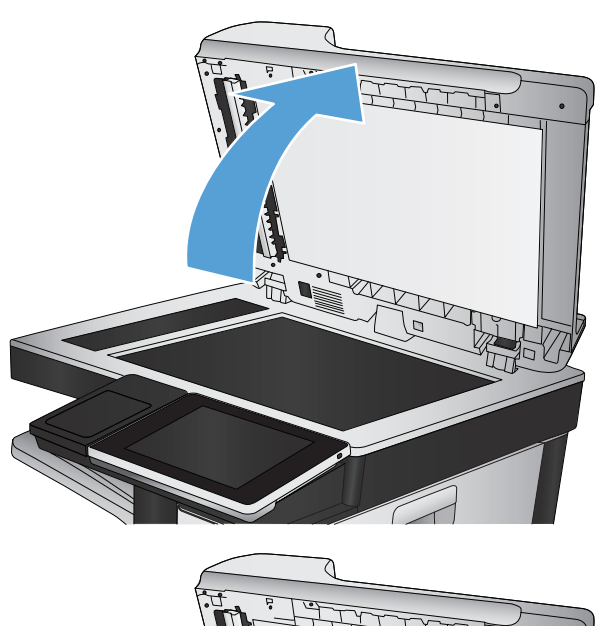

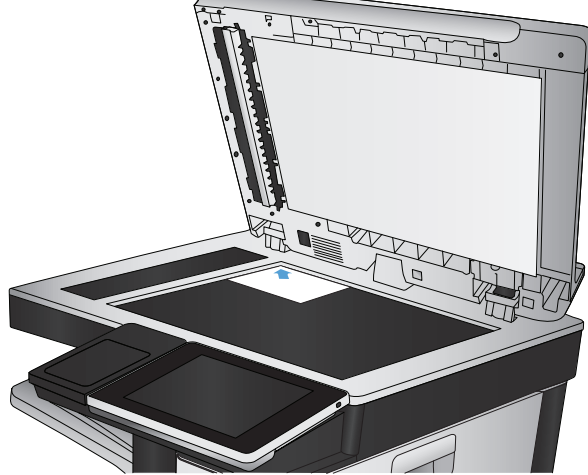

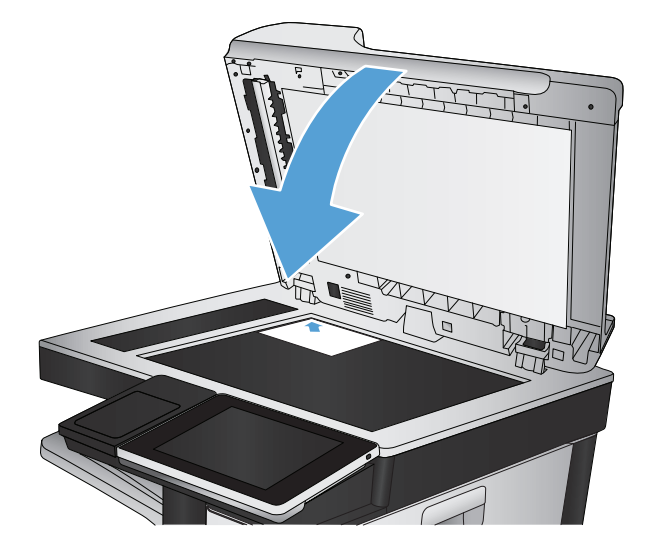

- .**4** מהמסך הראשי בלוח הבקרה של המוצר, גע בלחצן Copy) העתק).
	- .**5** גע בלחצן Options More) אפשרויות נוספות) בתחתית המסך.
- .**6** גע בלחצן Picture/Text Optimize) התאמה מיטבית לטקסט/לתמונה).
- .**7** בחר באפשרות Photograph) צילום) ולאחר מכן גע בלחצן OK) אישור).
	- .**8** גע בלחצן התחל .

# **7** סריקה**/**שליחה

- הגדרת [מאפייני](#page-167-0) סריקה/שליחה
- שינוי [הגדרות](#page-168-0) ברירת מחדל של סריקה/שליחה מלוח הבקרה של המוצר
	- שליחת מסמך סרוק [לתיקיית](#page-170-0) רשת
	- שליחת מסמך סרוק [לתיקייה](#page-173-0) בזיכרון המוצר
		- [שליחת](#page-174-0) מסמך סרוק לכונן [Flash USB](#page-174-0)
	- שליחת מסמך סרוק לכתובת דואר [אלקטרוני](#page-177-0) אחת או יותר
		- שימוש בפנקס [הכתובות](#page-180-0) לשליחת דוא"ל
			- [סריקת](#page-184-0) צילום

# הגדרת מאפייני סריקה **/**שליחה

המוצר מציע את המאפיינים הבאים של סריקה ושליחה:

- סריקה ושמירה של קבצים לתיקייה ברשת שלך.
	- סריקה ושמירה של קבצים בזיכרון המוצר.
	- סריקה ושמירה של קבצים בכונן flash USB.
- סריקה ושליחה של מסמכים לכתובת דואר אלקטרוני אחת או יותר.

<span id="page-167-0"></span>חלק ממאפייני הסריקה והשליחה אינם זמינים בלוח הבקרה של המוצר עד שתשתמש בשרת האינטרנט המשובץ של HP כדי להפעיל אותם.

יים ועליה: כדי למצוא מידע מפורט על שימוש בשרת האינטרנט המשובץ של HP, לחץ על הקישור **עזרה** בפינה הימנית, העליונה שבכל דף בשרת האינטרנט המשובץ של HP.

- .**1** פתח דפדפן אינטרנט, ולאחר מכן הזן את כתובת ה -IP של המוצר בשורת הכתובת.
- .**2** כשייפתח שרת האינטרנט המשובץ של HP, לחץ על הכרטיסייה **Send Digital/Scan)** סריקה**/**שיגור דיגיטלי**)**.
	- .**3** אם לא הגדרת את המאפיין mail-E) דואר אלקטרוני) במהלך התקנת התוכנה, ניתן להפעיל את המאפיין באמצעות שרת האינטרנט המשובץ של HP) EWS(.
		- .א לחץ על הקישור **Setup mail-E)** הגדרת הדואר האלקטרוני**)**.
- .ב בחר בתיבת הסימון **mail-E to Send Enable)** הפעלת שליחה לדואר אלקטרוני**)** כדי להפעיל מאפיין זה.
	- .ג בחר בשרת הדואר היוצא בו יש להשתמש, או לחץ על הלחצן **Add)** הוסף**)** כדי להוסיף שרת אחר לרשימה. פעל לפי ההנחיות שעל המסך.

י <mark>א</mark>וויים אם אינך יודע את שמו של שרת הדואר, בדרך כלל ניתן למצוא אותו על ידי פתיחת תוכנית∰ הדוא"ל ועיון בהגדרות התצורה של הדואר היוצא.

- .ד באזור **Message Address)** כתובת ההודעה**)**, קבע את הגדרת ברירת המחדל עבור כתובת השולח.
	- **ה.** הביעת ההגדרות האחרות הינה אופציונלית.
	- .ו לחץ על הלחצן **Apply)** החל**)** שבתחתית הדף.
	- .**4** הפעל את המאפיין Folder Network to Save) שמירה בתיקיית רשת).
	- .א לחץ על הקישור **Setup Folder Network to Save)** הגדרת שמירה בתיקיית רשת**)**.
- .ב בחר בתיבת הסימון **Folder Network to Save Enable)** הפעלת שמירה בתיקיית רשת**)** כדי להפעיל מאפיין זה.
	- .ג הגדרת את האפשרויות שברצונך לבצע בהן התאמות אישיות.
		- .ד לחץ על הלחצן **Apply)** החל**)** שבתחתית הדף.
		- .**5** הפעל את המאפיין USB to Save) שמירה ב -USB(.
	- .א לחץ על הקישור **Setup USB to Save)** הגדרת שמירה ב **-USB(**.
	- .ב סמן את התיבה **USB to Save Enable)** הפעלת שמירה ב**-USB(**.
		- .ג לחץ על הלחצן **Apply)** החל**)** שבתחתית הדף.

#### שינוי הגדרות ברירת מחדל של סריקה **/**שליחה מלוח הבקרה של המוצר

.**1** מהמסך הראשי בלוח הבקרה של המוצר, גלול אל הלחצן Administration) ניהול) וגע בו.

<span id="page-168-0"></span>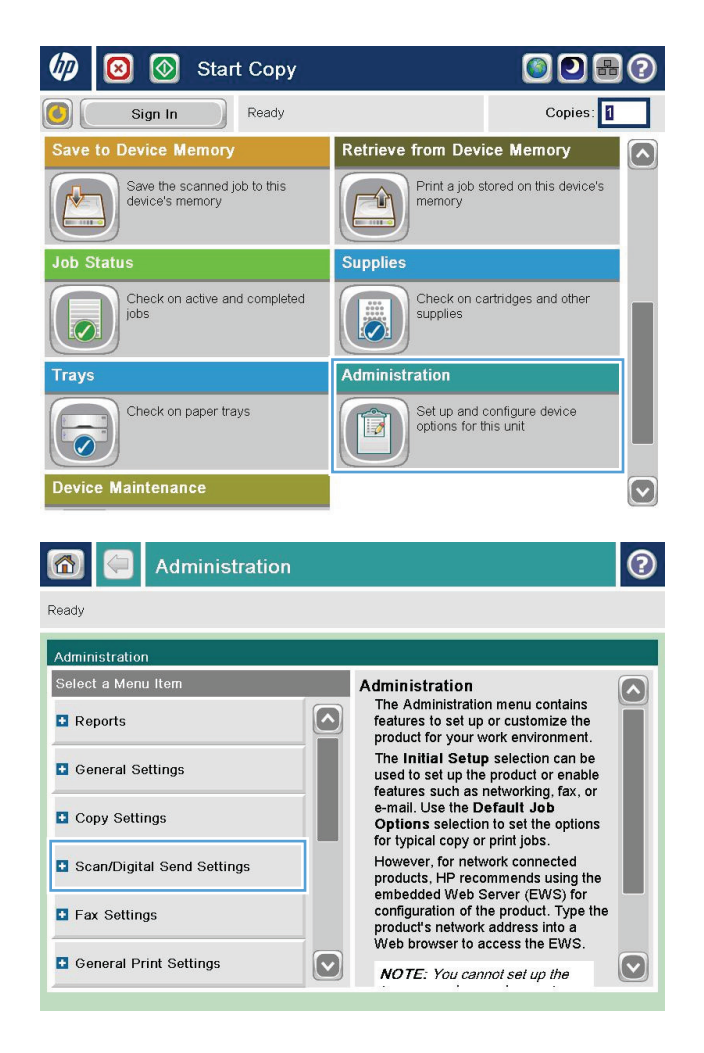

Scan/Digital Send Settings תפריט את פתח .**2** (הגדרות סריקה/שיגור דיגיטלי).

.**3** בחר בקטגוריה של הגדרות הסריקה והשליחה שברצונך להגדיר.

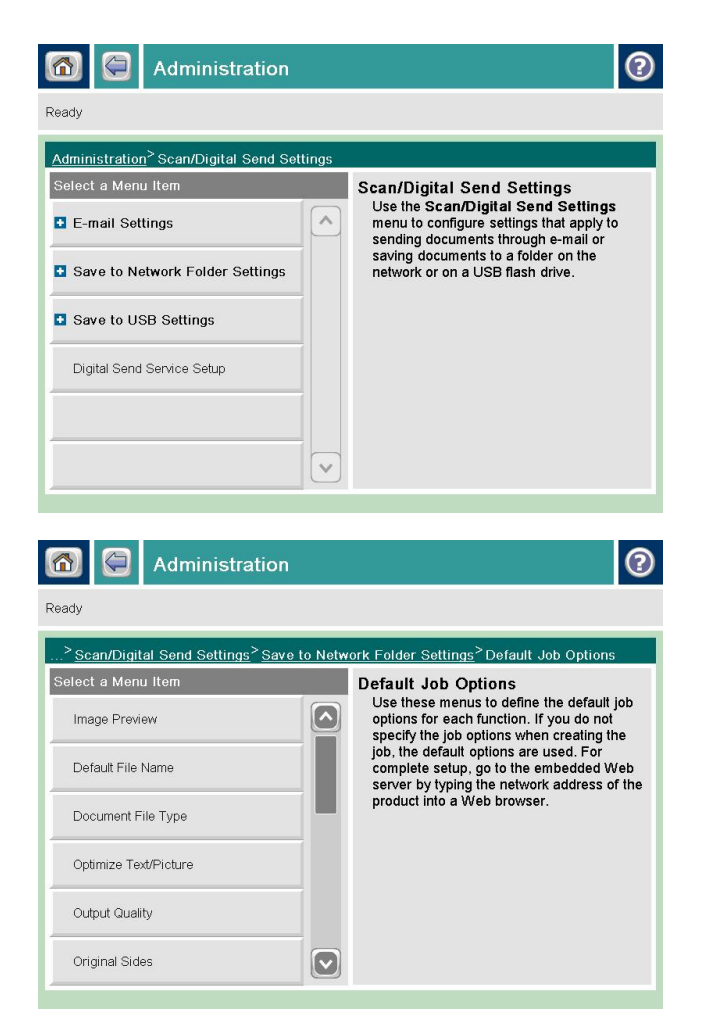

.**4** פתח את התפריט Options Job Default) אפשרויות ברירת מחדל לעבודה) והגדר את האפשרויות. גע בלחצן Save) שמירה) כדי לשמור את ההגדרות.

# שליחת מסמך סרוק לתיקיית רשת

<span id="page-170-0"></span>המוצר יכול לסרוק קובץ ולשמור אותו בתיקייה ברשת. להלן מערכות ההפעלה התומכות במאפיין זה:

- Windows Server 2003, 64-bit ●
- Windows Server 2008, 64-bit
	- Windows XP, 64-bit  $\bullet$
	- Windows Vista, 64-bit
		- Windows 7, 64-bit
- 5.1v Novell ואילך (גישה לתיקיות Sets Quick) הגדרות מהירות) בלבד)

יים וואילך אם הגדרת את מאפיין הב-Mac 0S X בגרסה 10.6 ואילך אם הגדרת את מאפיין שיתוף הקבצים <mark>≫</mark> ב-Windows.

ית וה: ייתכן שתידרש להיכנס למוצר כדי להשתמש במאפיין זה.

מנהל המערכת עשוי להשתמש בשרת האינטרנט המשובץ של HP כדי לקבוע תיקיות Sets Quick) הגדרות מהירות) מוגדרות מראש, או שבאפשרותך לציין נתיב לתיקיית רשת אחרת.

> .**1** הנח את המסמך עם הצד המודפס כלפי מטה על-גבי משטח הזכוכית של הסורק, או הנח אותו עם הצד המודפס כלפי מעלה במזין המסמכים וכוונן את מכווני הנייר בהתאם לגודל המסמך.

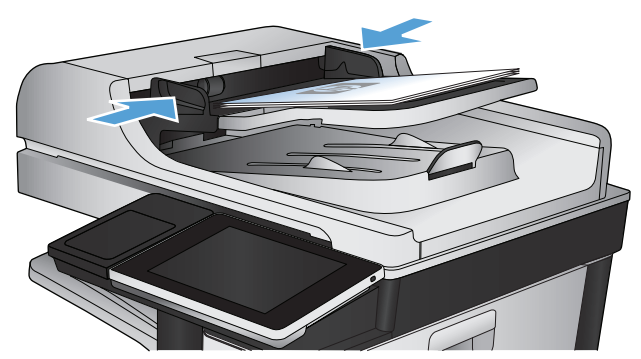

.**2** מהמסך הראשי בלוח הבקרה של המוצר, גע בלחצן . (שמירה בתיקיית רשת) Save to Network Folder

הערה: אם תתבקש, הקלד את שם המשתמש ואת הסיסמה שלך.

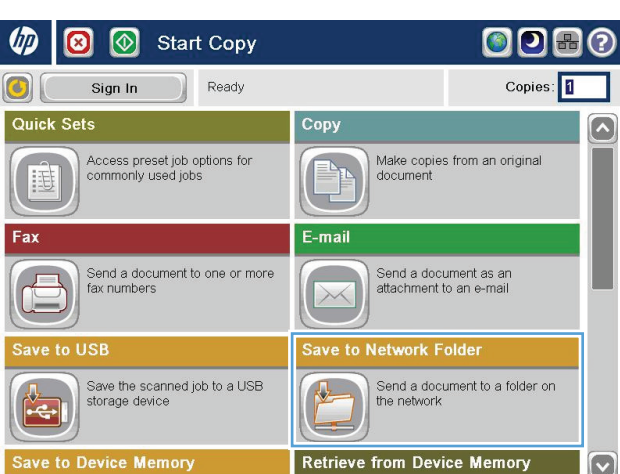

.**3** לשימוש באחת מהגדרות עבודת ההדפסה המוגדרות מראש, בחר אחד מהפריטים שברשימה Sets Quick (הגדרות מהירות).

.**4** כדי להגדיר עבודה חדשה, גע בשדה הטקסט File :Name) שם קובץ:) כדי לפתוח לוח מקשים, ולאחר מכן הקלד את שם הקובץ. גע בלחצן OK) אישור).

.**5** במידת הצורך, גע בתפריט הנפתח Type File) סוג

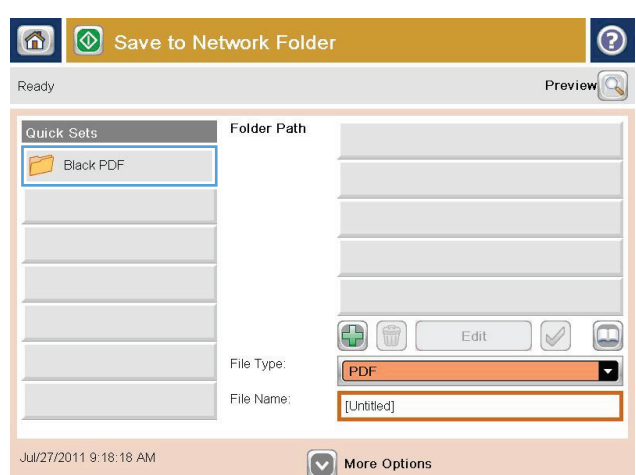

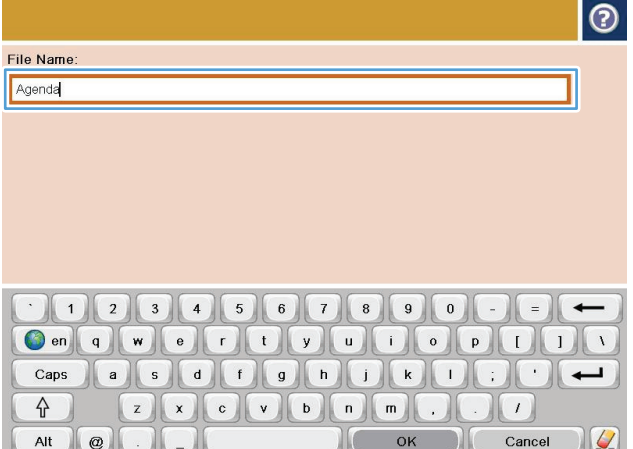

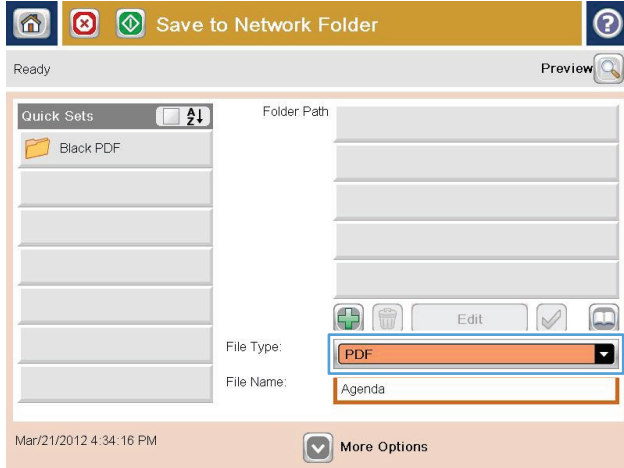

.**6** גע בלחצן Add) הוסף) הנמצא מתחת לשדה Path Folder) נתיב תיקייה) כדי לפתוח לוח מקשים, ולאחר מכן הקלד את הנתיב בתיקיית הרשת. שימוש בתבנית עבור הנתיב:

\\path\path

גע בלחצן OK) אישור).

.**7** לקביעת הגדרות עבור המסמך, גע בלחצן More Options) אפשרויות נוספות).

.**8** גע בלחצן התחל כדי לשמור את הקובץ.

הערה: באפשרותך להציג את התמונה בתצוגה מקדימה בכל עת, על-ידי נגיעה בלחצן Preview (תצוגה מקדימה) בפינה הימנית העליונה של המסך. לקבלת מידע נוסף על מאפיין זה, גע בלחצן עזרה במסך התצוגה המקדימה.

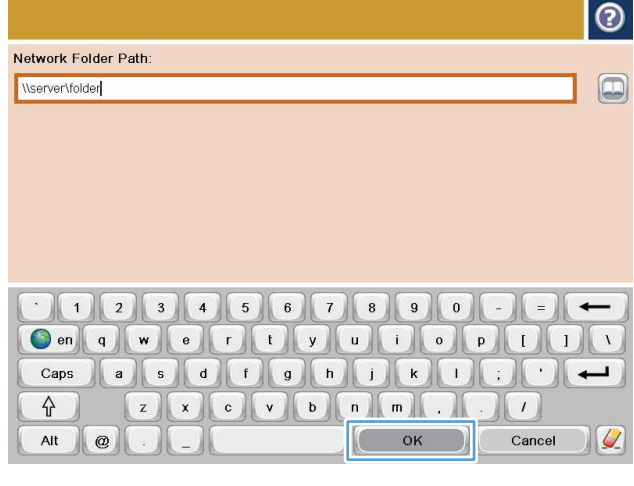

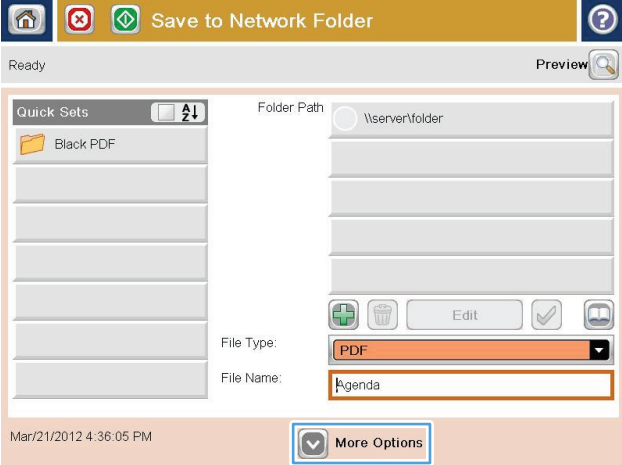

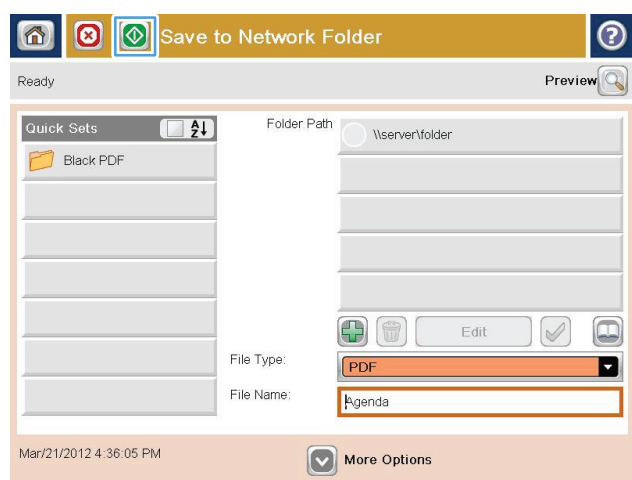

# שליחת מסמך סרוק לתיקייה בזיכרון המוצר

השתמש בהליך זה לסריקת מסמך ושמירתו במוצר, כדי שתוכל להדפיס עותקים בכל עת.

.**1** הנח את המסמך כשהצד המודפס כלפי מטה על גבי משטח הזכוכית של הסורק, או הנח אותו כשהצד מודפס כלפי מעלה במזין המסמכים, וכוון את מכווני הנייר בהתאם לגודל הנייר.

<span id="page-173-0"></span>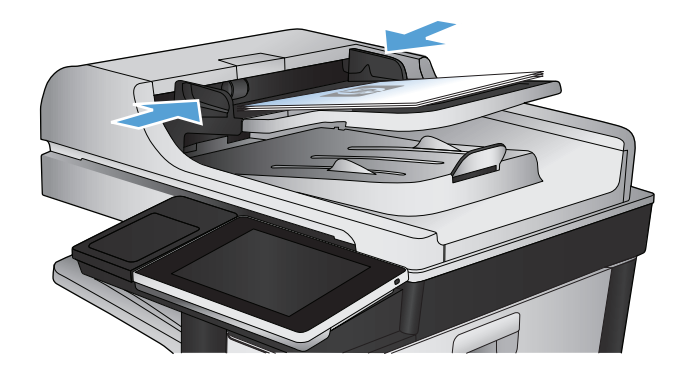

.**2** מהמסך הראשי בלוח הבקרה של המוצר, גלול אל הלחצן Save To Device Memory (שמירה בזיכרון ההתקן) וגע בו.

הערה: אם תתבקש, הזן את שם המשתמש ואת הסיסמה שלך.

- .**3** בחר תיקייה קיימת, או גע בלחצן Folder New (תיקייה חדשה) כדי ליצור תיקייה חדשה.
- .**4** הזן את שם הקובץ בשדה :Name File) שם קובץ:).
	- .**5** לקביעת הגדרות עבור המסמך, גע בלחצן More Options) אפשרויות נוספות).
		- .**6** גע בלחצן התחל כדי לשמור את הקובץ.

# שליחת מסמך סרוק לכונן **Flash USB**

המוצר יכול לסרוק קובץ ולשמור אותו בתיקייה בכונן Flash USB.

הערה: ייתכן שתידרש להיכנס למוצר כדי להשתמש במאפיין זה.

<span id="page-174-0"></span>לפני שתוכל להשתמש במאפיין זה, עליך להפעיל את יציאת ה -USB. בצע את ההליך הבא כדי להפעיל את היציאה מתפריטי לוח הבקרה של המוצר:

- .**1** מהמסך הראשי בלוח הבקרה של המוצר, גלול אל הלחצן Administration) ניהול) וגע בו.
	- .**2** פתח את התפריטים הבאים:
	- Settings General) הגדרות כלליות)
	- (USB-אפשר אחזור מ-CNSB) אפשר אחזור אפשר
	- .**3** בחר באפשרות Enable) הפעל) ולאחר מכן גע בלחצן Save) שמירה).

#### סריקה ושמירה של מסמך

.**1** הנח את המסמך כשהצד המודפס כלפי מטה על גבי משטח הזכוכית של הסורק, או הנח אותו כשהצד מודפס כלפי מעלה במזין המסמכים, וכוון את מכווני הנייר בהתאם לגודל הנייר.

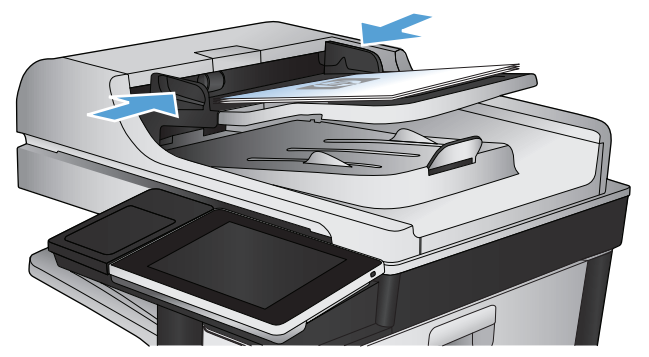

.**2** מהמסך הראשי בלוח הבקרה של המוצר, גלול אל הלחצן Save to USB (שמירה ב-USB) וגע בו.

הערה: אם תתבקש, הקלד את שם המשתמש ואת הסיסמה שלך.

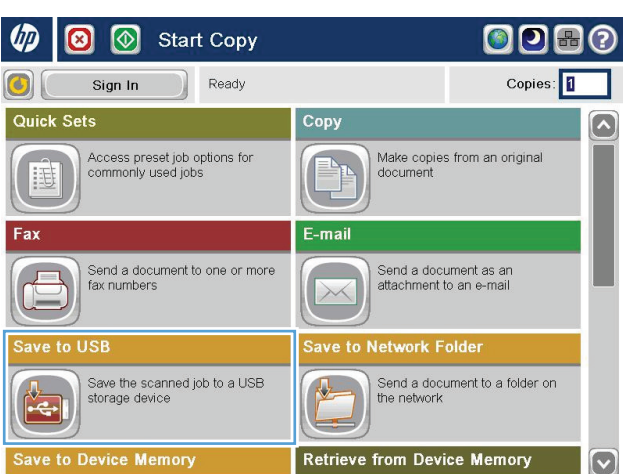

.**3** הכנס כונן הבזק USB ליציאת ה -USB בצד שמאל של לוח הבקרה של המוצר.

הערה: ייתכן שיהיה עליך להסיר את המכסה של יציאת ה -USB.

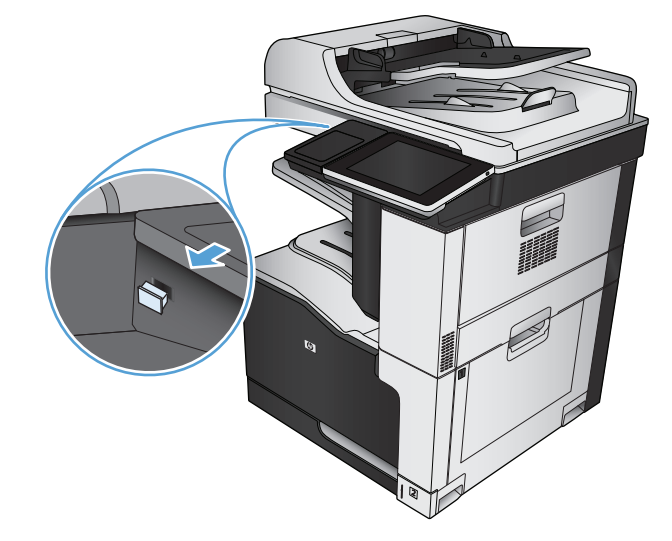

בכונן Flash מסוג USB, או לשמור אותו בתיקייה. .**<sup>4</sup>** באפשרותך לשמור את המסמך בתיקיית הבסיס לשמירה בתיקייה, בחר באחת מהתיקיות שברשימה, או גע בלחצן Folder New) תיקייה חדשה) כדי ליצור תיקייה חדשה בכונן Flash מסוג USB.

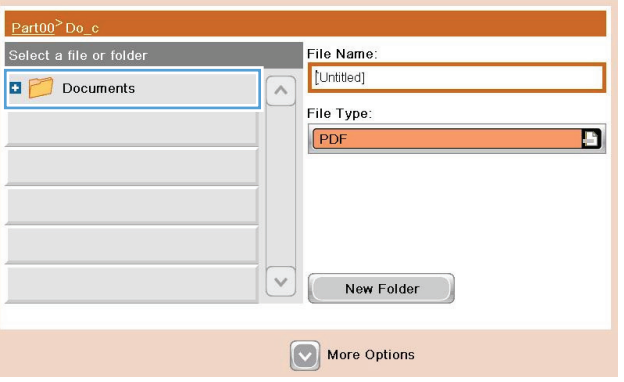

 $\odot$ 

 $Preview$ 

.**5** הזן את שם הקובץ בשדה :Name File) שם קובץ:). גע בלחצן <mark>0K</mark> (אישור). בחר סוג קובץ מתוך הרשימה הנפתחת File Type (סוג קובץ). גע בלחצן OK (אישור).

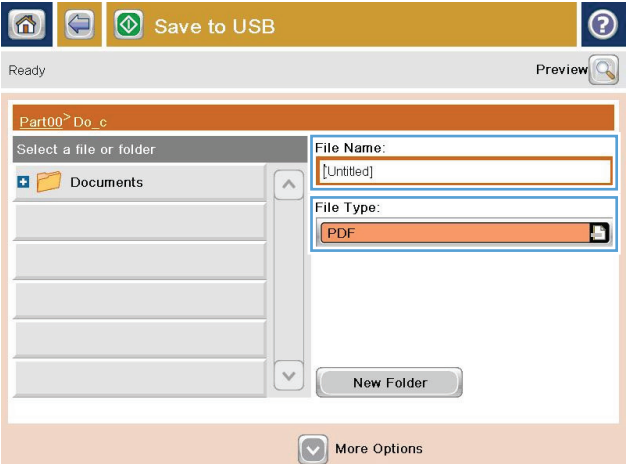

同

Ready

**O** Save to USB

- .**6** לקביעת הגדרות עבור המסמך, גע בלחצן More Options) אפשרויות נוספות).
- |စ  $\Theta$ Save to USB 6 Ready 100%  $\blacktriangleright$  $\begin{array}{c} \begin{array}{|c|c|} \hline \textbf{A} & \textbf{A} \\ \hline \textbf{A} & \textbf{B} \\ \hline \textbf{A} & \textbf{B} \\ \hline \end{array} \end{array}$  $\mathbf{1}$ **PDF** Preview Auto Auto **Document File Type**  $\vert \bullet \vert$ **Optimize Text/Picture** G ī. PDF Manually adjust Output Quality **Original Sides** 1-sided Medium Page  $2$ <br>of  $3$ Resolution **Content Orientation**  $150$  dpi Portrait Color/Black **Original Size** Auto detect Auto **Notification** Image Adjustment  $\boxed{\textcolor{blue}{\odot}}$ Default Do not notify  $| \odot$  $\circledcirc$ 备  $\bigoplus$ Save to USB Ready 100%  $\overline{\phantom{a}}$ Auto detect  $\mathbf{1}$ **E**<br>PDF Preview R Auto Auto Document File Type Optimize Text/Picture  $\boxed{\circ}$ G ø PDF Manually adjust **Output Quality** Original Sides P Medium 1-sided **Resolution** Page  $2$ <br>of  $3$ **Content Orientation** IE. 150 dpi Portrait Color/Black Original Size G Auto detect Auto Image Adjustment **Notification**  $\boxed{\text{C}}$ Do not notify Default
- .**7** גע בלחצן התחל כדי לשמור את הקובץ.

הערה: ניתן להציג תצוגה מקדימה של התמונה בכל עת על ידי נגיעה בלחצן Preview) תצוגה מקדימה) בפינה הימנית העליונה של המסך. למידע נוסף על מאפיין זה, גע בלחצן עזרה במסך התצוגה המקדימה.

# <span id="page-177-0"></span>שליחת מסמך סרוק לכתובת דואר אלקטרוני אחת או יותר

.**1** הנח את המסמך עם הצד המודפס כלפי מטה על-גבי משטח הזכוכית של הסורק, או הנח אותו עם הצד המודפס כלפי מעלה במזין המסמכים וכוונן את מכווני הנייר בהתאם לגודל המסמך.

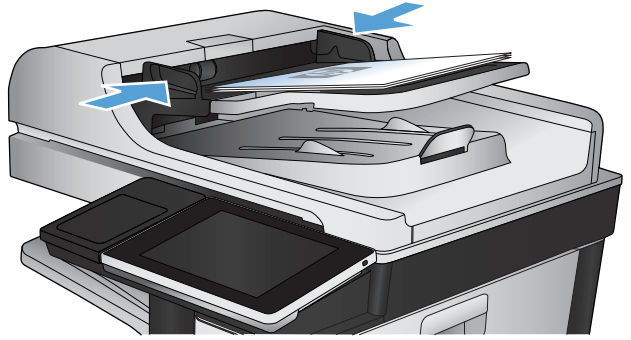

.**2** מהמסך הראשי בלוח הבקרה של המוצר, גע בלחצן mail-E) דואר אלקטרוני).

הערה: אם תתבקש, הקלד את שם המשתמש ואת הסיסמה שלך.

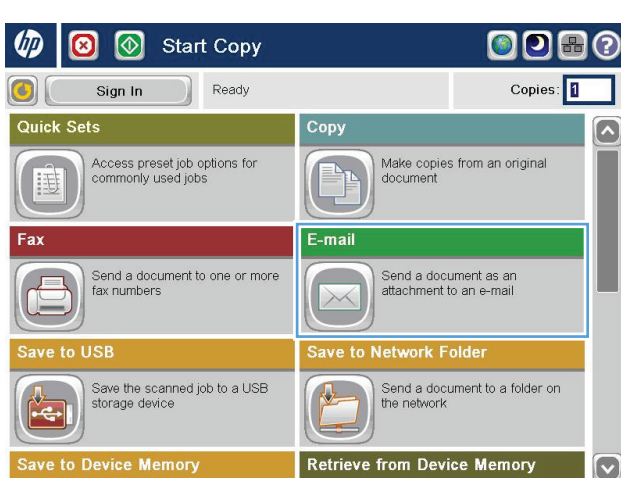

.**3** גע בשדה To)אל) כדי לפתוח מקלדת.

הערה: אם אתה נכנס למוצר, שם המשתמש או מידע ברירת מחדל אחר עשויים להופיע בשדה :From) מאת:). אם מידע זה מופיע, ייתכן שלא יהיה באפשרותך לשנותו.

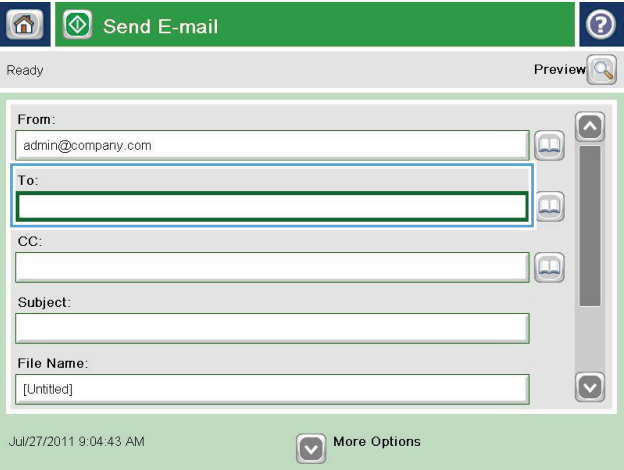

.**4** הזן את כתובת הדואר האלקטרוני. לשליחה אל כתובות מרובות, הפרד את הכתובות באמצעות נקודה-פסיק, או גע בלחצן Enter שבמקלדת שבמסך <sub>בקוי</sub>ות פס <sub>קו</sub>או אל בלוופן ו<u>אחר</u><br>המגע לאחר הקלדת כל כתובת.

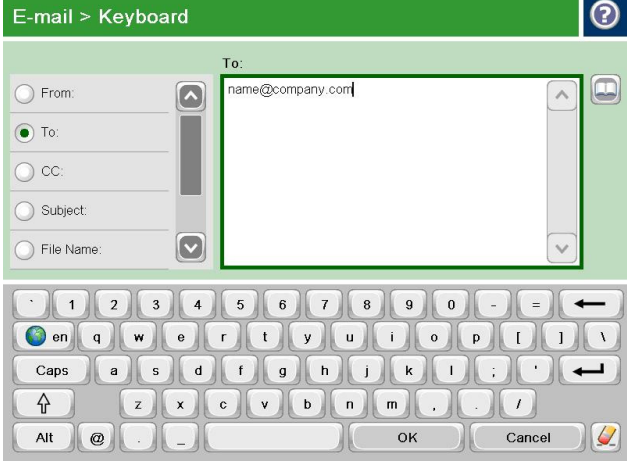

- .**5** הזן נתונים בשדות CC:) עותק:), Subject) נושא) ו -File :Name (שם קובץ:) על-ידי נגיעה בשדה והזנת מידע באמצעות המקלדת של מסך המגע. גע בלחצן OK (אישור) לאחר מילוי השדות.
	- .**6** לשינוי ההגדרות עבור המסמך, גע בלחצן More Options) אפשרויות נוספות).

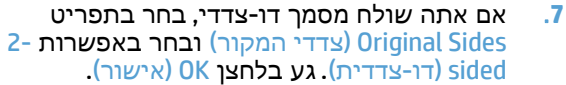

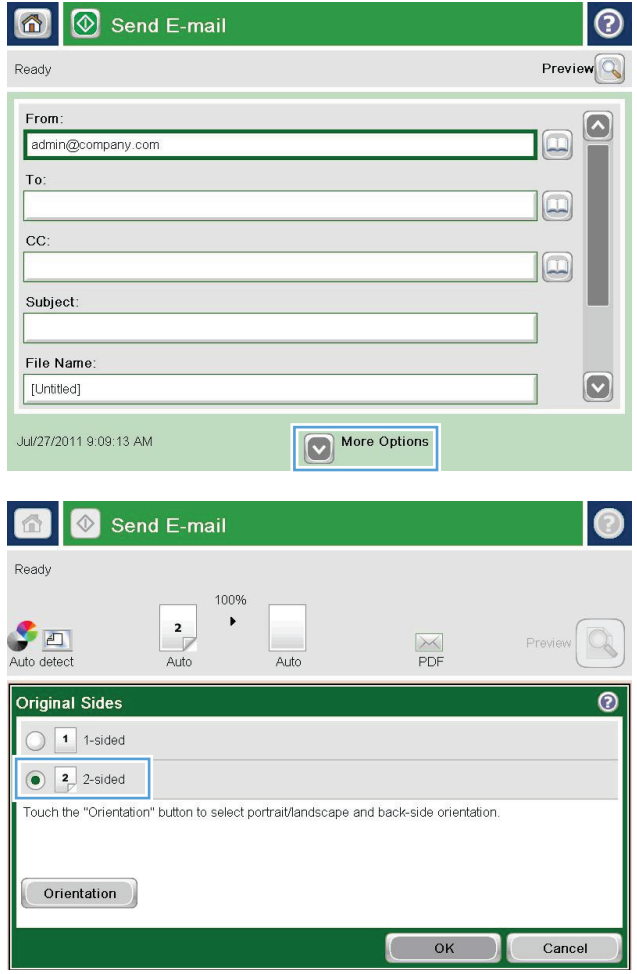

.**8** גע בלחצן התחל להתחלת השליחה.

הערה: ייתכן שהמוצר יציג הנחיה להוסיף את כתובת הדואר האלקטרוני לפנקס הכתובות.

הערה: באפשרותך להציג את התמונה בתצוגה מקדימה בכל עת, על-ידי נגיעה בלחצן Preview (תצוגה מקדימה) בפינה הימנית העליונה של המסך. לקבלת מידע נוסף על מאפיין זה, גע בלחצן עזרה במסך התצוגה המקדימה.

.**9** כדי להגדיר עבודת דואר אלקטרוני נוספת, גע בלחצן OK) אישור) במסך Status) סטטוס).

הערה: באפשרותך לשמור את ההגדרות של עבודה זו ולהשתמש בהן בעבודה הבאה.

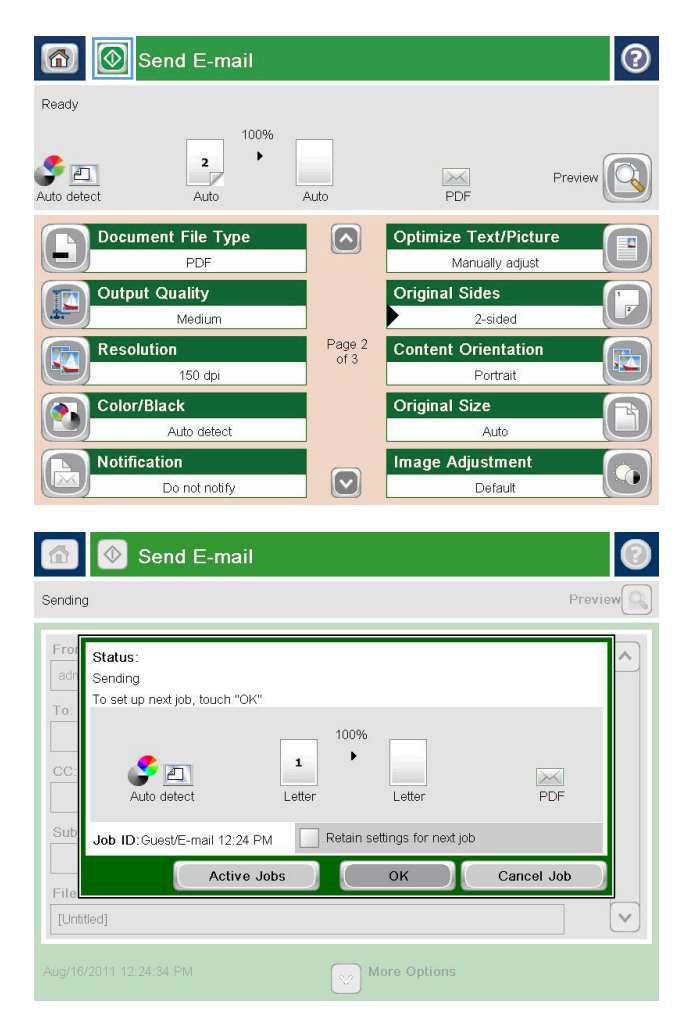
# שימוש בפנקס הכתובות לשליחת דוא**"**ל

באפשרותך לשלוח דואר אלקטרוני לרשימת נמענים באמצעות פנקס הכתובות. בהתאם לאופן שבו המוצר מוגדר, ייתכן שיהיו ברשותך אחת או יותר מהאפשרויות הבאות של הצגת פנקס הכתובות.

- Contacts All) כל אנשי הקשר): מציג את כל אנשי הקשר הזמינים עבורך.
- Contacts Personal) אנשי קשר אישיים): מציג את כל אנשי הקשר המשוייכים לשם המשתמש שלך. אנשים אחרים המשתמשים במוצר אינם יכולים לראות את אנשי הקשר האלה.

הערה: עליך להיכנס למוצר כדי לראות את הרשימה Contacts Personal) אנשי קשר אישיים).

Local Contacts (אנשי קשר מקומיים): מציג את כל אנשי הקשר השמורים בזיכרון המוצר. כל האנשים המשתמשים במוצר יכולים לראות את אנשי הקשר האלה.

#### הוספת אנשי קשר לספר הכתובות מלוח הבקרה של המוצר

אם אתה נכנס למוצר, אנשים אחרים שמשתמשים במוצר לא יוכלו לראות את אנשי הקשר שתוסיף לספר הכתובות.

6 D

אם אתה לא נכנס למוצר, כל האנשים שמשתמשים במוצר יוכלו לראות את אנשי הקשר שתוסיף לספר הכתובות.

ליצירה ולניהול של ספר הכתובות. <mark>EWS) HP ליצירה ולניהול של ספר הכתובות. </mark>∰הערה: ניתן גם להשתמש בשרת האינטרנט

.**1** מהמסך הראשי בלוח הבקרה של המוצר, גע בלחצן mail-E) דואר אלקטרוני).

הערה: אם תתבקש, הקלד את שם המשתמש ואת הסיסמה שלך.

.**2** גע בלחצן Book Address) פנקס כתובות) שליד השדה :To) אל:) כדי לפתוח את המסך Address Book) פנקס כתובות).

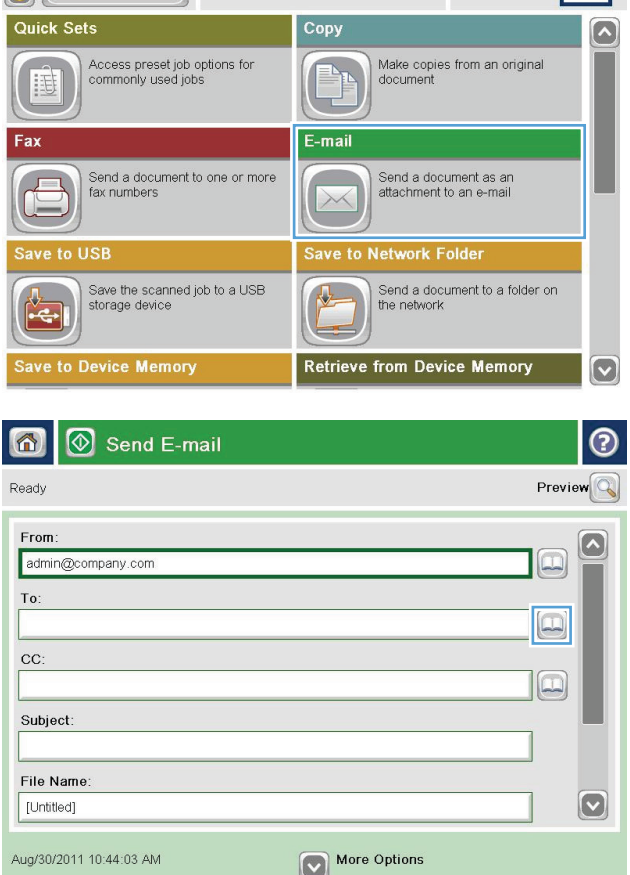

 $\circledcirc$ 

Sign In

**Start Copy** 

 $\Box$  Peady

- .**3** גע בלחצן Add) הוסף) שבפינה השמאלית התחתונה במסך.
- $\bullet$  $\blacksquare$ All Contacts Name E-mail Address From A.J. CEO@business.com admin@company.com  $\Omega$  $\bigoplus$  $\boxed{\textcolor{blue}{\textcolor{blue}{\textbf{c}}}}$  $\begin{picture}(40,20) \put(0,0){\line(1,0){10}} \put(10,0){\line(1,0){10}} \put(10,0){\line(1,0){10}} \put(10,0){\line(1,0){10}} \put(10,0){\line(1,0){10}} \put(10,0){\line(1,0){10}} \put(10,0){\line(1,0){10}} \put(10,0){\line(1,0){10}} \put(10,0){\line(1,0){10}} \put(10,0){\line(1,0){10}} \put(10,0){\line(1,0){10}} \put(10,0){\line(1$ 0 Details  $Edit$  $\begin{array}{|c|c|c|c|}\n\hline\n\text{OK} & \text{or} & \text{Cancel}\n\end{array}$  $| \circ$ \* Required Name: \* ADMINISTRATOR  $\odot$  Name:  $*$  $\Omega$ E-mail Address: \* ◯ Fax Number Network Folder Path

.**4** בשדה שם, הזן את שם איש הקשר.

.**5** מרשימת התפריט, בחר באפשרות Address mail-E (כתובת דואר אלקטרוני) ולאחר מכן הקלד את כתובת הדואר האלקטרוני של איש הקשר.

> גע בלחצן OK) אישור) כדי להוסיף איש קשר לרשימה.

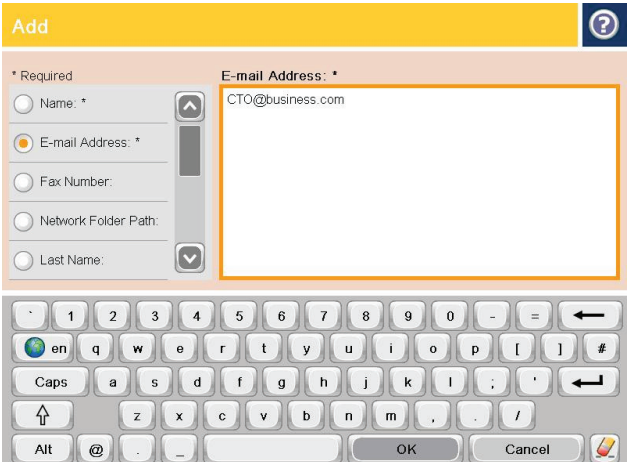

 $Z(X) C V B N M.$ 

 $\mathbb{I}$  (

Cancel  $\sqrt{2}$ 

 $\left|\left(\begin{array}{cc} \mathsf{OK} \end{array}\right)\right|$ 

◯ Last Name:

 $\left\{ \begin{matrix} 1 \\ 1 \end{matrix} \right\}$ 

Alt  $\mathbf{Q}$ 

 $\boldsymbol{[\triangledown]}$ 

### שליחת מסמך לדואר אלקטרוני בעזרת פנקס הכתובות

.**1** הנח את המסמך עם הצד המודפס כלפי מטה על-גבי משטח הזכוכית של הסורק, או הנח אותו עם הצד המודפס כלפי מעלה במזין המסמכים וכוונן את מכווני הנייר בהתאם לגודל המסמך.

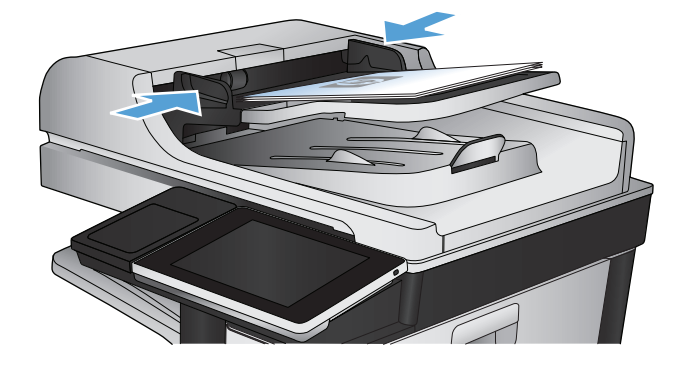

.**2** מהמסך הראשי בלוח הבקרה של המוצר, גע בלחצן mail-E) דואר אלקטרוני).

הערה: אם תתבקש, הקלד את שם המשתמש ואת הסיסמה שלך.

.**3** גע בלחצן Book Address) פנקס כתובות) שליד השדה :To) אל:) כדי לפתוח את המסך Address Book) פנקס כתובות).

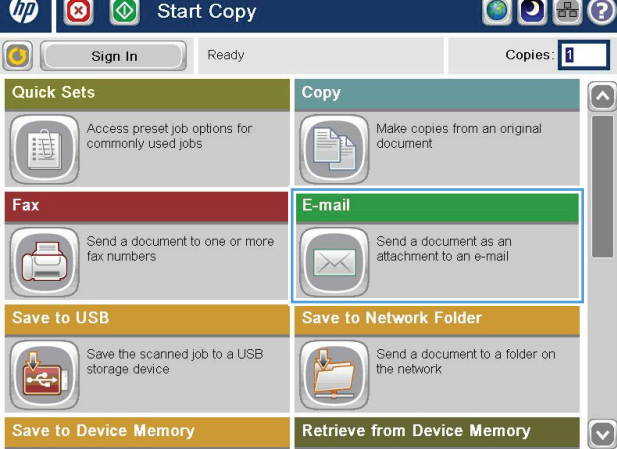

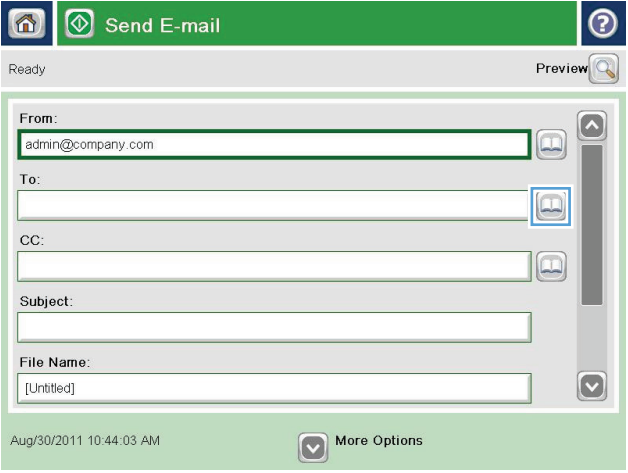

.**4** מהרשימה הנפתחת, בחר בהצגת ספר הכתובות שבה ברצונך להשתמש.

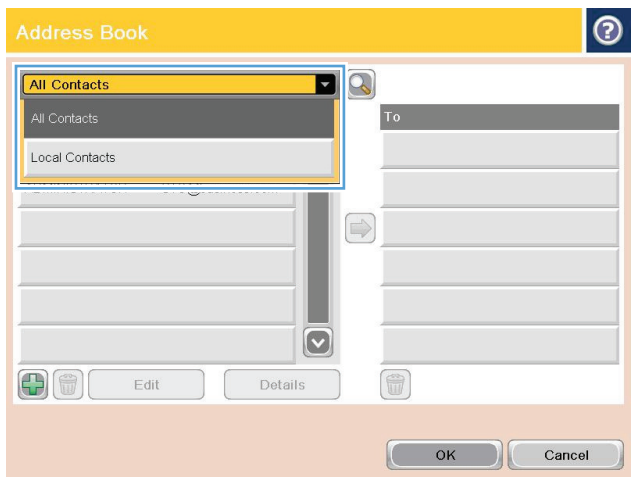

.**5** בחר שם מרשימת אנשי הקשר ולאחר מכן גע בלחצן חץ ימינה כדי להוסיף את השם לרשימת הנמענים.

חזור על פעולה זו עבור כל נמען ולאחר מכן גע בלחצן OK) אישור).

.**6** גע בלחצן התחל להתחלת השליחה.

<mark>הערה: ב</mark>אפשרותך להציג את התמונה בתצוגה מקדימה בכל עת, על-ידי נגיעה בלחצן Preview (תצוגה מקדימה) בפינה הימנית העליונה של המסך. לקבלת מידע נוסף על מאפיין זה, גע בלחצן עזרה במסך התצוגה המקדימה.

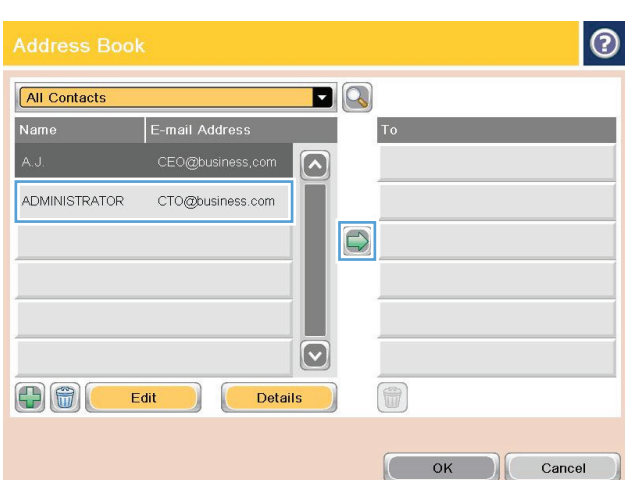

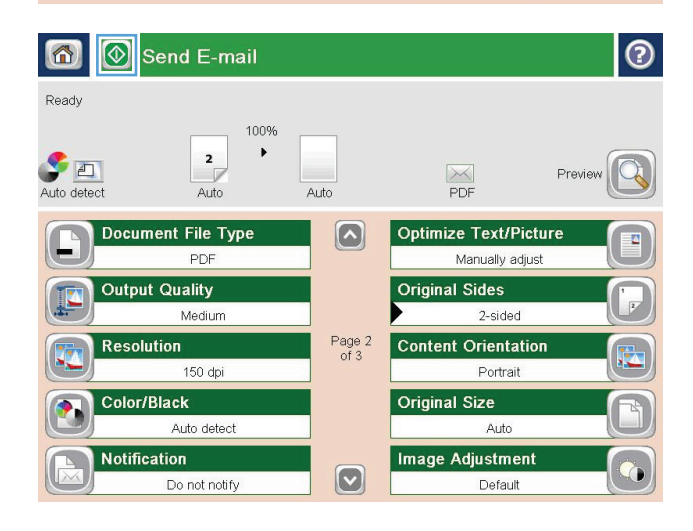

# סריקת צילום

.**1** הרם את כיסוי הסורק.

.**2** הרם את המכסה והנח את הצילום על משטח הזכוכית של הסורק כאשר הצד של התמונה פונה כלפי מטה והפינה השמאלית העליונה של הצילום צמודה לפינה השמאלית העליונה של משטח הזכוכית.

.**3** סגור בעדינות את כיסוי הסורק.

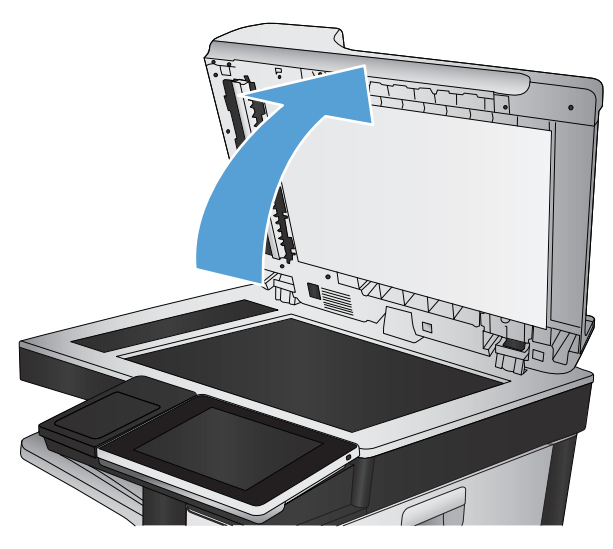

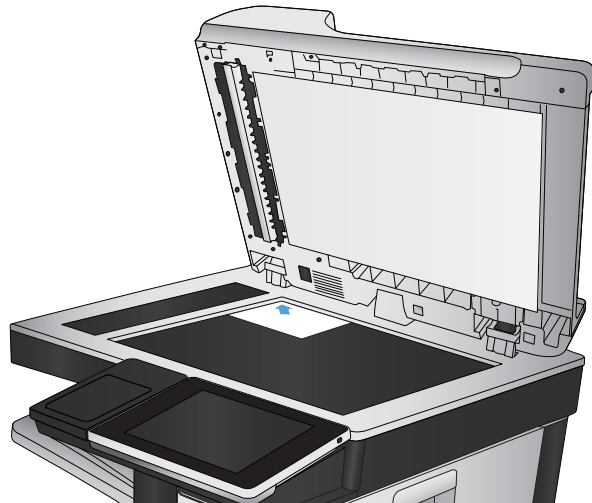

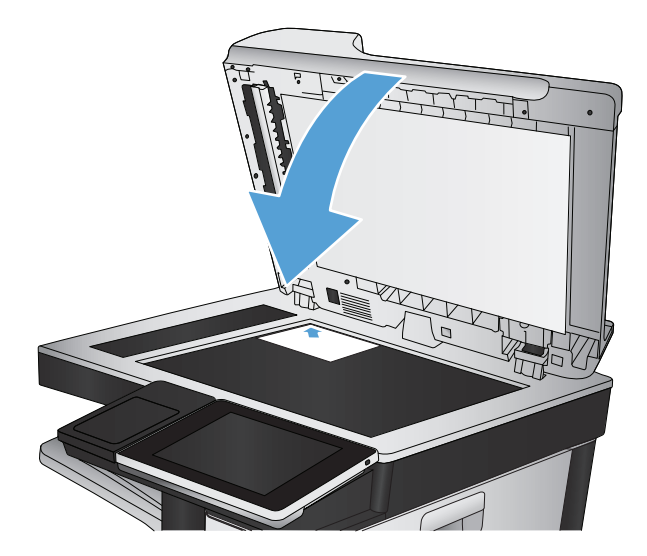

- .**4** מהמסך הראשי של לוח הבקרה של המוצר, גע באחד הלחצנים של מאפייני הסריקה/שליחה:
	- שמירה בתיקיית (Save to Network Folder רשת)
	- בזיכרון שמירה (Save To Device Memory ההתקן)
		- (USB- שמירה ב-USB → כ
	- .**5** בחר תיקייה קיימת, או גע בלחצן Folder New (תיקייה חדשה) כדי ליצור תיקייה חדשה.
	- .**6** הזן את שם הקובץ בשדה :Name File) שם קובץ:).
		- .**7** גע בלחצן Options More) אפשרויות נוספות) בתחתית המסך.
- .**8** גע בלחצן Picture/Text Optimize) התאמה מיטבית לטקסט/לתמונה).
- .**9** בחר באפשרות Photograph) צילום) ולאחר מכן גע בלחצן OK) אישור).
	- **10**. גע בלחצן התחל .

<mark>יישה הערה: הגדרות אלה זמניות. עם השלמת העבודה, המוצר יחזור להגדרות ברירת המחדל.</mark>

# **8** פקס

- קביעת [הגדרות](#page-187-0) חובה לפקס
- [קביעת](#page-189-0) תצורת החיוג של הפקס
- קביעת [ההגדרות](#page-190-0) הכלליות לשליחת פקס
	- [הגדרת](#page-191-0) קודי החיוב של הפקס
- הגדרת [אפשרויות](#page-192-0) ברירת המחדל עבור עבודות שליחת פקסים
	- קביעת הגדרות קבלת [הפקסים](#page-194-0)
	- שימוש בלוח זמנים של הדפסת [הודעות](#page-195-0) פקס
		- [חסימת](#page-196-0) פקסים נכנסים
	- הגדרת [אפשרויות](#page-197-0) ברירת המחדל עבור עבודות קבלת פקסים
		- אחסון [והעברה](#page-198-0) של פקסים
		- יצירת רשימה של חיוגים [מקוצרים](#page-199-0)
		- הוספת מספר [לרשימת](#page-202-0) חיוג מהיר קיימת
			- מחיקת רשימה של חיוגים [מקוצרים](#page-203-0)
		- מחיקת מספר אחד [מרשימת](#page-204-0) החיוג המהיר
		- שיגור פקס על-ידי הזנת [מספרים](#page-205-0) באופן ידני
			- שליחת פקס [באמצעות](#page-207-0) חיוג [מהיר](#page-207-0)
			- חיפוש [ברשימת](#page-209-0) חיוג מהיר לפי שם
		- שיגור פקס באמצעות [המספרים](#page-210-0) שבספר כתובות הפקס
			- חיפוש בפנקס [כתובות](#page-212-0) הפקס
				- [ביטול](#page-213-0) פקס
				- [דוחות](#page-214-0) פקס

### קביעת הגדרות חובה לפקס

<span id="page-187-0"></span>עליך לקבוע הגדרות מסוימות לפני שתוכל להשתמש במאפיין של הפקס. אם ההגדרות לא נקבעו, הסמל של הפקס לא זמין. הגדרות אלה כוללות:

- Region/Country) מדינה/אזור)
	- Time/Date) תאריך/שעה)
- Name Company) שם החברה)
	- Number Fax) מספר פקס)
- Prefix Dialing) קידומת חיוג) (אופציונלי)

מידע זה מוצג בכותרת העליונה של הפקס, המודפסת על כל הפקסים היוצאים.

יית לייתכן שערךµ לאחר ההתקנה הראשונה, ייתכן שאביזר הפקס יקרא חלק מהגדרות אלה מהמוצר ועל כן, ייתכן שערך αדל כלשהו כבר יהיה מוגדר. בדוק את הערכים כדי לוודא שהם נכונים.

<mark>יין הערה: בארה"ב ובמדינות/אזורים רבים אחרים החוק דורש הגדרת תאריך, שעה, מדינה/אזור, מספר טלפון ושם "</mark> חברה עבור פקס.

#### אשף הגדרת הפקס

אשף הגדרת הפקס מדריך אותך שלב-אחר-שלב בהליך לקביעת הגדרות הפקס הנדרשות כדי להשתמש במאפיין הפקס. אם ההגדרות לא נקבעות, מאפיין הפקס מושבת.

לאחר ההפעלה הראשונה של המוצר עם אביזר פקס מותקן, גש אל אשף הגדרת הפקס לפי השלבים הבאים:

- .**1** מהמסך הראשי בלוח הבקרה של המוצר, גע בלחצן Setup Initial) הגדרה ראשונית).
	- .**2** גע בתפריט Wizard Setup Fax) אשף הגדרת הפקס).
- .**3** בצע את השלבים שבאשף הגדרת הפקס כדי לקבוע את תצורת ההגדרות הרצויות.
- .**4** בתום הפעולה של אשף הגדרת הפקס, על המסך Home) דף הבית) תופיע האפשרות להסתיר את הלחצן Initial Setup) הגדרה ראשונית).

גש אל אשף הגדרת הפקס *לאחר* ההגדרה הראשונית באמצעות לוח הבקרה לפי השלבים הבאים:

- .**1** מהמסך הראשי בלוח הבקרה של המוצר, גלול אל הלחצן Administration) ניהול) וגע בו.
	- .**2** פתח את התפריטים הבאים:
	- Settings Fax) הגדרות פקס)
	- Settings Send Fax) הגדרות שליחה של הודעות פקס)
		- Setup Send Fax) הגדרת שיגור פקסים)
		- Wizard Setup Fax) אשף הגדרת הפקס)
- .**3** בצע את השלבים שבאשף הגדרת הפקס כדי לקבוע את תצורת ההגדרות הרצויות. הגדרת הפקס הושלמה.

יים והגדרות שנקבעות באמצעות אשף הגדרת הפקס בלוח הבקרה עוקפות את ההגדרות שנקבעו בשרתβי האינטרנט המשובץ של HP) EWS(.

ינו מופיע ברשימת התפריטים, ייתכן שפקס ב-LAN (הגדרות פקס) אינו מופיע ברשימת התפריטים, ייתכן שפקס ב-LAN אוµ באינטרנט מופעל. כאשר מופעל פקס ב -LAN או באינטרנט, אביזר הפקס האנלוגי מושבת והתפריט Settings Fax (הגדרות פקס) אינו מוצג. ניתן להפעיל רק מאפיין פקס אחד בכל פעם, כלומר פקס ב -LAN, פקס אנלוגי או פקס באינטרנט. אם ברצונך להשתמש בפקס אנלוגי כאשר פקס ב -LAN מופעל, השתמש בכלי השירות להגדרת תצורה HP Utility Configuration Software Sending Digital MFP או בשרת האינטרנט המשובץ של HP כדי להשבית פקס ב - .LAN

#### הגדרה או בדיקה של התאריך והשעה

ערך הגדרת התאריך והשעה של אביזר הפקס זהה לערך הגדרת התאריך והשעה של המוצר. השתמש באשף Fax Setup Wizard (אשף התקנת פקס) כדי לספק פרטים אלה, או בצע את השלבים הבאים:

- .**1** מהמסך הראשי בלוח הבקרה של המוצר, גלול אל הלחצן Administration) ניהול) וגע בו.
	- .**2** פתח את התפריטים הבאים:
	- Settings General) הגדרות כלליות)
	- Settings Time/Date) הגדרות תאריך/שעה)
		- Time/Date) תאריך/שעה)
	- .**3** גע בהגדרה הנכונה של Zone Time) אזור זמן) עבור המדינה/אזור שלך.
		- .**4** גע בתפריט הנפתח Month) חודש) ובחר חודש.
- .**5** גע בתיבות שליד התפריט הנפתח Date) תאריך) כדי להזין את היום ואת השנה מלוח המקשים.
- .**6** גע בתיבות שמתחת לכותרת Time) שעה) כדי להזין את השעה ואת הדקות מלוח המקשים ולאחר מכן גע בלחצן AM או PM.
	- .**7** גע במאפיין Savings Daylight for Adjust) התאם לשעון קיץ), אם נדרש.
		- .**8** גע בלחצן Save) שמירה) כדי לשמור את ההגדרות.

#### הגדרה או בדיקה של תבנית התאריך**/**שעה

תבנית הגדרת התאריך והשעה של אביזר הפקס זהה לתבנית הגדרת התאריך והשעה של המוצר. השתמש באשף Wizard Setup Fax) אשף התקנת פקס) כדי לספק פרטים אלה, או בצע את השלבים הבאים:

- .**1** מהמסך הראשי בלוח הבקרה של המוצר, גלול אל הלחצן Administration) ניהול) וגע בו.
	- .**2** פתח את התפריטים הבאים:
	- Settings General) הגדרות כלליות)
	- Settings Time/Date) הגדרות תאריך/שעה)
		- Format Time/Date) תבנית תאריך/שעה)
			- .**3** גע באפשרות Format Date) תבנית תאריך).
				- .**4** גע באפשרות Format Time) תבנית זמן).
	- .**5** גע בלחצן Save) שמירה) כדי לשמור את ההגדרות.

## קביעת תצורת החיוג של הפקס

- <span id="page-189-0"></span>.**1** מהמסך הראשי בלוח הבקרה של המוצר, גלול אל הלחצן Administration) ניהול) וגע בו.
	- .**2** פתח את התפריטים הבאים:
	- Settings Fax) הגדרות פקס)
	- Settings Send Fax) הגדרות שליחה של הודעות פקס)
		- Setup Send Fax) הגדרת שיגור פקסים)
		- Settings Dialing Fax) הגדרות חיוג בפקס)

#### קבע את ההגדרות הבאות:

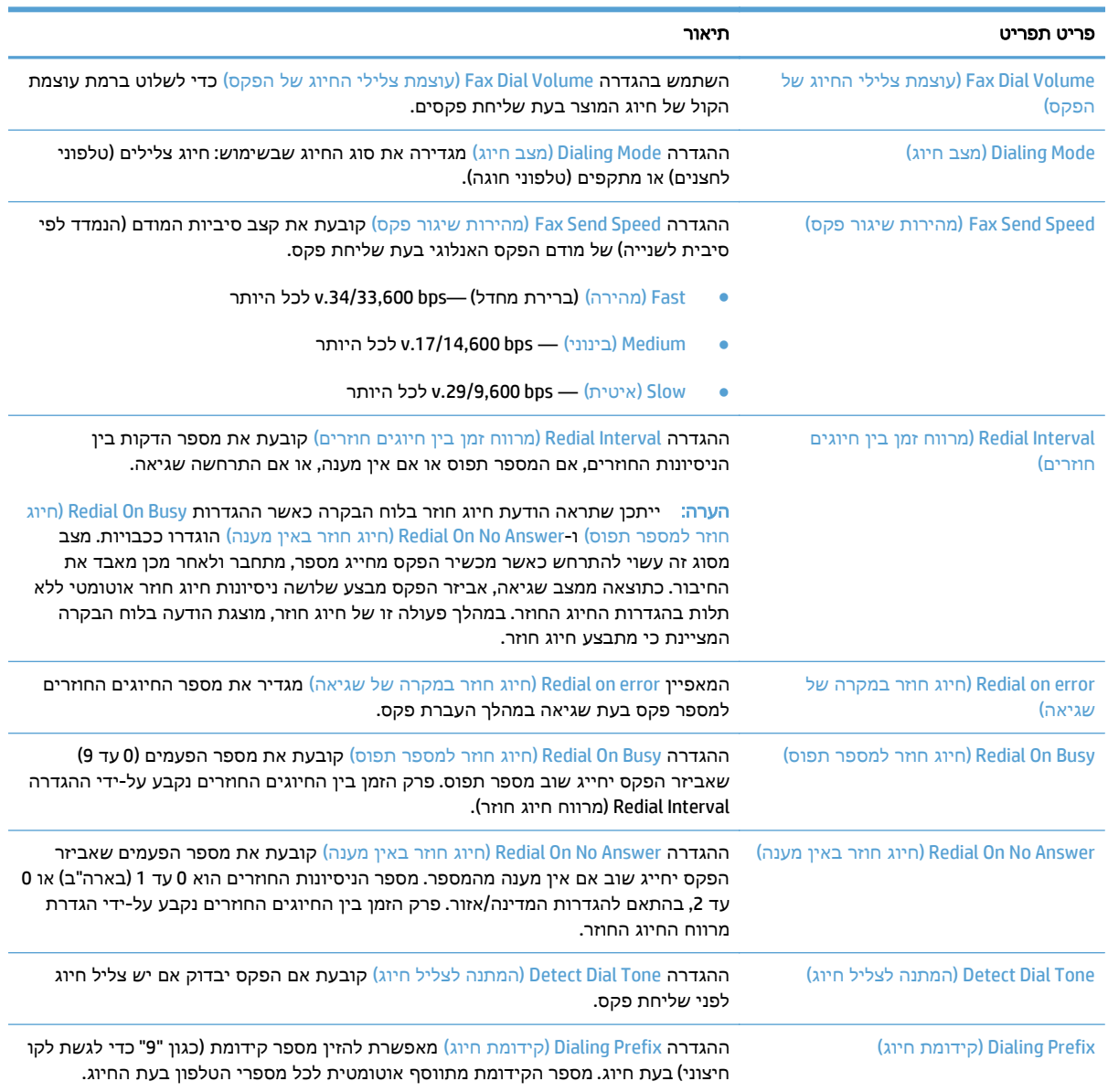

# קביעת ההגדרות הכלליות לשליחת פקס

- <span id="page-190-0"></span>.**1** מהמסך הראשי בלוח הבקרה של המוצר, גלול אל הלחצן Administration) ניהול) וגע בו.
	- .**2** פתח את התפריטים הבאים:
	- Settings Fax) הגדרות פקס)
	- Settings Send Fax) הגדרות שליחה של הודעות פקס)
		- Setup Send Fax) הגדרת שיגור פקסים)
	- Settings Send Fax General) הגדרות כלליות של שיגור בפקס)

#### קבע את ההגדרות הבאות:

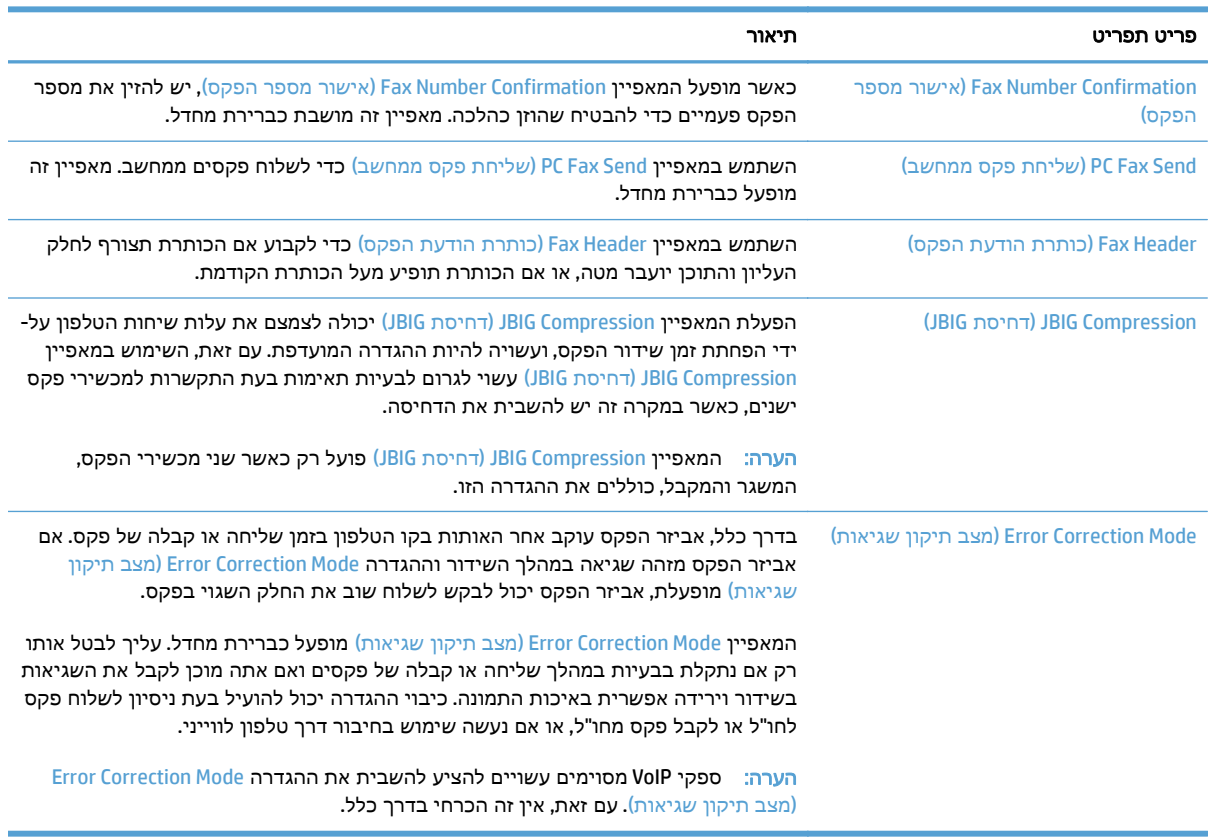

### הגדרת קודי החיוב של הפקס

<span id="page-191-0"></span>כאשר הגדרת קוד החיוב מופעלת, המשתמש מתבקש להזין מספר בעת שיגור פקס. מספר זה מוכנס לדוח קודי החיוב. כדי להציג את דוח קודי החיוב, הדפס את הדוח או בצע שאילתה באמצעות יישום.

קודי החיוב מושבתים כברירת מחדל. פעל בהתאם להוראות הבאות כדי להפעיל את קודי החיוב:

- .**1** מהמסך הראשי בלוח הבקרה של המוצר, גלול אל הלחצן Administration) ניהול) וגע בו.
	- .**2** פתח את התפריטים הבאים:
	- Settings Fax) הגדרות פקס)
	- Settings Send Fax) הגדרות שליחה של הודעות פקס)
		- Setup Send Fax) הגדרת שיגור פקסים)
			- Codes Billing) קודי חיוב)
	- .**3** גע במאפיין Codes Billing Enable) הפעלת קודי חיוב) כדי להפעיל את קודי החיוב.

הערה: כדי להפעיל את קודי החיוב, בטל את הסימון של המאפיין Enable Billing Codes (הפעלת קודי חיוב), <mark>"</mark> גע בלחצן Save) שמירה) ולאחר מכן דלג על השלבים שנותרו.

כדי לאפשר למשתמשים לערוך את קודי החיוב, סמן את התיבה Allow users to edit billing codes (אפשר למשתמשים לערוך את קודי החיוב).

- .**4** גע בשדה Code Billing Default) קוד חיוב ברירת מחדל) כדי לפתוח את המקלדת.
	- .**5** הזן את קוד החיוב ולאחר מכן גע בלחצן OK) אישור).
	- .**6** גע בשדה Length Minimum) אורך מזערי) כדי לפתוח את לוח המקשים.
- .**7** הקלד את מספר הספרות המינימלי שברצונך שיופיעו בקוד החיוב ולאחר מכן גע בלחצן OK) אישור).
	- .**8** גע בלחצן Save) שמירה).

# הגדרת אפשרויות ברירת המחדל עבור עבודות שליחת פקסים

<span id="page-192-0"></span>.<br>∰ח<mark>ערה: \_ כל שיטות הפקס חולקות את הגדרות ברירת המחדל של אפשרויות העבודה; פקס אנלוגי, פקס ב-LAN</mark> ופקס באינטרנט.

- .**1** מהמסך הראשי בלוח הבקרה של המוצר, גלול אל הלחצן Administration) ניהול) וגע בו.
	- .**2** פתח את התפריטים הבאים:
	- Settings Fax) הגדרות פקס)
	- Settings Send Fax) הגדרות שליחה של הודעות פקס)
	- Options Job Default) אפשרויות ברירת מחדל לעבודה)

#### קבע את ההגדרות הבאות:

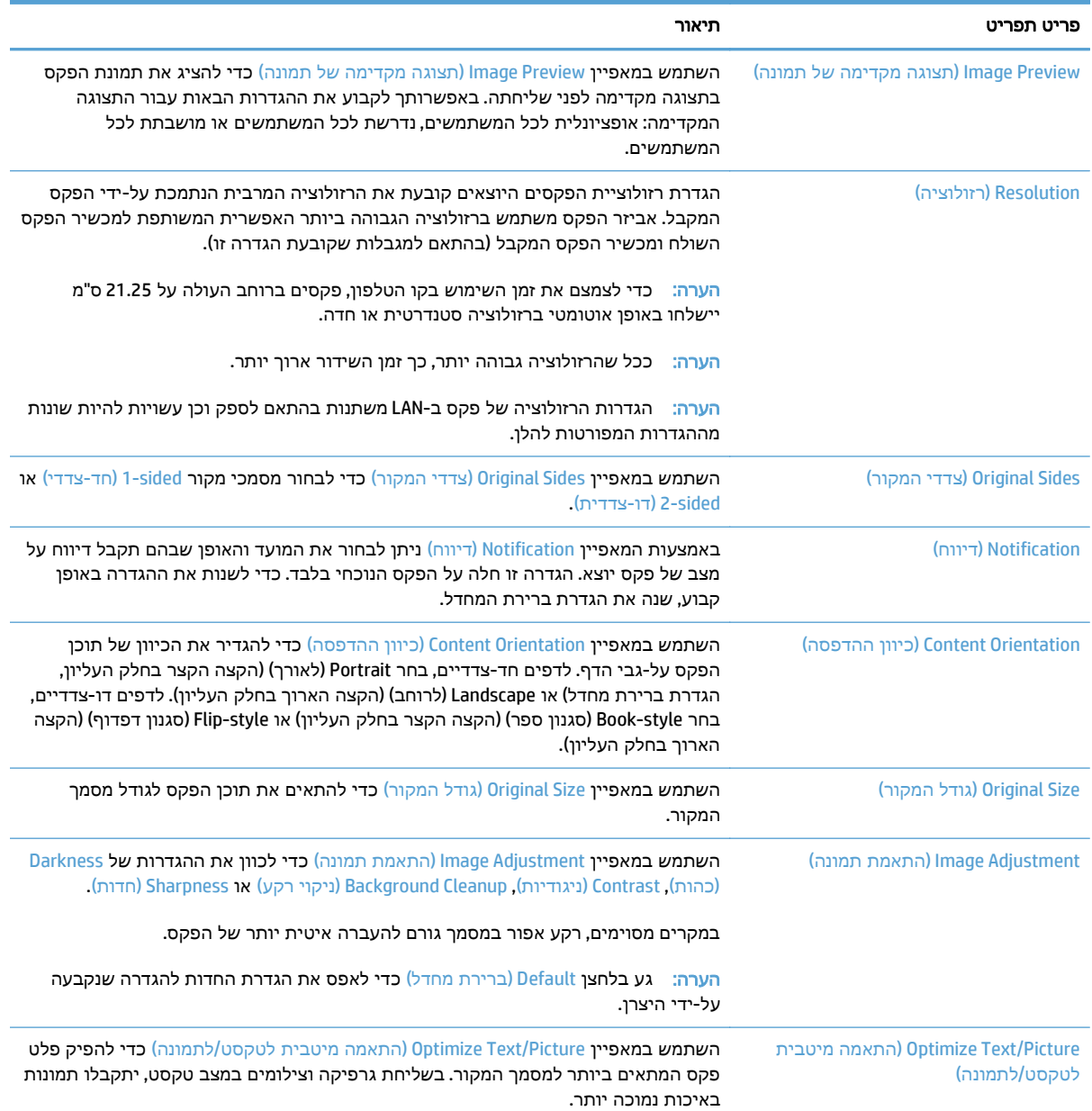

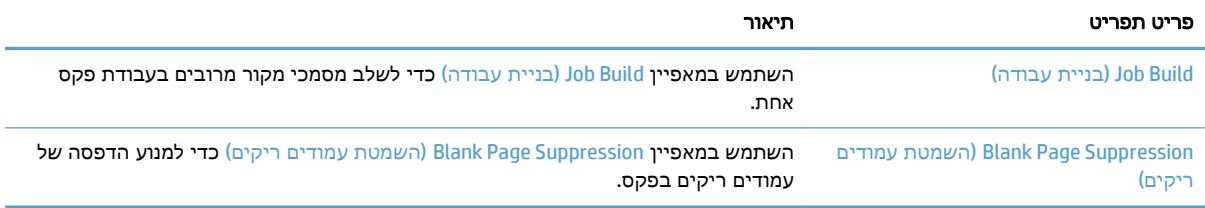

# קביעת הגדרות קבלת הפקסים

- <span id="page-194-0"></span>.**1** מהמסך הראשי בלוח הבקרה של המוצר, גלול אל הלחצן Administration) ניהול) וגע בו.
	- .**2** פתח את התפריטים הבאים:
	- Settings Fax) הגדרות פקס)
	- Settings Receive Fax) הגדרות קבלה של הודעות פקס)
		- Setup Receive Fax) הגדרה של קבלת פקסים)

#### קבע את ההגדרות הבאות:

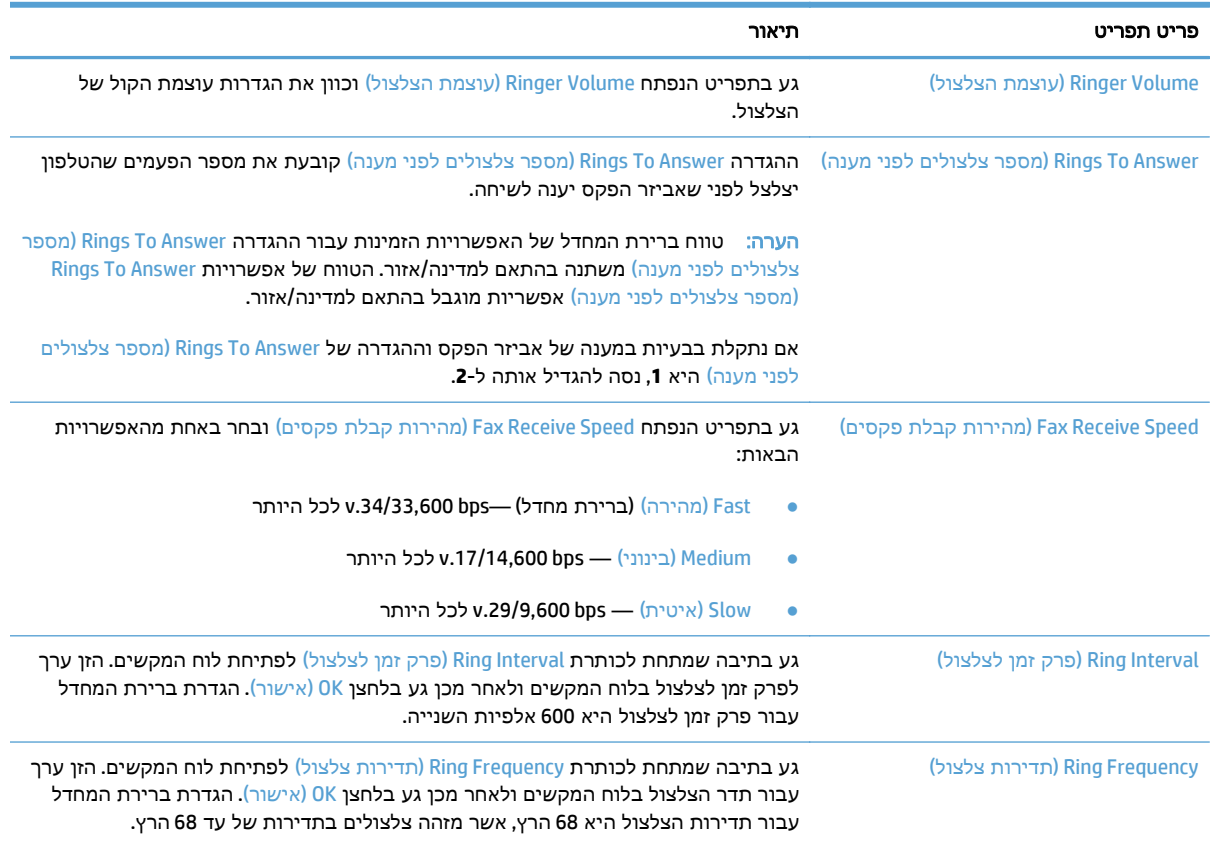

## שימוש בלוח זמנים של הדפסת הודעות פקס

\* הערה: לפני הפעלת לוח זמנים להדפסת פקסים, יש ליצור לוח זמנים.

- <span id="page-195-0"></span>.**1** מהמסך הראשי בלוח הבקרה של המוצר, גלול אל הלחצן Administration) ניהול) וגע בו.
	- .**2** פתח את התפריטים הבאים:
	- Settings Fax) הגדרות פקס)
	- Settings Receive Fax) הגדרות קבלה של הודעות פקס)
	- Schedule Printing Fax) לוח זמנים של הדפסת הודעות פקס)
- .**3** גע באפשרות Schedule Printing Fax Use) השתמש בלוח זמנים של הדפסת הודעות פקס).
	- .**4** גע בלחצן Schedule) תזמון).
	- .**5** גע בלחצן Mode Printing Fax) מצב הדפסה של הודעות פקס).
- .**6** גע בסימן החיבור הירוק כדי לפתוח את המסך Event Fax Weekly a Schedule) תזמן אירוע פקס שבועי).
	- .**7** גע באפשרות שמתחת לכותרת Type Event) סוג אירוע):
		- faxes incoming Print) הדפסת פקסים נכנסים)
		- faxes incoming Store) אחסון פקסים נכנסים)
- .**8** גע בשדות Time) שעה) כדי לפתוח את לוח המקשים ולאחר מכן הזן את ערכי השעה והדקה כאשר הפקסים הנכנסים יודפסו או יאוחסנו.
	- .**9** גע בלחצנים Days Event) ימי אירועים) עבור הימים שבהם יש להחיל את תזמון הדפסת הפקסים.
		- .**10** גע בלחצן OK) אישור).
		- .**11** גע בלחצן Save) שמירה) כדי לשמור את תזמון הדפסת הפקסים.
		- .**12** גע בלחצן Save) שמירה) כדי להפעיל את תזמון הדפסת הפקסים.

י הערה: ניתן להחיל תזמון הדפסת פקסים אחד בלבד ליום.

#### חסימת פקסים נכנסים

<span id="page-196-0"></span>השתמש בהגדרה של רשימת הפקסים החסומים כדי ליצור רשימה של מספרי טלפון חסומים. כאשר מתקבל פקס ממספר טלפון חסום, הפקס לא יודפס ויימחק מיד מהזיכרון.

#### יצירת רשימה של פקסים חסומים

- .**1** מהמסך הראשי בלוח הבקרה של המוצר, גלול אל הלחצן Administration) ניהול) וגע בו.
	- .**2** פתח את התפריטים הבאים:
	- Settings Fax) הגדרות פקס)
	- Settings Receive Fax) הגדרות קבלה של הודעות פקס)
		- Numbers Fax Blocked) מספרי פקס חסומים)
	- .**3** גע בשדה Block to Number Fax) מספר פקס לחסימה) כדי להציג את לוח המקשים.
		- .**4** הזן מספר ולאחר מכן גע בלחצן OK) אישור).
- .**5** גע בחץ הירוק כדי להזיז את המספר לרשימת Numbers Fax Blocked) מספרי פקס חסומים).

הערה: כדי להוסיף מספרי פקס חסומים נוספים, חזור על שלבים 3 עד 5.

.**6** גע בלחצן Save) שמירה) כדי לשמור את רשימת מספרי הפקסים החסומים.

#### הסרת מספרים מרשימת הפקסים החסומים

- .**1** מהמסך הראשי בלוח הבקרה של המוצר, גלול אל הלחצן Administration) ניהול) וגע בו.
	- .**2** פתח את התפריטים הבאים:
	- Settings Fax) הגדרות פקס)
	- Settings Receive Fax) הגדרות קבלה של הודעות פקס)
		- Numbers Fax Blocked) מספרי פקס חסומים)
- .**3** גע במספר המיועד למחיקה מהרשימה Numbers Fax Blocked) מספרי פקס חסומים), גע בלחצן Delete (מחיקה) ולאחר מכן גע בלחצן Save) שמירה).
	- .**4** גע בלחצן OK) אישור) כדי לאשר את מחיקת המספר.
- .**5** חזור על השלבים 3 ו -4 למחיקת מספרים נוספים מהרשימה Numbers Fax Blocked) מספרי פקס חסומים) או גע בלחצן מחק הכול ולאחר מכן גע בלחצן Save) שמירה) כדי למחוק את כל המספרים מתוך הרשימה Rlocked Fax Numbers (מספרי פקס חסומים) בבת אחת.

# הגדרת אפשרויות ברירת המחדל עבור עבודות קבלת פקסים

<span id="page-197-0"></span>יים ולדי הערה: ⊂כל שיטות הפקס חולקות את הגדרות ברירת המחדל של אפשרויות העבודה; פקס אנלוגי, פקס ב-LAN – ופקס באינטרנט.

- .**1** מהמסך הראשי בלוח הבקרה של המוצר, גלול אל הלחצן Administration) ניהול) וגע בו.
	- .**2** פתח את התפריטים הבאים:
	- Settings Fax) הגדרות פקס)
	- Settings Receive Fax) הגדרות קבלה של הודעות פקס)
	- Options Job Default) אפשרויות ברירת מחדל לעבודה)

#### קבע את ההגדרות הבאות:

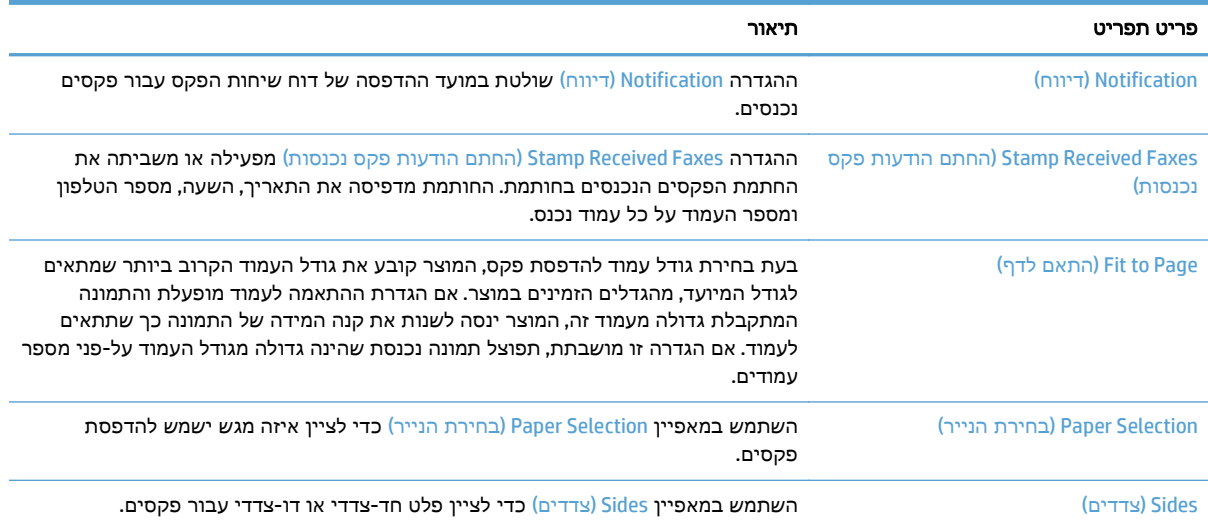

### אחסון והעברה של פקסים

<span id="page-198-0"></span>השתמש במאפיין Archive Fax) אחסון פקסים בארכיון) כדי לשמור עותקי ארכיון של כל הפקסים הנכנסים, היוצאים או שניהם בכתובת הדואר האלקטרוני, בתיקיית הרשת או בשרת ה -FTP שצוינו.

השתמש במאפיין Fax Forwarding (העברת פקסים) כדי להעביר את כל הפקסים שהתקבלו, את הפקסים היוצאים או שניהם, למספר פקס אחר. כאשר העברת פקסים מופעלת, המוצר המקבל מדפיס את הפקס וגם מעביר את הפקס למספר להעברת פקס.

השתמש בשרת האינטרנט המשובץ של HP כדי להפעיל ולהגדיר מאפיינים אלה.

#### הפעלת אחסון פקסים בארכיון

- .**1** פתח דפדפן אינטרנט, ולאחר מכן הזן את כתובת ה -IP של המוצר בשורת הכתובת.
	- .**2** כשייפתח שרת האינטרנט המשובץ של HP, לחץ על הכרטיסייה **Fax)** פקס**)**.
	- .**3** לחץ על הקישור **Forwarding and Archive Fax)** אחסון והעברה של פקסים**)**.
- .**4** באזור **Archive Fax)** ארכיון פקסים**)**, בחר אפשרות מתוך הרשימה הנפתחת **Archiving Fax)** אחסון פקסים בארכיון**)**.
	- .**5** בחר אפשרות מתוך הרשימה הנפתחת **Archive to Job Fax of Type)** סוג של עבודת פקס לאחסון**)**.
		- .**6** בחר אפשרות מתוך הרשימה הנפתחת **Destination Archive)** יעד לאחסון בארכיון**)**.

הערה: אם ברצונך לאחסן בארכון שבדואר האלקטרוני, תצטרך להגדיר את פרטי שרת ה-SMTP.

.**7** לחץ על הלחצן **Apply)** החל**)** שבתחתית הדף.

#### הגדרת העברת פקס

- .**1** פתח דפדפן אינטרנט, ולאחר מכן הזן את כתובת ה -IP של המוצר בשורת הכתובת.
	- .**2** כשייפתח שרת האינטרנט המשובץ של HP, לחץ על הכרטיסייה **Fax)** פקס**)**.
	- .**3** לחץ על הקישור **Forwarding and Archive Fax)** אחסון והעברה של פקסים**)**.
- .**4** באזור **Forwarding Fax)** העברת הודעות פקס**)**, לחץ על התיבה **Forwarding Fax Enable)** הפעלה של העברת פקסים**)**.
	- .**5** בחר אפשרות מתוך הרשימה הנפתחת **Forward to Job Fax of Type)** סוג של עבודת פקס להעברה**)**.
		- .**6** הזן את מספר הפקס בשדה **Number Forwarding Fax)** מספר להעברת הודעות פקס**)**.
			- .**7** לחץ על הלחצן **Apply)** החל**)** שבתחתית הדף.

## יצירת רשימה של חיוגים מקוצרים

.**1** מהמסך הראשי בלוח הבקרה של המוצר, גע בלחצן Fax) פקס).

<span id="page-199-0"></span>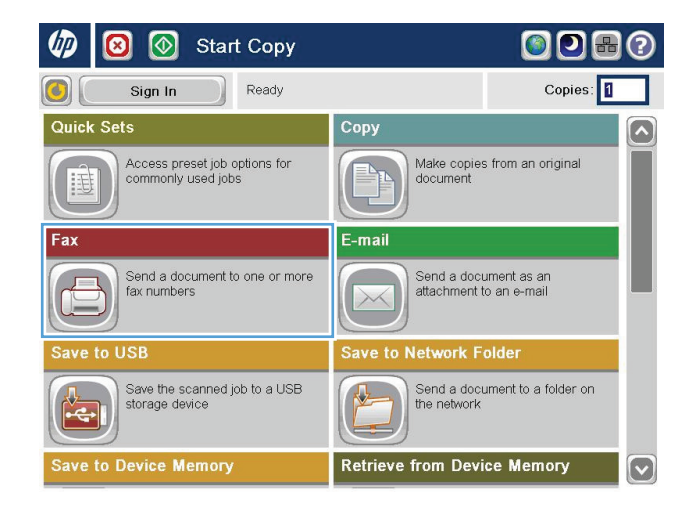

.**2** גע בלחצן Dials Speed) ערכי חיוג מהיר) כדי להציג את המסך Dials Speed) ערכי חיוג מהיר).

.**3** גע באחד ממספרי Dials Speed Touch One) לחצני חיוג מהיר בלחיצה אחת) שלא הוקצו.

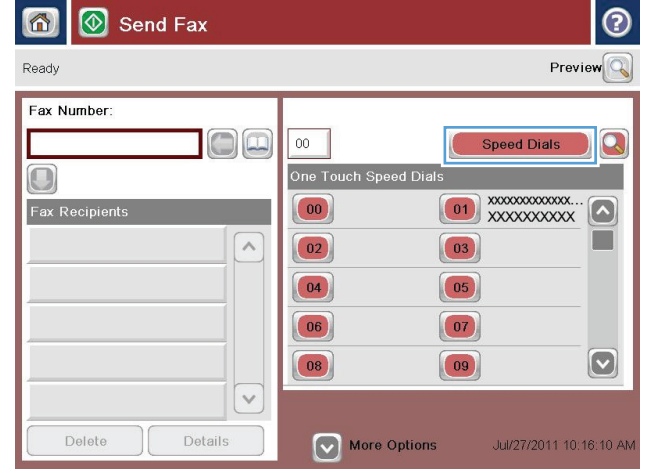

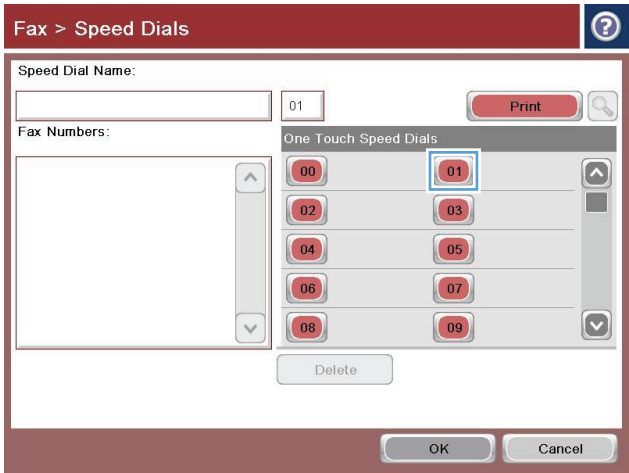

.**4** גע בשדה Name Dial Speed) שם חיוג מהיר) כדי להציג את לוח המקשים.

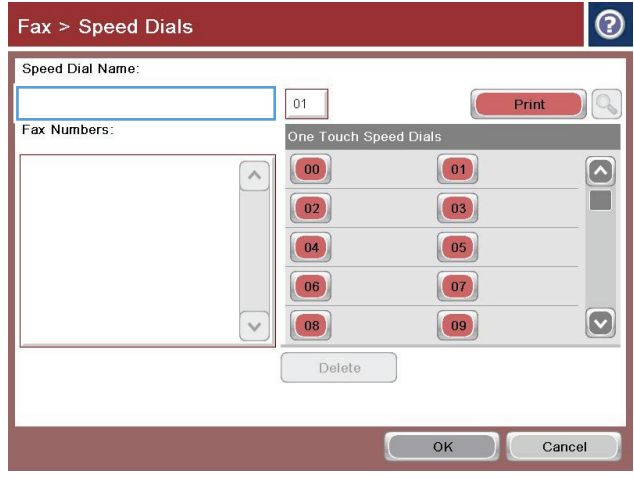

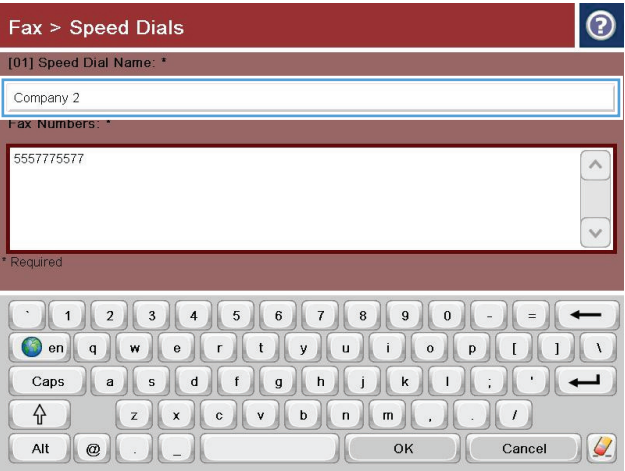

.**5** הקלד שם עבור החיוג המהיר.

.**6** הזן את מספר הפקס עבור החיוג המהיר.

הערה: כדי להזין מספרי פקס נוספים עבור חיוג מהיר, גע במסך מימין לספרה האחרונה של מספר הפקס שהוזן לפני כן. כשיופיע הסמן, גע במקש Enter כדי להזיז את הסמן לשורה הבאה. חזור על שלב זה כדי להזין את כל המספרים עבור החיוג המקוצר.

גע בלחצן OK) אישור).

.**7** השם או מספר הפקס (או מספרי הפקס) יוצגו ליד Dials Speed Touch One) לחצני חיוג מהיר בלחיצה אחת) שנבחר.

גע בלחצן OK) אישור) כדי לחזור למסך Fax) פקס).

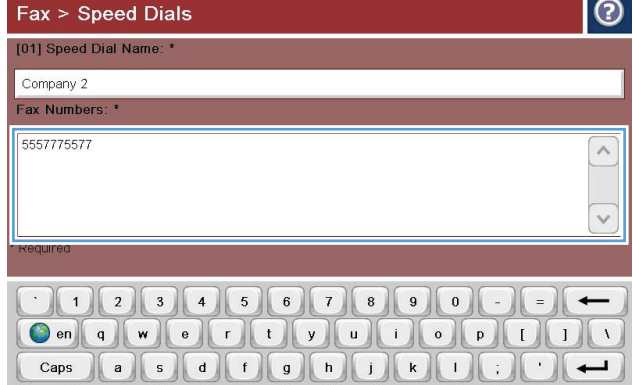

 $\parallel$  (

Cancel  $\bigotimes$ 

 $O<sub>K</sub>$ 

⇧

Alt  $\omega$ 

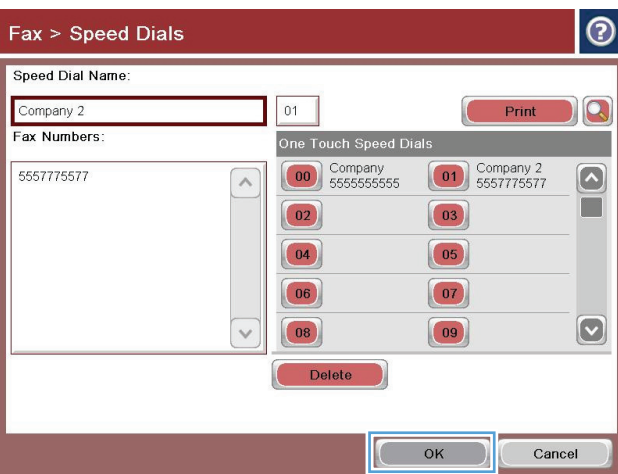

## הוספת מספר לרשימת חיוג מהיר קיימת

- .**1** מהמסך הראשי בלוח הבקרה של המוצר, גלול אל הלחצן Fax) פקס) וגע בו.
- <span id="page-202-0"></span>.**2** גע בלחצן Dials Speed) מספרי חיוג מהיר) כדי להציג את המסך Dials Speed) ערכי חיוג מהיר).
- .**3** גע במספר Dials Speed Touch One) לחצני חיוג מהיר בלחיצה אחת) של הרשימה המיועדת לעריכה.
	- .**4** גע בחץ למטה בתיבה Name Dial Speed) שם חיוג מהיר) כדי לפתוח את התפריט הנפתח.
		- .**5** גע בפריט Numbers Fax) מספרי פקס).
- .**6** כדי להוסיף מספר פקס עבור שם חיוג מהיר, גע במסך מימין לספרה האחרונה של מספר הפקס האחרון ברשימה. כשיופיע הסמן, גע במקש Enter כדי להזיז את הסמן לשורה הבאה ולאחר מכן הקלד את מספר הפקס.
	- .**7** גע בלחצן OK) אישור) כדי לחזור למסך Dials Speed) מספרי חיוג מהיר).
		- .**8** גע בלחצן OK) אישור) כדי לחזור למסך Fax) פקס).

# מחיקת רשימה של חיוגים מקוצרים

- .**1** מהמסך הראשי בלוח הבקרה של המוצר, גלול אל הלחצן Fax) פקס) וגע בו.
- <span id="page-203-0"></span>.**2** גע בלחצן Dials Speed) מספרי חיוג מהיר) כדי להציג את המסך Dials Speed) ערכי חיוג מהיר).
- .**3** גע במספר Dials Speed Touch One) לחצני חיוג מהיר בלחיצה אחת) של הרשימה המיועדת למחיקה.
	- .**4** גע בלחצן Delete) מחיקה).
	- .**5** גע בלחצן Yes) כן) כדי לאשר את המחיקה של רשימת החיוג המהיר וכדי לחזור למסך Fax) פקס).

### מחיקת מספר אחד מרשימת החיוג המהיר

- .**1** מהמסך הראשי בלוח הבקרה של המוצר, גלול אל הלחצן Fax) פקס) וגע בו.
- <span id="page-204-0"></span>.**2** גע בלחצן Dials Speed) מספרי חיוג מהיר) כדי להציג את המסך Dials Speed) ערכי חיוג מהיר).
- .**3** גע במספר Dials Speed Touch One) לחצני חיוג מהיר בלחיצה אחת) של הרשימה כדי לפתוח את לוח המקשים.
- .**4** גע בחץ למטה בתיבה Name Dial Speed) שם חיוג מהיר) כדי לפתוח את התפריט הנפתח ולאחר מכן גע באפשרות Numbers Fax) מספרי פקס).
	- .**5** גלול ברשימה של מספרי הפקס וגע במסך מימין לספרה האחרונה של מספר הפקס שאותו יש למחוק. השתמש במקש 'אחורה' כדי למחוק את מספר הפקס.
		- .**6** גע בלחצן OK) אישור) כדי לחזור למסך Dials Speed) מספרי חיוג מהיר).
			- .**7** גע בלחצן OK) אישור) כדי לחזור למסך Fax) פקס).

### שיגור פקס על**-**ידי הזנת מספרים באופן ידני

.**1** הנח את המסמך כשהצד המודפס כלפי מטה על גבי משטח הזכוכית של הסורק, או הנח אותו כשהצד מודפס כלפי מעלה במזין המסמכים, וכוון את מכווני הנייר בהתאם לגודל הנייר.

<span id="page-205-0"></span>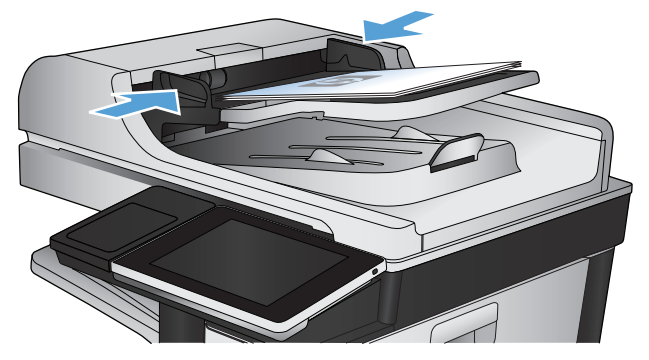

.**2** מהמסך הראשי בלוח הבקרה של המוצר, גע בלחצן Fax) פקס). ייתכן שתתבקש להקליד שם משתמש וסיסמה.

.**3** גע בלחצן Options More) אפשרויות נוספות). ודא שההגדרות תואמות לאלה של מסמך המקור. לאחר השלמת כל ההגדרות, גע בחץ מעלה כדי לגלול למסך הראשי Fax) פקס).

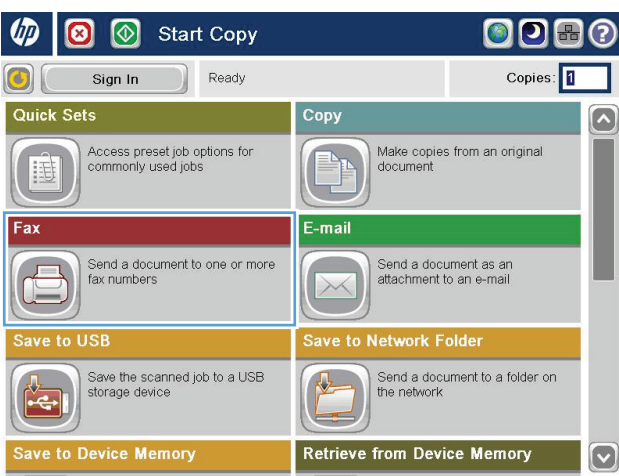

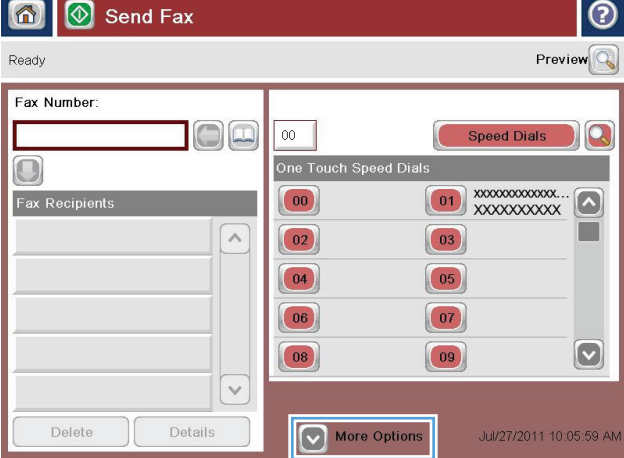

- .**4** גע בשדה Number Fax) מספר פקס) כדי לפתוח את לוח המקשים.
- $\odot$ 6 | 6 Send Fax  $Preview$ Ready Fax Number  $100$  $|00|$ Speed Dials K One Touch Speed Dials  $\Box$ Fax Recipient  $\boxed{00}$  $\sim$  $\boxed{03}$  $\boxed{02}$  $\boxed{04}$  $\boxed{05}$  $\boxed{06}$  $\boxed{07}$  $\boxed{\circ}$  $|08|$  $|09|$  $\checkmark$ Delete Details Jul/27/2011 10:07:17 AM More Options
- .**5** הזן מספר טלפון ולאחר מכן גע בלחצן OK) אישור).

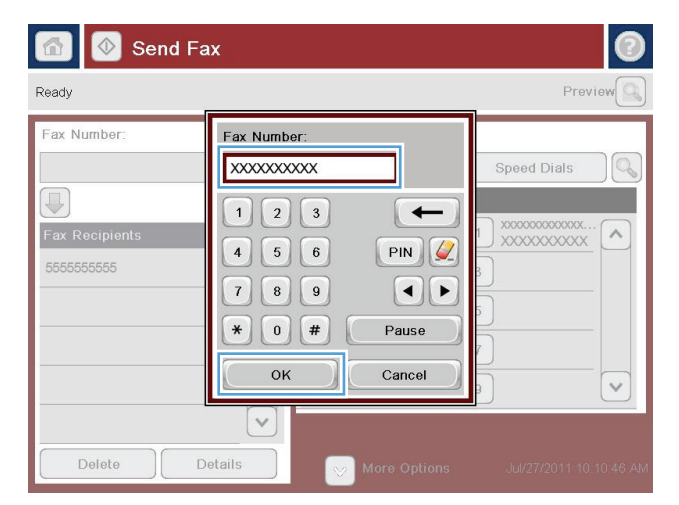

.**6** גע בלחצן התחל לשליחת הפקס.

הערה: ניתן להציג תצוגה מקדימה של התמונה בכל עת על ידי נגיעה בלחצן Preview) תצוגה מקדימה) בפינה הימנית העליונה של המסך. למידע נוסף על מאפיין זה, גע בלחצן עזרה במסך התצוגה המקדימה.

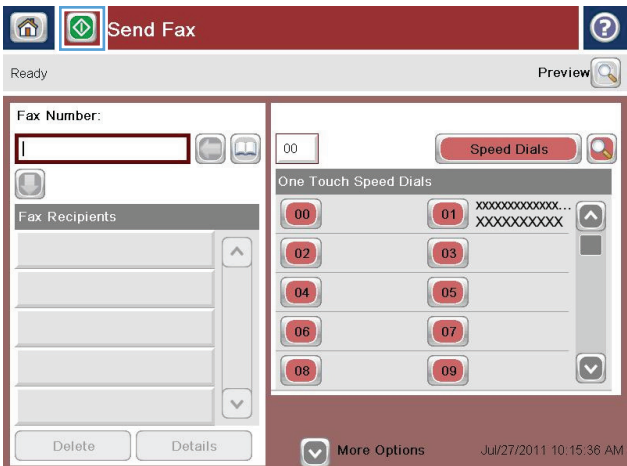

### שליחת פקס באמצעות חיוג מהיר

.**1** הנח את המסמך כשהצד המודפס כלפי מטה על גבי משטח הזכוכית של הסורק, או הנח אותו כשהצד מודפס כלפי מעלה במזין המסמכים, וכוון את מכווני הנייר בהתאם לגודל הנייר.

<span id="page-207-0"></span>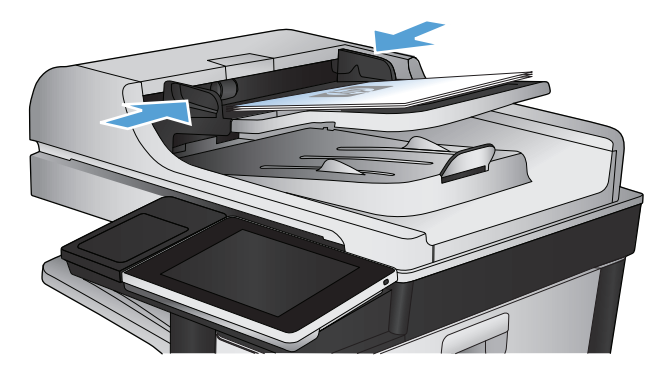

.**2** מהמסך הראשי בלוח הבקרה של המוצר, גע בלחצן Fax) פקס).

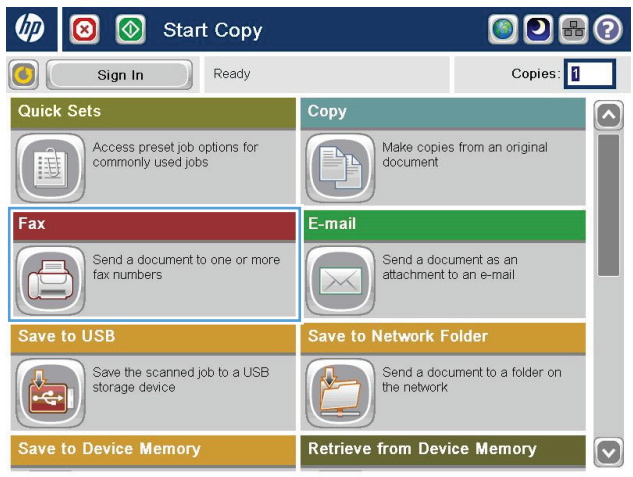

.**3** גע בלחצן המספר של החיוג המהיר שבו ברצונך להשתמש. שם החיוג המהיר יופיע במקטע Fax Recipients) נמעני פקס) של המסך Fax) פקס).

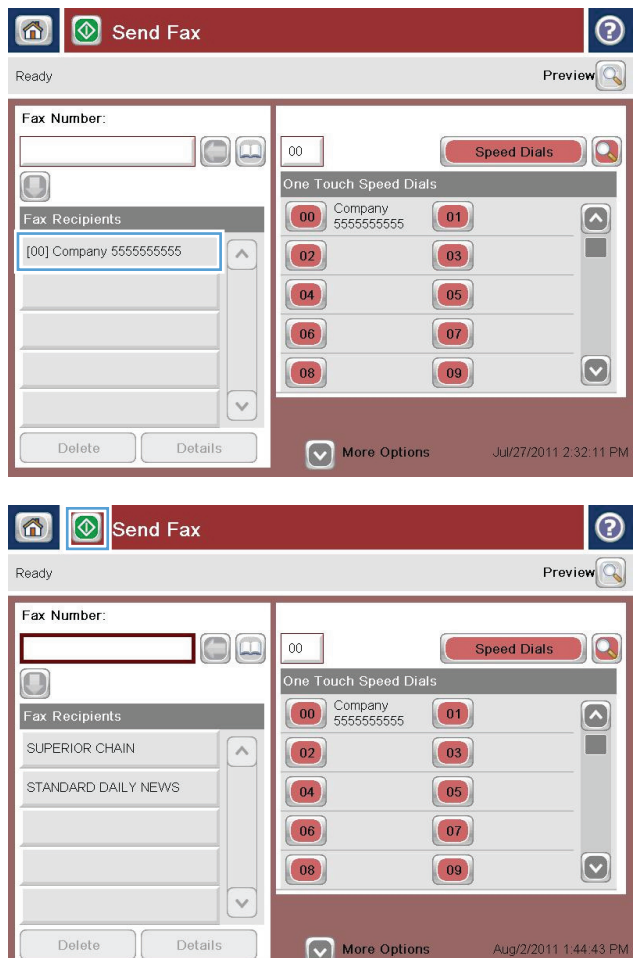

 $\bigcap$ 

.**4** גע בלחצן התחל לשליחת הפקס.

הערה: ניתן להציג תצוגה מקדימה של התמונה בכל עת על ידי נגיעה בלחצן Preview) תצוגה מקדימה) בפינה הימנית העליונה של המסך. למידע נוסף על מאפיין זה, גע בלחצן עזרה במסך התצוגה המקדימה.

### חיפוש ברשימת חיוג מהיר לפי שם

<span id="page-209-0"></span>הערה: אם לא ידוע לך השם הייחודי של החיוג המהיר, הקלד אות כדי לבחור חלק כלשהו ברשימה. לדוגמה, כדי להציג שמות של חיוגים מהירים המתחילים באות N, הקלד את האות N. אם לא קיימות רשומות תואמות, תופיע הודעה לפני שהחיפוש יציג את הרשומה הקרובה ביותר לאות .N

- .**1** מהמסך הראשי בלוח הבקרה של המוצר, גע בלחצן Fax) פקס).
- .**2** גע בלחצן החיפוש. לחצן זה נראה כמו זכוכית מגדלת ונמצא מצידו הימני של הלחצן Dials Speed) ערכי חיוג מהיר).
- .**3** הקלד את האותיות הראשונות של שם החיוג המהיר לחיפוש. לאחר מציאת התאמות, תאוכלס הרשימה שבחלקו העליון של מסך החיפוש. במידת הצורך, גלול כדי לראות את כל הערכים או הקלד אותיות נוספות כדי לצמצם את החיפוש.
- .**4** בחר בשם המתאים מהרשימה וגע בלחצן OK) אישור). רשימת החיוג המהיר במסך הפקס הראשי מציגה את הערך שנבחר מרשימת המספרים.
	- .**5** גע במספר חיוג מהיר כדי להוסיפו לרשימת הנמענים.
		- .**6** בחר או חפש שמות נוספים לפי הצורך.

### שיגור פקס באמצעות המספרים שבספר כתובות הפקס

המאפיין של ספר כתובות הפקס מאפשר לך לאחסן מספרי פקס במוצר.

<span id="page-210-0"></span>ניתן להגדיר את רשימת אנשי הקשר של Exchange® Microsoft במוצר כך שתופיע בפנקס כתובות הפקס.

**ODBO** 

.**1** מהמסך הראשי בלוח הבקרה של המוצר, גע בלחצן Fax) פקס).

- .**2** גע בסמל Book Address) פנקס כתובות) כדי להציג את המסך Book Address) פנקס כתובות).
- Sign In Ready Copies: 1  $\left($ Quick Sets Copy  $\boxed{\widehat{\phantom{m}}\phantom{m}}$ Make copies from an original<br>document Access preset job options for<br>commonly used jobs  $\equiv$ E-mail Fax Send a document to one or more<br>fax numbers Send a document as an<br>attachment to an e-mail  $\overline{\phantom{a}}$  $\overline{J}$  $\times$ Save to USE Save to Network Folder Save the scanned job to a USB<br>storage device Send a document to a folder on<br>the network  $\frac{1}{\sqrt{2}}$ Save to Device Memory **Retrieve from Device Memory**  $\boxed{\mathbf{v}}$  $\circledR$  Send Fax  $\odot$ 6  $Preview$ Ready

Start Copy

 $\varphi$ 

 $\bullet$ 

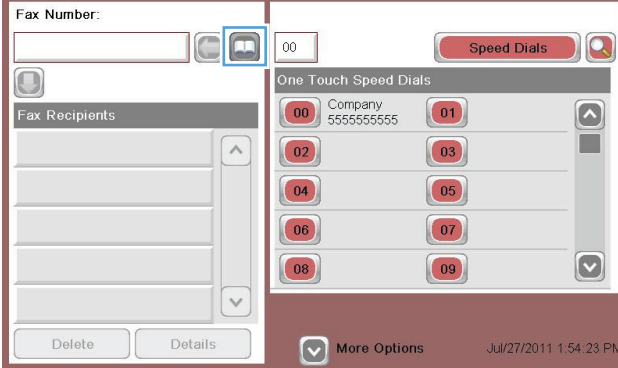

.**3** בחר מקור של פנקס כתובות פקס מהתפריט הנפתח.

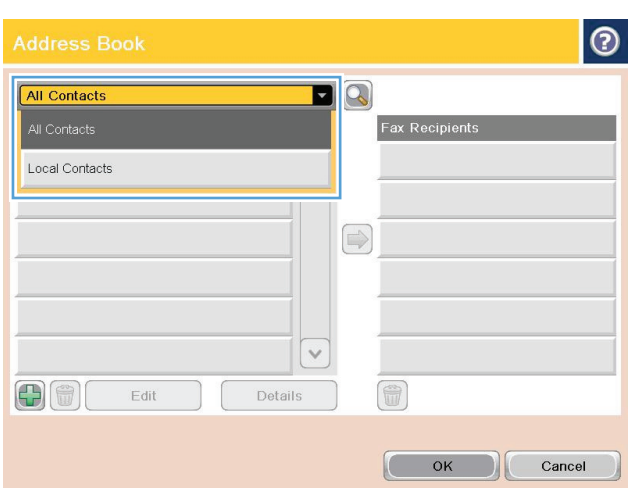

- .**4** גע בשמות כדי לסמן אותם ולאחר מכן גע בסמל החץ ימינה כדי להעביר את השמות המסומנים למקטע Recipients Fax) נמעני פקס).
- $\bullet$  $\blacksquare$ All Contacts Fax Number Name Fax Recipients DIRECT LINE 555555555  $\boxed{\bullet}$ SUPERIOR CHAIN STANDARD DAILY ... 779098898 SUPERIOR CHAIN  $\bigcirc$  $\boxed{\circ}$ 6 中間 Edit Details  $\mathbb{C}$ OK Cancel

 $\blacksquare$ 

 $\Rightarrow$ 

6

 $\Omega$ 

 $\vert \textbf{C} \vert$ 

Details

**Fax Recipients** 

SUPERIOR CHAIN

 $OK$ 

Cancel

STANDARD DAILY NEWS

|စ

.**5** גע בלחצן OK) אישור) כדי לחזור למסך Fax) פקס).

- - .**6** גע בלחצן התחל לשליחת הפקס.

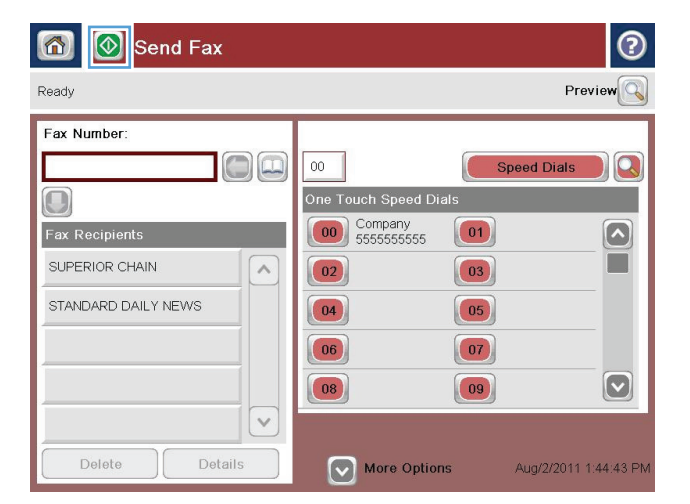

All Contacts Name

DIRECT LINE

00

STANDARD DAILY ... 779098898

SUPERIOR CHAIN 444333333

 $Edit$ 

Fax Numb

555555555

### חיפוש בפנקס כתובות הפקס

<span id="page-212-0"></span>השתמש במאפיין Search Book Address Fax) חיפוש אחר ספר כתובות הפקס) כדי להשלים חיפוש שם של ספר הכתובות.

- .**1** מהמסך הראשי בלוח הבקרה של המוצר, גע בלחצן Fax) פקס).
	- .**2** גע בלחצן Book Address) פנקס כתובות).
- .**3** בחר באפשרות Contacts All) כל אנשי הקשר) או באפשרות Contacts Local) אנשי קשר מקומיים) בתפריט הנפתח בחלקו העליון של מסך פנקס כתובות הפקס.
	- .**4** גע בסמל החיפוש (זכוכית מגדלת) שליד התפריט הנפתח.
- .**5** במקלדת, הזן את האות הראשונה או את האותיות הראשונות של השם; נמענים תואמים יופיעו על המסך. הקלד אותיות נוספות כדי למקד יותר את החיפוש. בחר שם ולאחר מכן גע בלחצן OK) אישור).
	- .**6** גע במקש החץ ימינה כדי להעביר את השם שנבחר אל הרשימה Recipients Fax) נמעני פקס).
		- .**7** גע בלחצן OK) אישור) כדי לחזור למסך Fax Send) שליחת פקס).

# ביטול פקס

<span id="page-213-0"></span>כדי לבטל עבודת פקס נוכחית, גע בלחצן Cancel job (בטל עבודה) במסך הסטטוס של הפקס.

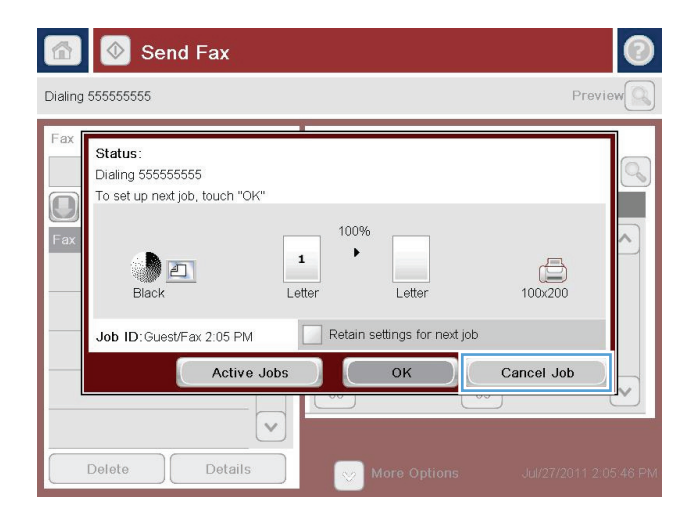

### דוחות פקס

<span id="page-214-0"></span>בחלקי הרשימה הבאים מופיעים דוחות הפקס הזמינים במוצר. ניתן להדפיס דוחות אלה או להציגם בלוח הבקרה של המוצר.

#### במוצר זה זמינים דוחות הפקס הבאים**:**

- Log Activity Fax) יומן פעילות הפקס)
- Report Codes Billing) דוח קודי חיוב)
- List Fax Blocked) רשימת פקסים חסומים)
	- List Dial Speed) רשימת חיוג מקוצר)
	- Report Call Fax) דוח שיחות הפקס)

#### פעל על**-**פי השלבים הבאים כדי להדפיס או להציג דוח פקס**:**

- .**1** מהמסך הראשי בלוח הבקרה של המוצר, גלול אל הלחצן Administration) ניהול) וגע בו.
	- .**2** פתח את התפריטים הבאים:
		- Reports) דוחות)
	- Reports Fax) דוחות פקס)
	- .**3** בחר ביומן או בדוח כדי להדפיס או להציג אותו.
		- .**4** גע בלחצן Print) הדפס) או בלחצן View) הצג).

#### יומן פעילות הפקס

יומן פעילות הפקס כולל את המידע הבא.

- פרטי כותרת הפקס שהוגדרו במוצר.
- מספר העבודה של כל עבודת פקס.
- תאריך ושעה של הפקסים שהתקבלו, נשלחו או ששליחתם נכשלה.
	- סוג עבודת הפקס; שוגר או התקבל.
	- זיהוי השולח (מספר טלפון, אם זמין)
		- משך זמן (זמן שפופרת מורמת)
			- מספר עמודים
- תוצאה (שוגר בהצלחה, נמצא בהמתנה או ששיגורו נכשל, כולל סוג וקוד שגיאה)

מסד הנתונים מאחסן את 500 רשומות הפקס האחרונות. רשומות מסד הנתונים של הפקס כוללות כל הפעלה של הפקס. לדוגמה, הפעלת פקס עשויה להיות פקס שנשלח, פקס שהתקבל או שדרוגי קושחה. בהתאם לפעילות, ייתכן שהדוח יכיל פחות מ 500- רשומות.

אם ברצונך להשתמש ביומן למטרות מעקב, עליך להדפיס את היומן מעת לעת ולאחר מכן לנקות אותו.

כדי לנקות את יומן פעילות הפקס, השלם את השלבים הבאים.

- .**1** בלוח הבקרה, גע בסמל Administration) ניהול).
	- .**2** פתח את התפריטים הבאים:
	- Settings Fax) הגדרות פקס)
- log activity fax Clear) מחיקת יומן פעילות הפקס)
	- .**3** גע בלחצן Clear) מחיקה) לניקוי יומן פעילות הפקס.

#### דוח קוד חיוב

דוח קוד החיוב הוא רשימה של 500 הפקסים האחרונים ששוגרו בהצלחה, המופיעים לפי קוד חיוב. בדוח זה ניתן המידע הבא.

- מספר קוד חיוב
- תאריך ושעה של כל הפקסים ששוגרו בהצלחה
	- מספר זיהוי
	- משך זמן (זמן שפופרת מורמת)
		- מספר העמודים ששוגרו
			- תוצאה (הצלחה)

מסד הנתונים שומר את 500 הפקסים האחרונים. אם ברצונך להשתמש בדוח למטרות מעקב, עליך להדפיס את הדוח מעת לעת ולאחר מכן לנקות אותו.

#### דוח רשימת פקסים חסומים

דוח רשימת הפקסים החסומים מכיל את רשימת מספרי הפקסים שהמוצר הוגדר שלא לקבל מהם פקס.

#### דוח רשימת חיוגים מקוצרים

הדוח של רשימת החיוגים המקוצרים מציג את מספרי הפקס המוקצים לשמות חיוגים מקוצרים.

#### דוח שיחות פקס

דוח שיחת פקס הוא דוח קצר שמציין את סטטוס הפקס האחרון ששוגר או התקבל.
# **9** ניהול המוצר

- קביעת [הגדרות](#page-217-0) רשת [IP](#page-217-0)
- שרת [האינטרנט](#page-219-0) המשובץ [\(EWS](#page-219-0) ([של](#page-219-0) [HP](#page-219-0)
	- [HP Utility \(Mac OS X\)](#page-225-0) •
	- **שימוש בתוכנת [HP Web Jetadmin](#page-227-0)** 
		- [הגדרות](#page-228-0) חיסכון
		- מאפייני [האבטחה](#page-230-0) של המוצר
			- שדרוג [קושחת](#page-232-0) המוצר

## קביעת הגדרות רשת **IP**

### כתב**-**ויתור של שיתוף מדפסות

<span id="page-217-0"></span>HP אינה תומכת בעבודה ברשת עמית-לעמית, משום שזהו מאפיין של מערכות ההפעלה של Microsoft ולא של מנהלי ההדפסה של HP. עבור לאתר של Microsoft בכתובת www.microsoft.com.

#### הצגה או שינוי של הגדרות הרשת

השתמש בשרת האינטרנט המשובץ (EWS (של HP כדי להציג או לשנות את הגדרות התצורה של פרוטוקול IP.

- .**1** הדפס דף תצורה ואתר את כתובת ה -IP.
- אם אתה משתמש בפרוטוקול 4IPv, כתובת ה -IP כוללת רק ספרות. היא מופיעה בתבנית הבאה:

xxx.xxx.xxx.xxx

● אם אתה משתמש בפרוטוקול 6IPv, כתובת ה -IP היא שילוב הקסדצימלי של אותיות וספרות. התבנית דומה לתבנית הבאה:

xxxx::xxx:xxxx:xxxx:xxxx

- .**2** כדי לפתוח את שרת האינטרנט המשובץ של HP , הקלד את כתובת ה -IP בשורת הכתובת של דפדפן האינטרנט.
- .**3** לקבלת פרטי הרשת, לחץ על הכרטיסייה **Networking**)עבודה ברשת). באפשרותך לשנות את ההגדרות לפי הצורך.

## הגדרה ידנית של פרמטרי **4IPv IP/TCP** מלוח הבקרה

שימוש בתפריטי Administration) ניהול) בלוח הבקרה להגדרת כתובת 4IPv, מסיכת רשת משנה ושער ברירת מחדל באופן ידני.

- .**1** מהמסך הראשי בלוח הבקרה של המוצר, גלול אל הלחצן Administration) ניהול) וגע בו.
	- .**2** פתח את התפריטים הבאים:
		- הגדרות רשת
	- (Jetdirect תפריט (Jetdirect Menu
		- TCP/IP
		- (IPV4 הגדרות (IPV4 Settings ●
	- Method Config) שיטת הגדרת תצורה)
	- .**3** בחר באפשרות Manual) ידני) ולאחר מכן גע בלחצן Save) שמירה).
		- .**4** פתח את התפריט Settings Manual) הגדרות ידניות).
- .**5** גע באפשרות Address IP) כתובת IP(, Mask Subnet) מסיכת רשת משנה), או Gateway Default) שער ברירת המחדל).
- .**6** גע בשדה הראשון כדי לפתוח לוח מקשים. הקלד את הספרות הנכונות עבור השדה ולאחר מכן גע בלחצן OK (אישור).

חזור על פעולה זו עבור כל שדה ולאחר מכן גע בלחצן Save) שמירה).

## הגדרה ידנית של פרמטרי **IP/TCP 6IPv** מלוח הבקרה

שימוש בתפריטי Administration) ניהול) בלוח הבקרה להגדרת כתובת 6IPv באופן ידני.

- .**1** מהמסך הראשי בלוח הבקרה של המוצר, גלול אל הלחצן Administration) ניהול) וגע בו.
	- .**2** להפעלת הגדרת תצורה ידנית, פתח את התפריטים הבאים:
		- הגדרות רשת
		- (Jetdirect תפריט (Jetdirect Menu
			- $TCP/IP \qquad \bullet$
			- (IPV6 הגדרות (IPV6 Settings
				- Address) כתובת)
		- Settings Manual) הגדרות ידניות)
			- Enable) הפעל)

בחר באפשרות On) מופעל) ולאחר מכן גע בלחצן Save) שמירה).

- .**3** כדי להגדיר כתובת, גע בלחצן Address) כתובת) ולאחר מכן גע בשדה כדי לפתוח לוח מקשים.
	- .**4** השתמש בלוח המקשים כדי להזין את הכתובת, ולאחר מכן גע בלחצן OK) אישור).
		- .**5** גע בלחצן Save) שמירה).

## שרת האינטרנט המשובץ **(EWS (**של **HP**

<span id="page-219-0"></span>היעזר בשרת האינטרנט המשובץ של HP כדי להציג מצב מוצר, להגדיר את תצורת המוצר ברשת ולנהל פונקציות הדפסה באמצעות המחשב במקום מלוח הבקרה של המוצר. להלן מספר דוגמאות לפעולות שניתן לבצע באמצעות שרת האינטרנט המשובץ:

- הצגת מידע אודות סטטוס המוצר
- קביעת משך החיים הנותר של כל החומרים המתכלים והזמנת חדשים
	- הצגה ושינוי של תצורות המגשים
	- הצגה ושינוי של תצורת התפריטים בלוח הבקרה של המוצר
		- הצגה והדפסה של דפים פנימיים
		- קבלת חיווי על אירועי מוצר וחומרים מתכלים
			- הצגה ושינוי של תצורת הרשת

כדי להשתמש בשרת האינטרנט המשובץ, על הדפדפן שלך לעמוד בדרישות הבאות:

- ואילך Microsoft Internet Explorer 5.01 :Windows
	- IP או כתובת Bonjour עם Firefox או Safari :Mac OS X
		- בלבד Netscape Navigator :Linux ●
		- Netscape Navigator 4.7 :HP-UX 11-ו HP-UX 10 ●

הפעלת שרת האינטרנט המשובץ אפשרית כאשר המוצר מחובר לרשת מבוססת-IP. שרת האינטרנט המשובץ אינו תומך בחיבור של מוצרים מבוססי-IPX. אין צורך בגישה פעילה לאינטרנט כדי לפתוח את שרת האינטרנט המשובץ ולהשתמש בו.

שרת האינטרנט המשובץ זמין באופן אוטומטי כאשר המוצר מחובר לרשת.

### פתיחת שרת האינטרנט המשובץ **(EWS (**של **HP**

- .**1** אתר את כתובת ה -IP או שם המארח של המוצר. אם הלחצן רשת גלוי במסך הראשי של לוח הבקרה של המוצר, גע בלחצן כדי להציג את הכתובת. אחרת, פעל בהתאם לשלבים אלה כדי להדפיס או להציג את דף התצורה של המוצר:
	- .א מהמסך הראשי בלוח הבקרה של המוצר, גלול אל הלחצן Administration) ניהול) וגע בו.
		- **ב.** פתח את התפריטים הבאים:
			- Reports) דוחות)
		- Pages Status/Configuration) דפי תצורה/מצב)
			- Page Configuration) דף תצורה)
			- .ג גע בלחצן Print) הדפס) או בלחצן View) הצג).
		- .ד אתר את כתובת ה -IP או את שם המארח בדף Jetdirect.
	- .**2** הזן את כתובת ה -IP של המוצר או את כתובת המארח בשדה הכתובת/URL בדפדפן האינטרנט הנתמך שבמחשב.

## מאפייני שרת האינטרנט המשובץ של **HP**

### הכרטיסייה **Information)** מידע**)**

#### טבלה **9**-**1** הכרטיסייה **Information)** מידע**)** של שרת האינטרנט המשובץ של **HP**

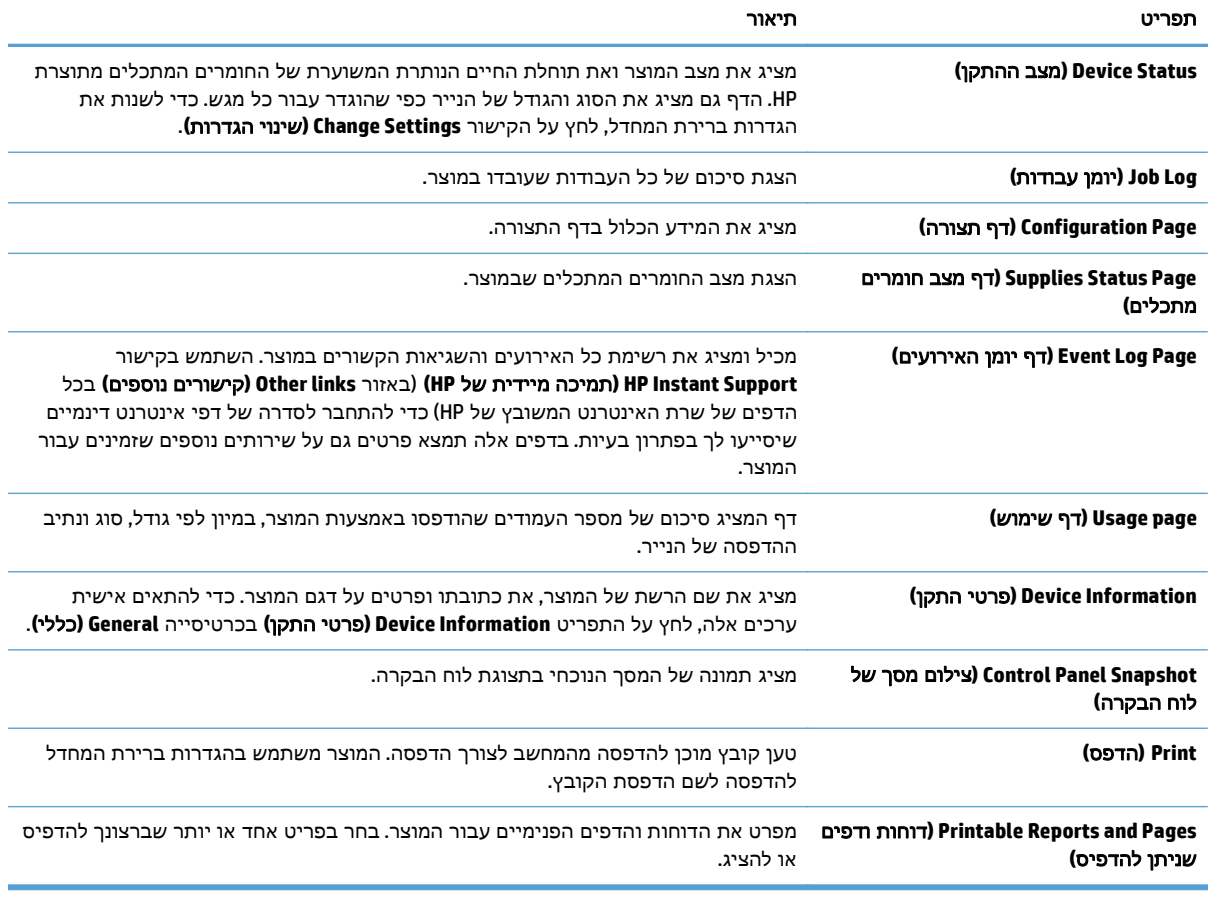

### הכרטיסייה **General)** כללי**)**

#### טבלה **9**-**2** הכרטיסייה **General)** כללי**)** של שרת האינטרנט המשובץ של **HP**

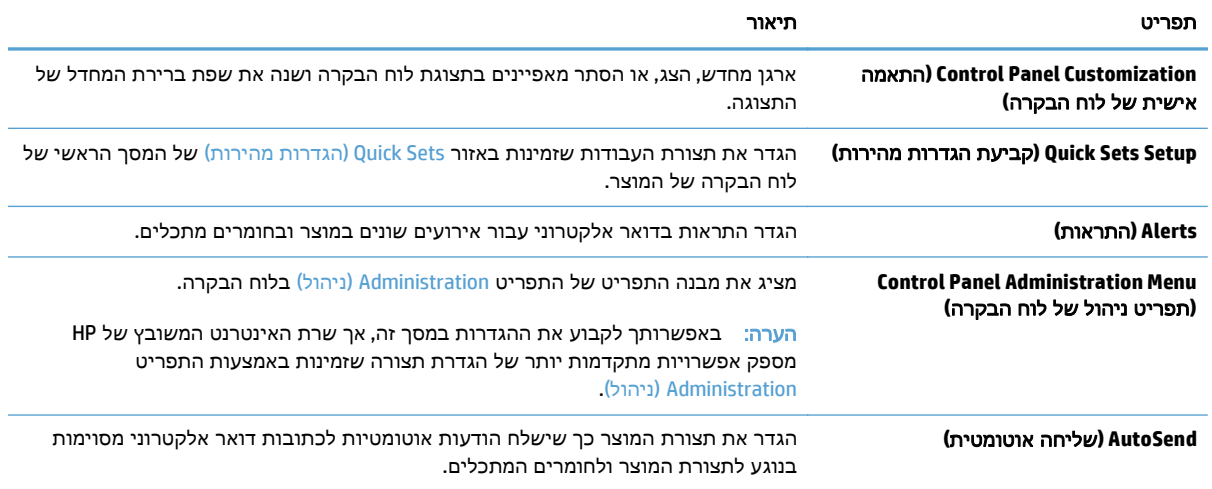

#### טבלה **9**-**2** הכרטיסייה **General)** כללי**)** של שרת האינטרנט המשובץ של **HP**) המשך)

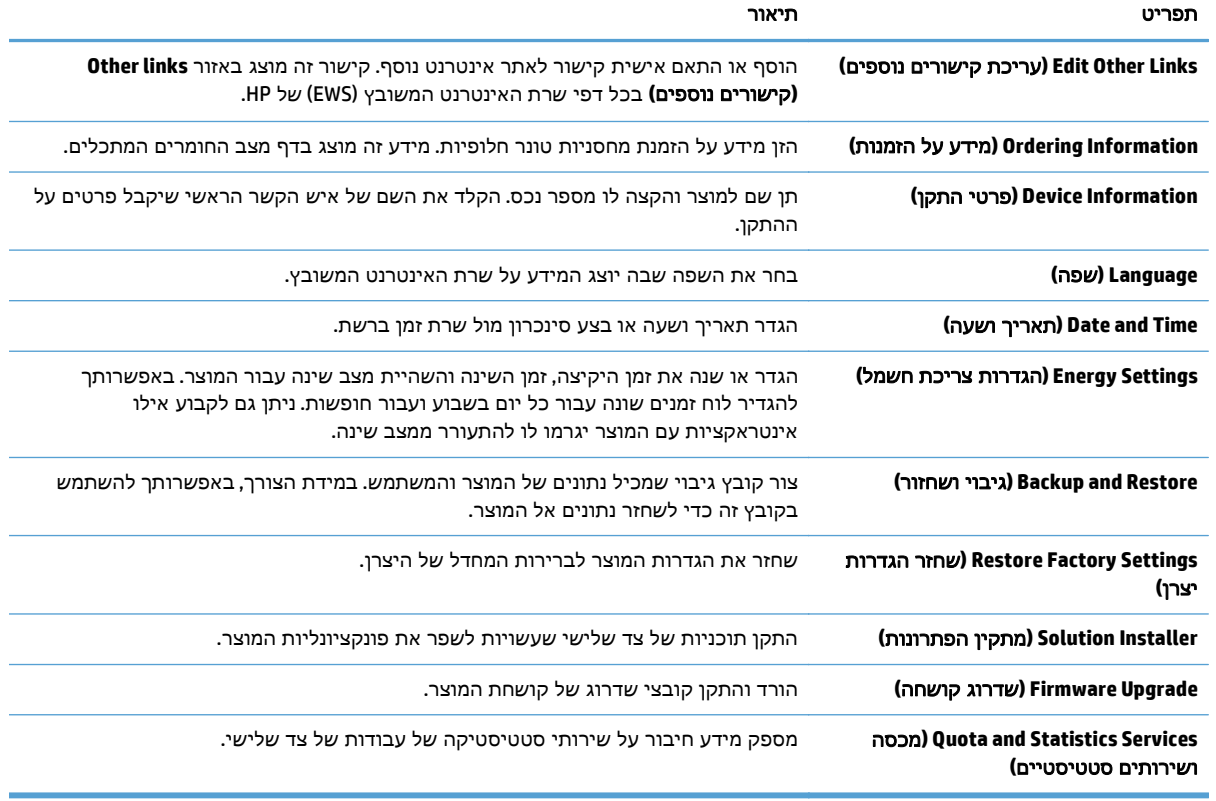

### הכרטיסייה **Print/Copy)** העתקה**/**הדפסה**)**

#### טבלה **9**-**3** הכרטיסייה **Print/Copy)** העתקה**/**הדפסה**)** של שרת האינטרנט המשובץ של **HP**

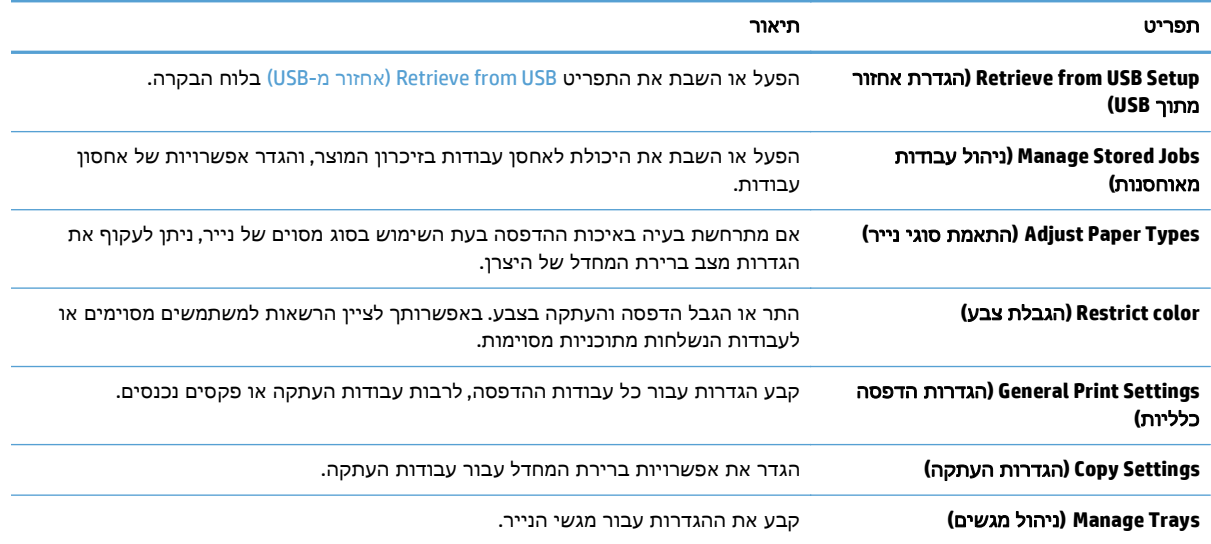

## הכרטיסייה **Send Digital/Scan)** סריקה**/**שיגור דיגיטלי**)**

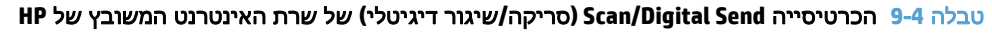

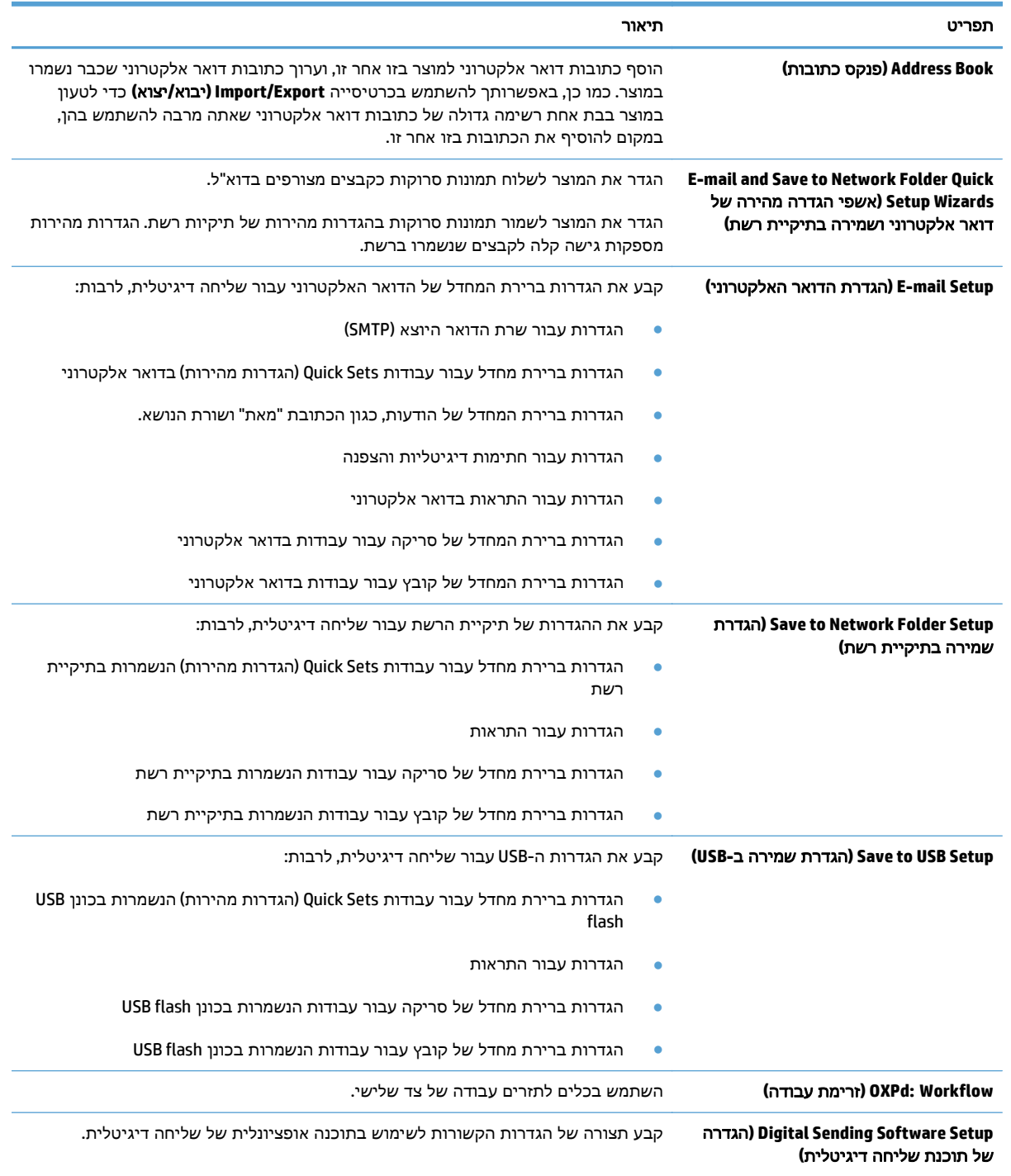

### הכרטיסייה **Fax)** פקס**)**

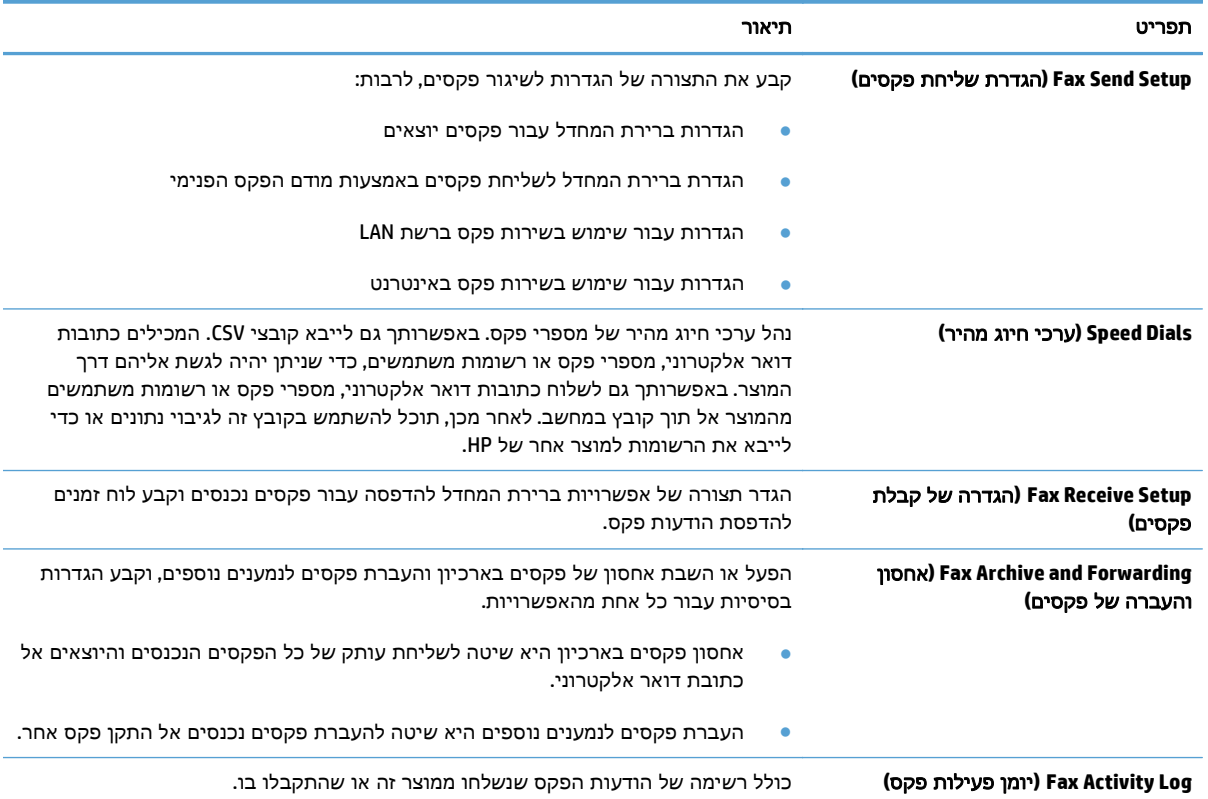

#### טבלה **9**-**5** הכרטיסייה **Fax)** פקס**)** של שרת האינטרנט המשובץ של **HP**

## הכרטיסייה **Troubleshooting)** פתרון בעיות**)**

#### טבלה **9**-**6** הכרטיסייה **Troubleshooting)** פתרון בעיות**)** של שרת האינטרנט המשובץ של **HP**

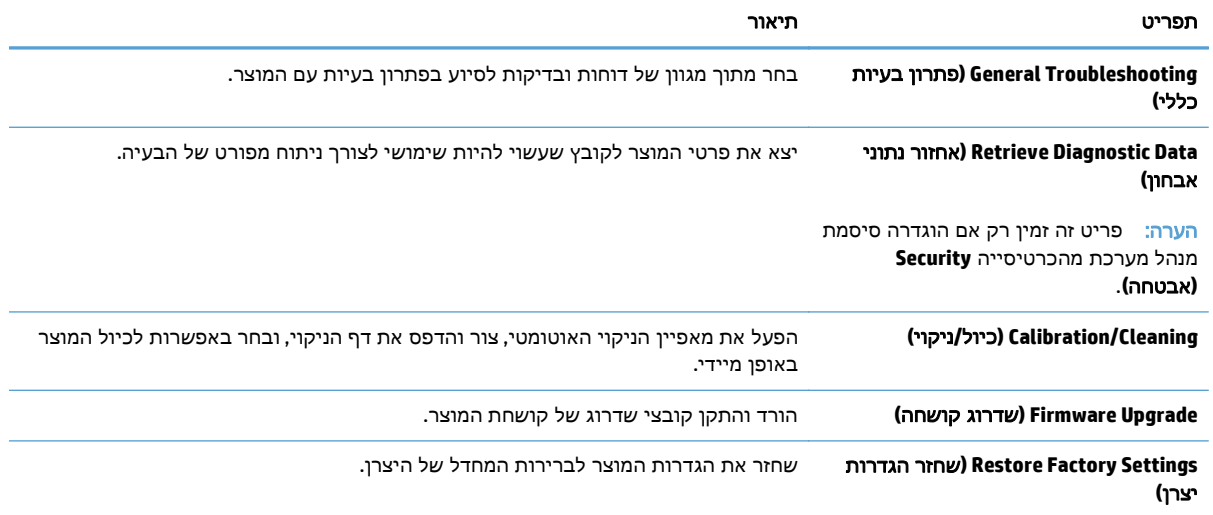

#### הכרטיסייה **Security)** אבטחה**)**

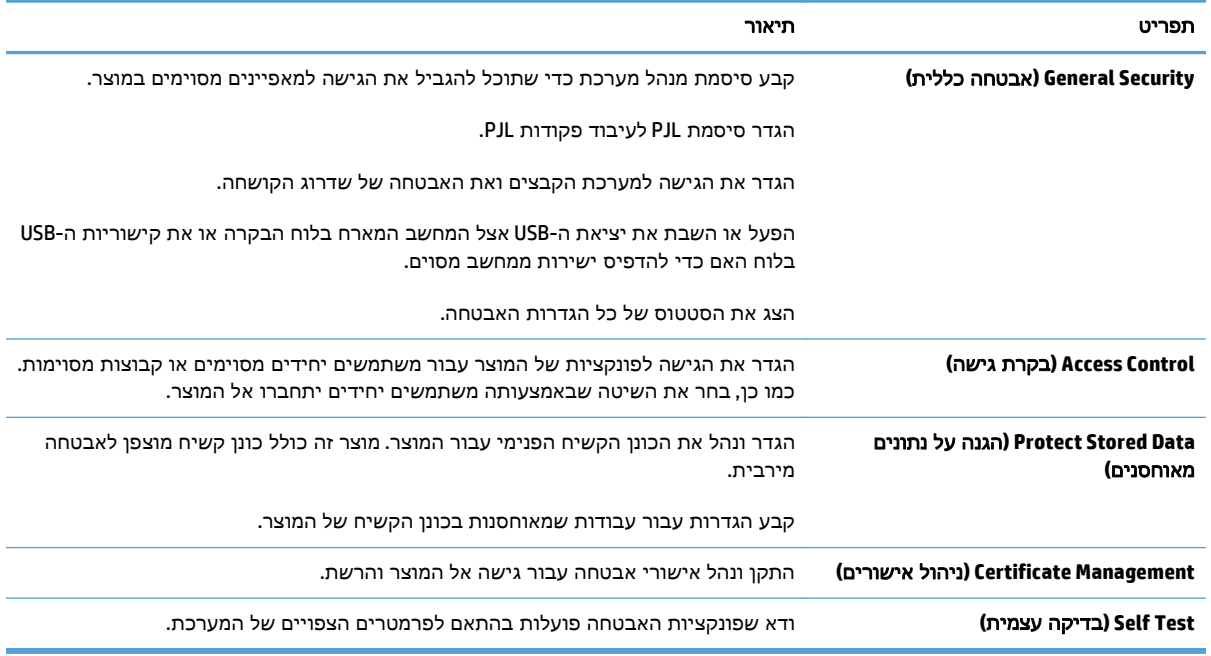

#### טבלה **9**-**7** הכרטיסייה **Security)** אבטחה**)** של שרת האינטרנט המשובץ של **HP**

#### הכרטיסייה **Services Web HP)** שירותי אינטרנט של **HP(**

השתמש בכרטיסייה **Services Web HP)** שירותי אינטרנט של **HP (**כדי להגדיר ולהפעיל את Services Web HP עבור מוצר זה. עליך להפעיל את Services Web HP כדי להשתמש במאפיין ePrint HP.

#### הכרטיסייה **Networking)** עבודה ברשת**)**

השתמש בכרטיסייה **Networking)** עבודה ברשת**)** כדי לקבוע ולאבטח הגדרות רשת עבור המוצר כאשר הוא מחובר לרשת מבוססת-IP. כרטיסייה זו לא מוצגת אם המוצר מחובר לסוגים אחרים של רשתות.

#### הרשימה **links Other)** קישורים נוספים**)**

הערה: באפשרותך להגדיר אילו קישורים יוצגו ברשימה **links Other)** קישורים נוספים**)** באמצעות התפריט **Edit Links Other)** עריכת קישורים נוספים**)** בכרטיסייה **General)** כללי**)**. להלן הקישורים המוגדרים כברירת מחדל.

#### טבלה **9**-**8** הרשימה **links Other)** קישורים נוספים**)** של שרת האינטרנט המשובץ של **HP**

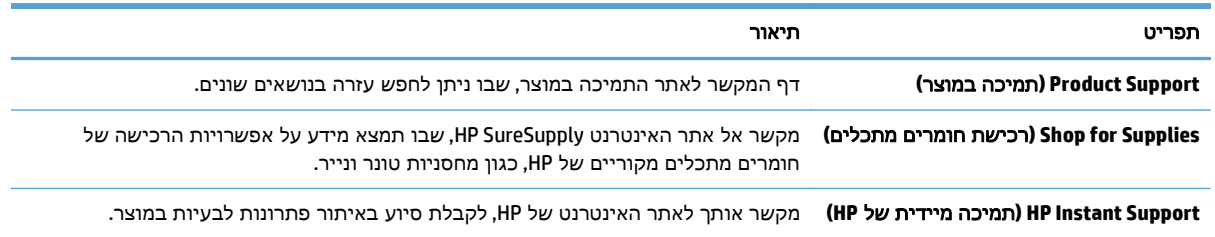

## **HP Utility (Mac OS X)**

Utility HP היא תוכנית שמספקת גישה למוצר ב -X OS Mac.

<span id="page-225-0"></span>באפשרותך להשתמש ב -Utility HP כאשר המוצר משתמש בכבל USB או כשהוא מחובר לרשת מבוססת-IP/TCP.

#### **HP Utility** פתיחת

פתח את ה -Finder, לחץ על **Applications**)יישומים), לחץ על **Utilities**)תוכניות שירות) ולחץ על **Utility HP**.

אם Utility HP לא כלולה ברשימה **Utilities**)תוכניות שירות), השתמש בהליך הבא כדי לפתוח אותה:

- .**1** פתח את תפריט Apple במחשב, לחץ על התפריט **Preferences System)** העדפות מערכת**)**, ולאחר מכן לחץ על הסמל **Fax & Print)** הדפסה ופקס**)** או על הסמל **Scan & Print)** הדפסה וסריקה**)**.
	- .**2** בחר את המוצר בצדו הימני של החלון.
	- .**3** לחץ על הלחצן **Supplies & Options)** אפשרויות וחומרים מתכלים**)**.
		- .**4** לחץ על הכרטיסייה **Utility)** תוכנית שירות**)**.
	- .**5** לחץ על הלחצן **Utility Printer Open)** פתח את תוכנית השירות של המדפסת**)**.

#### מאפייני תוכנית השירות של **HP**

Utility HP כוללת דפים שניתן לפתוח בלחיצה על הרשימה **Settings All)** כל ההגדרות**)**. בראש דף כלשהו, לחץ על הסמלים כדי להיכנס לאתרי האינטרנט של HP ולקבל את המידע הבא:

- **(HP** תמיכת **(HP Support** ●
- **Supplies)** חומרים מתכלים**)**
	- **Registration)** יישור**)**
		- **Recycling)** מיחזור**)**

הטבלה הבאה מתארת את המשימות שניתן לבצע עם Utility HP.

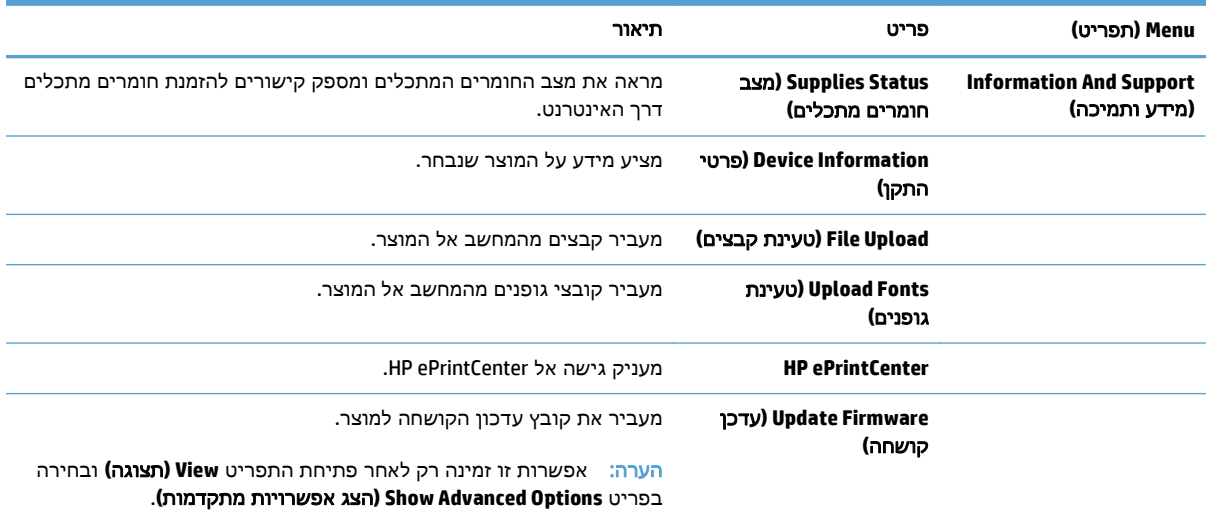

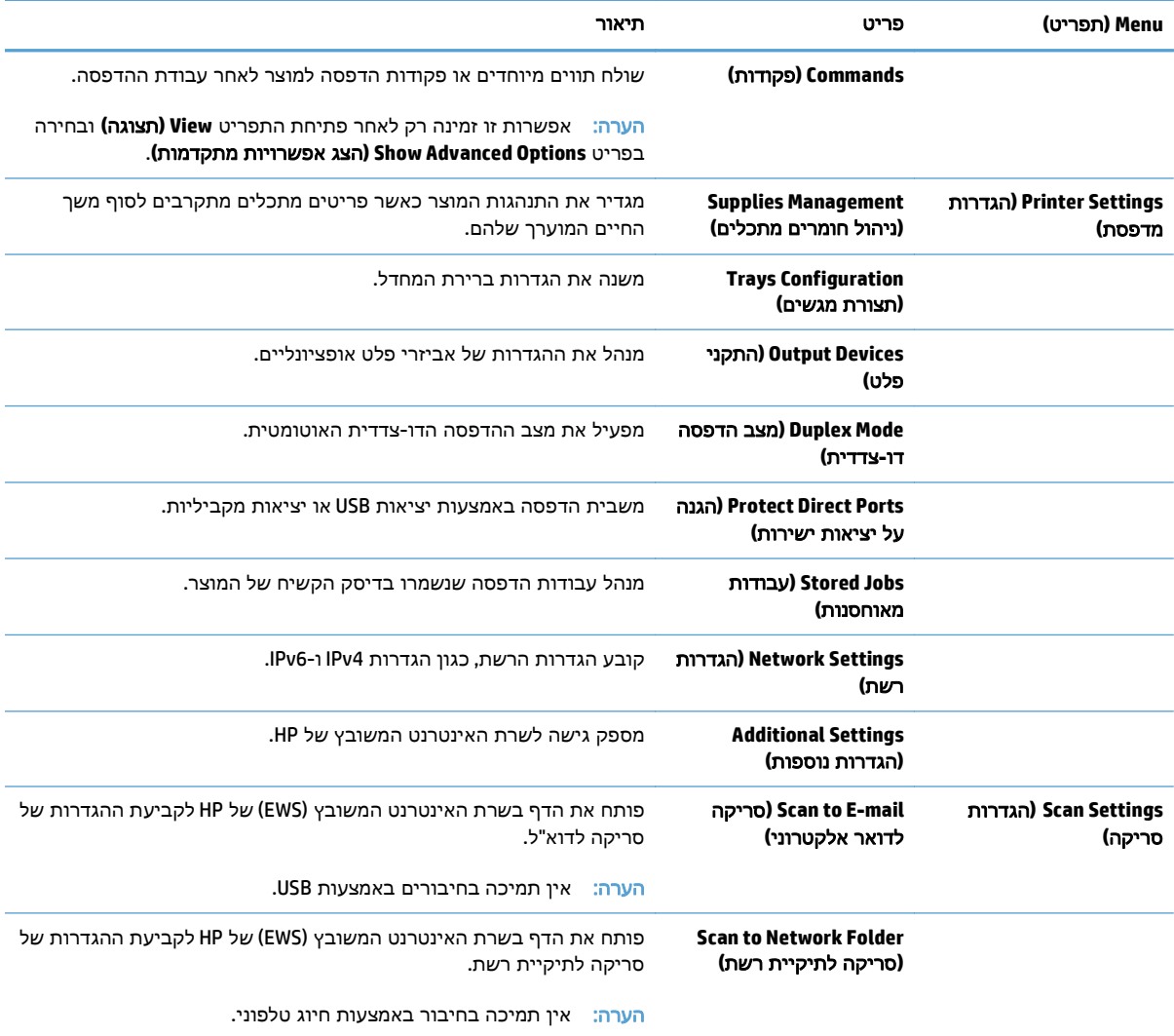

## **HP Web Jetadmin** בתוכנת שימוש

<span id="page-227-0"></span>HP Web Jetadmin הוא כלי עטור פרסים ומוביל בתעשייה לניהול יעיל של מגוון רחב של מוצרי HP המחוברים לרשת, לרבות מדפסות, מוצרים רב-תכליתיים והתקני שליחה דיגיטליים. פתרון יחיד זה מאפשר לך להתקין, לנטר, לתחזק ולאבטח את סביבת ההדפסה וההדמיה וכן לפתור בעיות מרחוק - ובסופו של דבר מגדיל פרודוקטיביות עסקית בכך שהוא מסייע לך לחסוך בזמן, לשלוט בעלויות ולהגן על ההשקעה שלך.

מדי פעם מתבצעים שדרוגים של Jetadmin Web HP המספקים תמיכה במאפייני מוצר מסוימים. בקר בכתובת לקבלת) ותיעוד עצמית עזרה(**Self Help and Documentation** הקישור על ולחץ [www.hp.com/go/webjetadmin](http://www.hp.com/go/webjetadmin) פרטים נוספים על שדרוגים.

## הגדרות חיסכון

### התאמה מיטבית של מהירות או ניצול אנרגיה

<span id="page-228-0"></span>כברירת מחדל, המוצר נשאר חם בין עבודות כדי למטב את המהירות ולהדפיס את העמוד הראשון של עבודות מהר יותר. באפשרותך להגדיר את המוצר כך שיתקרר בין עבודות, פעולה זו נועדה לחסוך באנרגיה.

- .**1** מהמסך הראשי בלוח הבקרה של המוצר, גלול אל הלחצן Administration) ניהול) וגע בו.
	- .**2** פתח את התפריטים הבאים:
	- Settings General) הגדרות כלליות)
	- Settings Energy) הגדרות אנרגיה)
	- Usage Energy/Speed Optimum) מהירות/צריכת אנרגיה מרבית)
	- .**3** בחר באפשרות שבה ברצונך להשתמש, ולאחר מכן גע בלחצן Save) שמירה).

#### הגדרת מצב שינה

- .**1** מהמסך הראשי בלוח הבקרה של המוצר, גלול אל הלחצן Administration) ניהול) וגע בו.
	- .**2** פתח כל אחד מהתפריטים הבאים:
	- Settings General) הגדרות כלליות)
	- Settings Energy) הגדרות אנרגיה)
	- Settings Timer Sleep) הגדרות קוצב זמן למצב שינה)
	- After Off Auto/Sleep) עבור למצב שינה/כיבוי אוטומטי לאחר)
		- .**3** בחר את פרק הזמן המתאים ולאחר מכן גע בלחצן Save) שמירה).

יים והערה: ברירת המחדל עבור משך הזמן של מצב שינה היא 30 דקות.

<mark>יי</mark>ן הערה: ⊂כאשר הממוצר נמצא במצב Sleep (שינה), הנורית של לחצן ההפעלה מהבהבת.

#### הגדר תזמון שינה

הערה: עליך לקבוע את הגדרות התאריך והשעה לפני שתוכל להשתמש במאפיין Sleep Schedule (תזמון מצב Sleep) תזמון מצב שינה).

- .**1** מהמסך הראשי בלוח הבקרה של המוצר, גלול אל הלחצן Administration) ניהול) וגע בו.
	- .**2** פתח את התפריטים הבאים:
	- Settings General) הגדרות כלליות)
	- Settings Time/Date) הגדרות תאריך/שעה)
- .**3** פתח את התפריט Format Time/Date) תבנית תאריך/שעה) וקבע את ההגדרות הבאות:
	- Format Date) תבנית תאריך)
		- (תבנית זמן) Time Format
- .**4** גע בלחצן Save) שמירה).
- .**5** פתח את התפריט Time/Date) תאריך/שעה) וקבע את ההגדרות הבאות:
	- Date) תאריך)
	- Time) שעה)
	- Zone Time) אזור זמן)

אם אתה נמצא במדינה/אזור המתנהל לפי שעון קיץ, בחר בתיבה Savings Daylight for Adjust) התאם לשעון קיץ).

- .**6** גע בלחצן Save) שמירה).
- .**7** גע בלחצן חץ לאחור כדי לחזור למסך Administration) ניהול).
	- .**8** פתח את התפריטים הבאים:
	- Settings General) הגדרות כלליות)
	- Settings Energy) הגדרות אנרגיה)
	- Schedule Sleep) תזמון מצב שינה)
- .**9** גע בלחצן Add) הוספה) ולאחר מכן בחר בסוג האירוע שברצונך לתזמן: Wake) יקיצה) או Sleep) שינה).
	- .**10** קבע את ההגדרות הבאות:
		- Time) שעה)
	- Days Event) ימי אירועים)
	- .**11** גע בלחצן OK) אישור) ולאחר מכן גע בלחצן Save) שמירה).

## מאפייני האבטחה של המוצר

#### הצהרות בנושא אבטחה

<span id="page-230-0"></span>המוצר תומך בתקני אבטחה ובפרוטוקולים מומלצים המסייעים לך לשמור על אבטחת המוצר, להגן על מידע קריטי ברשת ולפשט את תהליך הפיקוח על המוצר ותחזוקתו.

לקבלת מידע מפורט על פתרונות HP לאבטחת הדמיה והדפסה, בקר באתר האינטרנט [/go/com.hp.www](http://www.hp.com/go/secureprinting) [secureprinting](http://www.hp.com/go/secureprinting). אתר זה מספק קישורים לסקירות טכניות ולמסמכי שאלות נפוצות אודות תכונות אבטחה.

#### אבטחת **IP**

IPsec הוא ערכה של פרוטוקולים המבצעים בקרה על תעבורת רשת מבוססת IP מהמוצר ואליו. IPsec מספק אימות בין מחשבים מארחים, שלמות נתונים והצפנה של תמסורות רשת.

במוצרים המחוברים לרשת ויש להם שרת הדפסה Jetdirect HP, ניתן להגדיר IPsec באמצעות הכרטיסייה **Netowrking**)עבודה ברשת) שבשרת האינטרנט המשובץ.

#### כניסה למוצר

ניתן לאבטח חלק מהמאפיינים שבלוח הבקרה של המוצר כדי שאנשים לא מורשים לא יוכלו להשתמש בהם. כאשר מאפיין מאובטח, המוצר מבקש ממך להיכנס לפני שתוכל להשתמש בו. בנוסף, באפשרותך להיכנס בלי להמתין לבקשה על-ידי נגיעה בלחצן Sign In (כניסה) שבמסך Home (בית).

בדרך כלל, אתה משתמש באותו שם משתמש וסיסמה שבהם אתה משתמש כדי להיכנס למחשב ברשת. התייעץ עם מנהל הרשת בנוגע למוצר זה, אם יש לך שאלות כלשהן לגבי האישורים שיש להשתמש בהם.

לאחר שנכנסת למוצר, יוצג לחצן Out Sign) ניתוק) בלוח הבקרה. כדי לשמור על אבטחת המוצר, גע בלחצן Out Sign (ניתוק) לאחר שסיימת להשתמש במוצר.

#### הקצאת סיסמה למערכת

הקצה סיסמת מנהל מערכת עבור גישה למוצר ולשרת האינטרנט המשובץ של HP, כדי שמשתמשים בלתי מורשים לא יוכלו לשנות את הגדרות המוצר.

- .**1** פתח את שרת האינטרנט המשובץ על ידי הזנת כתובת ה -IP של המוצר בשורת הכתובת של דפדפן אינטרנט.
	- .**2** לחץ על הכרטיסייה **Security)** אבטחה**)**.
	- .**3** פתח את התפריט **Security General)** אבטחה כללית**)**.
	- .**4** בשדה **Username)** שם משתמש**)**, הקלד את השם שברצונך לשייך לסיסמה.
- .**5** הזן את הסיסמה בשדה **Password New)** סיסמה חדשה**)**, ולאחר מכן הזן אותה שוב בשדה **Password Verify (**אשר סיסמה**)**.

הערה: אם אתה מחליף סיסמה קיימת, תחילה עליך להזין את הסיסמה הקיימת בשדה **Password Old (**סיסמה ישנה**)**.

.**6** לחץ על הלחצן **Apply)** החל**)**. רשום לעצמך את הסיסמה ושמור אותה במקום בטוח.

### תמיכה בהצפנה**:** דיסקים קשיחים מסוג **Secure Performance-High HP**

דיסק מסוג זה כולל הצפנה המבוססת על חומרה ומאפשר לאחסן בביטחון נתונים רגישים, מבלי להשפיע על ביצועי המוצר. בדיסק מסוג זה מופעל תקן ההצפנה המתקדם (AES (העדכני ביותר והוא כולל מאפיינים רבגוניים לחיסכון בזמן ורכיבים פונקציונליים חזקים.

היעזר בתפריט **Security**)אבטחה) בשרת האינטרנט המשובץ כדי להגדיר את תצורת הדיסק הקשיח.

לפרטים נוספים על הדיסק הקשיח המוצפן, ראה מדריך ההתקנה של דיסק קשיח מאובטח של *HP* לביצועים גבוהים

- [.www.hp.com/support](http://www.hp.com/support) אל עבור .**1**
- .**2** הזן **Disk Hard Secure**)כונן קשיח מאובטח) בשדה החיפוש ולאחר מכן הקש על **Enter**.
- .**3** לחץ על הקישור **Drive Disk Hard Secure Performance-High HP**)כונן דיסק קשיח מאובטח של HP לביצועים גבוהים).
	- .**4** לחץ על הקישור **Manuals**)מדריכים).

### נעילת תיבת לוח האם

תיבת לוח האם, הנמצאת בגב המוצר, כוללת חריץ שניתן להשתמש בו לחיבור כבל אבטחה. נעילת כלוב לוח האם תמנע שליפת רכיבים יקרים מלוח האם ללא הרשאה.

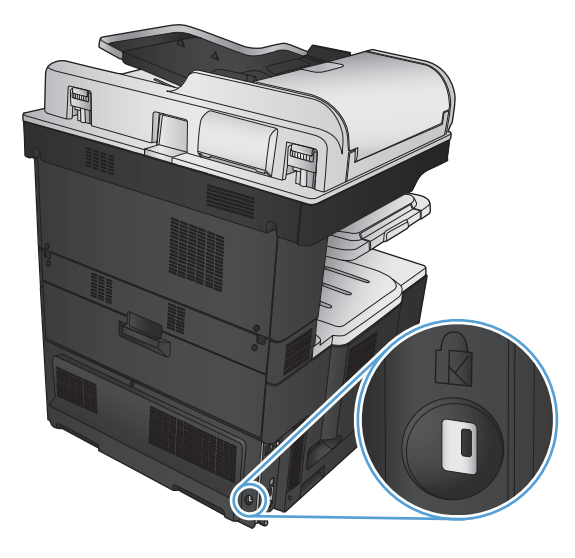

## שדרוג קושחת המוצר

<span id="page-232-0"></span>שדרוגי תוכנה וקושחה והוראות התקנה עבור מוצר זה זמינים בכתובת www.hp.com/support/ [775colorMFPM700lj.](http://www.hp.com/support/lj700colorMFPM775) לחץ על **drivers and Support**)תמיכה ומנהלי התקן), לחץ על מערכת ההפעלה ולאחר מכן בחר את ההורדה עבור המוצר.

# **10** פתרון בעיות

- רשימת [פעולות](#page-235-0) לביצוע לצורך פתרון בעיות
	- גורמים [המשפיעים](#page-237-0) על ביצועי המוצר
	- שחזור ערכי ברירת [המחדל](#page-238-0) של היצרן
		- עזרה של לוח [הבקרה](#page-239-0)
	- הנייר לא מוזן [כהלכה](#page-240-0) או שהוא נתקע
		- שחרור [חסימות](#page-242-0) נייר
- שינוי [ההגדרה](#page-263-0) [Recovery Jam](#page-263-0))שחזור [בעקבות](#page-263-0) חסימת נייר)
	- שיפור איכות [ההדפסה](#page-264-0)
	- שיפור איכות [ההעתקה](#page-271-0)
	- שיפור איכות [הסריקה](#page-276-0)
		- [שיפור](#page-281-0) איכות הפקס
	- המוצר לא מדפיס או [שההדפסה](#page-287-0) איטית
	- פתרון בעיות [בהדפסת](#page-288-0) [USB](#page-288-0) [לגישה](#page-288-0) קלה
		- פתרון בעיות [בחיבור](#page-290-0) [USB](#page-290-0)
		- פתרון בעיות [ברשת](#page-291-0) קווית
			- פתרון [בעיות](#page-293-0) פקס
	- פתרון בעיות [בתוכנת](#page-303-0) המוצר ([Windows\(](#page-303-0)
	- פתרון בעיות [בתוכנת](#page-305-0) המוצר ([X OS Mac\(](#page-305-0)
		- הסרת [התוכנה](#page-306-0) [\(Windows\(](#page-306-0)
		- הסרת מנהל [ההדפסה](#page-307-0) ([X OS Mac\(](#page-307-0)

## רשימת פעולות לביצוע לצורך פתרון בעיות

בצע את הפעולות שלהלן בניסיון לפתור בעיה כלשהי במוצר.

- .**1** אם לוח הבקרה ריק או שחור, בצע את השלבים הבאים:
	- .א בדוק את כבל המתח.
	- .ב ודא שהמוצר מופעל.
- <span id="page-235-0"></span>.ג ודא שהמתח החשמלי תואם את הגדרת המתח של המוצר (דרישות המתח מופיעות במדבקה שעל גב המוצר). אם אתה משתמש בלוח שקעים והמתח שלו מתאים למפרט, חבר את המוצר ישירות לשקע החשמל. אם המוצר מחובר לשקע החשמל, נסה להשתמש בשקע אחר.
	- .ד אם פעולות אלה אינן מאחזרות את המתח, פנה לשירות הלקוחות של HP.
- .**2** לוח הבקרה אמור להציג מצב Ready) מוכן). אם מוצגת הודעת שגיאה, פעל בהתאם להוראות שבלוח הבקרה כדי לפתור את הבעיה.
	- .**3** בדוק את החיווטים.
	- .א בדוק את חיבור הכבל בין המוצר לבין המחשב או יציאת הרשת. ודא שהחיבור יציב.
		- .ב אם ניתן, ודא שהכבל עצמו אינו פגום באמצעות השימוש בכבל אחר.
			- .ג בדוק את חיבור הרשת.
- .**4** ודא שגודל הנייר וסוג הנייר שנבחרו עומדים בדרישות המפרט. כמו כן, פתח את התפריט Trays) מגשים) בלוח הבקרה של המוצר וודא שהמגש מוגדר כהלכה לסוג ולגודל הנייר.
	- .**5** הדפס דף תצורה. אם המוצר מחובר לרשת, מודפס גם דף של Jetdirect HP.
	- .א מהמסך הראשי בלוח הבקרה של המוצר, גע בלחצן Administration) ניהול).
		- .ב פתח את התפריטים הבאים:
			- Reports) דוחות)
		- Pages Status/Configuration) דפי תצורה/מצב)
			- Page Configuration) דף תצורה)
			- .ג גע בלחצן Print) הדפס) להדפסת הדף.

אם הדפים אינם מודפסים, ודא שיש נייר באחד המגשים לפחות.

אם הנייר נתקע במוצר, פעל בהתאם להוראות שבלוח הבקרה כדי לשחררו.

אם הדף אינו מודפס כראוי, פנה אל שירות הלקוחות של HP.

אם הדף מודפס כראוי, הבעיה היא כנראה במחשב שבו אתה משתמש, במנהל התקן ההדפסה, או בתוכנית.

- .**6** ודא שהתקנת את מנהל ההדפסה של מוצר זה. בדוק את התוכנית כדי לוודא שאתה משתמש במנהל ההדפסה של מוצר זה. מנהל ההדפסה נמצא בתקליטור המצורף למוצר. באפשרותך גם להוריד את מנהל ההדפסה מאתר [.www.hp.com/go/lj700colorMFPM775\\_software](http://www.hp.com/go/lj700colorMFPM775_software) :האינטרנט
	- .**7** הדפס מסמך קצר מתוכנית אחרת שבה עבדת בעבר. אם פתרון זה עובד, הבעיה היא בתוכנית. אם הפתרון אינו עובד (המסמך אינו מודפס), בצע את הפעולות הבאות:
- .א נסה להדפיס את העבודה ממחשב אחר שבו מותקנת תוכנת המוצר.
- .ב אם חיברת את המוצר לרשת, חבר אותו ישירות למחשב באמצעות כבל USB. נתב מחדש את המוצר ליציאה הנכונה, או התקן מחדש את התוכנה, תוך בחירת סוג החיבור החדש שבו אתה משתמש.

## גורמים המשפיעים על ביצועי המוצר

מספר גורמים משפיעים על משך הדפסת העבודה:

- מהירות מוצר מרבית, הנמדדת בעמודים לדקה (ppm(
- <span id="page-237-0"></span>● שימוש בנייר מיוחד (דוגמת שקפים, נייר כבד, נייר בגודל מותאם אישית)
	- זמן העיבוד וההורדה של המוצר
	- המורכבות והגודל של האובייקטים הגרפיים
		- מהירות המחשב שבשימוש
			- חיבור ה -USB
		- תצורת קלט/פלט של המוצר
	- מערכת ההפעלה והתצורה של הרשת (אם ישים)
		- מנהל ההדפסה המשמש אותך

## שחזור ערכי ברירת המחדל של היצרן

- <span id="page-238-0"></span>.**1** מהמסך הראשי בלוח הבקרה של המוצר, גלול אל הלחצן Administration) ניהול) וגע בו.
	- .**2** פתח את התפריטים הבאים:
	- Settings General) הגדרות כלליות)
	- Settings Factory Restore) שחזר הגדרות יצרן)
- .**3** הודעת אימות מודיעה שהשלמת פונקציית האיפוס עלולה לגרום לאובדן נתונים. גע בלחצן Reset) איפוס) כדי להשלים את התהליך.

יים <mark>הערה: המוצר מופעל מחדש באופן אוטומטי אחרי שפעולת האיפוס הושלמה.</mark><br>שבי

## עזרה של לוח הבקרה

<span id="page-239-0"></span>במוצר יש מערכת עזרה מובנית המסבירה כיצד להשתמש בכל מסך ומסך. כדי לפתוח את מערכת העזרה, גע בלחצן עזרה בפינה הימנית העליונה של המסך.

עבור מספר מסכים, מערכת העזרה פותחת תפריט גלובלי שבו ניתן לחפש אחר נושאים מיוחדים. ניתן לעיין במבנה התפריט על-ידי לחיצה על הלחצנים בתפריט.

עבור מסכים הכוללים הגדרות לעבודות מסוימות, מערכת העזרה פותחת נושא המסביר את האפשרויות עבור אותו מסך.

אם המוצר מודיע לך על שגיאה או אזהרה, לחץ על הלחצן שגיאה על או על הלחצן אזהרה <mark>ב</mark>⁄ כדי לפתוח הודעה המתארת את הבעיה. ההודעה תכיל גם הוראות שיסייעו לך בפתרון הבעיה.

באפשרותך להדפיס דוח של תפריט Administration) ניהול) המלא כך שתוכל לנווט בקלות רבה יותר להגדרות הפרטניות הדרושות לך.

- .**1** מהמסך הראשי בלוח הבקרה של המוצר, גלול אל הלחצן Administration) ניהול) וגע בו.
	- .**2** פתח את התפריטים הבאים:
		- Reports) דוחות)
	- Pages Status/Configuration) דפי תצורה/מצב)
	- .**3** בחר באפשרות Map Menu Administration) מפת תפריט הניהול).
		- .**4** גע בלחצן Print) הדפס) להדפסת הדוח.

## הנייר לא מוזן כהלכה או שהוא נתקע

- המוצר לא אוסף נייר
- המוצר אוסף גיליונות נייר מרובים
- <span id="page-240-0"></span>● מזין המסמכים נחסם, מטה את הדפים, או מרים מספר גיליונות נייר בו-זמנית
	- מניעת [חסימות](#page-241-0) נייר

#### המוצר לא אוסף נייר

אם המוצר לא אוסף נייר מהמגש, נסה את הפתרונות הבאים.

- .**1** פתח את המוצר והסר גיליונות נייר תקועים.
- .**2** טען את המגש בגודל הנייר המתאים לעבודה.
- .**3** ודא שגודל הנייר וסוגו הוגדרו כראוי בלוח הבקרה של המוצר.
- .**4** ודא שמכווני הנייר במגש מותאמים כהלכה לגודל הנייר. הזז את המכוונים למיקום המתאים במגש.
- .**5** בדוק בלוח הבקרה של המוצר אם המוצר ממתין לאישורך להזין את הנייר באופן ידני. טען נייר והמשך.
- .**6** ייתכן שהגלילים מעל המגש מלוכלכים. נקה את הגלילים במטלית נטולת מוך שהורטבה במעט מים פושרים.

#### המוצר אוסף גיליונות נייר מרובים

אם המוצר אוסף גיליונות נייר מרובים מהמגש, נסה את הפתרונות הבאים.

- .**1** הוצא את ערימת הנייר מהמגש וכופף אותה, סובב אותה ב 180- מעלות והפוך אותה. אל תנסה להפריד בין הדפים בנפנוף*.* החזר את ערימת הנייר למגש.
	- .**2** השתמש רק בנייר העומד בדרישות המפרט של HP למוצר זה.
	- .**3** השתמש בנייר שאינו מקומט, מקופל או פגום. במקרה הצורך, השתמש בנייר מחבילה אחרת.
- .**4** ודא שהמגש אינו מלא יתר על המידה. אם כן, הוצא את כל חבילת הנייר מהמגש, ישר את הערימה ולאחר מכן החזר חלק מהנייר למגש.
	- .**5** ודא שמכווני הנייר במגש מותאמים כהלכה לגודל הנייר. הזז את המכוונים למיקום המתאים במגש.
		- .**6** ודא שסביבת ההדפסה נמצאת בטווח של המפרטים המומלצים.

#### מזין המסמכים נחסם**,** מטה את הדפים**,** או מרים מספר גיליונות נייר בו**-**זמנית

- ייתכן שיש עצם כלשהו על המקור, כגון סיכות הידוק או פתקים נדבקים, שיש להסיר.
	- ודא שכל הגלילים במקומם ושכיסוי הגישה לגלילים בתוך מזין המסמכים סגור.
		- ודא שהכיסוי העליון של מזין המסמכים סגור.
- ייתכן שהנייר לא נטען כהלכה. ישר את העמודים והתאם את מכווני הנייר כדי למרכז את הערימה.
- על מכווני הנייר לגעת בצדי ערימת הנייר כדי לפעול כהלכה. ודא שערימת הנייר ישרה ושהמכוונים מוצמדים לערימת הנייר.
- <span id="page-241-0"></span>● ייתכן שמגש ההזנה או סל הפלט של מזין המסמכים מכילים יותר דפים ממספר הדפים המרבי. ודא שערימת הנייר נמצאת מתחת למכוונים במגש ההזנה והוצא דפים מסל הפלט.
	- ודא כי אין פיסות נייר, מהדקים, אטבי נייר, או פסולת אחרת בנתיב הנייר.
- נקה את הגלילים ורפידת ההפרדה של מזין המסמכים. השתמש באוויר דחוס או במטלית נקיה נטולת סיבים המורטבת במעט מים פושרים. אם עדיין מתרחשות הזנות שגויות, החלף את הגלגלות.
- מהמסך הראשי בלוח הבקרה של המוצר, גלול אל הלחצן Supplies) חומרים מתכלים) וגע בו. בדוק את מצבו של ערכת מזין המסמכים והחלף אותו אם יש צורך.

#### מניעת חסימות נייר

נסה את הפתרונות הבאים להקטנת מספר חסימות הנייר.

- .**1** השתמש רק בנייר העומד בדרישות המפרט של HP למוצר זה.
- .**2** השתמש בנייר שאינו מקומט, מקופל או פגום. במקרה הצורך, השתמש בנייר מחבילה אחרת.
	- .**3** השתמש בנייר שלא נעשה בו כבר שימוש במדפסת או במכונת צילום.
- .**4** ודא שהמגש אינו מלא יתר על המידה. אם כן, הוצא את כל חבילת הנייר מהמגש, ישר את הערימה ולאחר מכן החזר חלק מהנייר למגש.
- .**5** ודא שמכווני הנייר במגש מותאמים כהלכה לגודל הנייר. כוון את מכווני הנייר כך שייגעו בערימת הנייר מבלי לכופף אותה.
	- .**6** ודא שהמגש הוכנס במלואו למקומו במוצר.
	- .**7** אם אתה מדפיס על נייר כבד, נייר עם תבליט, או נייר מחורר, השתמש במאפיין ההזנה הידנית והזן את כל גיליון בנפרד.
	- .**8** מהמסך הראשי בלוח הבקרה של המוצר, גלול אל הלחצן Trays) מגשים) וגע בו. ודא שהמגש הוגדר כראוי עבור סוג הנייר וגודלו.
		- .**9** ודא שסביבת ההדפסה נמצאת בטווח של המפרטים המומלצים.

## שחרור חסימות נייר

## מיקומים של חסימות נייר

<span id="page-242-0"></span>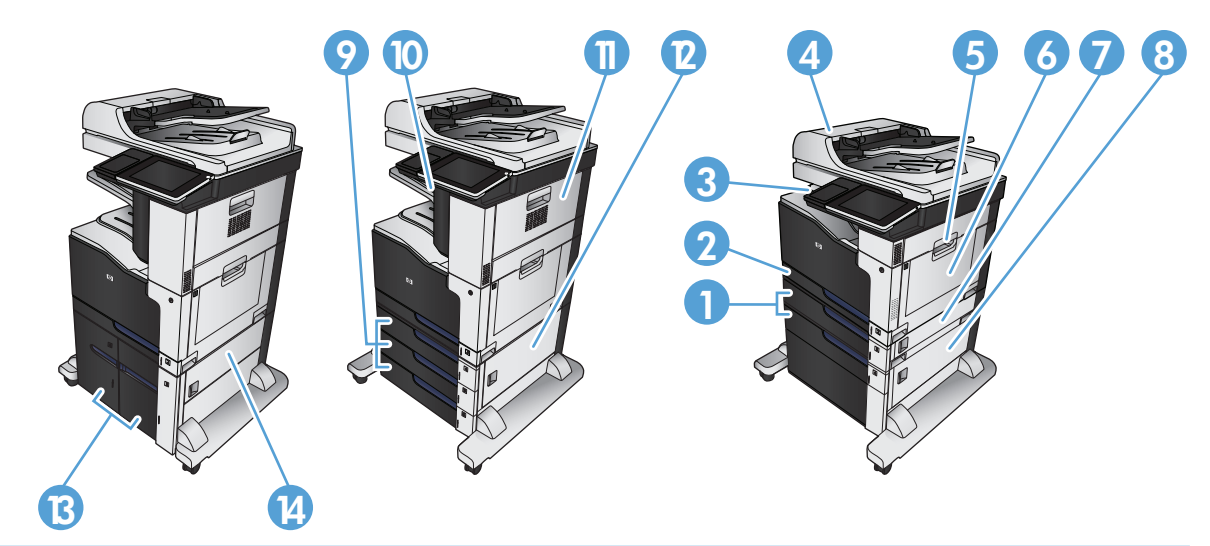

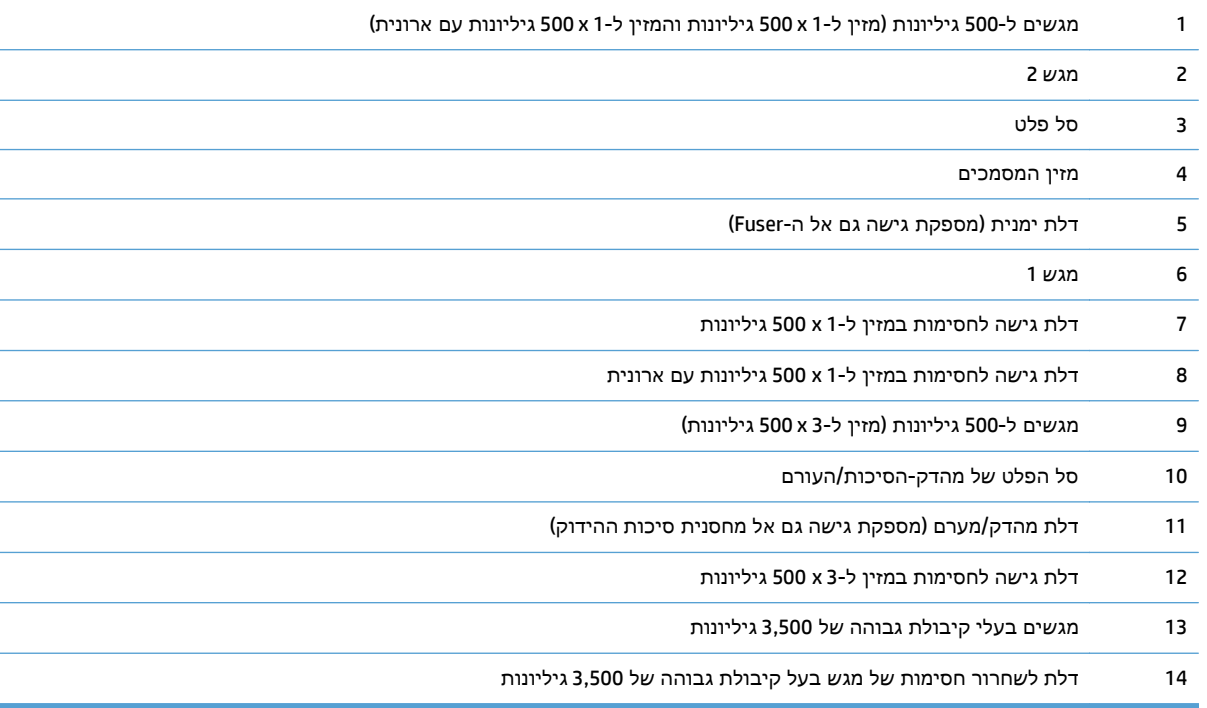

## ניווט אוטומטי לצורך שחרור חסימות

מאפיין הניווט האוטומטי מספק הוראות שלב-אחר-שלב בלוח הבקרה ומסייע בשחרור חסימות. כאשר אתה מסיים שלב, המוצר מציג הוראות לשלב הבא עד שתסיים את כל השלבים בתהליך.

### שחרור חסימות נייר במזין המסמכים

המסמכים. .**<sup>1</sup>** הרם את התפס כדי לשחרר את מכסה מזין

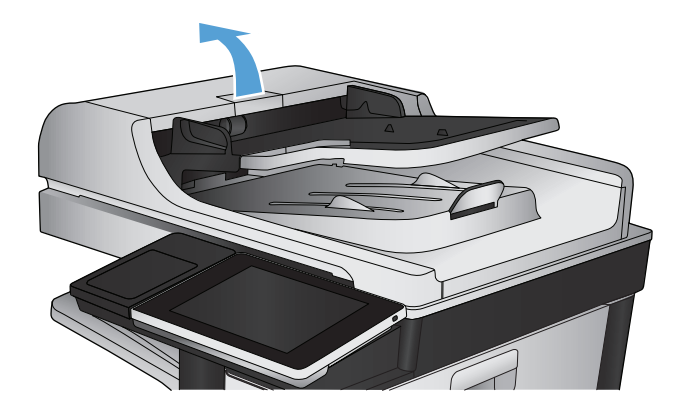

.**2** פתח את מכסה מזין המסמכים.

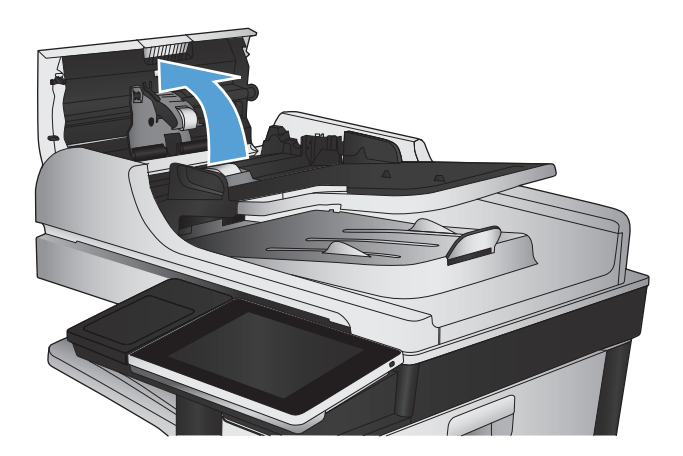

לוודא שהיא סגורה היטב. .**<sup>3</sup>** לחץ על הדלת שליד גלגלות מזין המסמכים כדי

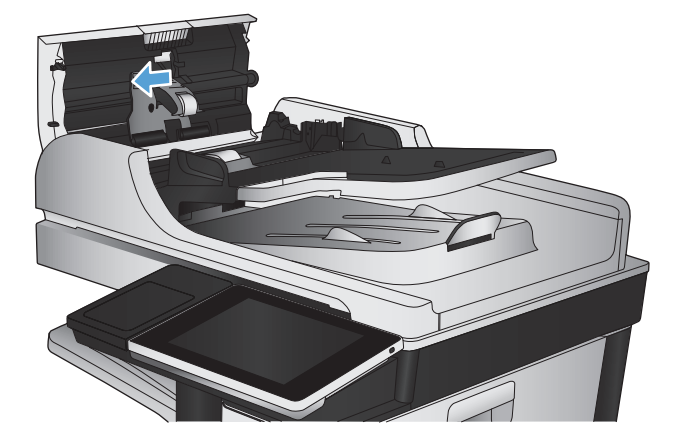

.**4** הרם את דלת הגישה לשחרור חסימות והסר את הנייר התקוע.

אם לא ניתן להסיר את מסמך המקור בקלות, סובב את הגלגל הירוק שבחזית מזין המסמכים כדי להזיז את הנייר בכיוון ההפוך כדי למנוע נזק למסמך המקור.

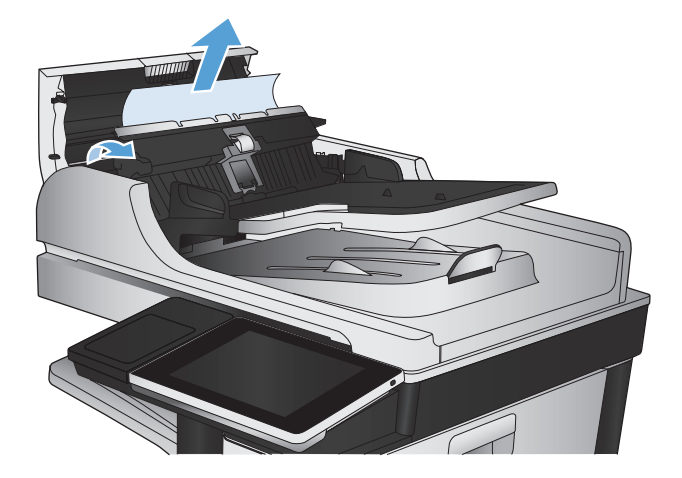

.**5** סגור את מכסה מזין המסמכים.

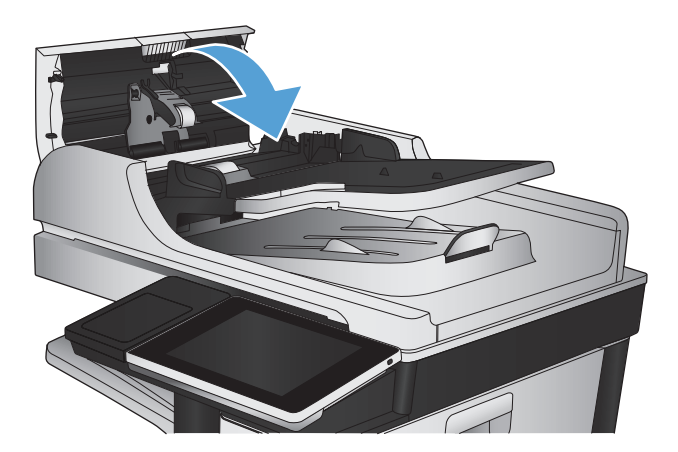

יין ודי הערה: ⊂כדי למנוע חסימות, ודא שהמכוונים שבמגש ההזנה של מזין המסמכים מוצמדים היטב למסמך. הוצא את כלΩ הסיכות ואטבי הנייר ממסמכי המקור.

\*<mark>∰הערה: מסמכי מקור המודפסים על-גבי נייר מבריק עלולים לגרום לחסימות בתדירות גבוהה יותר לעומת מסמכים</mark> המודפסים על נייר רגיל.

## שחרור חסימות באזור סל הפלט

.**1** אם ניתן לראות את הנייר דרך סל הפלט, אחוז בקצהו ושלוף אותו בעדינות.

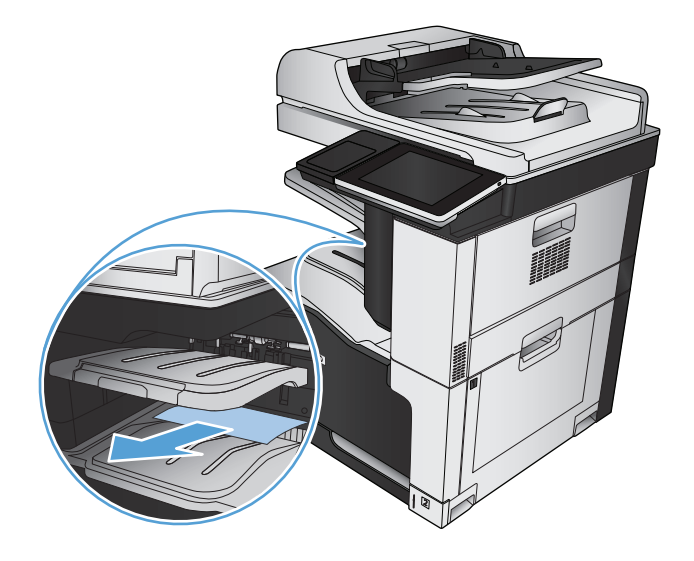

#### שחרור חסימות סיכות

כדי להפחית את הסיכון לחסימות סיכות, הקפד שלא להדק יותר מ 30- דפי נייר (80 גר/מ"ר) בו-זמנית.

.**1** פתח את הדלת הימנית העליונה.

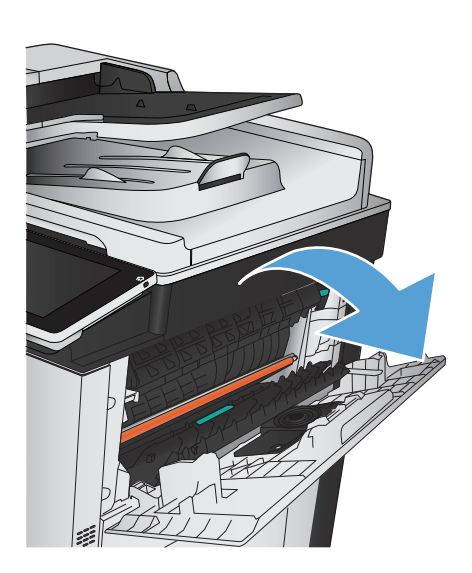

.**2** משוך את מחסנית סיכות ההידוק למעלה והחוצה כדי להסירה.

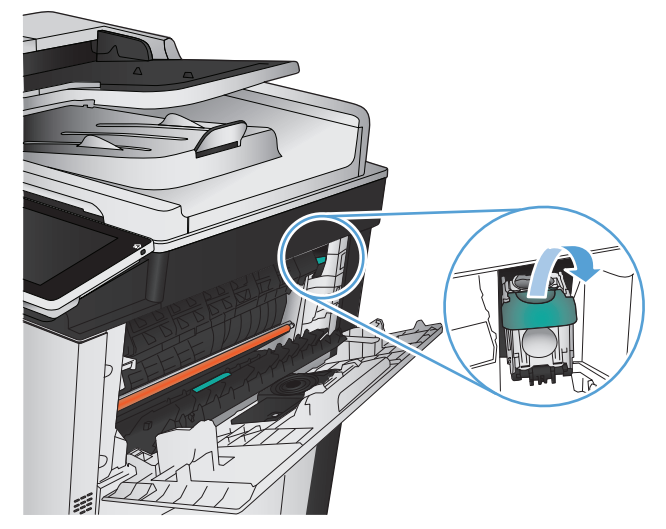

.**3** הרם את הידית שבחזית מחסנית סיכות ההידוק.

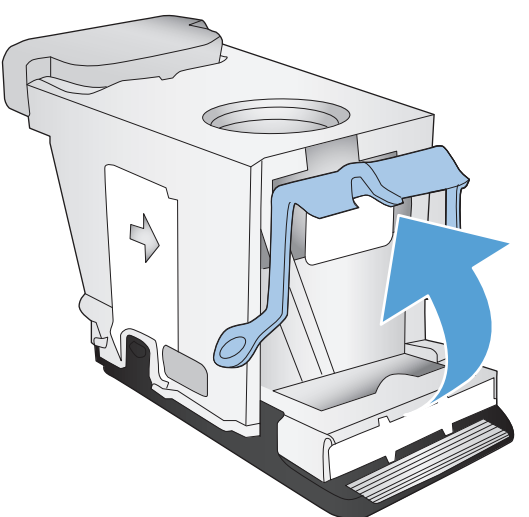

ההידוק. .**<sup>4</sup>** הסר את גיליון סיכות ההידוק ממחסנית סיכות

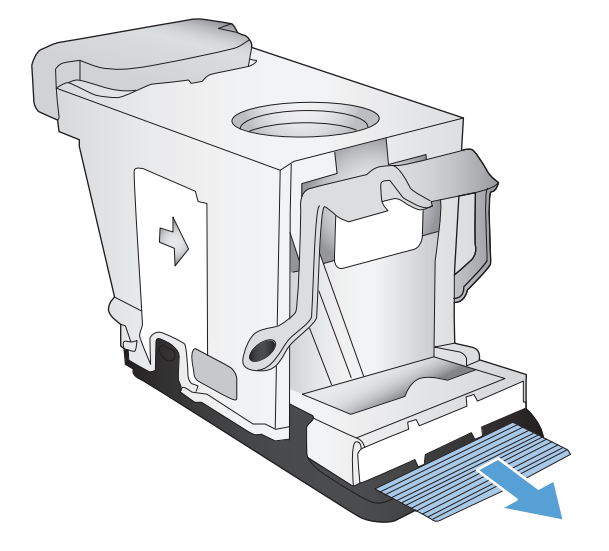

.**5** דחוף את הידית שבחזית מחסנית סיכות ההידוק כלפי מטה.

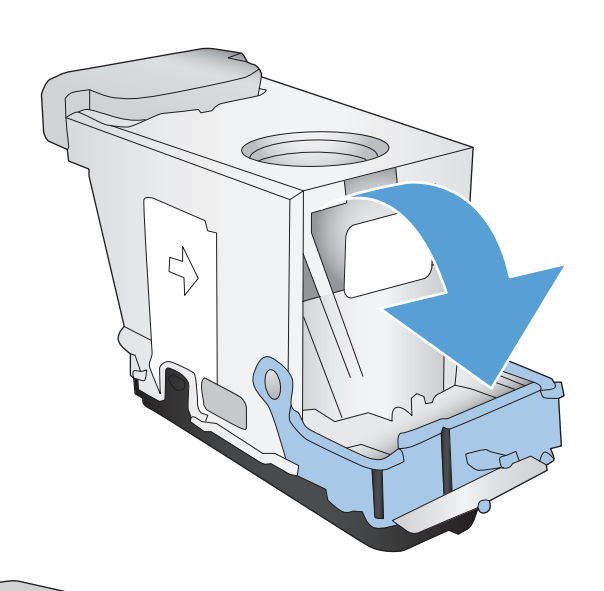

.**6** הכנס את מחסנית סיכות ההידוק. לחץ על חלקה העליון של מחסנית סיכות ההידוק עד שהיא תיכנס למקומה בנקישה.

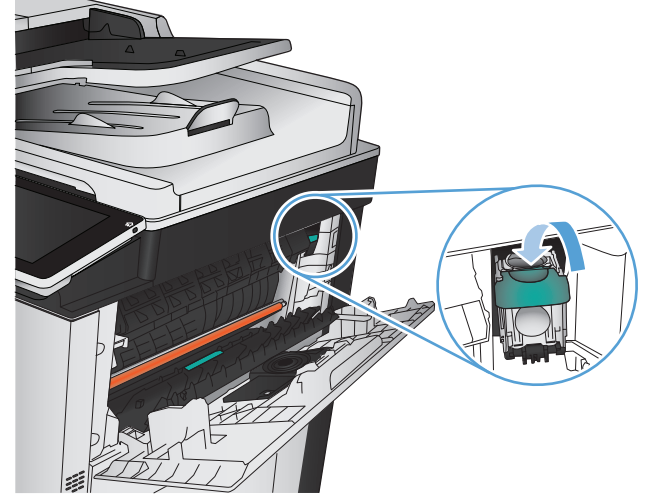

.**7** סגור את הדלת הימנית העליונה.

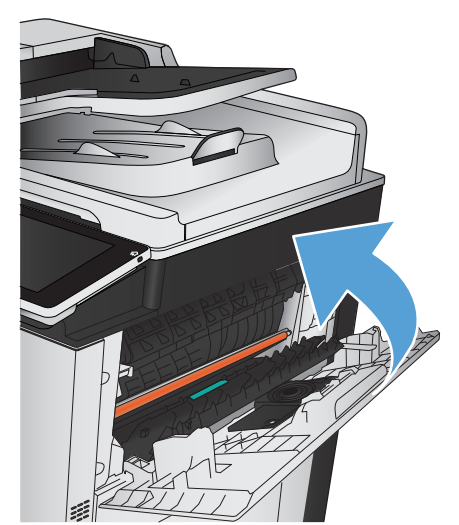

## שחרור חסימות במהדק**/**מערם

.**1** אם נייר גלוי בסל הפלט של המהדק/מערם, אחוז בקצה המוביל של הנייר ומשוך אותו באיטיות אל מחוץ למוצר.

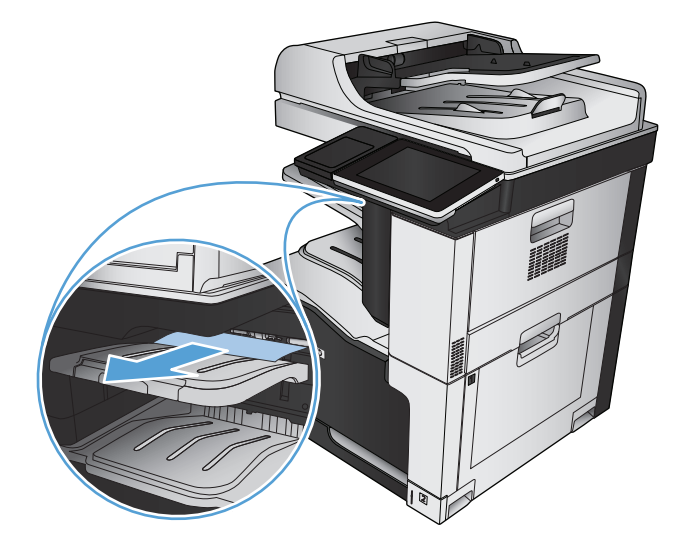

.**2** פתח את דלת המהדק/מערם.

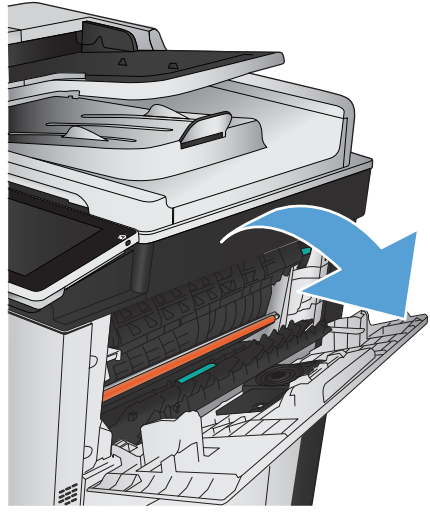

.**3** אם הנייר התקוע גלוי לעין, אחוז בשני צידי הנייר ומשוך אותו באיטיות אל מחוץ למוצר.

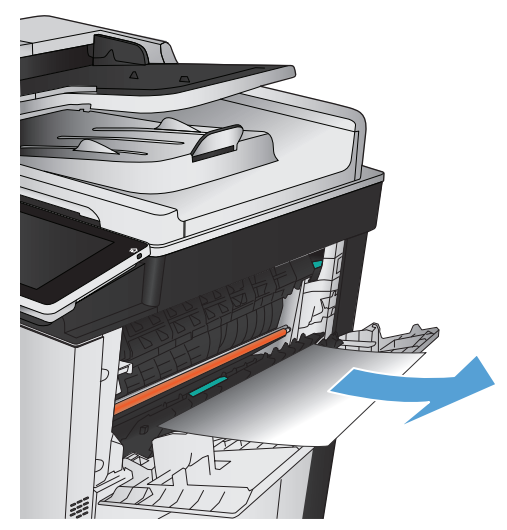

.**4** הרם את הלשונית הירוקה כדי לפתוח את מכוון הנייר, והסר את הנייר התקוע שמתחת למכוון.

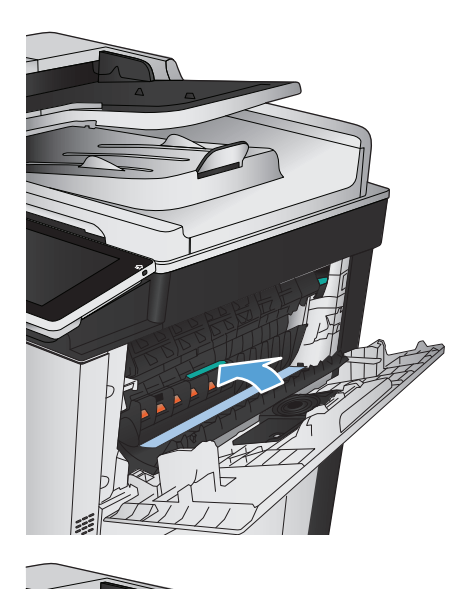

.**5** סגור את דלת המהדק/מערם.

### שחרור חסימות נייר בדלת הימנית

אזהרה! כאשר המוצר מופעל, ה-Fuser מתחמם.

.**1** פתח את הדלת הימנית.

.**2** שלוף את הגיליון בעדינות מאזור הרמת הנייר.

.**3** אם יש נייר גלוי לעין בכניסה לחלקו התחתון של ה - Fuser, משוך אותו בעדינות כלפי מטה כדי להוציאו.

זהירות: \_ אין לגעת בגלגלת ההעברה (הסבר 1). חומרים מזהמים על הגלגלת יכולים להשפיע על איכות ההדפסה.

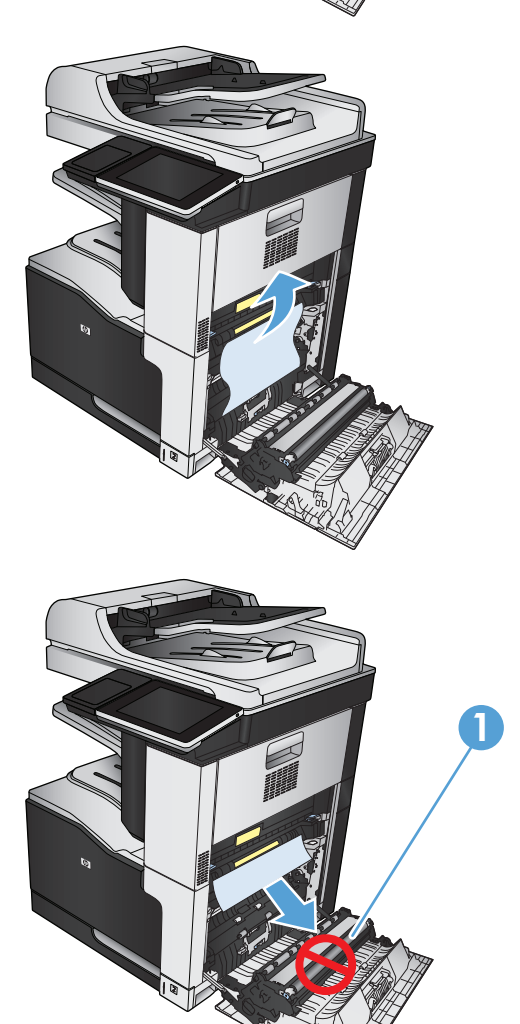

.**4** ייתכן שהנייר תקוע בתוך ה -Fuser, בנקודה שבה אין אפשרות לראותו. אחוז בידיות הכחולות שמשני צדי ה-Fuser ושלוף אותו ישר אל מחוץ למוצר.

אזהרה! גם כאשר גוף ה-Fuser מתקרר, הגלגלות שבתוכו עדיין יכולות להיות . אל תיגע בגלגלות הפנימית של ה -Fuser עד שיתקררו.

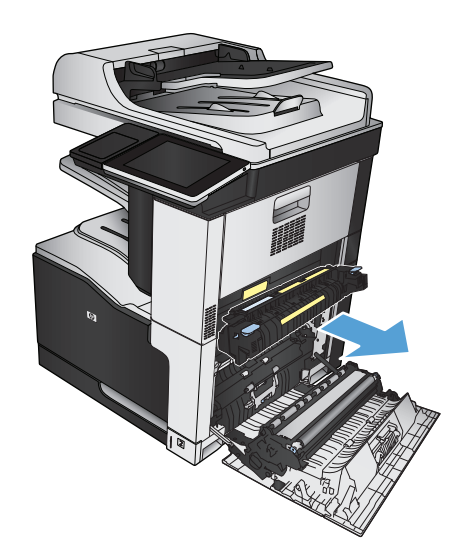

- 
- .**5** משוך את הלשונית הירוקה קדימה כדי לפתוח את דלת הגישה לחסימות באזור ה -Fuser. אם נייר תקוע בתוך ה -Fuser, משוך אותו ישר למעלה כדי להוציאו.
.**7** סגור את הדלת הימנית.

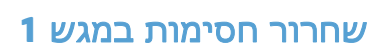

.**1** אם ניתן לראות את הנייר התקוע במגש 1 , משוך אותו ישר בעדינות כדי לשחררו.

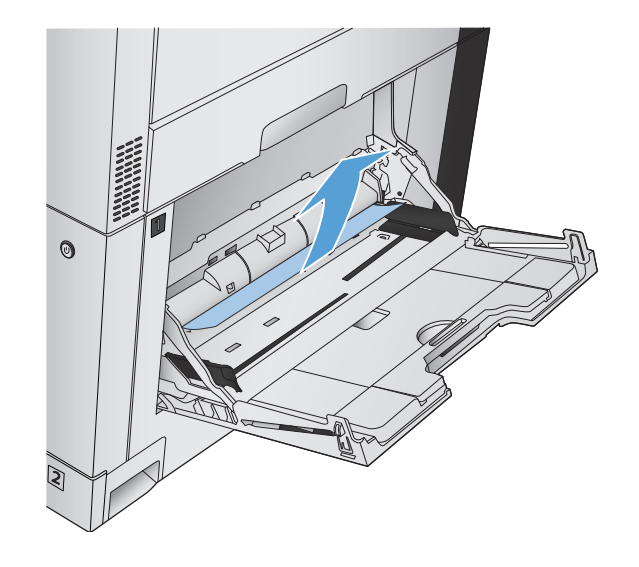

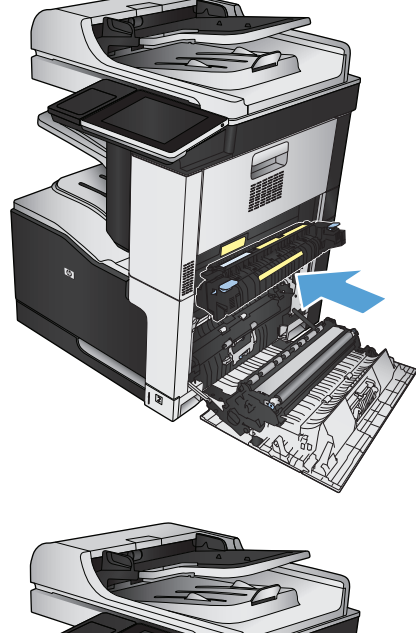

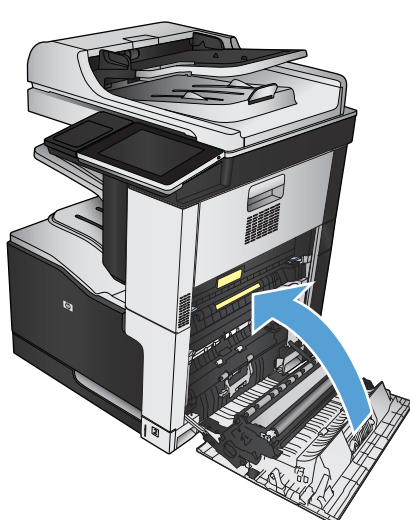

.**2** אם אינך מצליח לשחרר את הנייר או שאינך רואה נייר תקוע במגש 1 , סגור את מגש 1 ופתח את הדלת הימנית.

.**3** שלוף את הגיליון בעדינות מאזור הרמת הנייר.

.**4** סגור את הדלת הימנית.

## שחרור חסימות במגש **2**

.**1** הוצא את המגש.

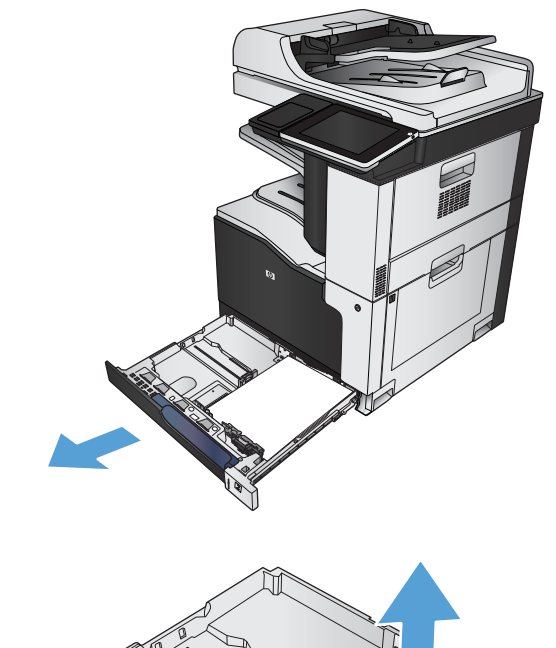

.**2** הוצא את כל הגיליונות התקועים או הפגומים.

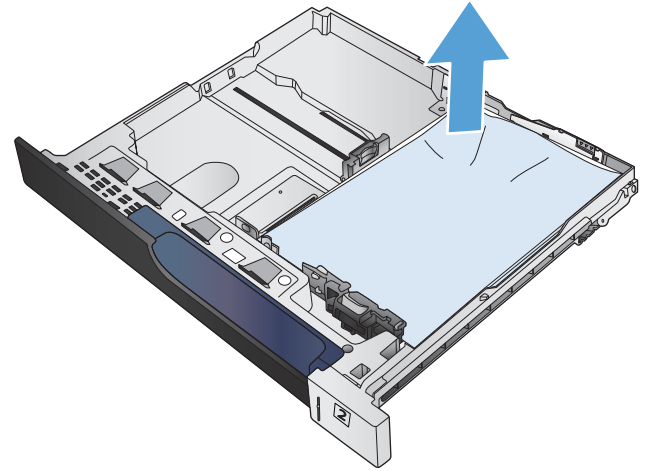

.**3** הבט אל תוך המוצר והסר נייר תקוע מאזור הזנת הנייר.

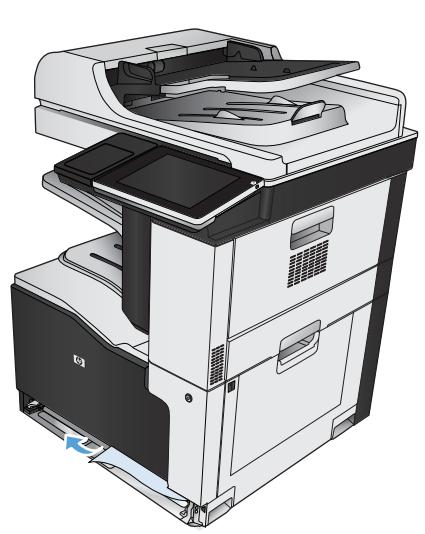

.**4** הכנס את המגש חזרה וסגור אותו.

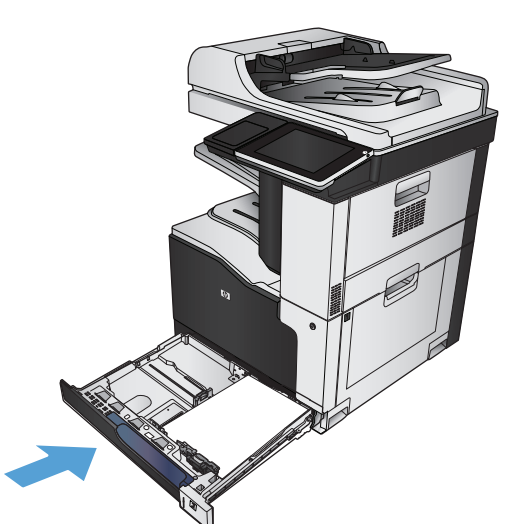

## שחרור חסימות במזין ל **x -1 500** גיליונות או במזין ל **x -1 500** גיליונות עם ארונית

.**1** פתח את דלת הגישה לחסימות נייר

הערה: למזין ל-1 x 500 גיליונות ולמזין ל-1 x 500 גיליונות עם ארונית יש דלתות גישה לחסימות נפרדות משלהם. פתח את הדלת המתאימה למגש שבו קיימת חסימה. ההודעה בלוח הבקרה של המוצר מציינת באיזה מגש קיימת חסימה.

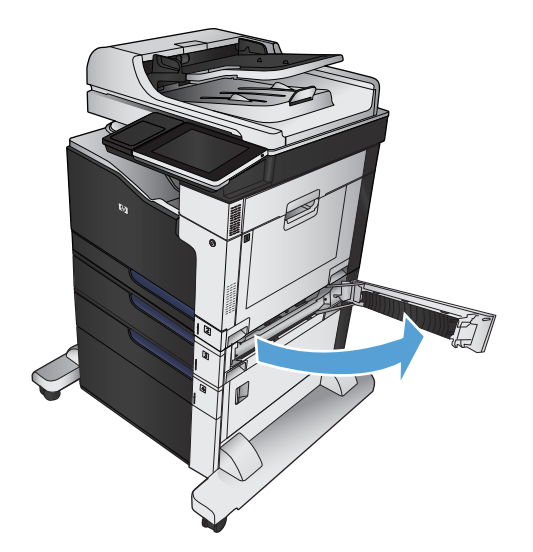

.**2** אם הנייר התקוע גלוי, הוצא אותו.

.**3** סגור את דלת הגישה לחסימות נייר.

.**4** הסר את המגש ל 500- גיליונות.

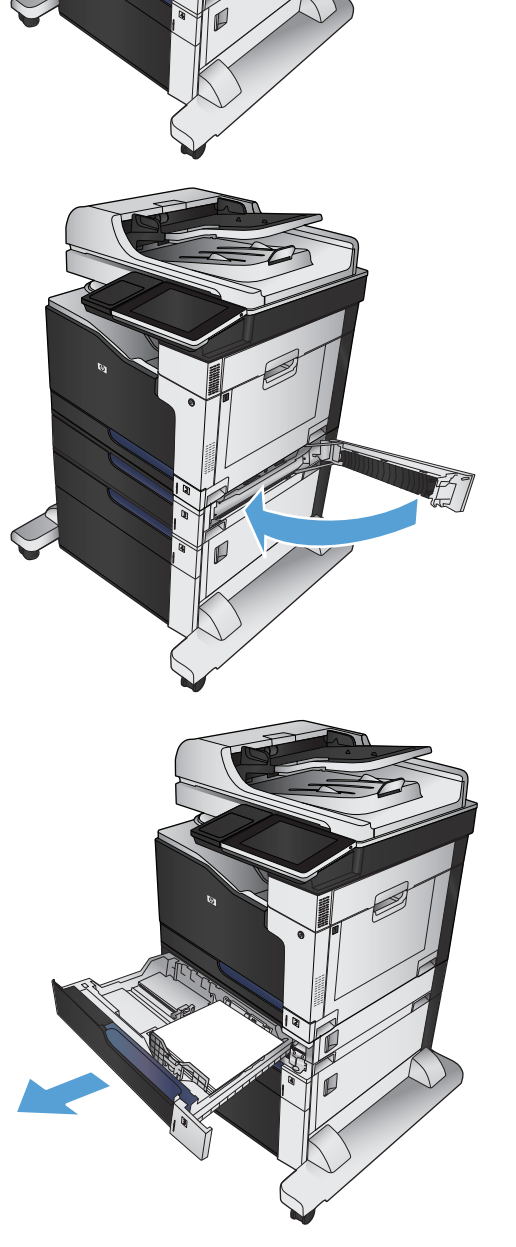

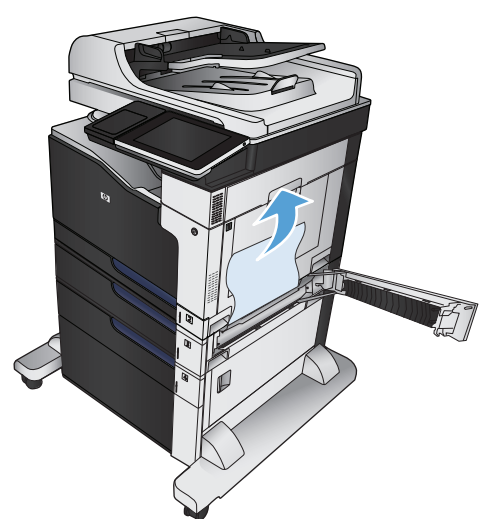

.**5** אם קצה הנייר נראה באזור ההזנה, משוך את הנייר באיטיות כלפי מטה ואל מחוץ למוצר.

<mark>הערה:</mark> אין למשוך את הנייר בחוזקה אם הוא תקוע חזק. אם הנייר תקוע במגש, נסה להוציאו דרך דלת הגישה לחסימות.

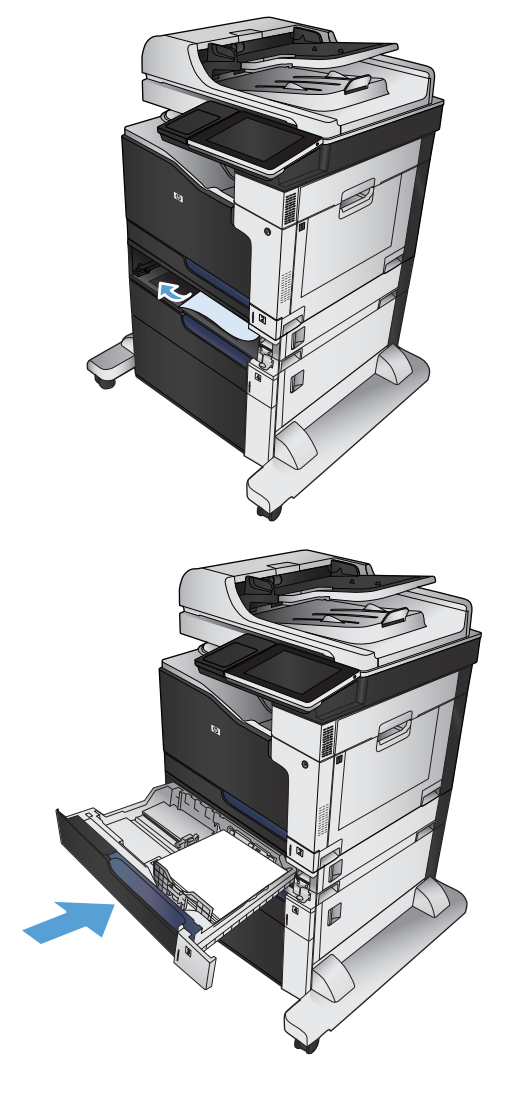

#### .**6** הכנס את המגש חזרה וסגור אותו.

## שחרור חסימות נייר במזין ל **x -3 500** גיליונות

.**1** פתח את דלת הגישה לחסימות במזין ל x -3 500 גיליונות.

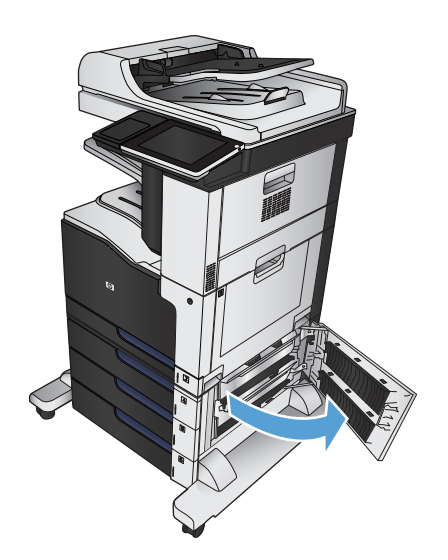

.**2** אם הנייר התקוע גלוי, הוצא אותו.

- 
- .**3** סגור את דלת הגישה לחסימות במזין ל x -3 500 גיליונות.

.**4** הסר את המגש שבו יש חסימה.

הערה: ההודעה בלוח הבקרה של המוצר מציינת באיזה מגש קיימת חסימה.

.**5** אם קצה הנייר נראה באזור ההזנה, משוך את הנייר באיטיות כלפי מטה ואל מחוץ למוצר.

<mark>הערה:</mark> אין למשוך את הנייר בחוזקה אם הוא תקוע חזק. אם הנייר תקוע במגש מסוים, נסה להסיר אותו דרך המגש שמעליו (אם ניתן) או דרך דלת הגישה לחסימות.

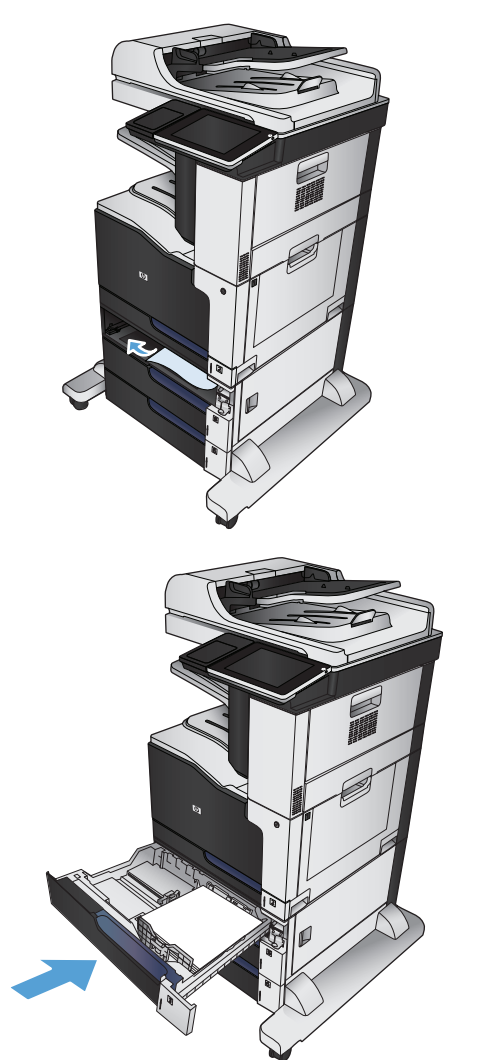

.**6** הכנס את המגש חזרה וסגור אותו.

## שחרור חסימות במגש בעל הקיבולת הגבוהה של **3,500** גיליונות

.**1** פתח את המגשים הימני והשמאלי.

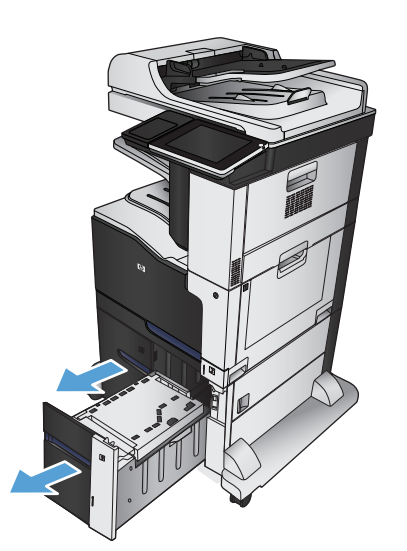

.**2** הוצא גיליונות נייר פגומים.

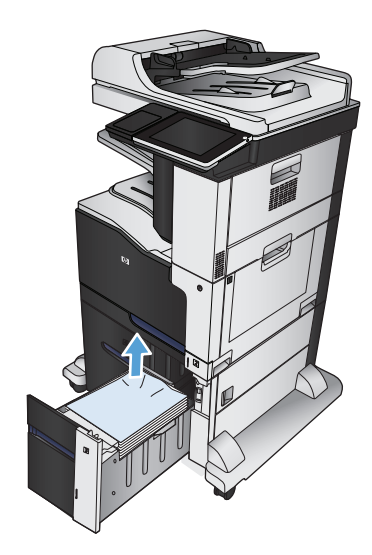

.**3** מעל למגש הימני, לחץ על הלחצן הירוק כדי לשחרר את לוחית הגישה לחסימות.

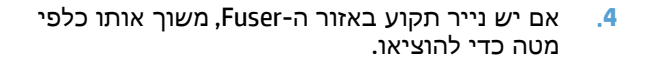

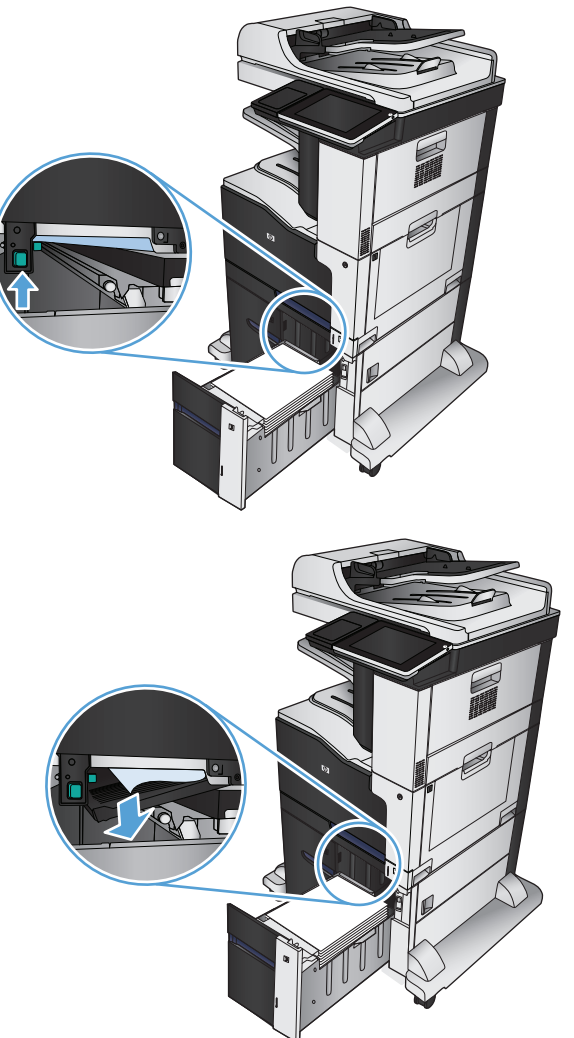

.**5** דחוף את לוחית הגישה לחסימות כלפי מעלה כדי לסגור אותה.

.**6** סגור את המגשים הימני והשמאלי.

7. פתח את דלת הגישה לחסימות בצד ימין של ארונית<br>המגש בעל הקיבולת הגבוהה.

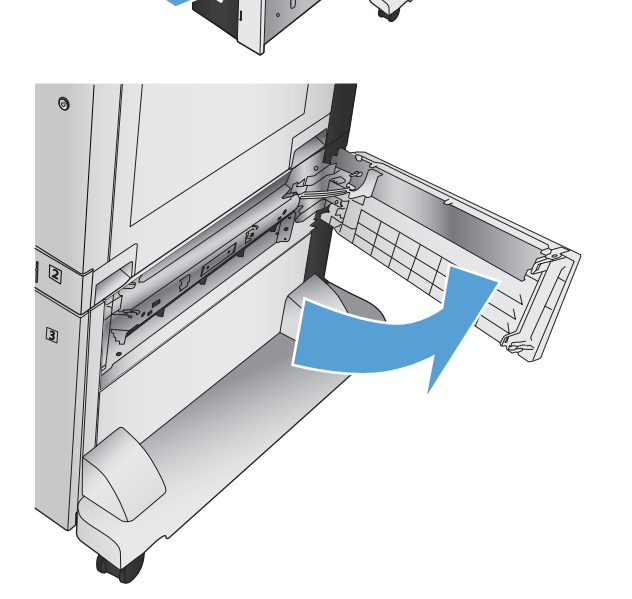

.**8** הרם את לוחית שחרור החסימות והוצא את הנייר התקוע.

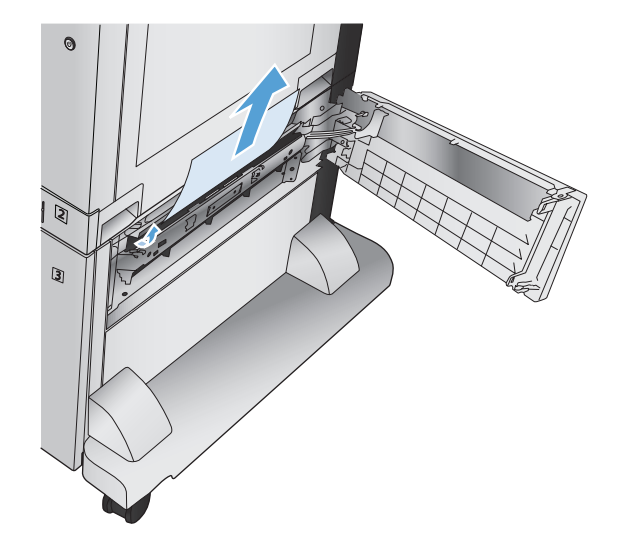

המגש בעל הקיבולת הגבוהה. .**<sup>9</sup>** סגור את דלת הגישה לחסימות בצד ימין של ארונית

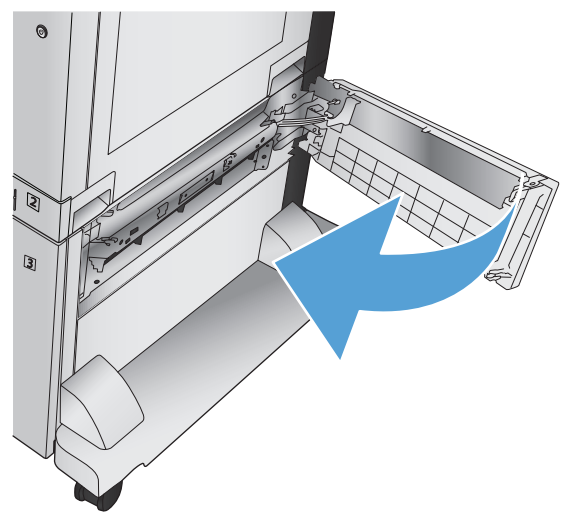

# שינוי ההגדרה **Recovery Jam)** שחזור בעקבות חסימת נייר**)**

המוצר מצויד במאפיין לשחזור בעקבות חסימה המדפיס מחדש דפים שנתקעו.

- .**1** מהמסך הראשי בלוח הבקרה של המוצר, גלול אל הלחצן Administration) ניהול) וגע בו.
- .**2** פתח את התפריט Settings General) הגדרות כלליות) ולאחר מכן פתח את התפריט Recovery Jam) שחרור חסימות).
	- .**3** בחר באחת מהאפשרויות הבאות:
- Auto) אוטומטי) המוצר ינסה להדפיס מחדש דפים שנתקעו אם יש די זיכרון זמין. זוהי הגדרת ברירת המחדל.
	- Off) מושבת) המוצר לא ינסה להדפיס מחדש דפים שנתקעו. מאחר שלא מוקצה זיכרון לאחסון העמודים האחרונים שהודפסו, רמת הביצועים לא תיפגע.

ייה ו duplex (הדפסה דו-צדדית) duplex) הערה: אם חסר נייר במוצר במהלך הדפסת עבודת) אדו-Jam Recovery (שחרור חסימות נייר) מוגדר כ -Off) מושבת), ייתכן שיאבדו דפים אחדים.

● On) מופעל) - המוצר ינסה תמיד להדפיס מחדש דפים שנתקעו. זיכרון נוסף מוקצה לצורך אחסון העמודים האחרונים שהודפסו.

## שיפור איכות ההדפסה

### הדפסה מתוכנית אחרת

נסה להדפיס מתוכנית אחרת. אם העמוד מודפס כראוי, קיימת בעיה בתוכנית שממנה אתה מדפיס.

#### קבע את הגדרת סוג הנייר עבור עבודת ההדפסה

בדוק את הגדרת סוג הנייר אם אתה מדפיס מתוכנית ואחת או יותר מהבעיות הבאות מופיעות בדפים:

- מריחות בהדפסה
- הדפסה מטושטשת
	- הדפסה כהה
	- נייר מסולסל
- נקודות טונר מפוזרות
	- טונר מפוזר
- אזורים קטנים שבהם חסר טונר

#### בדיקת הגדרת סוג הנייר **(Windows(**

- .**1** בתוכנה בחר באפשרות הדפסה.
- .**2** בחר את המוצר ולחץ על הלחצן מאפיינים או על העדפות.
	- .**3** לחץ על הכרטיסייה נייר**/**איכות.
	- .**4** ברשימה הנפתחת סוג הנייר, בחר באפשרות עוד.**...**
		- .**5** הרחב את רשימת האפשרויות סוג הנייר**:**
- .**6** הרחב את הקטגוריה של סוגי נייר המתארת באופן המדויק ביותר את הנייר שלך.
- .**7** בחר באפשרות המתאימה לסוג הנייר שאתה משתמש בו ולחץ על הלחצן אישור.
- .**8** לחץ על הלחצן אישורכדי לסגור את תיבת הדו-שיח מאפייני מסמך. בתיבת הדו-שיח הדפסה לחץ על הלחצן **אישור** כדי להדפיס את העבודה.

#### בחירת הגדרת סוג הנייר **(X OS Mac(**

- .**1** לחץ על התפריט **File)** קובץ**)** ולחץ על האפשרות **Print)** הדפס**)**.
	- .**2** בתפריט מדפסת בחר את המוצר.
- .**3** כברירת מחדל, מנהל התקן ההדפסה מציג את התפריט **Pages & Copies)** עותקים ודפים**)**. פתח את הרשימה הנפתחת של התפריטים, ולאחר מכן לחץ על התפריט **Finishing)** גימור**)**.
	- .**4** בחר סוג מתוך הרשימה הנפתחת סוג חומר הדפסה.
		- .**5** לחץ על הלחצן **Print)** הדפס**)**.

### בדיקת מצב מחסנית הטונר

בצע את השלבים הבאים כדי לבדוק את משך החיים המשוער שנותר למחסניות הטונר, ואם אפשר, את המצב של חלקי תחזוקה אחרים הניתנים להחלפה.

- .**1** מהמסך הראשי בלוח הבקרה של המוצר, גלול אל הלחצן Supplies) חומרים מתכלים) וגע בו.
	- .**2** מצבם של כל החומרים המתכלים מוצג על המסך.
- .**3** כדי להדפיס או להציג דוח מצב של כל החומרים המתכלים, כולל המק"טים של חלקים מקוריים של HP לצורך הזמנת החומרים המתכלים, גע בלחצן Supplies Manage) ניהול חומרים מתכלים). גע בלחצן Status Supplies (מצב חומרים מתכלים), ולאחר מכן גע בלחצן Print) הדפס) או View) הצג).
- .**4** בדוק את אחוז משך החיים שנותר למחסניות הטונר, ואם אפשר, את המצב של חלקי תחזוקה אחרים הניתנים להחלפה.

בעת השימוש במחסנית טונר שנמצאת בסוף חייה המשוערים, עלולות להתרחש בעיות של איכות הדפסה. דף מצב החומרים המתכלים מיידע אותך כאשר חומר מתכלה עומד להתרוקן. כאשר חומר מתכלה של HP עומד להתרוקן לגמרי, מסתיימת אחריות Protection Premium HP החלה עליו.

אין צורך להחליף את מחסנית הטונר ברגע זה, אלא אם איכות ההדפסה אינה קבילה עוד. הקפד להחזיק מחסנית חלופית שתוכל להתקין כאשר איכות ההדפסה לא תהיה עוד קבילה.

אם זיהית שעליך להחליף מחסנית טונר או חלקי תחזוקה אחרים הניתנים להחלפה, דף מצב החומרים המתכלים מפרט את המק"טים של חלקי HP המקוריים.

.**5** בדוק כדי לבדוק אם אתה משתמש במחסנית מקורית של HP.

מחסנית טונר מקורית של HP נושאת את הכיתוב "HP "או את הלוגו של HP. לקבלת מידע נוסף על זיהוי [.www.hp.com/go/learnaboutsupplies](http://www.hp.com/go/learnaboutsupplies) בקר בכתובת

HP אינה ממליצה להשתמש בחומרים מתכלים, חדשים או ממוחזרים, שאינם מתוצרת HP. מכיוון שמוצרים אלה אינם מיוצרים על-ידי HP, היא אינה יכולה להשפיע על תכנונם או לפקח על איכותם. אם אתה משתמש במחסנית טונר שמולאה מחדש או מוחזרה, ואינך מרוצה מאיכות ההדפסה, החלף את מחסנית הטונר במחסנית מקורית של HP.

### כיול המוצר לצורך התאמת הצבעים

כיול הוא פונקציה המבצעת במוצר התאמה מיטבית של איכות ההדפסה. אם נתקלת בבעיות באיכות ההדפסה, כייל את המוצר.

- .**1** מהמסך הראשי בלוח הבקרה של המוצר, גלול אל הלחצן Maintenance Device) תחזוקת התקן) וגע בו.
	- .**2** פתח את התפריטים הבאים:
	- Cleaning/Calibration) כיול/ניקוי)
		- Calibration Full) כיול מלא)
	- .**3** גע בלחצן Start) התחל) כדי להתחיל בתהליך הכיול.
	- .**4** המתן בזמן שהמוצר מכייל, ולאחר מכן נסה להדפיס שוב.

### הדפסת דף ניקוי

אם נתקלת באחת מהבעיות הבאות, הדפס דף ניקוי כדי להסיר אבק ועודפי טונר מיחידת ה -fuser:

- כתמי טונר על הדפים המודפסים.
- הטונר נמרח על הדפים המודפסים.
- כתמים חוזרים ונשנים בדפים המודפסים.

פעל בהתאם להליך הבא כדי להדפיס דף ניקוי.

- .**1** מהמסך הראשי בלוח הבקרה של המוצר, גלול אל הלחצן Maintenance Device) תחזוקת התקן) וגע בו.
	- .**2** פתח את התפריטים הבאים:
	- Cleaning/Calibration) כיול/ניקוי)
		- Page Cleaning) דף ניקוי)
	- .**3** גע בלחצן Print) הדפס) להדפסת הדף.
	- .**4** תהליך הניקוי עשוי להימשך מספר דקות. בסיום, השלך את הדף המודפס.

### דפי **'**בדיקת איכות הדפסה**'** פנימיים

השתמש בדפים לפתרון בעיות באיכות ההדפסה כדי לאבחן ולפתור בעיות הקשורות לאיכות ההדפסה בצבע.

- .**1** מהמסך הראשי בלוח הבקרה של המוצר, גלול אל הלחצן Administration) ניהול) וגע בו.
	- .**2** פתח את התפריטים הבאים:
	- Troubleshooting) פתרון בעיות)
	- Pages Quality Print) דפי איכות ההדפסה)
	- Pages Troubleshooting PQ) עמודי פתרון בעיות באיכות ההדפסה)
	- .**3** גע בלחצן Print) הדפס). המוצר מדפיס מספר דפים לפתרון בעיות באיכות ההדפסה.
- .**4** על מנת להשתמש בדפים אלה לפתרון בעיה, פעל בהתאם להנחיות באתר האינטרנט לפתרון בעיות באיכות .[www.hp.com/go/printquality/lj700colorMFPM775](http://www.hp.com/go/printquality/lj700colorMFPM775) בכתובת ההדפסה

### בדיקה ויזואלית של מחסנית הטונר

- .**1** הוצא את מחסנית הטונר מהמוצר.
- .**2** בדוק אם נגרם נזק לשבב הזיכרון.
- .**3** בדוק את פני השטח של תוף ההדמיה הירוק במחסנית ההדפסה.

זהירות: אל תיגע בתוף ההדמיה. טביעות אצבעות על תוף ההדמיה עלולות לפגוע באיכות ההדפסה. <u>{</u>

- .**4** אם ראית שריטות, טביעות אצבע, או נזק אחר בתוף ההדמיה, החלף את מחסנית הטונר.
- .**5** אם לא נראה שתוף ההדמיה ניזוק, נענע את מחסנית הטונר בעדינות מספר פעמים והתקן אותה מחדש. הדפס מספר דפים נוספים כדי לבדוק אם הבעיה נפתרה.

### בדיקת הנייר וסביבת ההדפסה

#### השתמש בנייר העומד בדרישות המפרט של **HP**

השתמש בנייר אחר אם נתקלת באחת מהבעיות הבאות:

- ההדפסה בהירה מדי או נראית דהויה באזורים מסוימים.
	- כתמי טונר על הדפים המודפסים.
	- הטונר נמרח על הדפים המודפסים.
	- התווים המודפסים נראים מעוותים.
	- ניכרת הסתלסלות בדפים מודפסים.

השתמש תמיד בסוג הנייר ומשקל הנייר שהמוצר תומך בהם. בנוסף, פעל בהתאם להנחיות הבאות לבחירת נייר:

- השתמש בנייר מאיכות טובה ושאין בו חתכים, חריצים, קרעים, כתמים, חלקיקים חופשיים, אבק, קמטים, חורים וקצוות מסולסלים או מקופלים.
	- אל תשתמש בנייר שכבר שימש להדפסה.
- השתמש בנייר שנועד לשימוש במדפסות לייזר. אל תשתמש בנייר שנועד לשימוש במדפסות הזרקת דיו בלבד.
	- אל תשתמש בנייר מחוספס מדי. שימוש בנייר חלק יותר בדרך כלל משפר את איכות ההדפסה.

#### בדיקת הסביבה

תנאים סביבתיים עשויים להשפיע ישירות על איכות ההדפסה והם אחת הסיבות הנפוצות לבעיות בהזנת הנייר. נסה את הפתרונות הבאים:

- הרחק את המוצר ממקומות בהם נושבת רוח, לדוגמה פתחים של מזגני אוויר, או חלונות או דלתות פתוחים.
	- ודא שהמוצר לא חשוף לטמפרטורות או לחות מחוץ לטווח של מפרטי המוצר.
		- אל תניח את המוצר במקום סגור, לדוגמה, בארונית.
			- הצב את המוצר על משטח ישר ויציב.
- הסר כל דבר שחוסם את פתחי האוורור של המוצר. למוצר דרושה זרימת אוויר טובה בכל צדדיו, לרבות החלק העליון.
	- הגן על המוצר מפני לכלוך שנישא באוויר, אבק, אדים, שמן, או חומרים אחרים שעלולים להשאיר שאריות בתוך המוצר.

### כוונון הגדרות הצבע **(Windows(**

#### החלפת ערכת הצבע

- .**1** בתוכנה בחר באפשרות הדפסה.
- .**2** בחר את המוצר ולחץ על הלחצן מאפיינים או על העדפות.
	- .**3** לחץ על הכרטיסייה צבע.
	- .**4** סמן את תיבת הסימון **EasyColor HP** כדי לנקות אותה.
- .**5** בחר באזור הזמן הנכון מהרשימה הנפתחת ערכות צבע.
- **Default)** ברירת מחדל**) (sRGB(**: ערכה זו מגדירה את המוצר להדפיס נתוני RGB במצב התקן גולמי. בעת השימוש בערכה זו, נהל את הצבעים בתוכנה או במערכת ההפעלה כדי לקבל עיבוד נכון.
	- **Vivid)** מלא חיים**) (sRGB(**: המוצר מגביר את הרוויה בגוני הביניים. ערכה זו מיועדת חהדפסת גרפיקה עסקית.
		- **Photo)** צילום**) (sRGB(**: המוצר מפרש צבעי RGB כאילו הודפסו כתצלום באמצעות מיני-מעבדה דיגיטלית. המוצר מעבד צבעים עמוקים ורוויים יותר באופן שונה מהעיבוד עם ערכת ברירת המחדל (sRBG). ערכה זו מיועדת להדפסת תצלומים.
- **Photo)** צילום**) (1998 RGB Adobe(**:**:** ערכה זו מיועדת לתצלומים דיגיטליים המשתמשים במרחב הצבעים AdobeRGB במקום ב -sRGB. בעת השימוש בערכה זו, השבת את ניהול הצבעים בתוכנה.
	- **None)** ללא**)**: לא נעשה שימוש בערכת צבעים.
- **Profile Custom)** פרופיל מותאם אישית**)**: בחר באפשרות זו כדי להשתמש בפרופיל קלט מותאם אישית שיאפשר שליטה מדויקת בפלט הצבע, לדוגמה, כדי ליצור אמולציה של מוצר LaserJet HP צבעוני אחר. הורד פרופילים מותאמים אישית מ-www.hp.com.
- .**6** לחץ על הלחצן אישור כדי לסגור את תיבת הדו-שיח מאפייני מסמך. בתיבת הדו-שיח הדפסה לחץ על הלחצן **אישור** כדי להדפיס את העבודה.

#### שינוי אפשרויות הצבע

- .**1** בתוכנה בחר באפשרות הדפסה.
- .**2** בחר את המוצר ולחץ על הלחצן מאפיינים או על העדפות.
	- .**3** לחץ על הכרטיסייה צבע.
	- .**4** סמן את תיבת הסימון **EasyColor HP** כדי לנקות אותה.
		- .**5** לחץ על ההגדרה אוטומטי או ידני.
- ההגדרה **אוטומטי**: השתמש בהגדרה זו עבור מרבית עבודות ההדפסה בצבע
- ידני ההגדרה : השתמש בהגדרה זו לצורך שינוי הגדרות הצבע ללא תלות בהגדרות אחרות. לחץ על הלחצן **הגדרות** כדי לפתוח את חלון התאמת הצבעים הידנית.

יים וידני של הגדרות הצבע עשוי להשפיע על הפלט. HP ממליצה ששינויים בהגדרות אלה∰ יתבצעו אך ורק על ידי מומחים בגרפיקה צבעונית.

- .**6** לחץ על האפשרות הדפסה בגוני אפור כדי להדפיס מסמך בשחור ובגוני אפור. השתמש באפשרות זו לצורך הדפסת מסמכי צבע שמיועדים לצילום או לשליחה בפקס. ניתן גם להשתמש באפשרות זו לצורך הדפסת עותקי טיוטה כדי לחסוך בחיי מחסנית הצבע.
- .**7** לחץ על הלחצן אישור כדי לסגור את תיבת הדו-שיח מאפייני מסמך. בתיבת הדו-שיח הדפסה לחץ על הלחצן **אישור** כדי להדפיס את העבודה.

### ניסיון להשתמש במנהל הדפסה אחר

נסה להשתמש במנהל הדפסה אחר אם אתה מדפיס מתוכנה והדפים המודפסים מכילים קווים לא צפויים בגרפיקה, טקסט חסר, גרפיקה חסרה, עיצוב שגוי, או גופנים שונים מאלה שהוגדרו. מנהלי ההדפסה הבאים זמינים בכתובת [.www.hp.com/go/lj700colorMFPM775\\_software](http://www.hp.com/go/lj700colorMFPM775_software)

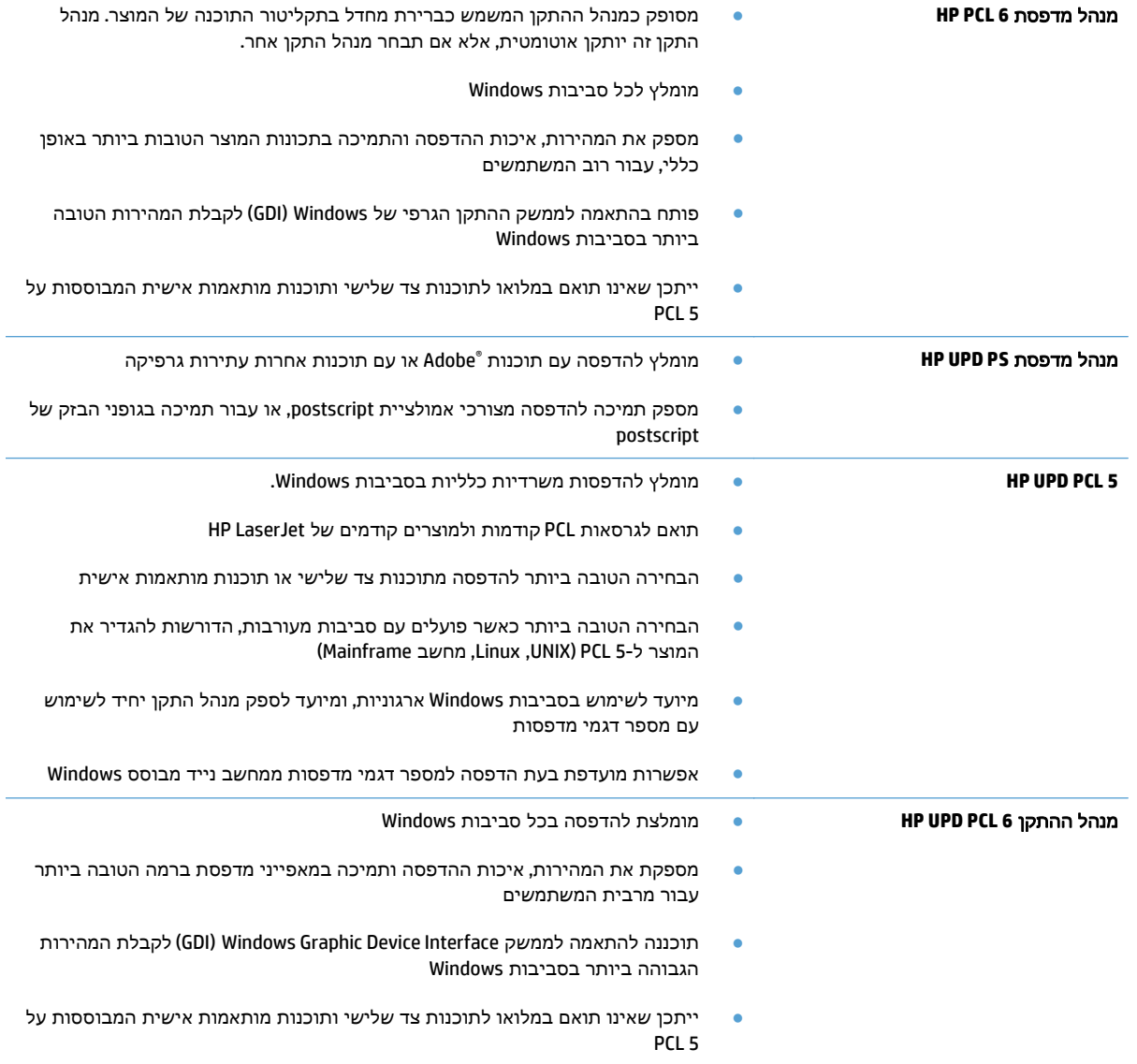

## הגדרת יישור המגש האינדיבידואלי

כוונן את היישור עבור מגשים אינדיבידואליים, כאשר טקסט או תמונות אינם ממורכזים או מיושרים כהלכה על-גבי הדף המודפס.

- .**1** מהמסך הראשי בלוח הבקרה של המוצר, גלול אל הלחצן Administration) ניהול) וגע בו.
	- .**2** פתח את התפריטים הבאים:
	- Settings General) הגדרות כלליות)
		- Quality Print) איכות הדפסה)
	- Registration Image) יישור תמונה)
		- .**3** בחר במגש שברצונך לכוונן.
	- .**4** גע בלחצן הדפס דף ניסיון, ולאחר מכן פעל לפי ההוראות שבדפים המודפסים.
- .**5** גע בלחצן הדפס דף ניסיון כדי לבדוק את התוצאות, ולאחר מכן בצע כוונונים נוספים במקרה הצורך.
	- .**6** כאשר תהיה מרוצה מהתוצאות, גע בלחצן Save) שמירה) כדי לשמור את ההגדרות החדשות.

# שיפור איכות ההעתקה

## בדיקה לאיתור לכלוך או כתמים במשטח הזכוכית של הסורק

במהלך הזמן, כתמים ושאריות פסולת עשויים להצטבר על-גבי משטח הזכוכית של הסורק ועל התומך הלבן מפלסטיק, ועלולים להשפיע על הביצועים. בצע את הפעולות הבאות כדי לנקות את משטח הזכוכית של הסורק ואת התומך הלבן מפלסטיק.

1. <sup>ב</sup>לחץ על לחצן ההפעלה כדי לכבות את המוצר ולאחר<br>מכן נתק את כבל המתח משקע החשמל.

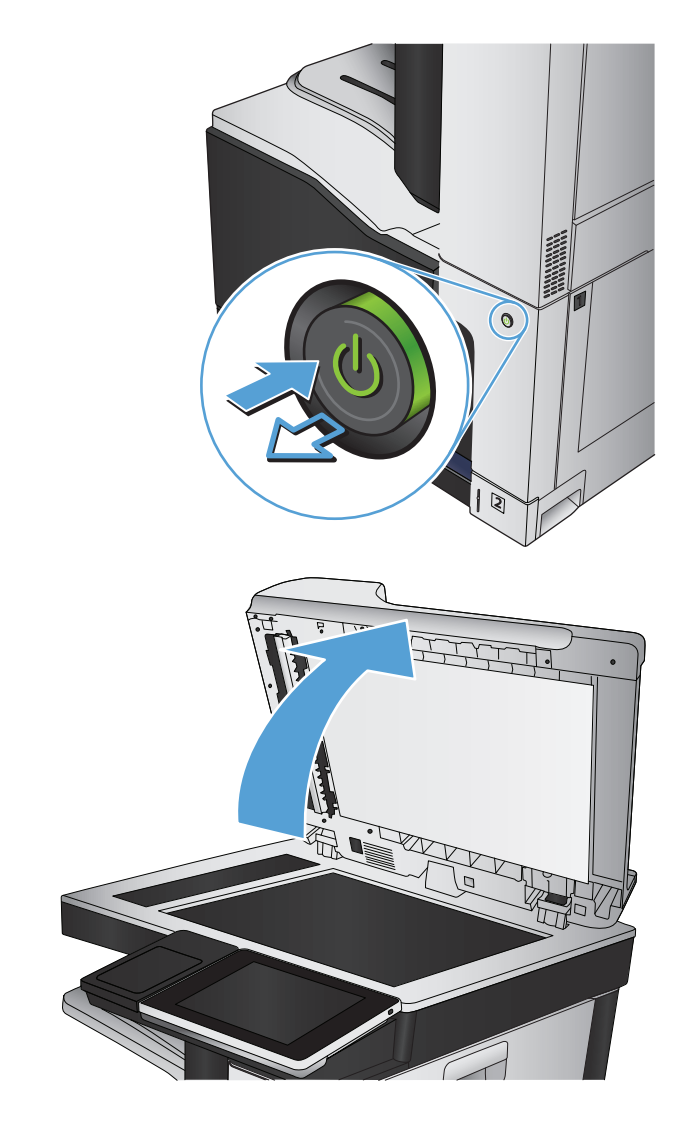

.**2** פתח את מכסה הסורק. ישר נייר הכולל ליקויי העתקה בהתאם למשטח הזכוכית של הסורק, כדי לזהות את המיקומים של לכלוך או כתמים.

.**3** נקה את משטח הזכוכית הראשי של הסורק, את משטח הזכוכית של מזין המסמכים (רצועת הזכוכית הדקה בצידו השמאלי של הסורק) ואת גב הקצף הלבן. השתמש במטלית רכה או בספוג שהורטבו קלות בחומר לניקוי זכוכית שאינו שורט. יבש את משטח הזכוכית ואת הכיסוי הפלסטי הלבן באמצעות מטלית עור או ספוג רך כדי למנוע היווצרות כתמים.

זהירות: אין להשתמש בחומרים הגורמים לשריטות, אצטון, בנזין, אמוניה, כוהל אתילי או פחמן טטראכלוריד על כל חלק שהוא במוצר; חומרים אלה עלולים לגרום נזק למוצר. אין להניח נוזלים ישירות על משטח הזכוכית או התומך. הנוזלים עלולים לחלחל פנימה ולגרום נזק למוצר.

הערה: אם אתה נתקל בפסים על עותקים בזמן השימוש במזין המסמכים, הקפד לנקות את רצועת הזכוכית הקטנה שבצידו השמאלי של הסורק.

הערה: צפה בסרטון זה (באנגלית) כדי לראות הדגמה המסבירה כיצד לזהות ולנקות לכלולים הגורמים לפסים על עותקים: [/com.youtube.www](http://www.youtube.com/watch?v=CGn7FJvH8sE) [.watch?v=CGn7FJvH8sE](http://www.youtube.com/watch?v=CGn7FJvH8sE)

.**4** חבר את כבל המתח לשקע חשמל, ולחץ על לחצן ההפעלה להפעלת המוצר.

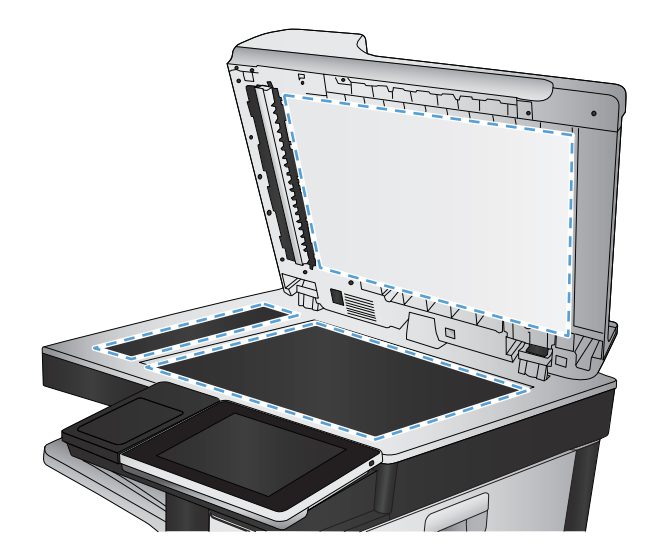

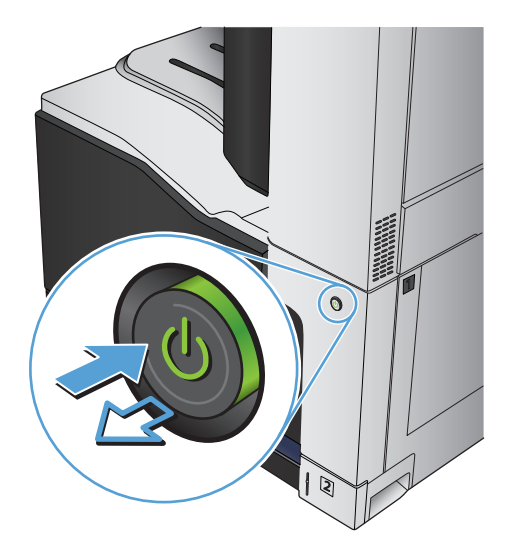

## כיול הסורק

אם התמונה המועתקת לא ממוקמת כראוי בדף, יש לכייל את הסורק.

<mark>ייש</mark>הערה: ⊥בעת השימוש במזין המסמכים, הקפד לכוון את המכוונים במגש ההזנה כך שיהיו צמודים למסמך המקור.

- .**1** מהמסך הראשי בלוח הבקרה של המוצר, גלול אל הלחצן Maintenance Device) תחזוקת התקן) וגע בו.
	- .**2** פתח את התפריטים הבאים:
	- Cleaning/Calibration) כיול/ניקוי)
	- Scanner Calibrate) כיול הסורק)
	- .**3** גע בלחצן הבא כדי להתחיל בתהליך הכיול. פעל לפי ההנחיות שעל המסך.
		- .**4** המתן בזמן שהמוצר מכייל, ולאחר מכן נסה להעתיק שוב.

#### בדיקת הגדרות הנייר

בדוק את הגדרות הנייר אם הדפים המועתקים מכילים מריחות, הדפסה מטושטשת או כהה, נייר מסולסל, נקודות מפוזרות של טונר, טונר מפוזר, או אזורים בהם הטונר חסר.

#### בדיקת הגדרות הגודל והסוג של הנייר

- .**1** מהמסך הראשי בלוח הבקרה של המוצר, גלול אל הלחצן Trays) מגשים) וגע בו.
	- .**2** גע בשורה של המגש שברצונך להגדיר ולאחר מכן גע בלחצן Modify) שינוי).
		- .**3** בחר את גודל ואת סוג הנייר מרשימת האפשרויות.
			- .**4** גע בלחצן OK) אישור) לשמירת הבחירה.

#### בחירת המגש שישמש להעתקה

- .**1** מהמסך הראשי בלוח הבקרה של המוצר, גע בלחצן Copy) העתק).
	- .**2** גע בלחצן Selection Paper) בחירת הנייר).
- .**3** בחר במגש שמכיל את הנייר שבו ברצונך להשתמש, ולאחר מכן גע בלחצן OK) אישור).

#### בדיקת הגדרות כוונון התמונה

כוון את ההגדרות הנוספות האלה כדי לשפר את איכות ההעתקה.

- .**1** מהמסך הראשי בלוח הבקרה של המוצר, גע בלחצן Copy) העתק).
	- .**2** גע בלחצן Adjustment Image) התאמת תמונה).
- .**3** התאם את המחוונים כדי להגדיר את רמת Darkness) כהות), Contrast) ניגודיות), רמת Sharpness) חדות) ורמת Cleanup Background) ניקוי רקע). גע בלחצן OK) אישור).
	- .**4** גע בלחצן התחל .

#### מיטוב איכות ההעתקה עבור טקסט או תמונות

מטב את עבודת ההעתקה עבור סוג התמונה המועתקת: טקסט, גרפיקה, או תצלומים.

- .**1** מהמסך הראשי בלוח הבקרה של המוצר, גע בלחצן Copy) העתק).
- .**2** גע בלחצן Options More) אפשרויות נוספות) ולאחר מכן גע בלחצן Picture/Text Optimize) התאמה מיטבית לטקסט/לתמונה).
- .**3** בחר באחת מהאפשרויות המוגדרות מראש, או גע בלחצן adjust Manually) התאמה באופן ידני) ולאחר מכן התאם את המחוון באזור For Optimize) מטב עבור). גע בלחצן OK) אישור).
	- .**4** גע בלחצן התחל .

<mark>יי</mark>ןהערה: \_ הגדרות אלה זמניות. עם השלמת העבודה, המוצר יחזור להגדרות ברירת המחדל.

### העתקה מקצה לקצה

השתמש במאפיין זה כדי להימנע מצלליות שעשויות להופיע לאורך הקצוות של העותקים כאשר המסמך המקורי מודפס קרוב לקצוות.

- .**1** מהמסך הראשי בלוח הבקרה של המוצר, גלול אל הלחצן Administration) ניהול) וגע בו.
	- .**2** פתח את התפריטים הבאים:
	- Settings Copy) הגדרות העתקה)
		- (לקצה מקצה (Edge-To-Edge ●
- .**3** בחר באפשרות Output Edge-To-Edge) פלט מקצה לקצה) אם מסמך המקור מודפס סמוך לקצוות הנייר.
	- .**4** גע בלחצן OK) אישור).

## ניקוי גלילי ההרמה ורפידת ההפרדה של מזין המסמכים

.**1** הרם את התפס של מזין המסמכים.

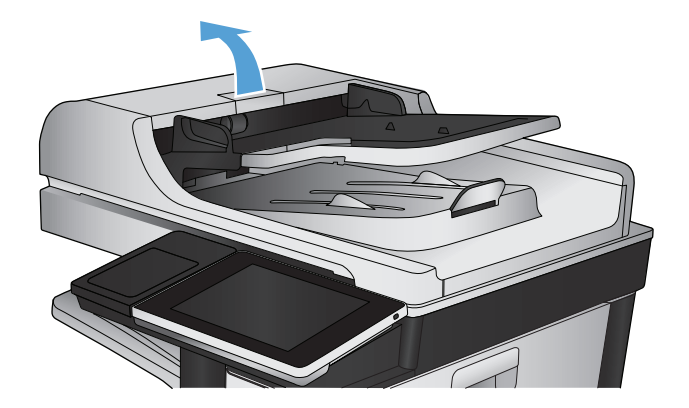

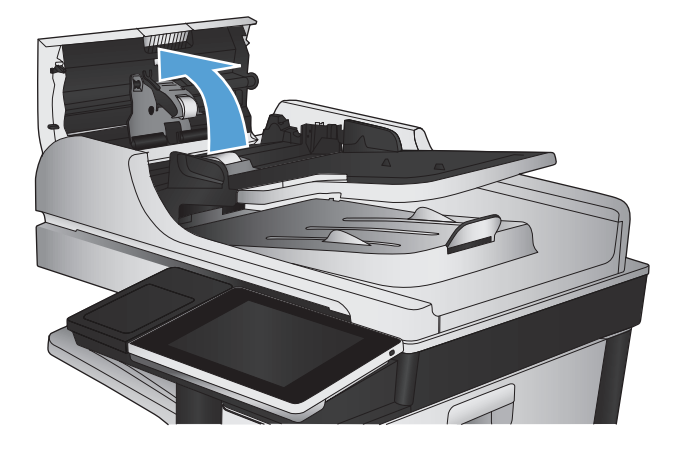

.**3** הסר סיבים או אבק הגלויים לעין מגלגלות ההזנה וממשטח ההפרדה באמצעות אוויר דחוס או מטלית נקיה ונטולת מוך שהורטבה במעט מים חמים.

הערה: הרם את מכלול הגלגלות כדי שתוכל לנקות את הגלגלת השנייה.

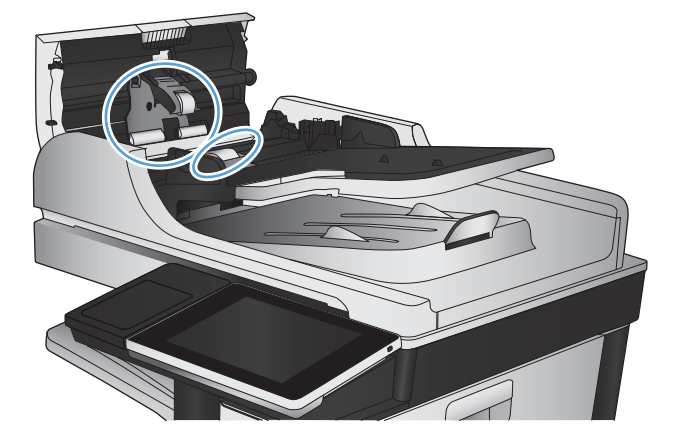

.**4** סגור את מכסה מזין המסמכים.

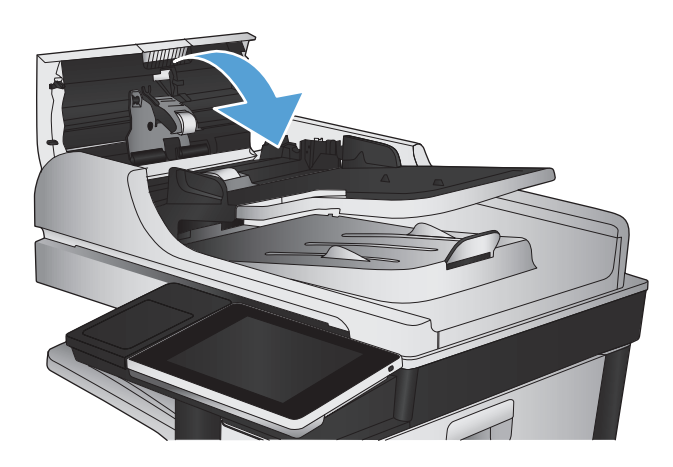

# שיפור איכות הסריקה

## בדיקה לאיתור לכלוך או כתמים במשטח הזכוכית של הסורק

במהלך הזמן, כתמים ושאריות פסולת עשויים להצטבר על-גבי משטח הזכוכית של הסורק ועל התומך הלבן מפלסטיק, ועלולים להשפיע על הביצועים. בצע את הפעולות הבאות כדי לנקות את משטח הזכוכית של הסורק ואת התומך הלבן מפלסטיק.

1. לחץ על לחצן ההפעלה כדי לכבות את המוצר ולאחר<br>מכן נתק את כבל המתח משקע החשמל.

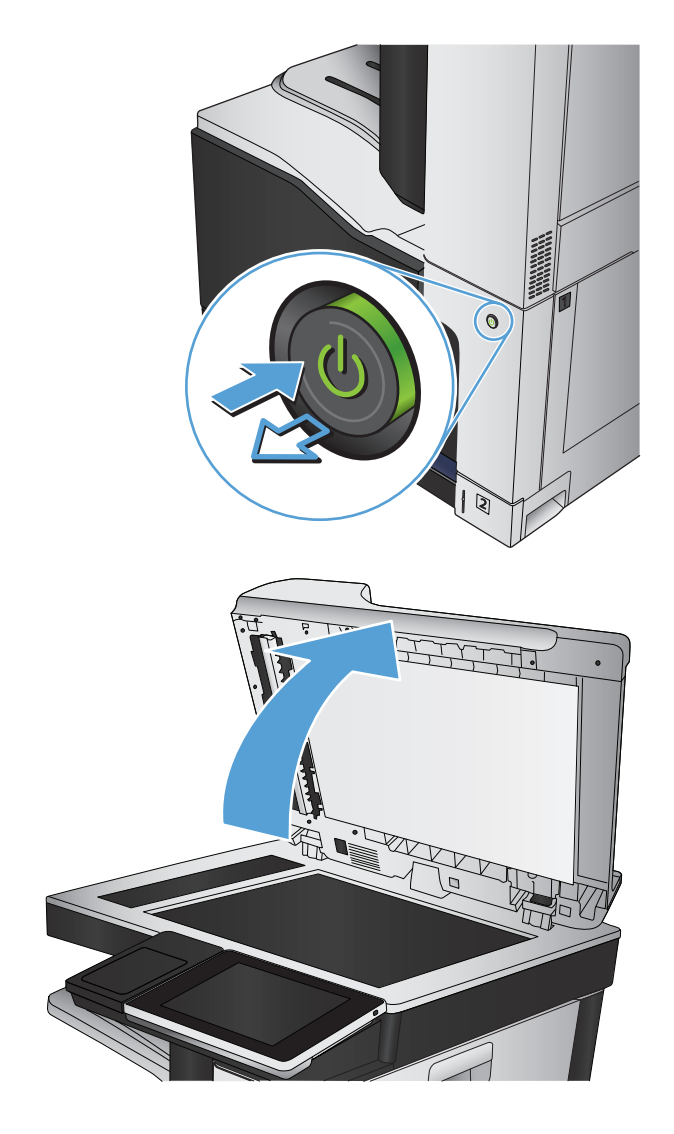

.**2** פתח את מכסה הסורק. ישר נייר הכולל ליקויי העתקה בהתאם למשטח הזכוכית של הסורק, כדי לזהות את המיקומים של לכלוך או כתמים.

.**3** נקה את משטח הזכוכית הראשי של הסורק, את משטח הזכוכית של מזין המסמכים (רצועת הזכוכית הדקה בצידו השמאלי של הסורק) ואת גב הקצף הלבן. השתמש במטלית רכה או בספוג שהורטבו קלות בחומר לניקוי זכוכית שאינו שורט. יבש את משטח הזכוכית ואת הכיסוי הפלסטי הלבן באמצעות מטלית עור או ספוג רך כדי למנוע היווצרות כתמים.

זהירות: אין להשתמש בחומרים הגורמים לשריטות, אצטון, בנזין, אמוניה, כוהל אתילי או פחמן טטראכלוריד על כל חלק שהוא במוצר; חומרים אלה עלולים לגרום נזק למוצר. אין להניח נוזלים ישירות על משטח הזכוכית או התומך. הנוזלים עלולים לחלחל פנימה ולגרום נזק למוצר.

הערה: אם אתה נתקל בפסים על עותקים בזמן השימוש במזין המסמכים, הקפד לנקות את רצועת הזכוכית הקטנה שבצידו השמאלי של הסורק.

הערה: צפה בסרטון זה (באנגלית) כדי לראות הדגמה המסבירה כיצד לזהות ולנקות לכלולים הגורמים לפסים על עותקים: [/com.youtube.www](http://www.youtube.com/watch?v=CGn7FJvH8sE) [.watch?v=CGn7FJvH8sE](http://www.youtube.com/watch?v=CGn7FJvH8sE)

.**4** חבר את כבל המתח לשקע חשמל, ולחץ על לחצן ההפעלה להפעלת המוצר.

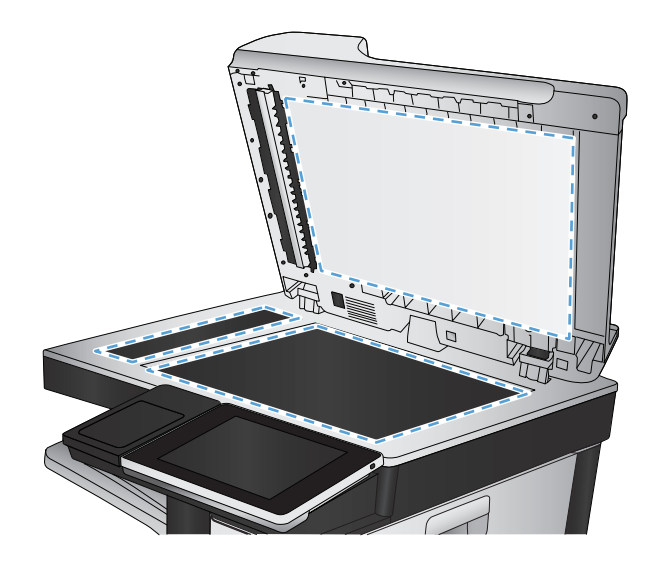

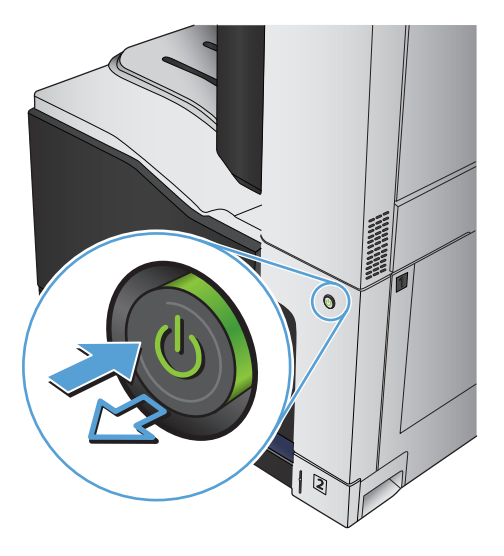

## בדיקת הגדרות הרזולוציה

יים ומאריכה את זמן הסריקה.βהערה: הגדולה מגדילה את הקובץ ומאריכה את זמן הסריקה.

- .**1** מהמסך הראשי בלוח הבקרה של המוצר, גלול אל הלחצן Administration) ניהול) וגע בו.
	- .**2** פתח את תפריט Settings Send Digital/Scan) הגדרות סריקה/שיגור דיגיטלי).
		- .**3** בחר בקטגוריה של הגדרות הסריקה והשליחה שברצונך להגדיר.
		- .**4** פתח את התפריט Options Job Default) אפשרויות ברירת מחדל לעבודה).
			- .**5** גע בלחצן Resolution) רזולוציה).
- .**6** בחר באחת מה אפשרויות הבאות. גע בלחצן Save) שמירה).
	- .**7** גע בלחצן התחל .

### בדיקת הגדרות הצבע

- .**1** מהמסך הראשי בלוח הבקרה של המוצר, גלול אל הלחצן Administration) ניהול) וגע בו.
	- .**2** פתח את תפריט Settings Send Digital/Scan) הגדרות סריקה/שיגור דיגיטלי).
		- .**3** בחר בקטגוריה של הגדרות הסריקה והשליחה שברצונך להגדיר.
		- .**4** פתח את התפריט Options Job Default) אפשרויות ברירת מחדל לעבודה).
			- .**5** גע בלחצן Black/Color) צבע/שחור).
			- .**6** בחר באחת מה אפשרויות הבאות. גע בלחצן Save) שמירה).
				- .**7** גע בלחצן התחל .

### בדיקת הגדרות כוונון התמונה

כוון את ההגדרות הנוספות האלה כדי לשפר את איכות הסריקה.

- .**1** מהמסך הראשי בלוח הבקרה של המוצר, גלול אל הלחצן Administration) ניהול) וגע בו.
	- .**2** פתח את תפריט Settings Send Digital/Scan) הגדרות סריקה/שיגור דיגיטלי).
		- .**3** בחר בקטגוריה של הגדרות הסריקה והשליחה שברצונך להגדיר.
		- .**4** פתח את התפריט Options Job Default) אפשרויות ברירת מחדל לעבודה).
			- .**5** גע בלחצן Adjustment Image) התאמת תמונה).
- .**6** התאם את המחוונים כדי להגדיר את הרמה של Darkness) כהות), Contrast) ניגודיות), של Sharpness) חדות) ושל Cleanup Background) ניקוי רקע). גע בלחצן Save) שמירה).
	- .**7** גע בלחצן התחל .

### מיטוב איכות הסריקה עבור טקסט או תמונות

מטב את עבודת הסריקה עבור סוג התמונה הנסרקת: טקסט, גרפיקה, או תצלומים.

- .**1** מהמסך הראשי של לוח הבקרה של המוצר, גע באחד הלחצנים של מאפייני הסריקה/שליחה:
	- (שמירה בתיקיית רשת) Save to Network Folder
	- (שמירה בזיכרון ההתקן Save To Device Memory
		- (USB-שמירה ב-USB) Save to USB
- .**2** גע בלחצן Options More) אפשרויות נוספות) ולאחר מכן גע בלחצן Picture/Text Optimize) התאמה מיטבית לטקסט/לתמונה).
- .**3** בחר באחת מהאפשרויות המוגדרות מראש, או גע בלחצן adjust Manually) התאמה באופן ידני) ולאחר מכן התאם את המחוון באזור For Optimize) מטב עבור). גע בלחצן OK) אישור).
	- .**4** גע בלחצן התחל .

<mark>ייים הערה: −</mark> הגדרות אלה זמניות. עם השלמת העבודה, המוצר יחזור להגדרות ברירת המחדל.

## בדוק את ההגדרות של איכות הפלט

הגדרה זו מכוונת את רמת הדחיסה בעת שמירת הקובץ. לקבלת האיכות הגבוהה ביותר, בחר בהגדרה הגבוהה ביותר.

- .**1** מהמסך הראשי בלוח הבקרה של המוצר, גלול אל הלחצן Administration) ניהול) וגע בו.
	- .**2** פתח את תפריט Settings Send Digital/Scan) הגדרות סריקה/שיגור דיגיטלי).
		- .**3** בחר בקטגוריה של הגדרות הסריקה והשליחה שברצונך להגדיר.
		- .**4** פתח את התפריט Options Job Default) אפשרויות ברירת מחדל לעבודה).
			- .**5** גע בלחצן Quality Output) איכות הפלט).
			- .**6** בחר באחת מה אפשרויות הבאות. גע בלחצן Save) שמירה).
				- .**7** גע בלחצן התחל .

# ניקוי גלילי ההרמה ורפידת ההפרדה של מזין המסמכים

.**1** הרם את התפס של מזין המסמכים.

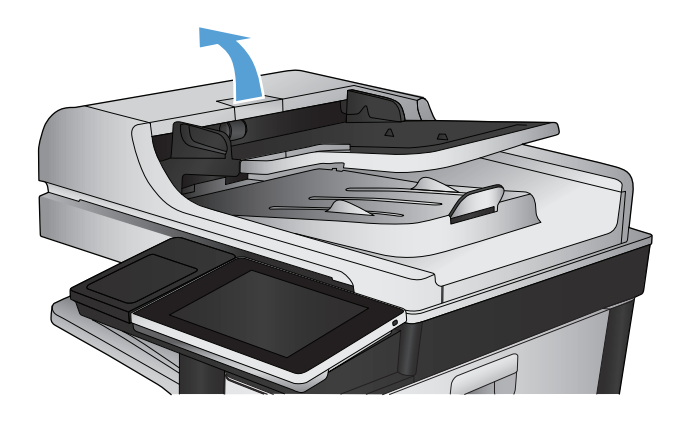

.**2** פתח את מכסה מזין המסמכים.

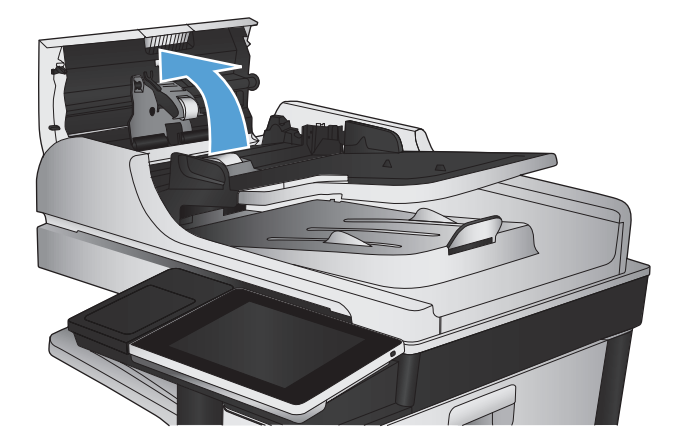

.**3** הסר סיבים או אבק הגלויים לעין מגלגלות ההזנה וממשטח ההפרדה באמצעות אוויר דחוס או מטלית נקיה ונטולת מוך שהורטבה במעט מים חמים.

הערה: הרם את מכלול הגלגלות כדי שתוכל לנקות את הגלגלת השנייה.

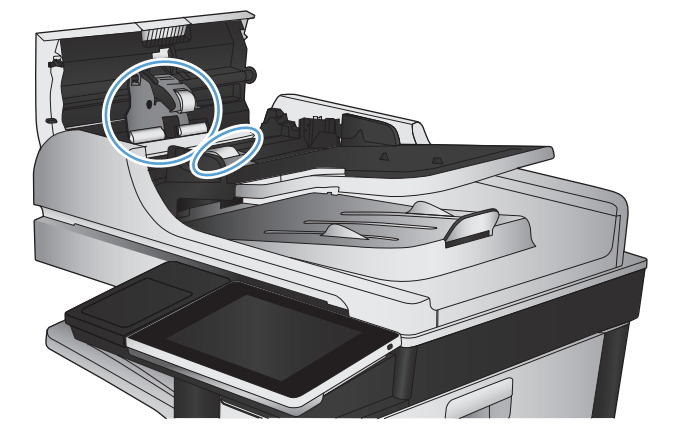

.**4** סגור את מכסה מזין המסמכים.

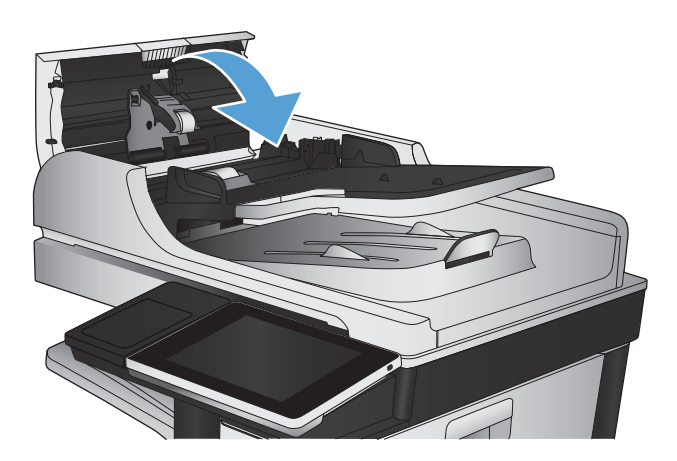

# שיפור איכות הפקס

## בדיקה לאיתור לכלוך או כתמים במשטח הזכוכית של הסורק

במהלך הזמן, כתמים ושאריות פסולת עשויים להצטבר על-גבי משטח הזכוכית של הסורק ועל התומך הלבן מפלסטיק, ועלולים להשפיע על הביצועים. בצע את הפעולות הבאות כדי לנקות את משטח הזכוכית של הסורק ואת התומך הלבן מפלסטיק.

1. <sup>ב</sup>לחץ על לחצן ההפעלה כדי לכבות את המוצר ולאחר<br>מכן נתק את כבל המתח משקע החשמל.

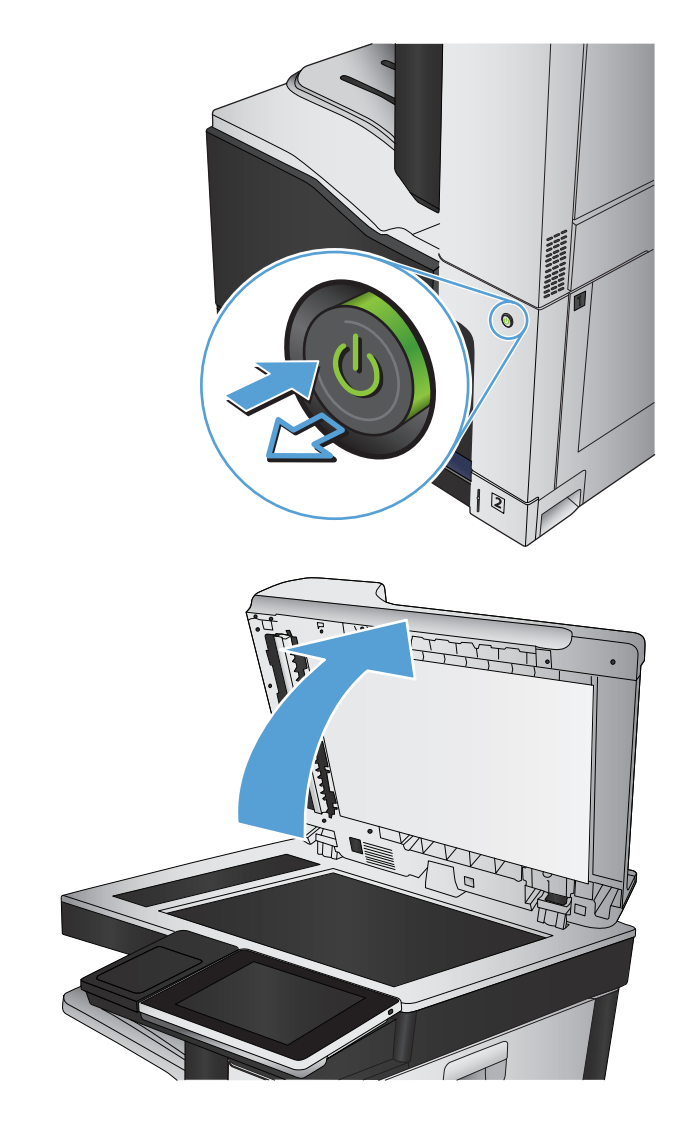

.**2** פתח את מכסה הסורק. ישר נייר הכולל ליקויי העתקה בהתאם למשטח הזכוכית של הסורק, כדי לזהות את המיקומים של לכלוך או כתמים.

.**3** נקה את משטח הזכוכית הראשי של הסורק, את משטח הזכוכית של מזין המסמכים (רצועת הזכוכית הדקה בצידו השמאלי של הסורק) ואת גב הקצף הלבן. השתמש במטלית רכה או בספוג שהורטבו קלות בחומר לניקוי זכוכית שאינו שורט. יבש את משטח הזכוכית ואת הכיסוי הפלסטי הלבן באמצעות מטלית עור או ספוג רך כדי למנוע היווצרות כתמים.

זהירות: אין להשתמש בחומרים הגורמים לשריטות, אצטון, בנזין, אמוניה, כוהל אתילי או פחמן טטראכלוריד על כל חלק שהוא במוצר; חומרים אלה עלולים לגרום נזק למוצר. אין להניח נוזלים ישירות על משטח הזכוכית או התומך. הנוזלים עלולים לחלחל פנימה ולגרום נזק למוצר.

הערה: אם אתה נתקל בפסים על עותקים בזמן השימוש במזין המסמכים, הקפד לנקות את רצועת הזכוכית הקטנה שבצידו השמאלי של הסורק.

הערה: צפה בסרטון זה (באנגלית) כדי לראות הדגמה המסבירה כיצד לזהות ולנקות לכלולים הגורמים לפסים על עותקים: [/com.youtube.www](http://www.youtube.com/watch?v=CGn7FJvH8sE) [.watch?v=CGn7FJvH8sE](http://www.youtube.com/watch?v=CGn7FJvH8sE)

.**4** חבר את כבל המתח לשקע חשמל, ולחץ על לחצן ההפעלה להפעלת המוצר.

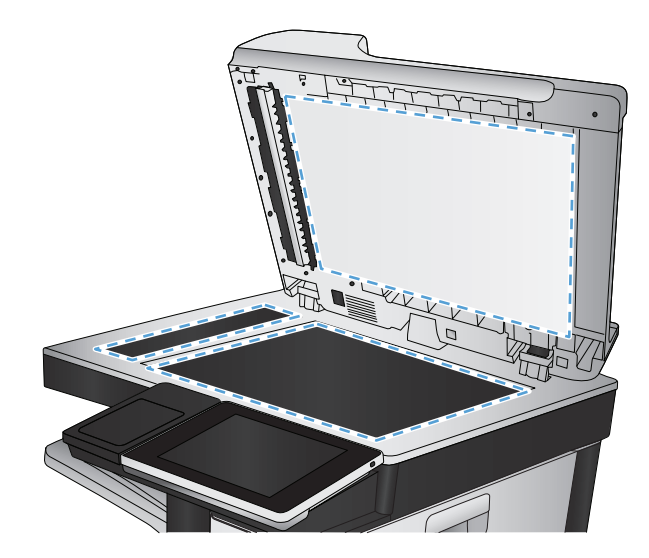

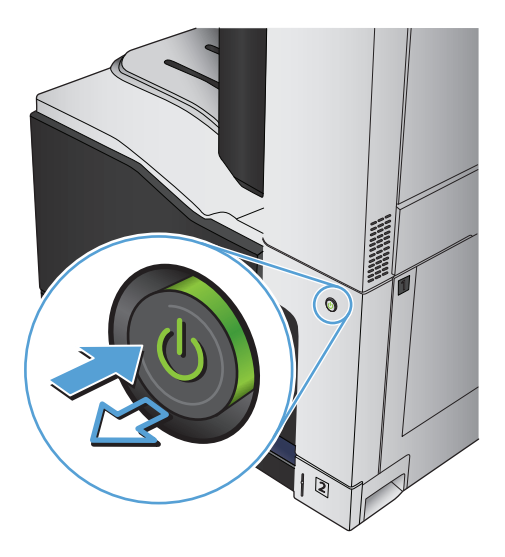

## בדיקת הגדרות הרזולוציה לשליחת פקס

י <mark>א</mark>יין הערה: \_ הגדלת הרזולוציה מגדילה את הפקס ומאריכה את זמן השליחה שלו.

- .**1** מהמסך הראשי בלוח הבקרה של המוצר, גלול אל הלחצן Administration) ניהול) וגע בו.
	- .**2** פתח את התפריטים הבאים:
	- Settings Fax) הגדרות פקס)
	- Settings Send Fax) הגדרות שליחה של הודעות פקס)
	- Options Job Default) אפשרויות ברירת מחדל לעבודה)
		- .**3** גע בלחצן Resolution) רזולוציה).
- .**4** בחר באחת מה אפשרויות הבאות. גע בלחצן Save) שמירה).
	- .**5** גע בלחצן התחל .

### בדיקת הגדרות כוונון התמונה

כיוון ההגדרות הנוספות האלה כדי לשפר את איכות שליחת הפקס

- .**1** מהמסך הראשי בלוח הבקרה של המוצר, גלול אל הלחצן Administration) ניהול) וגע בו.
	- .**2** פתח את התפריטים הבאים:
	- Settings Fax) הגדרות פקס)
	- Settings Send Fax) הגדרות שליחה של הודעות פקס)
	- Options Job Default) אפשרויות ברירת מחדל לעבודה)
		- .**3** גע בלחצן Adjustment Image) התאמת תמונה).
- .**4** התאם את המחוונים כדי להגדיר את הרמה של Darkness) כהות), Contrast) ניגודיות), של Sharpness) חדות) ושל Cleanup Background) ניקוי רקע). גע בלחצן Save) שמירה).
	- .**5** גע בלחצן התחל .

#### מיטוב איכות הפקס עבור טקסט או תמונות

מטב את עבודת הפקס עבור סוג התמונה הנסרקת: טקסט, גרפיקה, או תצלומים.

- .**1** מהמסך הראשי בלוח הבקרה של המוצר, גע בלחצן Copy) העתק).
- .**2** גע בלחצן Options More) אפשרויות נוספות) ולאחר מכן גע בלחצן Picture/Text Optimize) התאמה מיטבית לטקסט/לתמונה).
- .**3** בחר באחת מהאפשרויות המוגדרות מראש, או גע בלחצן adjust Manually) התאמה באופן ידני) ולאחר מכן התאם את המחוון באזור For Optimize) מטב עבור). גע בלחצן OK) אישור).
	- .**4** גע בלחצן התחל .

יים והערה: — הגדרות אלה זמניות. עם השלמת העבודה, המוצר יחזור להגדרות ברירת המחדל.

### בדיקת ההגדרות של תיקון שגיאות

ייתכן שההגדרה Mode Correction Error) מצב תיקון שגיאות) מושבתת, מה שעלול לפגוע באיכות התמונה. פעל בהתאם להוראות הבאות כדי להפעיל אותה.

- .**1** מהמסך הראשי בלוח הבקרה של המוצר, גלול אל הלחצן Administration) ניהול) וגע בו.
	- .**2** פתח את התפריטים הבאים:
	- Settings Fax) הגדרות פקס)
	- Settings Send Fax) הגדרות שליחה של הודעות פקס)
- Setup Send Fax) הגדרת שיגור פקסים)
- Settings Send Fax General) הגדרות כלליות של שיגור בפקס)
- .**3** בחר באפשרות Mode Correction Error) מצב תיקון שגיאות). גע בלחצן Save) שמירה).

## שליחה למכשיר פקס אחר

נסה לשלוח את הפקס למכשיר פקס אחר. אם איכות הפקס משתפרת, הבעיה קשורה להגדרות מכשיר הפקס של הנמען הראשון או לסטטוס החומרים המתכלים שלו.

## ניקוי גלילי ההרמה ורפידת ההפרדה של מזין המסמכים

.**1** הרם את התפס של מזין המסמכים.

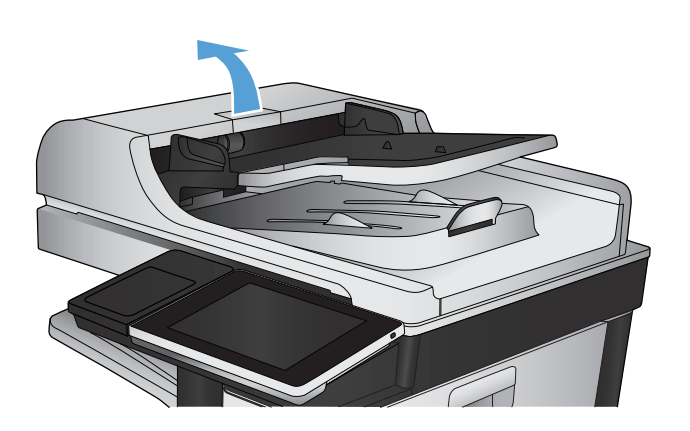

.**2** פתח את מכסה מזין המסמכים.

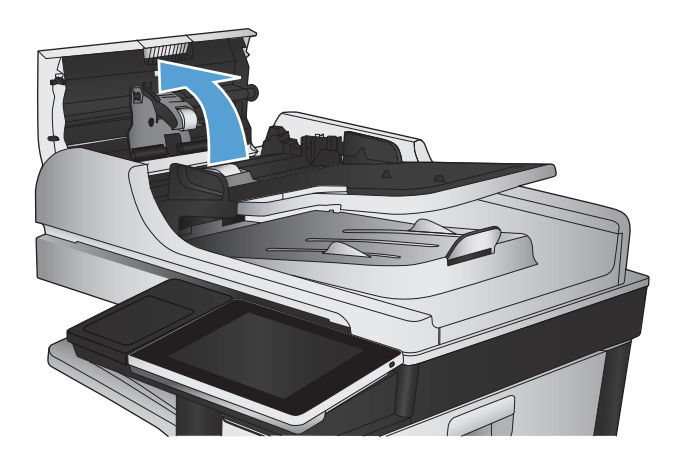

.**3** הסר סיבים או אבק הגלויים לעין מגלגלות ההזנה וממשטח ההפרדה באמצעות אוויר דחוס או מטלית נקיה ונטולת מוך שהורטבה במעט מים חמים.

הערה: הרם את מכלול הגלגלות כדי שתוכל לנקות את הגלגלת השנייה.

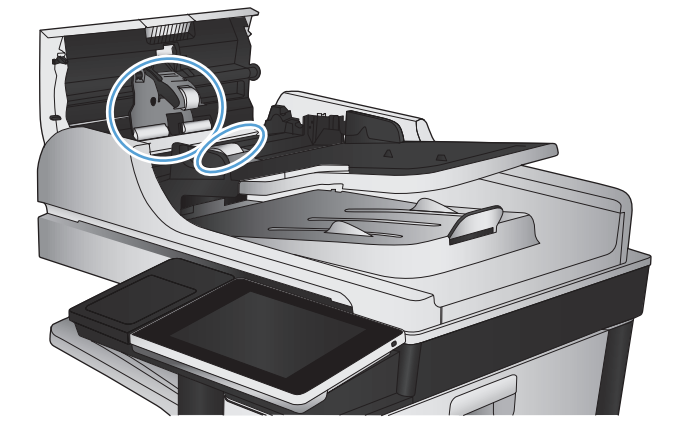

.**4** סגור את מכסה מזין המסמכים.

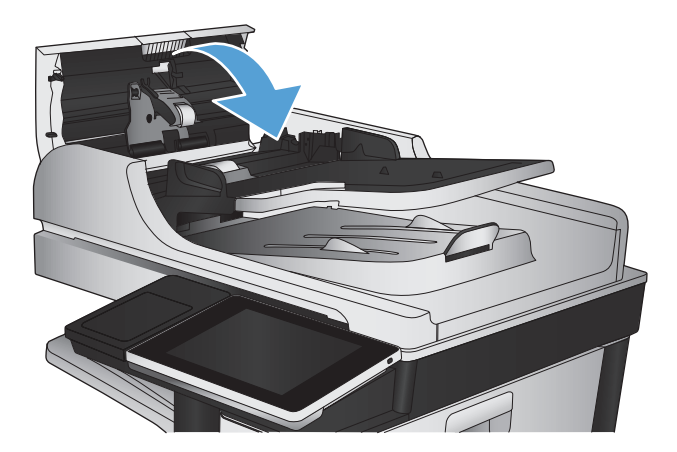

## בדיקת ההגדרה **'**התאמה לעמוד**'**

אם הגדרת Fit to Page (התאם לדף)מופעלת והפקס הנכנס גדול מגודל ברירת המחדל של הדף, המוצר ינסה לשנות את קנה המידה של התמונה כך שתתאים לדף. אם ההגדרה מושבתת, תמונות גדולות יותר יתפצלו על פני מספר דפים.

- .**1** מהמסך הראשי בלוח הבקרה של המוצר, גלול אל הלחצן Administration) ניהול) וגע בו.
	- .**2** פתח את התפריטים הבאים:
	- Settings Fax) הגדרות פקס)
	- Settings Receive Fax) הגדרות קבלה של הודעות פקס)
	- Options Job Default) אפשרויות ברירת מחדל לעבודה)
		- (התאם לדף) Fit to Page
- .**3** גע באפשרות Enabled) מופעל) כדי להפעיל את ההגדרה, או באפשרות Disabled) מושבת) כדי להשבית אותה. גע בלחצן Save) שמירה).

## בדיקת מכשיר הפקס של השולח

בקש מהשולח לנסות לשלוח ממכשיר פקס אחר. אם איכות הפקס משתפרת, מכשיר הפקס של השולח הוא הגורם לבעיה. אם אין מכשיר פקס אחר זמין, בקש מהשולח לשקול לבצע את השינויים הבאים:

- לוודא שמסמך המקור מודפס על נייר לבן (לא צבעוני).
- להגדיל את הרזולוציה, רמת האיכות, או הגדרות הניגודיות של הפקס.
	- אם ניתן, לשלוח את הפקס מתוכנית מחשב.

# המוצר לא מדפיס או שההדפסה איטית

## המוצר לא מדפיס

אם המוצר לא מדפיס כלל, נסה את הפתרונות הבאים.

- .**1** ודא שהמוצר פועל ושלוח הבקרה מציין שהוא מוכן.
- אם לוח הבקרה לא מציין שהמוצר מוכן, כבה את המוצר והדלק אותו שוב.
	- אם לוח הבקרה מציין שהמוצר מוכן, נסה לשלוח שוב את העבודה.
- .**2** אם לוח הבקרה מציין שבמוצר יש שגיאה, תקן את השגיאה ולאחר מכן נסה לשלוח שוב את העבודה.
	- .**3** ודא שכל הכבלים מחוברים כהלכה. אם המוצר מחובר לרשת, בדוק את הפריטים הבאים:
	- בדוק את הנורית הסמוכה לחיבור לרשת במוצר. אם הרשת פעילה, הנורית תהיה ירוקה.
		- הקפד להשתמש בכבל רשת ולא בחוט טלפון לצורך התחברות לרשת.
			- ודא שנתב הרשת, הרכזת או המתג פועלים ושפעולתם תקינה.
- .**4** התקן את תוכנת HP מהתקליטור שצורף למוצר או השתמש במנהל ההדפסה האוניברסלי (UPD(. השימוש במנהלי הדפסה כלליים עשוי לגרום לעיכובים בהסרת עבודות מתור ההדפסה.
- .**5** ברשימת המחשבים במחשב, לחץ בעזרת לחצן העכבר הימני על שם המוצר, לחץ על מאפיינים ופתח את הכרטיסייה יציאות.
- אם אתה משתמש בכבל רשת לצורך התחברות לרשת, ודא ששם המדפסת המופיע בכרטיסייה **יציאות** תואם לשם המוצר בדף הגדרת התצורה של המוצר.
	- אם אתה משתמש בכבל USB ומתחבר לרשת אלחוטית, ודא שהתיבה לצד יציאת מדפסת וירטואלית עבור **USB** מסומנת.
	- .**6** אם אתה משתמש במערכת חומת אש אישית במחשב, ייתכן שהיא חוסמת את התקשורת עם המוצר. נסה להשבית את חומת האש באופן זמני כדי לברר אם היא המקור לבעיה.
- .**7** אם המחשב או המוצר מחוברים לרשת אלחוטית, ייתכן שעיכוב עבודות ההדפסה נובע מאיכות אות נמוכה או מהפרעות.

### המוצר מדפיס לאט

אם המוצר מדפיס אך נראה איטי, נסה את הפתרונות הבאים.

- .**1** ודא שהמחשב עומד במפרט המינימלי עבור המוצר. לעיון ברשימת מפרטים, עבור לאתר האינטרנט הבא: [.www.hp.com/support/lj700colorMFPM775](http://www.hp.com/support/lj700colorMFPM775)
- .**2** כאשר מגדירים את המוצר להדפיס על סוגים מסוימים של נייר, לדוגמה נייר כבד, המוצר מדפיס לאט יותר על מנת למזג את הטונר כהלכה עם הנייר. אם ההגדרה של סוג הנייר שגויה עבור סוג הנייר שבו אתה משתמש, שנה את ההגדרה לסוג הנייר הנכון.
# פתרון בעיות בהדפסת **USB** לגישה קלה

- <span id="page-288-0"></span>● התפריט USB from Retrieve) אחזור מ-USB (אינו נפתח כאשר אתה מחבר את כונן Flash מסוג USB
	- הקובץ לא מודפס מכונן הבזק ה-USB
	- הקובץ [שברצונך](#page-289-0) להדפיס לא מופיע בתפריט [USB from Retrieve](#page-289-0)) [אחזור](#page-289-0) מ-[USB\(](#page-289-0)

# התפריט **USB from Retrieve)** אחזור מ **-USB (**אינו נפתח כאשר אתה מחבר את כונן **Flash** מסוג **USB**

- .**1** עליך להפעיל מאפיין זה כדי שניתן יהיה להשתמש בו.
- .א מהמסך הראשי בלוח הבקרה של המוצר, גלול אל הלחצן Administration) ניהול) וגע בו.
	- **ב.** פתח את התפריטים הבאים:
	- Settings General) הגדרות כלליות)
	- (USB- מ אחזור אפשר (Enable Retrieve from USB ●
	- .ג בחר באפשרות Enable) הפעל) ולאחר מכן גע בלחצן Save) שמירה).
- .**2** ייתכן שאתה משתמש בכונן הבזק USB או במערכת קבצים שאינם נתמכים על ידי מוצר זה. שמור את הקבצים בכונן הבזק USB סטנדרטי, המבוסס על מערכת קבצים מסוג FAT. המוצר תומך בכונני הבזק USB מסוג 32FAT.
	- .**3** אם תפריט אחר כבר פתוח, סגור אותו והכנס מחדש את כונן הבזק ה -USB.
	- .**4** כונן הבזק ה -USB עשוי להכיל יותר ממחיצה אחת. (יצרנים מסוימים של כונני הבזק USB מתקינים באביזר תוכנה שיוצרת מחיצות, בדומה לתקליטור). אתחל מחדש את כונן הבזק ה -USB כדי להסיר את המחיצות, או השתמש בכונן הבזק USB אחר.
		- .**5** כונן הבזק ה -USB עשוי לדרוש הספק גבוה יותר מזה שבאפשרותו של המוצר לספק.
			- .א הסר את כונן הבזק ה -USB.
			- ב. כבה את המוצר והפעל אותו שוב.
		- .ג השתמש בכונן הבזק USB שיש לו ספק כוח עצמאי או בכזה הצורך פחות חשמל.
			- .**6** ייתכן שפעולת כונן הבזק ה -USB אינה תקינה.
				- .א סריקה לכונן Flash USB
				- **ב.** כבה את המוצר והפעל אותו שוב.
				- ג. נסה להדפיס מכונן הבזק USB אחר.

# הקובץ לא מודפס מכונן הבזק ה **-USB**

- .**1** ודא שיש נייר במגש.
- .**2** בדוק אם יש הודעות בלוח הבקרה. אם יש נייר תקוע במוצר, שחרר את החסימה.

# הקובץ שברצונך להדפיס לא מופיע בתפריט **USB from Retrieve)** אחזור מ **-USB(**

- <span id="page-289-0"></span>.**1** ייתכן שאתה מנסה להדפיס סוג קובץ שאינו נתמך על ידי מאפיין ההדפסה מסוג USB. המוצר תומך בתבניות .cht-ו .ps ,.pcl ,.prn ,.pdf הקובץ
- .**2** ייתכן שמספר הקבצים בתיקייה אחת בכונן הבזק ה -USB גדול מדי. הפחת את מספר הקבצים בתיקייה על ידי העברתם לתיקיות משנה.
- .**3** ייתכן ששערכת התווים המשמשת ליצירת שמות קבצים אינה נתמכת על ידי המוצר. במקרה זה, המוצר מחליף את שמות הקבצים בתווים מערכת תווים אחרת. תן לקבצים שמות אחרים המכילים תווי ASCII.

# פתרון בעיות בחיבור **USB**

אם חיברת את המוצר ישירות למחשב, בדוק את הכבל.

- ודא שהכבל מחובר למחשב ולמוצר.
- <span id="page-290-0"></span>● הקפד להשתמש בכבל שאורכו אינו עולה על 2 מ'. נסה להשתמש בכבל קצר יותר.
	- ודא שהכבל תקין על-ידי חיבורו למוצר אחר. החלף את הכבל אם יש צורך בכך.

# פתרון בעיות ברשת קווית

<span id="page-291-0"></span>בדוק את הפריטים הבאים כדי לוודא שהמוצר מנהל תקשורת עם הרשת. לפני שתתחיל, הדפס דף תצורה מלוח הבקרה של המוצר ואתר את כתובת ה -IP של המוצר המופיעה בדף זה.

- החיבור הפיזי של המוצר לקוי
- המחשב משתמש בכתובת IP שגויה עבור המוצר
	- המחשב אינו מצליח לתקשר עם המוצר
- המוצר משתמש בהגדרות שגויות עבור הקישור [והתקשורת](#page-292-0) הדו-כיוונית של הרשת
	- ייתכן [שתוכנות](#page-292-0) חדשות גורמות לבעיות תאימות
	- ייתכן [שהגדרת](#page-292-0) המחשב או תחנת העבודה שגויה
	- המוצר מושבת או [שהגדרות](#page-292-0) רשת אחרות שגויות

# החיבור הפיזי של המוצר לקוי

- .**1** ודא שהמוצר מחובר ליציאת הרשת הנכונה בכבל באורך הנכון.
	- .**2** ודא שחיבורי הכבל תקינים ומהודקים.
- .**3** בדוק את החיבור של יציאת הרשת בגב המוצר כדי לוודא שנורית הפעולה הכתומה ונורית מצב הקישור הירוקה דולקות.
	- .**4** אם הבעיה נמשכת, נסה להשתמש בכבל אחר או ביציאה אחרת ברכזת.

### המחשב משתמש בכתובת **IP** שגויה עבור המוצר

- .**1** פתח את מאפייני המדפסת ולחץ על הכרטיסייה יציאות. ודא שכתובת ה -IP העדכנית של המוצר נבחרה. כתובת ה -IP של המוצר מפורטת בדף התצורה של המוצר.
- .**2** אם התקנת את המוצר באמצעות יציאת IP/TCP הרגילה של HP, בחר בתיבה **,printer this to print Always changes address IP its if even**)הדפס תמיד למדפסת זו, גם אם כתובת ה -IP שלה השתנתה).
	- .**3** אם התקנת את המוצר באמצעות יציאת IP/TCP סטנדרטית של Microsoft, השתמש בשם המחשב המארח במקום בכתובת ה -IP.
		- .**4** אם כתובת ה -IP אינה נכונה, מחק את המוצר והוסף אותו מחדש.

# המחשב אינו מצליח לתקשר עם המוצר

- .**1** בדוק את התקשורת ברשת באמצעות פעולת ping למוצר.
- .א פתח שורת פקודה במחשב שלך. ב-Windows, לחץ על התחל, לחץ על הפעלה ולאחר מכן הקלד cmd.
	- .ב הקלד ping ולאחר מכן את כתובת ה -IP של המוצר.
	- .ג אם החלון מציג זמני מעבר הלוך ושוב, הרשת פועלת.
	- .**2** אם פעולת ה -ping נכשלה, ודא שרכזות הרשת פועלות ולאחר מכן ודא שתצורת הרשת, המוצר והמחשב מוגדרות כולן עבור אותה רשת.

# המוצר משתמש בהגדרות שגויות עבור הקישור והתקשורת הדו**-**כיוונית של הרשת

<span id="page-292-0"></span>HP ממליצה להשאיר הגדרה זו במצב אוטומטי (הגדרת ברירת המחדל). אם תשנה הגדרות אלה, עליך לשנות אותן גם עבור הרשת.

# ייתכן שתוכנות חדשות גורמות לבעיות תאימות

ודא שכל התוכנות החדשות הותקנו כיאות וכי הן משתמשות במנהל ההדפסה הנכון.

#### ייתכן שהגדרת המחשב או תחנת העבודה שגויה

- .**1** בדוק את מנהלי הרשת ומנהלי ההדפסה ואת הניתוב מחדש ברשת.
	- .**2** ודא שתצורת מערכת ההפעלה הוגדרה כיאות.

#### המוצר מושבת או שהגדרות רשת אחרות שגויות

- .**1** עיין בדף התצורה כדי לבדוק את הסטטוס של פרוטוקול הרשת. במידת הצורך, הפעל אותו.
	- .**2** שנה את הגדרות הרשת אם יש צורך בכך.

# פתרון בעיות פקס

# רשימת פעולות לפתרון בעיות פקס

היעזר ברשימה הבאה כדי לזהות את הגורם לכל בעיה שבה אתה נתקל בפקס:

- האם אתה משתמש בכבל הפקס המצורף לאביזר הפקס**?** אביזר פקס זה נבדק עם כבל הפקס המצורף שתואם למפרט 11RJ ומפרטי הפונקציונליות. אל תחליף אותו בכבל פקס אחר; לאביזר הפקס האנלוגי נדרש כבל פקס אנלוגי. כמו כן, דרוש לו חיבור טלפון אנלוגי.
- האם מחבר קו הטלפון**/**פקס מחובר היטב לשקע באביזר הפקס**?** ודא שתקע הטלפון הוכנס כראוי לשקע. הכנס את המחבר לשקע עד שיישמע צליל נקישה.
- האם שקע הטלפון שבקיר פועל כשורה**?** ודא שישנו צליל חיוג על-ידי חיבור מכשיר טלפון לשקע בקיר. האם ניתן לשמוע צליל חיוג, והאם ניתן לבצע או לקבל שיחת טלפון?

#### מהו סוג קו הטלפון שברשותך**?**

● קו ייעודי**:** קו פקס/טלפון אנלוגי סטנדרטי המוקצה לקבלה או לשליחה של פקסים.

<mark>ייים ווערה: קו הטלפון חייב לשמש את פקס המוצר בלבד ואין לשתף אותו עם סוגים אחרים של התקנים</mark> ( טלפוניים. לדוגמה, מערכות התראה העושות שימוש בקו טלפון לצורך דיווח לחברת ניטור.

- מערכת **PBX)** מרכזייה**):** מערכת טלפון לסביבה עסקית. טלפונים ביתיים סטנדרטיים ואביזר הפקס משתמשים באות טלפון אנלוגי. ישנן מערכות PBX) מרכזייה) דיגיטליות שעשויות לא להיות תואמות לאביזר הפקס. כדי לשלוח ולקבל פקסים, דרושה גישה לחיבור טלפון אנלוגי סטנדרטי.
	- מערכת רב**-**קווית**:** מאפיין של מערכת טלפונית שבה שיחה חדשה מועברת לקו הפנוי הבא, כאשר הקו הראשון תפוס. נסה לחבר את המוצר לקו הטלפון הנכנס הראשון. אביזר הפקס עונה לטלפון לאחר מספר הצלצולים שנקבע בהגדרת הצלצולים למענה.

יים וערכת רב-קווית: ניתן הסיבה בעיות. לא מומלץ להשתמש במערכת רב-קווית עם אביזר הפקס.β

#### האם אתה משתמש במייצב מתח**?**

ניתן להשתמש במייצב מתח בין השקע בקיר לבין אביזר הפקס, כדי להגן על אביזר הפקס מפני זרם חשמלי שעובר דרך קווי הטלפון. התקנים אלה עלולים לפגוע באיכות אות הטלפון ולגרום לבעיות בתקשורת פקס. אם נתקלת בבעיות בשליחה או בקבלה של פקסים ואתה משתמש באחד מהתקנים אלה, חבר את המוצר ישירות לשקע הטלפון בקיר כדי לברר אם הבעיה נעוצה במייצב המתח.

#### האם אתה משתמש בשירות תא קולי של חברת הטלפון או במשיבון**?**

אם בהגדרת הצלצולים למענה של שירות ההודעות יש מספר הקטן יותר מהמספר בהגדרת הצלצולים למענה של אביזר הפקס, שירות ההודעות יענה לשיחות ואביזר הפקס לא יוכל לקבל פקסים. אם הגדרת הצלצולים למענה של אביזר הפקס נמוכה יותר מזו של שירות העברת ההודעות, אביזר הפקס יענה לכל השיחות.

#### האם קו הטלפון שלך כולל מאפיין של שיחה ממתינה**?**

אם קו הטלפון של הפקס כולל מאפיין פעיל של שיחה ממתינה, דיווח על שיחה ממתינה עלול להפריע לשיחת פקס ובכך ליצור שגיאת תקשורת. ודא שמאפיין השיחה הממתינה אינו מופעל בקו הטלפון של הפקס.

### בדיקת מצב אביזר הפקס

<span id="page-294-0"></span>אם נראה שאביזר הפקס האנלוגי אינו פועל, הדפס דוח Page Configuration) דף תצורה) כדי לבדוק את המצב.

- .**1** ממסך Home) דף הבית), גלול אל לחצן Administration) ניהול) וגע בו.
	- .**2** פתח את התפריטים הבאים:
		- Reports) דוחות)
	- Pages Status/Configuration) דפי תצורה/מצב)
		- Page Configuration) דף תצורה)
- .**3** גע בלחצן Print) הדפס) להדפסת הדוח, או גע בלחצן View) הצג) להצגת הדוח על-גבי המסך. הדוח מורכב ממספר עמודים.

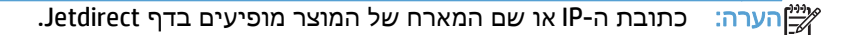

ב-Page Accessory Fax) דף אביזר הפקס) של ה -Page Configuration) דף תצורה), תחת הכותרת Hardware Information) מידע על חומרה), בדוק את ה -Status Modem) מצב מודם). הטבלה הבאה מזהה את תנאי המצב ופתרונות אפשריים.

הערה: אם הדף Page Accessory Fax) אביזרי פקס) לא מודפס, ייתכן שיש בעיה באביזר הפקס האנלוגי. אם אתה משתמש בפקס LAN או בפקס אינטרנט, ייתכן שהתצורות האלה משביתות את המאפיין.

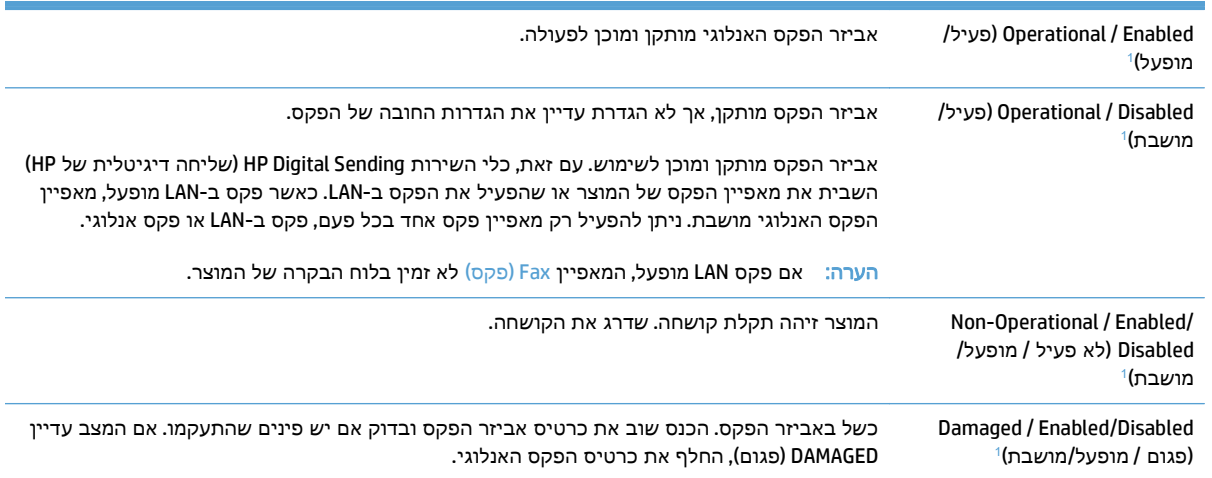

ENABLED) מופעל) מציין שאביזר הפקס האנלוגי מופעל; DISABLED) מושבת) מציין שפקס LAN מופעל (הפקס האנלוגי כבוי). <sup>1</sup>

# בעיות פקס כלליות

<span id="page-295-0"></span>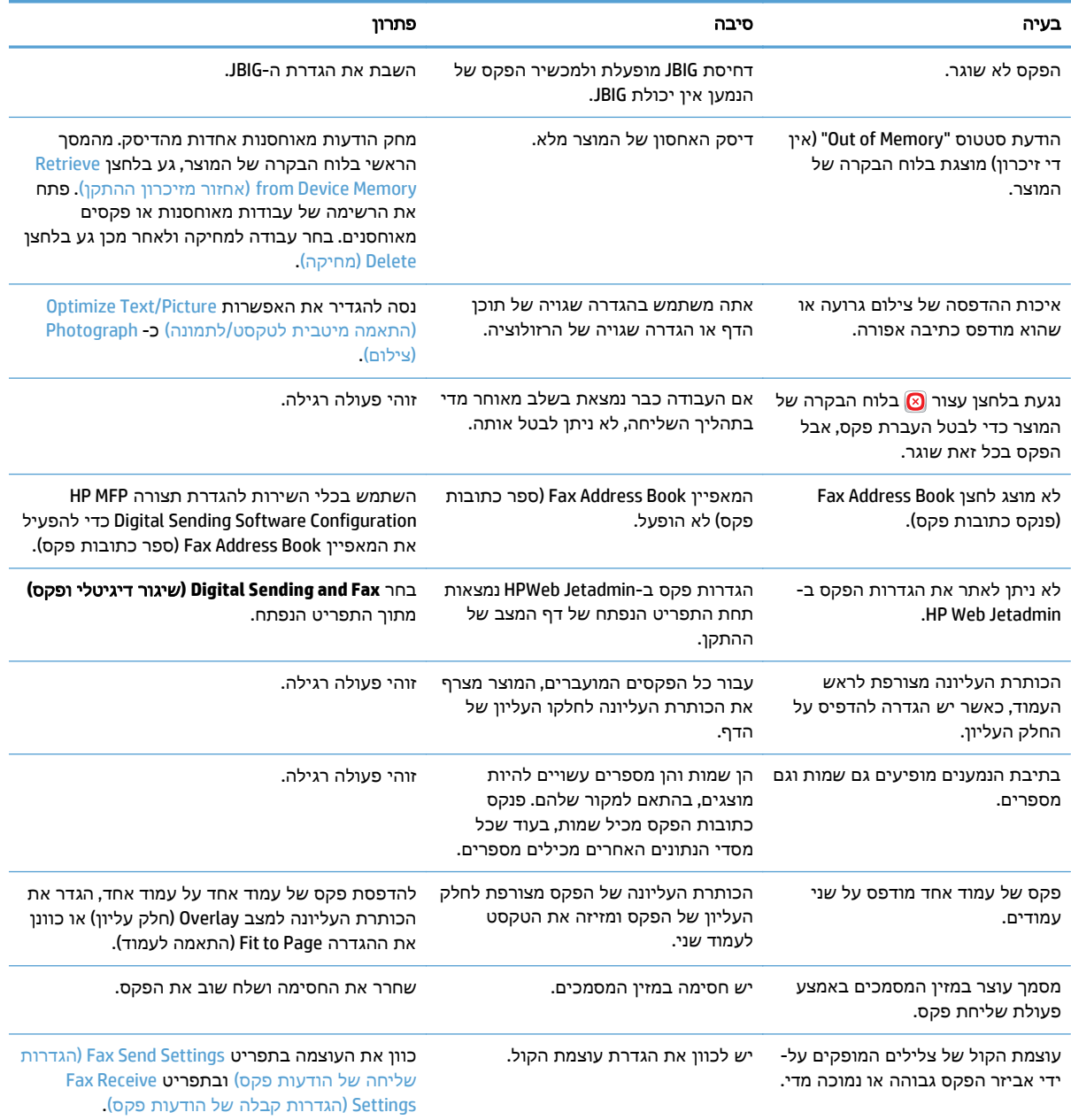

# שימוש בפקס ברשתות **VoIP**

<span id="page-296-0"></span>טכנולוגיית VoIP ממירה את אות הטלפון האנלוגי לסיביות דיגיטליות. סיביות אלו נאספות למנות המועברות באינטרנט. המנות מומרות ומשודרות בחזרה לאותות אנלוגיים ביעד או בסמוך לו.

שידור המידע באינטרנט מתבצע באופן דיגיטלי במקום באופן אנלוגי. לכן, בשל מגבלות שונות על שידור הפקס, ייתכן שיידרשו הגדרות פקס שונות מאלה של רשתות הטלפון הציבוריות (PSTN (האנלוגיות. הפקס תלוי מאוד בתזמון ובאיכות האותות, כך ששידור הפקס רגיש יותר לסביבת VoIP.

#### להלן הצעות לשינויים בהגדרות עבור אביזר הפקס האנלוגי אביזר פקס אנלוגי **500 Accessory Fax Analog LaserJet HP** כאשר הוא מחובר לשירות **VoIP:**

- התחל לעבוד כשמהירות הפקס מוגדרת למצב (.34V (Fast) מהירה) וכאשר האפשרות Mode Correction Error (ECM) (מצב תיקון שגיאות) מופעלת. הפרוטוקול .34V מטפל בכל השינויים במהירות השידור הדרושים לצורך התאמה לרשתות VoIP.
- אם מתרחשות שגיאות רבות או ניסיונות חוזרים רבים כאשר מהירות הפקס מוגדרת כ -Fast, העבר אותה ל .(בינונית (Medium (V.17)
	- אם השגיאות והניסיונות החוזרים נמשכים, הגדר את מהירות הפקס כ -(.29V (Slow) איטית) משום שחלק ממערכות ה -VoIP אינן מסוגלות להתמודד עם קצבי האותות הגבוהים יותר של פקס.
- במקרים נדירים, כשהשגיאות נמשכות, כבה את אפשרות מצב תיקון השגיאות במוצר. פעולה זו עשויה לגרום לירידה באיכות התמונה. לפני השימוש בהגדרה זו, ודא שאיכות התמונה מספקת כשמצב תיקון השגיאות כבוי.
	- אם השינויים בהגדרות שפורטו לעיל לא שיפרו את אמינות פקס ה -VoIP, פנה לספק ה -VoIP שלך לקבלת עזרה.

# בעיות בקבלת פקסים

<span id="page-297-0"></span>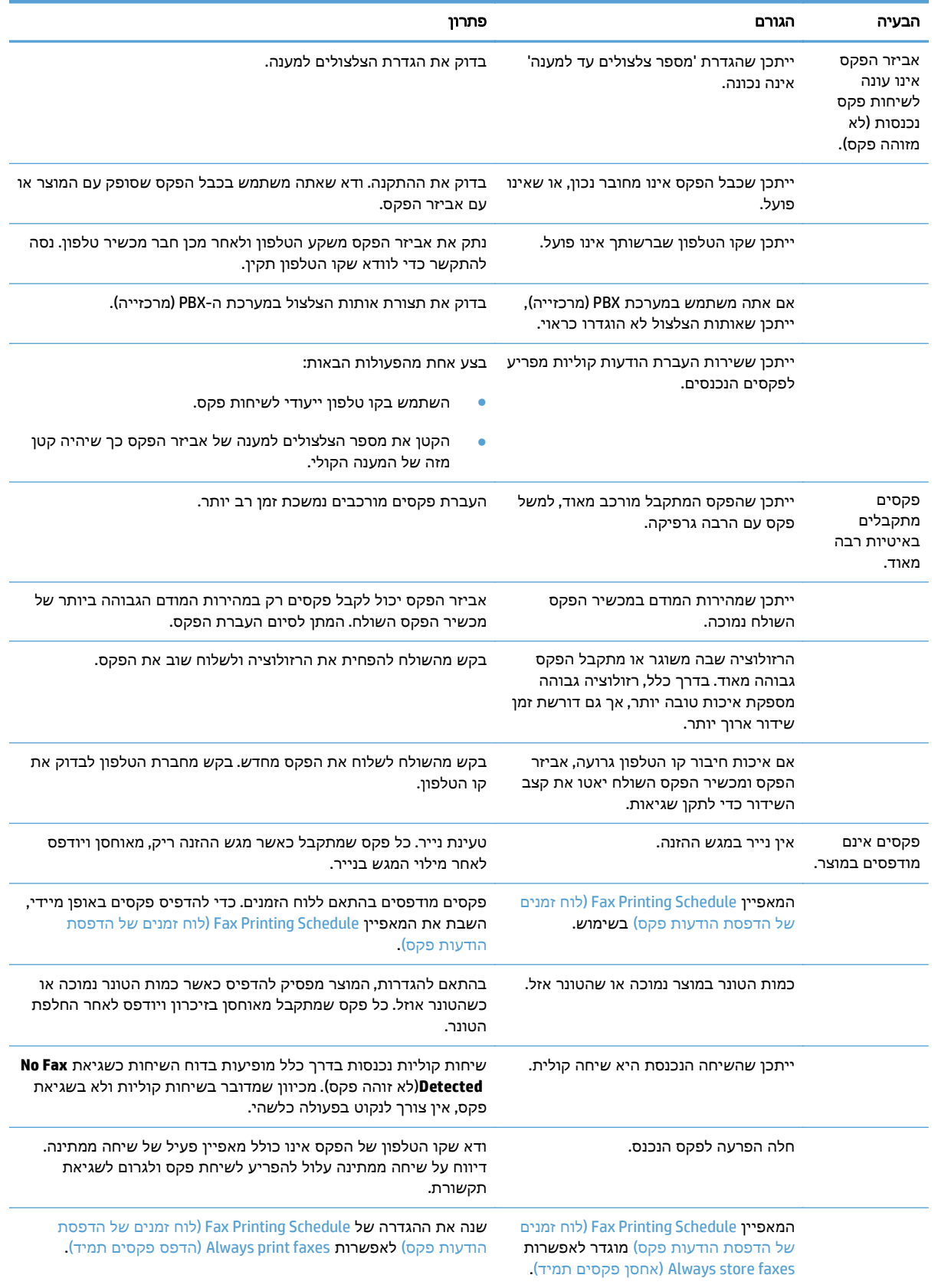

# בעיות בשיגור פקסים

<span id="page-298-0"></span>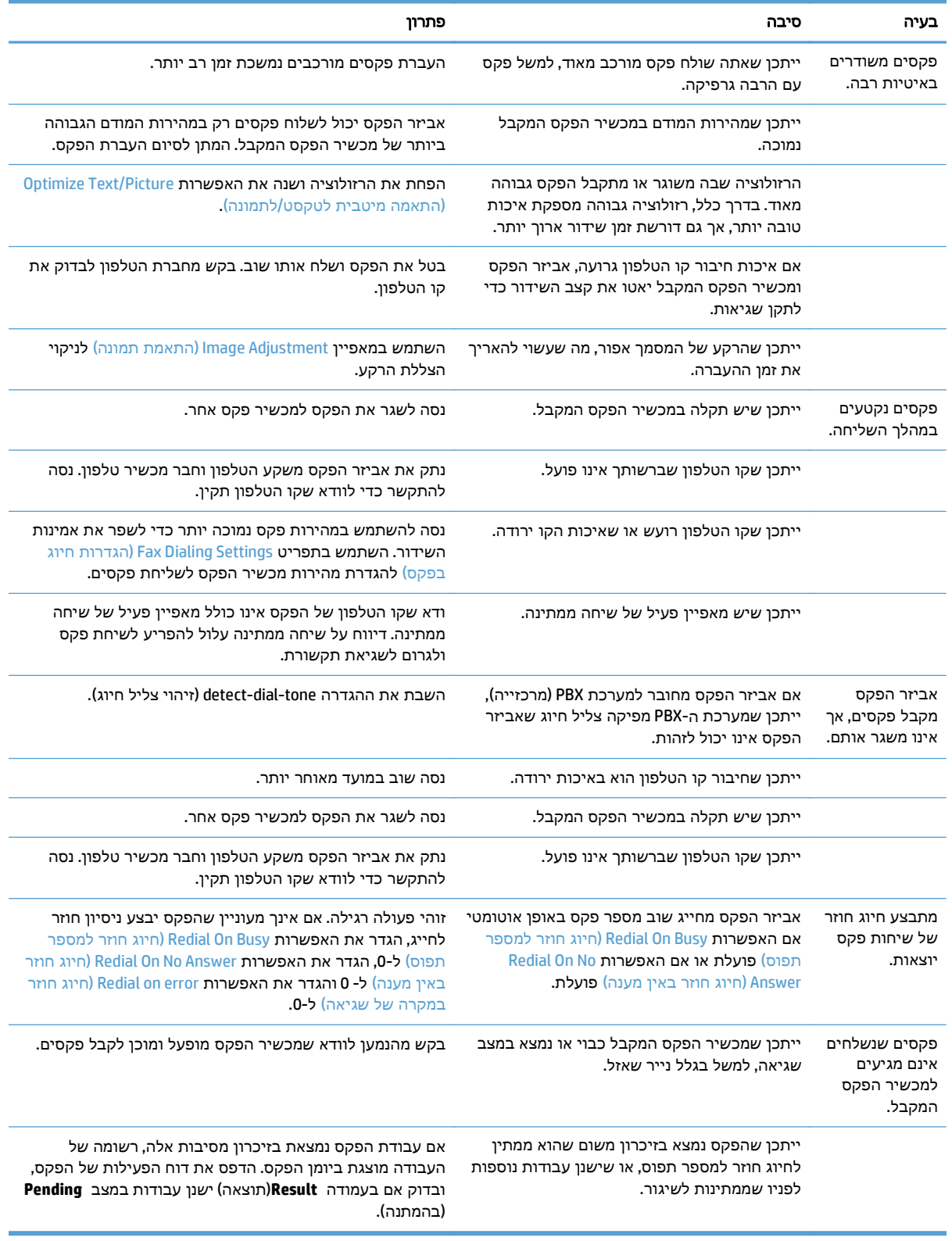

# קודי שגיאה של הפקס

<span id="page-299-0"></span>אם בפקס מתרחשת בעיה שמונעת העברת פקס או מפריעה להעברה, מופק קוד שגיאה שעשוי לסייע לקבוע את גורם הבעיה. קודי שגיאה מופיעים ב -Log Activity Fax) יומן פעילות הפקס), ב-Report Call Fax) דוח שיחות הפקס) ובדוח המעקב Trace Protocol .30T. הדפס אחד מהדוחות האלה כדי לקבל את קוד השגיאה. ניתן למצוא תיאור מפורט של קודי השגיאה ואת הפעולה המתאימה באתר [com.hp.www.](http://www.hp.com) חפש אחר אביזר פקס אנלוגי LaserJet HP .Analog Fax Accessory 500

# הודעות שגיאה של הפקס בלוח הבקרה של המוצר

אם פעולת הפקס הופסקה או אם אירעה שגיאה במהלך העברה או קבלה של פקס, מופק תיאור מצב/שגיאה בשני חלקים על-ידי מערכת המשנה של הפקס במוצר. גם פקסים רגילים או פקסים שפעולתם הושלמה בהצלחה מפיקים הודעות המצביעות על תוצאה מוצלחת. המידע הכלול בהודעה מכיל תיאור טקסט וקוד מספרי (מספר הודעות אינן כוללות קודים מספריים). רק החלק של הטקסט בהודעה מוצג בלוח הבקרה של המוצר; אולם הן הודעת הטקסט והן הקוד המספרי מופיעים בדוח פעילות הפקס, בדוח שיחות הפקס ובדוח Trace .30T של הפקס. הקוד המספרי מופיע בדוחות בסוגריים לאחר חלק הטקסט של ההודעה.

מודם הפקס מייצר קוד מספרי. בדרך כלל, קוד מספרי של 0( ) מציין תגובת מודם רגילה. הודעות מסוימות יציגו תמיד קוד מספרי 0( ), בעוד שלהודעות אחרות עשוי להיות טווח של קודים מספריים, ולמספר הודעות לא יהיה קוד מספרי. בדרך כלל, קוד מספרי 0( ) מציין כי השגיאה אינה קשורה למודם של הפקס, אלא אירעה בחלק אחר של מערכת הפקס או במערכת של מוצר אחר כגון מערכת ההדפסה. קודי שגיאה שאינם אפס מספקים פרטים נוספים לגבי הפעולה או התהליך המסוימים שהמודם מבצע, ואינם מציינים בהכרח כי קיימת בעיה במודם.

הודעות שגיאה עקביות בעלות קודים מספריים שונים מאלו המפורטים כאן מצריכות סיוע מתמיכת הלקוחות. הדפס דוח Trace .30T של הפקס לפני הפנייה לתמיכת לקוחות, כדי לסייע בזיהוי הבעיה. דוח זה מכיל את פרטי שיחת הפקס האחרונה.

- .**1** מהמסך הראשי בלוח הבקרה של המוצר, גלול אל הלחצן Administration) ניהול) וגע בו.
	- .**2** פתח את התפריטים הבאים:
	- Troubleshooting) פתרון בעיות)
		- Fax) פקס)
		- Fax T.30 Trace
	- .**3** בחר את האפשרות Report .30T Print) הדפסת דוח .30T (כדי להדפיס את הדוח.

### הודעות שיגור פקס

#### טבלה **10**-**1** הודעות שיגור פקס

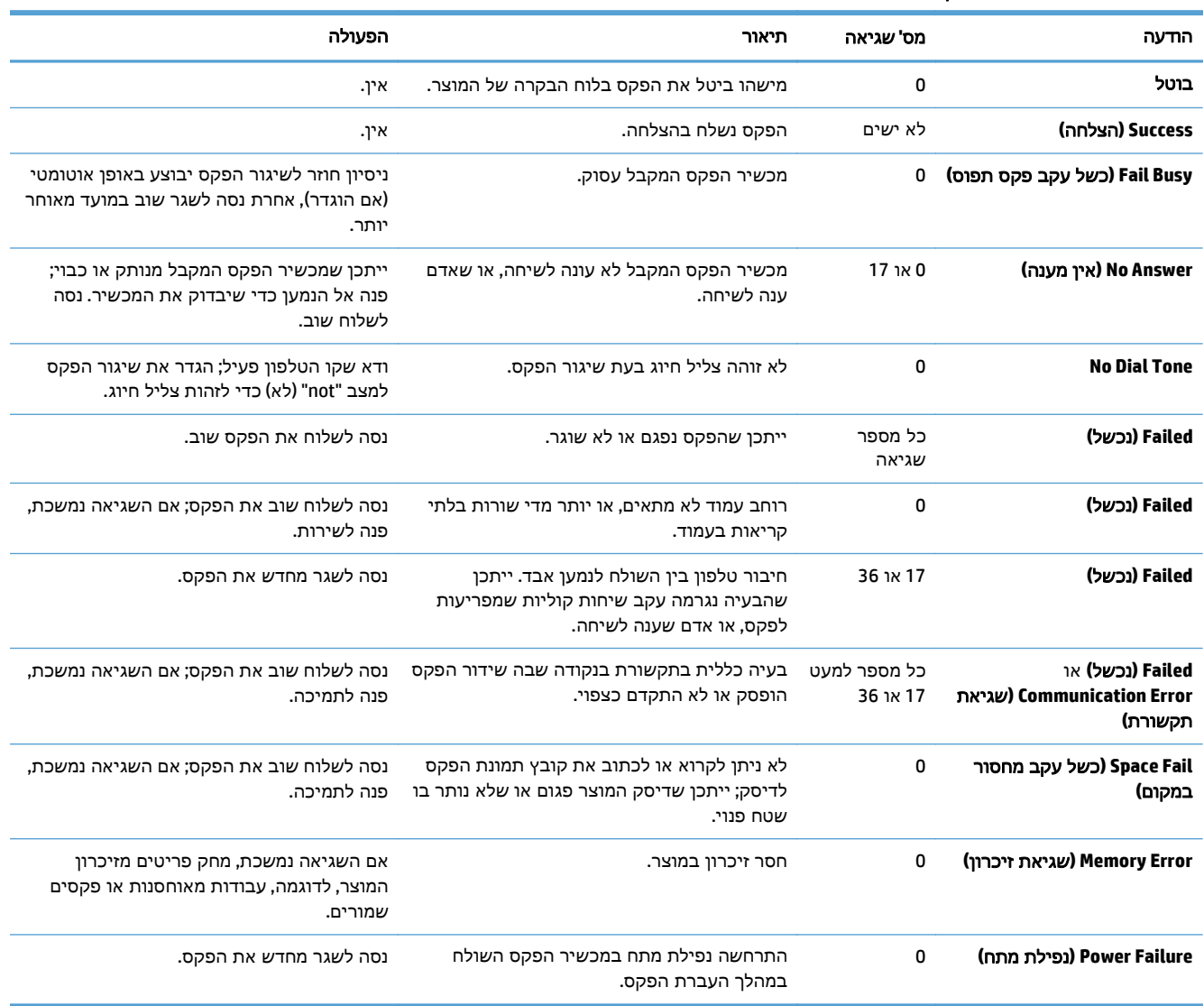

# הודעות קבלת פקס

#### טבלה **10**-**2** הודעות קבלת פקס

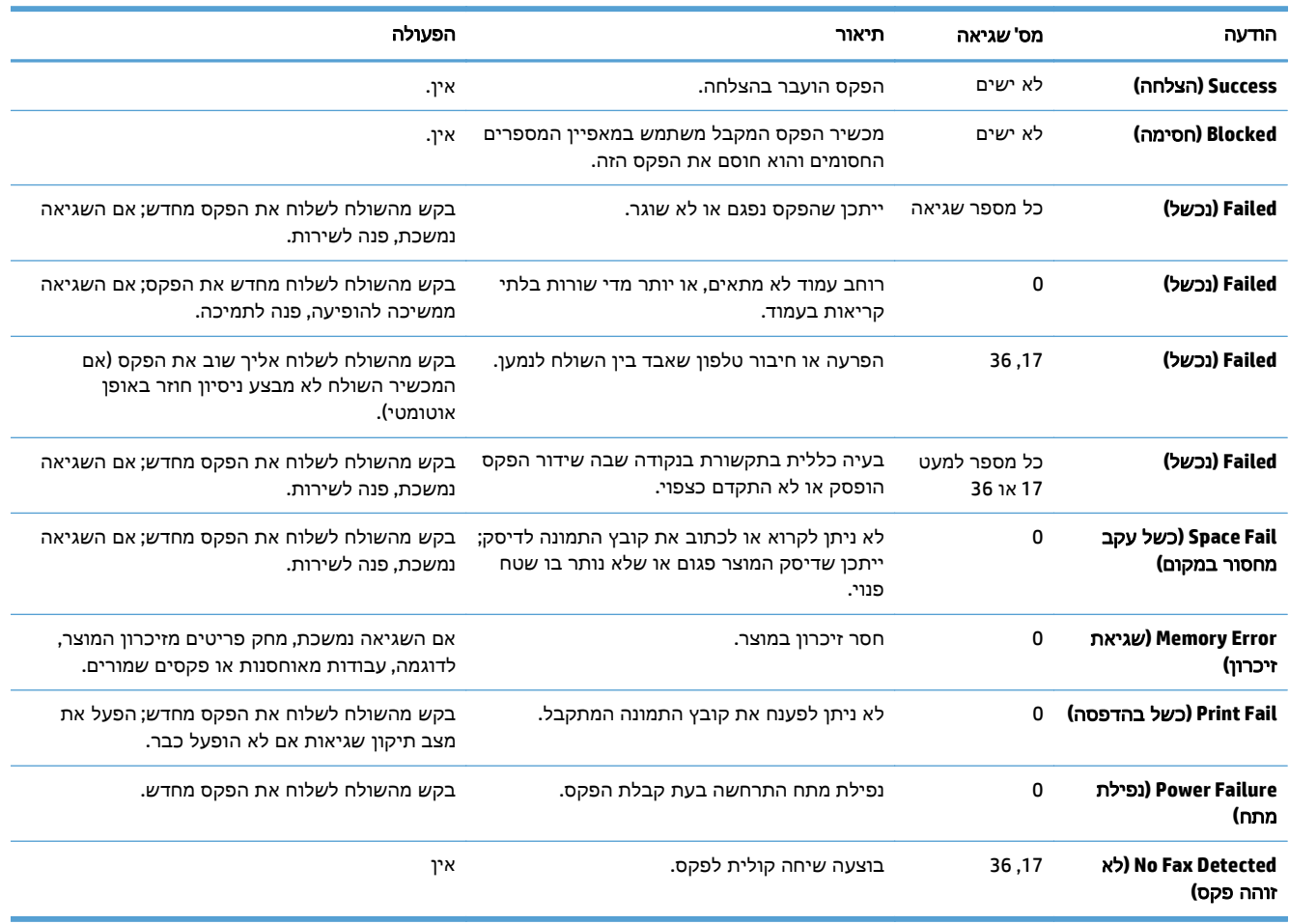

### הגדרות שירות

<span id="page-302-0"></span>פריטים אלה בתפריטי לוח הבקרה מיועדים לשימוש כאשר נציג שירות של HP מסייע לך.

# הגדרות בתפריט **Troubleshooting)** פתרון בעיות**)**

- .**1** מהמסך הראשי בלוח הבקרה של המוצר, גלול אל הלחצן Administration) ניהול) וגע בו.
	- .**2** פתח את התפריטים הבאים:
	- Troubleshooting) פתרון בעיות)
		- Fax) פקס)

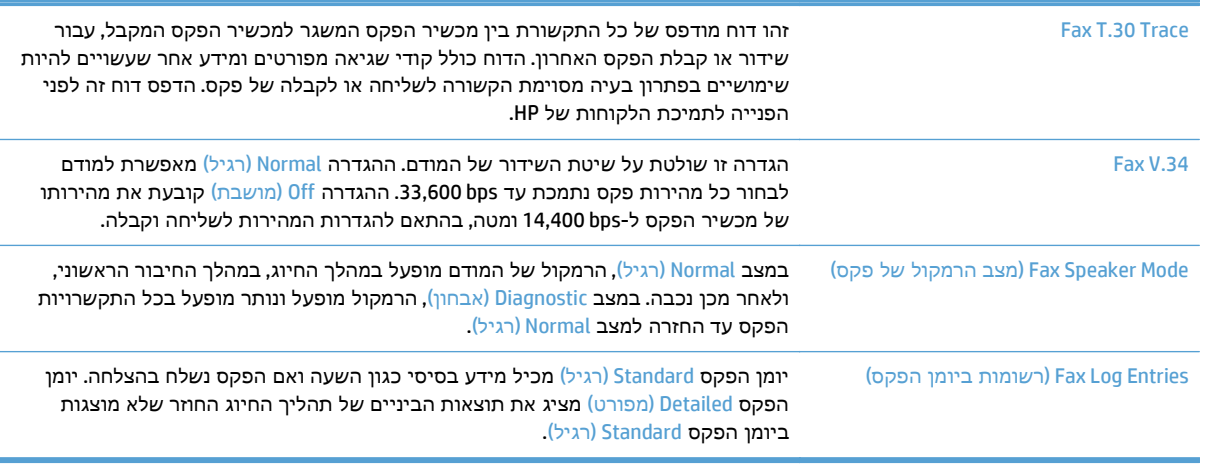

# פתרון בעיות בתוכנת המוצר **(Windows(**

# מנהל הדפסה עבור המוצר לא מופיע בתיקייה מדפסות

.**1** התקן מחדש את תוכנת המוצר.

<span id="page-303-0"></span>יים).<br>מיין הערה: \_ סגור את כל היישומים הפעילים. כדי לסגור יישום שהסמל שלו מופיע במגש המערכת, לחץ לחיצה ימנית על הסמל ובחר באפשרות **סגור** או **השבת**.

.**2** נסה לחבר את כבל ה -USB ליציאת USB אחרת במחשב.

# הודעת שגיאה הוצגה במהלך התקנת התוכנה

.**1** התקן מחדש את תוכנת המוצר.

יים והערה: \_ סגור את כל היישומים הפעילים. כדי לסגור יישום שהסמל שלו מופיע במגש המערכת, לחץ לחיצה∯ ימנית על הסמל ובחר באפשרות **סגור** או **השבת**.

- .**2** בדוק את כמות השטח הפנוי בכונן שאתה מתקין בו את תוכנת המוצר. אם יש צורך בכך, פנה שטח גדול ככל האפשר והתקן מחדש את תוכנת המוצר.
	- .**3** אם יש צורך בכך, הפעל את מאחה הדיסק והתקן מחדש את תוכנת המוצר.

# המוצר נמצא במצב **'**מוכן**',** אך לא מודפס דבר

- .**1** הדפס דף תצורה כדי לוודא פעולה תקינה של המוצר.
- .**2** ודא שהמחברים של כל הכבלים מותקנים כהלכה ותואמים את המפרט. הכוונה גם לכבל ה -USB וכבל החשמל. נסה להשתמש בכבל אחר.
- .**3** ודא כי כתובת ה -IP של המוצר שבדף התצורה תואמת לכתובת ה -IP של יציאת התוכנה. בצע אחת מהפעולות הבאות:

**Windows Vista-**ו **Windows Server 2008 ,Windows Server 2003 ,Windows XP**

- .א לחץ על התחל, או, ב- Vista Windows, לחץ על סמל Windows בפינה הימנית התחתונה של המסך.
	- **ב.** לחץ על **הגדרות**.
- .ג לחץ על מדפסות ופקסים (בתצוגת ברירת המחדל של תפריט 'התחל') או לחץ על מדפסות (בתצוגה הקלאסית של תפריט 'התחל').
	- .ד לחץ לחיצה ימנית על סמל מנהל המדפסת ובחר באפשרות מאפיינים.
	- .ה לחץ על הכרטיסייה יציאות ולאחר מכן לחץ על הגדר תצורת יציאה.
		- .ו ודא את כתובת ה -IP ולחץ על אישור או על ביטול.
	- .ז אם כתובות ה -IP אינן זהות, מחק את מנהל ההתקן והתקן אותו מחדש עם כתובת ה -IP הנכונה.

#### **Windows 7**

- א. לחץ על סמל Windows בפינה הימנית התחתונה של המסך.
	- .ב לחץ על התקנים ומדפסות.
- **ג. הלחץ לחיצה ימנית על סמל מנהל המדפסת ובחר באפשרות <b>מאפייני המדפסת**.
- ד. לחץ על הכרטיסייה **יציאות** ולאחר מכן לחץ על <mark>הגדר תצורת יציאה</mark>.
	- ה. ודא את כתובת ה-IP ולחץ על **אישור** או על **ביטול**.
- .ו אם כתובות ה -IP אינן זהות, מחק את מנהל ההתקן והתקן אותו מחדש עם כתובת ה -IP הנכונה.

# פתרון בעיות בתוכנת המוצר **(X OS Mac(**

- <span id="page-305-0"></span>● שם המוצר לא מופיע ברשימת המוצרים שברשימה Fax & Print) הדפסה ופקס) או Scan & Print) הדפסה וסריקה)
	- לא נשלחה עבודת הדפסה למוצר הרצוי
- המוצר מחובר באמצעות כבל USB, אך הוא לא מופיע ברשימה Fax & Print) הדפסה ופקס) או Scan & Print (הדפסה וסריקה) לאחר בחירת מנהל ההתקן

# שם המוצר לא מופיע ברשימת המוצרים שברשימה **Fax & Print)** הדפסה ופקס**)** או **& Print Scan)** הדפסה וסריקה**)**

- .**1** ודא שהכבלים מחוברים כראוי ושהמוצר פועל.
- .**2** הדפס דף תצורה כדי לבדוק את שם המוצר. ודא שהשם שמופיע בדף התצורה תואם לשם ברשימה & Print Fax) הדפסה ופקס).
	- .**3** החלף את כבל ה -USB או כבל הרשת בכבל באיכות גבוהה.
		- .**4** במקרה הצורך, התקן את התוכנה מחדש.

יים והערה: חבר את כבל ה-USB או כבל הרשת לפני שתנסה להתקין מחדש את התוכנה.

# לא נשלחה עבודת הדפסה למוצר הרצוי

- .**1** פתח את תור ההדפסה והפעל מחדש את עבודת ההדפסה.
- .**2** ייתכן שמוצר נוסף בעל שם זהה או דומה קיבל את עבודת ההדפסה שלך. הדפס דף תצורה כדי לבדוק את שם המוצר. ודא שהשם שמופיע בדף התצורה תואם לשם ברשימה Fax & Print) הדפסה ופקס).

# המוצר מחובר באמצעות כבל **USB,** אך הוא לא מופיע ברשימה **Fax & Print)** הדפסה ופקס**)** או **Scan & Print)** הדפסה וסריקה**)** לאחר בחירת מנהל ההתקן

#### פתרון בעיות תוכנה

**▲** ודא שמערכת ההפעלה במחשב ה -Mac שלך היא 10.6v X OS Mac ואילך.

#### פתרון בעיות חומרה

- .**1** ודא שהמוצר פועל.
- .**2** ודא שכבל ה -USB מחובר כראוי.
- .**3** בדוק שאתה משתמש בכבל USB מתאים למהירות גבוהה.
- .**4** ודא שלא מחוברים למחשב התקני USB רבים מדי אשר מושכים מתח מהשרשרת. נתק את כל ההתקנים מהשרשרת וחבר את הכבל ישירות ליציאת ה -USB במחשב.
- .**5** בדוק אם יש יותר משתי רכזות USB ללא מקור מתח בשורה בשרשרת. נתק את כל ההתקנים מהשרשרת ולאחר מכן חבר את הכבל ישירות ליציאת ה -USB במחשב.

הערה: iMac היא רכזת USB ללא מקור מתח.

# הסרת התוכנה **(Windows(**

#### **:Windows XP**

- .**1** לחץ על התחל, לוח הבקרה**,** הוספה או הסרה של תוכניות.
	- .**2** מצא את המוצר ברשימה ובחר בו.
	- .**3** לחץ על לחצן שנה**/**הסר כדי להסיר את התוכנה.

#### **Windows Vista**

- <span id="page-306-0"></span>.**1** לחץ על סמל Windows בפינה הימנית התחתונה של המסך. לחץ על לוח הבקרה ולאחר מכן לחץ על תוכניות ותכונות.
	- .**2** מצא את המוצר ברשימה ובחר בו.
		- .**3** בחר באפשרות הסר**/**שנה.

#### **Windows 7**

- .**1** לחץ על סמל Windows בפינה הימנית התחתונה של המסך. לחץ על לוח הבקרה ותחת הכותרת תוכניות, לחץ על הסר התקנת תוכנית.
	- .**2** מצא את המוצר ברשימה ובחר בו.
		- .**3** בחר באפשרות הסר התקנה.

# הסרת מנהל ההדפסה **(X OS Mac(**

<span id="page-307-0"></span>כדי להסיר את התוכנה עליך להחזיק בהרשאות של מנהל מערכת.

- .**1** פתח את **Preferences System**)העדפות המערכת).
	- .**2** בחר **Fax & Print**)הדפסה ופקס).
		- .**3** סמן את המוצר.
		- .**4** לחץ על סמל המינוס (-).
	- .**5** מחק את תור ההדפסה אם יש צורך בכך.

# אינדקס

#### א

אבטחה דיסק קשיח מוצפן [218](#page-231-0) אבטחת IP [217](#page-230-0) אביזרי אחסון USB הדפסה [125](#page-138-0) אביזרים הזמנה [54](#page-67-0) מק"ט [62](#page-75-0) אחסון מחסניות טונר [64](#page-77-0) אחסון, עבודות הגדרות Mac [117](#page-130-0) אחסון עבודות הגדרות Mac [117](#page-130-0) עם Windows [115](#page-128-0) איסוף עבודות העתקה [135](#page-148-0) איתור יציאות ממשק [8](#page-21-0) אמצעים למניעת זיופים [56](#page-69-0) אפור נייטרלי [113](#page-126-0) אפשרויות הידוק בחירה (Mac) [105](#page-118-0) בחירה (Windows ([101](#page-114-0) אפשרויות צבע [111](#page-124-0) (Windows) HP EasyColor הגדרה (Mac) [112](#page-125-0) שינוי, Windows [254](#page-267-0) אשף, הגדרת פקס [174](#page-187-0) אתר האינטרנט למלחמה בהונאות [56](#page-69-0) אתר האינטרנט למלחמה בהונאות של [56](#page-69-0) HP אתרי אינטרנט [214](#page-227-0) הורדה ,HP Web Jetadmin דיווח על הונאות [56](#page-69-0) מנהל הדפסה אוניברסלי [74](#page-87-0)

ב ביטול בקשת הדפסה X OS Mac (([109](#page-122-0) ביטול בקשת הדפסה (Windows ([107](#page-120-0) ביטול פקס [200](#page-213-0) בניית עבודה, העתקה [148](#page-161-0) בעיות איסוף נייר פתרון [227](#page-240-0) בעיות הזנה [282](#page-295-0) בעיות רשת פתרון [278](#page-291-0) בצבע עבודות העתקה [143](#page-156-0) בקרת קצה [113](#page-126-0)

#### ג

גודלי דפים שינוי גודל מסמכים (Mac ([105](#page-118-0) שינוי גודל מסמכים (Windows( [97](#page-110-0) גודלי נייר בחירה (Mac) [109](#page-122-0) בחירת גדלים מותאמים אישית [109](#page-122-0) (Mac) בחירת גדלים מותאמים אישית [107](#page-120-0) (Windows) גודל נייר שינוי [107](#page-120-0) גוני אפור עבודות העתקה [143](#page-156-0) גופנים טעינה, Mac [212](#page-225-0) גורמים המשפיעים על הביצועים מגש 1 [224](#page-237-0) גלילים ניקוי [,261](#page-274-0) [,266](#page-279-0) [271](#page-284-0)

### ד

דואר אלקטרוני פנקסי כתובות [,167](#page-180-0) [169](#page-182-0)

רשימות נמענים [169](#page-182-0) שליחת מסמכים [164](#page-177-0) דוגמאות CMYK תיאור [15](#page-28-0) דוגמאות RGB תיאור [15](#page-28-0) [289](#page-302-0) T.30 Trace דוח דוח קוד חיוב הדפסה [202](#page-215-0) דוח קודי חיוב תיאור [15](#page-28-0) דוח רשימת פקסים חסומים הדפסה [202](#page-215-0) דוח שיחות [202](#page-215-0) דוח שיחות פקס תיאור [15](#page-28-0) דופלקס (הדפסה דו-צדדית) הגדרות (Windows ([83](#page-96-0) דו-צדדית, הדפסה הגדרות (Windows ([83](#page-96-0) דיסקים קשיחים מוצפנים [218](#page-231-0) דלת ימנית חסימות נייר [237](#page-250-0) דף הגדרות נוכחיות תיאור [14](#page-27-0) דף הדגמה תיאור [15](#page-28-0) דף הסבר על אופן החיבור תיאור [14](#page-27-0) דף יומן שימוש בצבעים תיאור [14](#page-27-0) דפים בדקה [2](#page-15-0) דפי מידע הדפסה או הצגה [14](#page-27-0) שרת האינטרנט המשובץ של HP [207](#page-220-0) דפים ריקים הוספה בין עבודות הדפסה [119](#page-132-0)

דפים של מפריד עבודות הדפסה דף מצב חומרים מתכלים תיאור דף מצב שירותי אינטרנט תיאור דף סיכום הדפסות תיאור דף ספריית קבצים תיאור דף תצורה תיאור דרישות דפדפן שרת האינטרנט המשובץ דרישות דפדפן אינטרנט שרת אינטרנט משובץ של HP דרישות מערכת שרת אינטרנט משובץ של HP

#### ה

הגדלה עבודות העתקה הגדרות מנהלי התקן מנהלי התקן (Mac) [77](#page-90-0) נדרשות ערכות מוגדרות מראש של מנהלי התקן Mac ( קודי חיוב הגדרות אבטחה שרת האינטרנט המשובץ של HP הגדרות הדפסה שרת האינטרנט המשובץ של HP הגדרות העתקה שרת האינטרנט המשובץ של HP הגדרות יצרן שחזור הגדרות מנהל התקן ב -Mac אחסון עבודות הגדרות נדרשות מדינה/אזור הגדרות סריקה שרת האינטרנט המשובץ של HP הגדרות פקס שרת האינטרנט המשובץ של HP 

הגדרות רשת שרת האינטרנט המשובץ של HP הגדרות שיגור דיגיטלי שרת האינטרנט המשובץ של HP הגדרות שירות הגדרת תאריך/שעה הגדרת תצורה כתובת IP [,19](#page-32-0) הדפסה הגדרות (Mac ( מאביזרי אחסון USB עבודות מאוחסנות הדפסה אלחוטית AirPrint הדפסה דו-צדדית Mac באופן ידני (Mac ( באופן ידני (Windows ( הגדרות (Windows ( הדפסה דו-צדדית ידנית Mac Windows הדפסה משני צדי הדף Mac הדפסת USB בגישה מהירה הזמנה חומרים מתכלים ואביזרים החלפת מחסניות הדפסה הידוק הגדרת מיקום ברירת המחדל עבודות העתקה הסרת ההתקנה של תוכנות Mac הסרת התקנה של תוכנת Windows הסרת תוכנות Mac העתקה איסוף בניית עבודה בצבע גוני אפור הגדלה הגדרת אפשרויות הידוק הקטנה התאמת בהירות/כהות מיטוב עבור טקסט או תמונות ,[144](#page-157-0)

ממזין המסמכים [,130](#page-143-0) [,131](#page-144-0) ממשטח הזכוכית [,130](#page-143-0) ,[131](#page-144-0) מסמכים דו-צדדיים [,138](#page-151-0) מסמכי מקור מרובים מצב עבודה נייר מיוחד ספרים צילומים שיפור איכות [,258](#page-271-0) [,263](#page-276-0) העתקה דו-צדדית ,[138](#page-151-0) העתקה מקצה לקצה העתקת עמודים מרובים הקטנה עבודות העתקה התאמת תמונות מועתקות התקנה יחידה לאיסוף טונר מוצר ברשתות קוויות, Mac תוכנה, ברשתות קוויות

#### ז

זיהוי אוטומטי של נייר ,[37](#page-50-0) [,42](#page-55-0) זיכרון כלול זיכרונות DIMM אבטחה זיכרון מוצר שליחה אל זיכרון מוצר, סריקה אל

# ח

חוברות הדפסה (Mac) [105](#page-118-0) יצירה (Windows ( חומרי הדפסה גדלים נתמכים הידוק טעינה במגש 1 חומרי הדפסה נתמכים חומרים מתכלים הזמנה החלפה מחסניות טונר זיוף מיחזור מספרי חלקים מצב, הצגה בעזרת תוכנית השירות של HP שלא מתוצרת HP ,[55](#page-68-0) חומרים מתכלים מזויפים

חומרים מתכלים שלא מתוצרת HP [64](#page-77-0) ,[55](#page-68-0) חיבור [21](#page-34-0) Mac עם USB [18](#page-31-0) Windows עם USB ל-AirPrint [122](#page-135-0) חיבור חשמל איתור ,[6](#page-19-0) [8](#page-21-0) חיבור ישיר פתרון בעיות [277](#page-290-0) חיוג מהיר דוח רשימה [202](#page-215-0) פקסים [194](#page-207-0) חיוג מקוצר יצירה [186](#page-199-0) מחיקה [190](#page-203-0) חיוג קבוצתי. ראה חיוג מקוצר חלקי חילוף מספרי [59](#page-72-0)מוצרים חסימות מגש 2 [241](#page-254-0) מגש בעל קיבולת גבוהה של 3,500 גיליונות [246](#page-259-0) מזין ל x -3 500 גיליונות [244](#page-257-0) מזין ל 500- גיליונות [242](#page-255-0) מזין מסמכים [230](#page-243-0) ניווט אוטומטי [229](#page-242-0) סיבות [228](#page-241-0) חסימות נייר [237](#page-250-0) fuser דלת ימנית [237](#page-250-0) מגש 1 [239](#page-252-0) מגש בעל קיבולת גבוהה של 3,500 גיליונות [246](#page-259-0) מיקומים [229](#page-242-0) סל פלט [232](#page-245-0) שחרור [250](#page-263-0) ט טונר מק"טים של מחסניות [64](#page-77-0) טעינה

מגש 1 [36](#page-49-0) מגש 2 [41](#page-54-0) מגש 3 [41](#page-54-0) [41](#page-54-0) 6 - 5 - 41 מגש בעל קיבולת גבוהה של 3,500 גיליונות [49](#page-62-0) מגש ל 500- גיליונות [46](#page-59-0)

מחסניות טונר [63](#page-76-0) סיכות [71](#page-84-0) טעינת קבצים, Mac [212](#page-225-0)

### יומן/דוח דוח קוד חיוב [202](#page-215-0) דוח רשימת חיוג מהיר [202](#page-215-0) דוח רשימת פקסים חסומים [202](#page-215-0) דוח שיחות פקס [202](#page-215-0) יומן פעילות [201](#page-214-0) יומן פעילות [201](#page-214-0) יומן פעילות פקס תיאור [15](#page-28-0) יחידה לאיסוף טונר החלפה [68](#page-81-0) יציאות ממשק איתור ,[6](#page-19-0) [8](#page-21-0)

# כ

י

כיוון קיבולת גבוהה של 3,500 גיליונות [49](#page-62-0) [104](#page-117-0) (Mac) שינוי כיוון הדפסה בחירה, Windows [89](#page-102-0) שינוי (Mac ([104](#page-117-0) כיוון ההדפסה לאורך בחירה, Windows [89](#page-102-0) כיוון ההדפסה לרוחב בחירה, Windows [89](#page-102-0) כיוון לאורך שינוי (Mac) שינוי כיוון לרוחב שינוי (Mac) שינוי כיול סורק [260](#page-273-0) צבעים [252](#page-265-0) כלים לפתרון בעיות שרת האינטרנט המשובץ של HP [210](#page-223-0) כניסה לוח הבקרה [217](#page-230-0) כתובת IP הגדרת תצורה ,[19](#page-32-0) [22](#page-35-0) כתובת IPv4 כתובת IPv6 [205](#page-218-0) ל

לא הוגדרו [174](#page-187-0)

לוח אם אבטחה [218](#page-231-0) לוח הבקרה איתור [4](#page-17-0) ניקוי [12](#page-25-0) עזרה ,[12](#page-25-0) [226](#page-239-0) לחצן הפעלה/כיבוי, איתור [4](#page-17-0) לכידה [113](#page-126-0)

# מ

מאוחסנות, עבודות הדפסה [118](#page-131-0) יצירה (Windows ([115](#page-128-0) מחיקה [118](#page-131-0) מאפיין דואר אלקטרוני הפעלה [154](#page-167-0) מגש 1 זיהוי אוטומטי של נייר [38](#page-51-0) חסימות נייר [239](#page-252-0) מגש 2 חסימות נייר [241](#page-254-0) מגש בעל קיבולת גבוהה טעינה [49](#page-62-0) שחרור חסימות [246](#page-259-0) מגש בעל קיבולת גבוהה של 3,500 גיליונות טעינה [49](#page-62-0) שחרור חסימות [246](#page-259-0) מגש הזנה בעל קיבולת גבוהה של 3,500 גיליונות מק"ט [62](#page-75-0) מגש הזנה ל 3,500- גיליונות בעל קיבולת גבוהה קיבולת [49](#page-62-0) מגש הזנה ל 500- גיליונות מק"ט [62](#page-75-0) מגשים איתור [4](#page-17-0) כלולים [2](#page-15-0) מק"טים [62](#page-75-0) קביעת תצורה [32](#page-45-0) קיבולת ,[34](#page-47-0),[39](#page-52-0) [44](#page-57-0) מגש ל 500- גיליונות טעינה [46](#page-59-0) מהדק הגדרת מיקום ברירת המחדל של המהדק [51](#page-64-0) קיבולת [51](#page-64-0) מהדק-סיכות טעינת סיכות [71](#page-84-0)

מהירות, מיטוב מהירות מודם מזין המסמכים בעיות בהזנת נייר העתקת מסמכים דו-צדדיים מזין ל x -3 500 גיליונות חסימות מזין ל 500- גיליונות חסימות מזין מסמכים חסימות יצירת עותקים דרך [,130](#page-143-0) [,131](#page-144-0) מחזור חומרים מתכלים מחיקה עבודות מאוחסנות מחסניות מיחזור מק"טים שלא מתוצרת HP ,[55](#page-68-0) מחסניות הדפסה אחסון החלפה מחסניות טונר אחסון החלפה טעינה מיחזור מק"טים שלא מתוצרת HP ,[55](#page-68-0) מחסנית סיכות הידוק טעינה מק"ט מיטוב תמונות מועתקות [,144](#page-157-0) מיטוב תמונות סרוקות ,[171](#page-184-0) מיטוב תמונות פקס מכסים, איתור מנהל הדפסה אוניברסלי מנהל הדפסה אוניברסלי של HP מנהלי הדפסה נתמכים מנהלי הדפסה (Mac( הגדרות שינוי הגדרות מנהלי הדפסה Windows(( שינוי הגדרות מנהלי הדפסה של Windows נתמכים מנהלי התקן אוניברסליים

הגדרות (Mac ( סוגי נייר ערכות מוגדרות מראש (Mac( שינוי גודלי הנייר שינוי הגדרות (Mac) [77](#page-90-0) שינוי הגדרות (Windows ( מנהלי התקן PCL אוניברסליים מסיכת רשת משנה [204](#page-217-0) מספרי מוצרים חלקי חילוף מעטפות טעינה במגש 1 מפת תפריט הניהול תיאור מצב, דף אביזר הפקס מצב מחסנית הטונר מצב נייר מכתבים חלופי מצב עבודה, העתקה מצב שינה הפעלה השבתה מק"ט אביזרים מק"טים חומרים מתכלים מגשים מחסניות טונר משטח הזכוכית של הסורק ניקוי [,258](#page-271-0) [,263](#page-276-0) מתג הפעלה, איתור נ ניהול רשת נייר בחירה גדלים נתמכים חסימות טעינה כריכות, שימוש בסוגי נייר שונים מגש בעל קיבולת גבוהה של 3,500

> גיליונות סוגים נתמכים

> > נייר שונים

נייר, הזמנה

עמוד ראשון ואחרון, שימוש בסוגי

קיבולת של מגש הזנה בעל קיבולת גבוהה של 3,500 גיליונות

נייר, עמודי שער הדפסה (Mac) [104](#page-117-0) נייר מיוחד הדפסה (Windows ( העתקה נייר מיוחד לעמודי שער הדפסה (Mac) [104](#page-117-0) ניצול אנרגיה, מיטוב ניקוי גלילים ,[261](#page-274-0) ,[266](#page-279-0) לוח הבקרה מסלול הנייר משטח הזכוכית של הסורק ,[258](#page-271-0) ,[263](#page-276-0)

### ס

סוגי נייר בחירה (Mac) [104](#page-117-0) סוג נייר בחירה (Windows ( סורק כיול סטטוס תוכנית שירות של HP, Mac סטטוס החומרים המתכלים סיכות, טעינה סימני מים הדפסה (Mac) [109](#page-122-0) הדפסה (Windows) [108](#page-121-0) סל מיקום קיבולת סלים, פלט קיבולת ,[34](#page-47-0),[39](#page-52-0) [,44](#page-57-0) סל פלט איתור חסימות נייר ספרים העתקה ספר כתובות הפקס סריקה הגדרות עבודה מיטוב עבור טקסט או תמונות סריקת תמונות סריקה אל USB סריקה אל תיקייה סריקה לדואר אלקטרוני הגדרות עבודה פנקסי כתובות [,167](#page-180-0)

רשימות נמענים [169](#page-182-0) שליחת מסמכים [164](#page-177-0) סריקה לזיכרון מוצר [160](#page-173-0)

#### ע

עבודות הדפסה מאוחסנות יצירה (Windows ([115](#page-128-0) עבודות מאוחסנות הדפסה [118](#page-131-0) יצירה Mac (([117](#page-130-0) מחיקה [118](#page-131-0) עזרה, לוח הבקרה [,12](#page-25-0) [226](#page-239-0) עזרה מקוונת, לוח הבקרה ,[12](#page-25-0) [226](#page-239-0) עמוד אחרון הדפסה על נייר שונה (Windows(  $Q_{\Delta}$ עמודי כריכה הדפסה על נייר שונה (Windows( [94](#page-107-0) עמודים לגיליון בחירה (Mac) [104](#page-117-0) בחירה (Windows ([87](#page-100-0) עמודים מרובים לגיליון הדפסה (Mac) [104](#page-117-0) הדפסה (Windows ([87](#page-100-0) עמוד ראשון הדפסה על נייר שונה (Windows( [94](#page-107-0) עצירת בקשת הדפסה X OS Mac(( [109](#page-122-0) עצירת בקשת הדפסה (Windows( [107](#page-120-0) ערכות מוגדרות מראש (Mac ([103](#page-116-0) ערכת צבע החלפה, Windows ,[112](#page-125-0) [254](#page-267-0)

### פ

פלט איתור הסלים [4](#page-17-0) פנקסי כתובות, דואר אלקטרוני רשימות נמענים [169](#page-182-0) רשימות נמענים, יצירת [167](#page-180-0) פקס אשף הגדרה [174](#page-187-0) ביטול [200](#page-213-0) בעיות הזנה [282](#page-295-0) הגדרות נדרשות [174](#page-187-0) מיטוב עבור טקסט או תמונות [270](#page-283-0)

פקס חיוג מהיר [194](#page-207-0) פתרון בעיות בהדפסת USB לגישה קלה [275](#page-288-0) פתרון בעיות [123](#page-136-0) AirPrint אין תגובה [274](#page-287-0) בעיות ב-Mac [292](#page-305-0) בעיות בהדפסת USB לגישה קלה [275](#page-288-0) בעיות בהזנת נייר [227](#page-240-0) בעיות חיבור ישיר [277](#page-290-0) בעיות רשת [278](#page-291-0) חסימות [228](#page-241-0) חסימות נייר [229](#page-242-0) מערכות PBX) מרכזייה) [285](#page-298-0) קבלה איטית של פקסים [284](#page-297-0) רשימת פעולות לביצוע [222](#page-235-0) שידור איטי של פקסים [285](#page-298-0) תגובה איטית [274](#page-287-0) פתרון בעיות במערכות PBX (מרכזייה) [285](#page-298-0) פתרון בעיות בקווי טלפון [285](#page-298-0)

# צ

צבע אפור נייטרלי [113](#page-126-0) בקרת קצה [113](#page-126-0) הדפסת דוגמאות צבע [114](#page-127-0) התאמה לספר דוגמאות [114](#page-127-0) התאמת Pantone ®[114](#page-127-0) מודפס לעומת מוצג [113](#page-126-0) צבעים התאמה [113](#page-126-0) כיול [252](#page-265-0) צילומים העתקה [151](#page-164-0)

# ק

קבלה איטית של פקסים [284](#page-297-0) קודי חיוב [178](#page-191-0) קושחה עדכון, Mac [212](#page-225-0) קיבולת גבוהה של 3,500 גיליונות כיוון [49](#page-62-0) קיצורי דרך (Windows( שימוש [78](#page-91-0) קיצורי דרך (Windows( יצירה [80](#page-93-0)

### ר

רשימות נמענים [169](#page-182-0) רשימת גופני PCL תיאור [15](#page-28-0) רשימת גופני PS תיאור [15](#page-28-0) רשימת חיוג מהיר תיאור [15](#page-28-0) רשימת פעולות לביצוע בעיות [222](#page-235-0) רשימת פקסים חסומים תיאור [15](#page-28-0) רשימת קישורים אחרים שרת האינטרנט המשובץ של HP [211](#page-224-0) רשת הגדרות, הצגה [204](#page-217-0) הגדרות , שינוי [204](#page-217-0) רשתות [214](#page-227-0) HP Web Jetadmin כתובת IPv4<br> כתובת IPv6 [205](#page-218-0) מסיכת רשת משנה [204](#page-217-0) נתמכות [2](#page-15-0) שער ברירת מחדל [204](#page-217-0) רשתות, קוויות התקנת מוצר, Mac [22](#page-35-0) התקנת מוצר, Windows [19](#page-32-0)

# ש

שגיאה קודים [286](#page-299-0) שגיאות תוכנה [290](#page-303-0) שוליים, קטנים העתקה [261](#page-274-0) שוליים קטנים [261](#page-274-0) שחור ולבן עבודות העתקה [143](#page-156-0) שחזור הגדרות יצרן [225](#page-238-0) שיגור דיגיטלי הגדרות עבודה [155](#page-168-0) זיכרון מוצר [160](#page-173-0) [161](#page-174-0) USB Flash כונן תיקיות [157](#page-170-0) שיגור פקס למספר נמענים [186](#page-199-0) מחיקה של מספר נמענים [190](#page-203-0) שימוש במספרים מספר כתובות הפקס [197](#page-210-0)

שידור איטי של פקסים שינוי גודל של מסמכים Mac Windows שינוי קנה מידה של מסמכים Mac Windows שליחה דיגיטלית פנקסי כתובות [,167](#page-180-0) רשימות נמענים שליחת מסמכים שליחה לדואר אלקטרוני הגדרות עבודה הפעלה פנקסי כתובות [,167](#page-180-0) רשימות נמענים שליחת מסמכים שמירה בזיכרון התקן הפעלה שמירה בזיכרון מוצר שמירה בתיקיית רשת הפעלה שני צדדים, העתקה [,138](#page-151-0) שני צדדים, העתקה ידנית duplex) דו-צדדית), ידנית שער, הגדרת ברירת מחדל שער ברירת מחדל, הגדרה שקפים הדפסה (Windows) [91](#page-104-0) זיהוי אוטומטי [,37](#page-50-0) [,42](#page-55-0) שרת אינטרנט משובץ (EWS( חיבור רשת שרת אינטרנט משובץ (EWS( הקצאת סיסמאות שרת אינטרנט משובץ (EWS (של HP חיבור רשת שרת האינטרנט המשובץ של HP HP Web Services דפי מידע הגדרות AirPrint כלים לפתרון בעיות רשימת קישורים אחרים תצורה כללית שרת האינטרנט המשובץ של HP הגדרות אבטחה הגדרות הדפסה הגדרות העתקה הגדרות סריקה הגדרות פקס

הגדרות רשת הגדרות שיגור דיגיטלי

#### ת

תוויות הדפסה (Windows ( תוכנה בעיות הסרת ההתקנה ב -Windows הסרת התקנה ב -Mac התקנה, ברשתות קוויות תוכנית שירות של HP תוכנית שירות של HP HP ePrint תוכנת תזמון מצב שינה הגדרה תיקיות שליחה אל תיקיית רשת, סריקה אל תכונות שרת האינטרנט המשובץ (EWS( תכונות שרת האינטרנט המשובץ (EWS) תצורה כללית שרת האינטרנט המשובץ של HP Mac ,USB תצורת Windows ,USB תצורת

# A

AirPrint חיבור אל פתרון בעיות שם מוצר תמיכה

#### B

**Bonjour** זיהוי

#### D

duplex

# E

Explorer, גרסאות נתמכות שרת אינטרנט משובץ של HP

### F

Reports Fax) דוחות פקס) תיאור fuser חסימות נייר

# H

HP Easy Color השבתה שימוש שימוש ,HP ePrint HP Smart Print Mac ,HP Utility HP Web Jetadmin HP Web Services הפעלה Services Web HP) שירותי אינטרנט של HP(, הפעלה

# I

Internet Explorer, גרסאות נתמכות שרת אינטרנט משובץ IPsec

### J

Jetadmin, HP Web

### M

Mac בעיות, פתרון בעיות הגדרות מנהלי התקן ,[77](#page-90-0) הסר תוכנה Macintosh תוכנית שירות של HP

### N

Navigator Netscape, גרסאות נתמכות שרת אינטרנט משובץ

# S

שמירה (Save to Network Folder בתיקיית רשת) (USB- ב שמירה (save to USB הפעלה (USB- ב שמירה (Save to USB

# T

TCP/IP הגדרה ידנית של תצורת פרמטרים ב-IPv4 [204](#page-217-0) הגדרה ידנית של תצורת פרמטרים ב-[205](#page-218-0) IPv6

### U

USB שליחה אל [161](#page-174-0) USB, שליחה אל [161](#page-174-0)

### V

[283](#page-296-0) VoIP

# W

Windows הגדרות מנהל התקן [76](#page-89-0) הדפסה משני צדי הדף [85](#page-98-0) מנהל הדפסה אוניברסלי [74](#page-87-0)